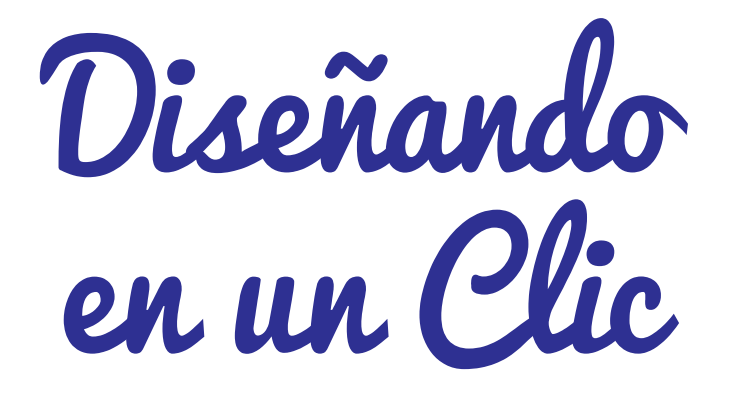

**Cómo elaborar Cómo elaborar sencillos proyectos sencillos proyectos al alcance de todos. al alcance de todos**

**Mónica Luz AYALA LLALLERI Yadira OROZCO ATIQUIPA RaulFernando ZAMBRANO QUISPE**

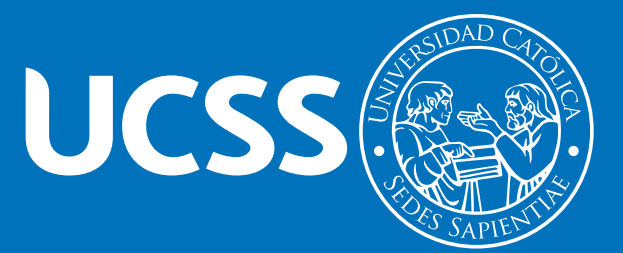

DISEÑANDO EN UN CLIC. CÓMO ELABORAR SENCILLOS PROYECTOS AL ALCANCE DE TODOS © Monica Luz Ayala Llalleri

© Yadira Orozco Atiquipa

© Raul Fernando Zambrano Quispe

© 2017, Universidad Católica Sedes Sapientiae Esquina Constelaciones y Sol de Oro s. n. Urb. Sol de Oro Los Olivos, Lima, Perú Teléfonos: (51-1) 533-5744/ 533-6234/ 533-0008 anexo 211 Dirección URL: <www.ucss.edu.pe>

ISBN: 978-612-4030-68-0

UNIVERSIDAD CATÓLICA SEDES SAPIENTIAE

*Gran Canciller* Mons. Lino Panizza Richero

*Rector* P. Dr. César Antonio Buendía Romero

*Cuidado de edición* Yadira Orozco Atiquipa

*Diagramación* Mónica Luz Ayala Llalleri

Primera edición virtual: octubre, 2017

Prohibida la reproducción total o parcial de esta obra sin permiso escrito de la Universidad Católica Sedes Sapientiae

#### **ÍNDICE DEPROYECTOS**

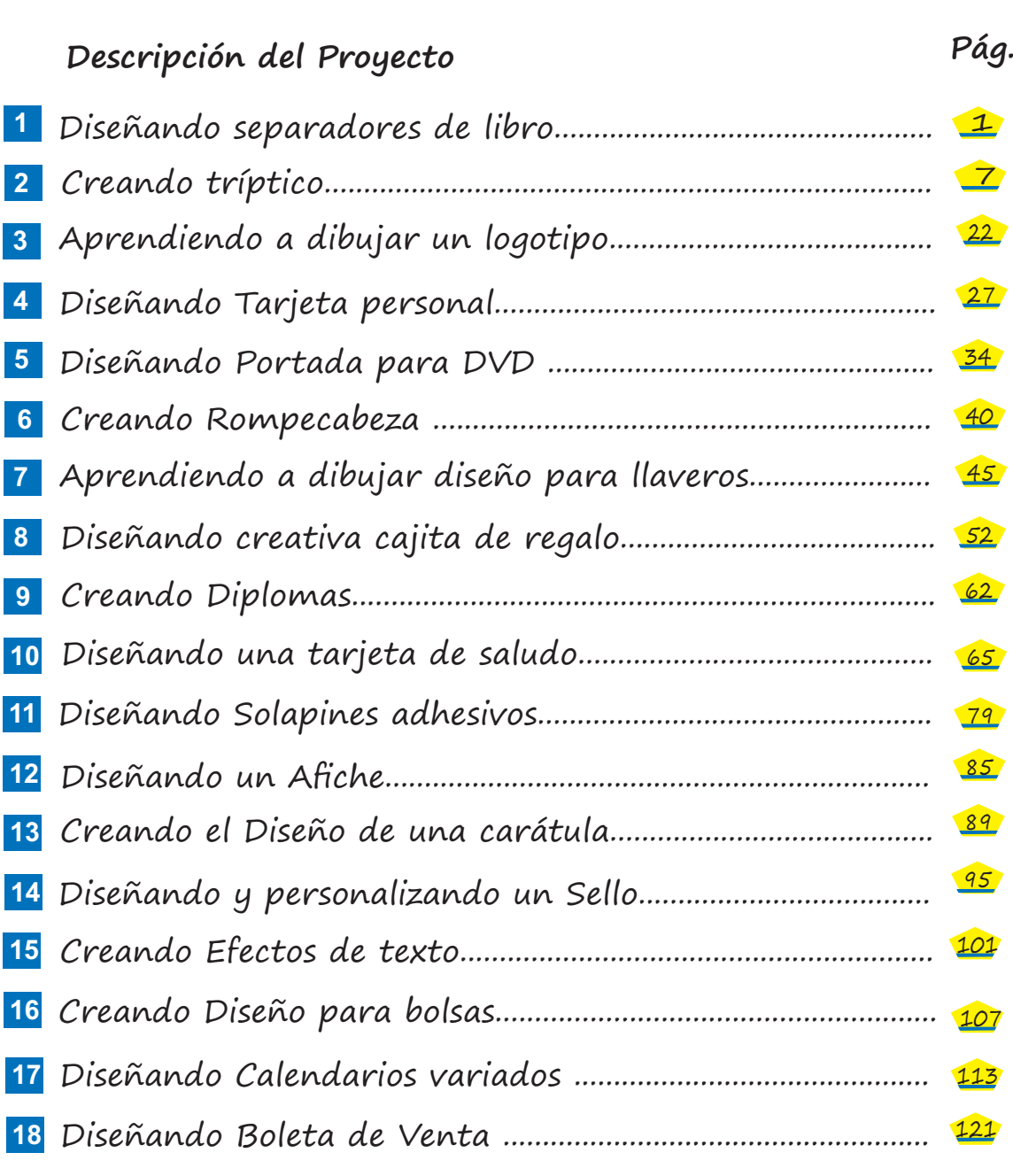

DISEÑANDO EN UN CLIC

**Cómo elaborar sencillos proyectos al alcance de todos...** 

**ÍNDICE**

El presente texto **"DISEÑANDO EN UN CLIC – Cómo elaborar sencillos proyectos**, al alcance de todos", nace de la iniciativa de 03 ex alumnos de la Universidad Católica Sedes Sapientiae –Los Olivos, por presentar un libro diferente, ágil y de fácil comprensión, y está orientado a servir como material de apoyo a docentes del nivel secundaria así como un texto auto instructivo para jóvenes en edad escolar, interesados en aprender el uso de uno de los más populares programas de diseño digital como es Corel Draw.

**PRESENTACIÓN**

Para ello se propone, como forma de trabajo, la elaboración de sencillos proyectos descritos paso a paso y estructurado de manera didáctica, producto de más de 10 años de experiencia de los autores enseñando computación a un variado público: niños, jóvenes y adultos. "DISEÑANDO EN UN  $CLIC - C$ ómo elaborar sencillos proyectos, al alcance de todos", es el libro más simple y fácil de aprender que pueda encontrar sobre Corel Draw ya que le guiará en la elaboración de cada proyecto de inicio a fin, incluyendo interesantes tips que le ayudarán a comprender las acciones que va realizando.

DISEÑANDO EN UN CLIC

 $\boxtimes$ 

 $\sqrt{ }$ 

 $\overline{Q}$ 

 $\overline{\bigcirc}$ 

A

 $\infty$ 

含

**Cómo elaborar sencillos proyectos al alcance de todos...** 

## **PERFIL PROFESIONAL**

**Mónica Luz Ayala Llalleri,** licenciada en Educación, especialidad Informática, egresada de la Universidad Católica Sedes Sapientiae, se ha desempeñado en el campo educativo como Docente del área de Educación para el Trabajo en la especialidad de Computación e Informática, también como docente responsable del el Aula de Innovación Pedagógica del nivel de secundaria en la Institución Educativa N°3720 "Nuestra Señora de la Misericordia" Y en el Hogar de Niñas "Nuestra Señora de la Misericordia", tiene a cargo el Laboratorio Multimedia. Tiene una Maestría con mención en Gestión y Docencia Educativa de la Universidad César Vallejo .

**Yadira Orozco Atiquipa,** licenciada en Educación, especialidad Informática, de la Universidad Católica Sedes Sapientiae, se ha desempeñado en el campo educativo en diversas instituciones tanto privadas como públicas como Docente en la especialidad de Informática. En el 2014 ha tenido el cargo de Directora en la I.E. Estatal "Antonio Raimondi" del distrito de Llamellín en Ancash.

Tiene estudios concluidos de Maestría con mención en Gestión y Docencia Educativa de la Universidad César Vallejo .

**Raul Fernando Zambrano Quispe,** licenciado en Educación, especialidad Informática, de la Universidad Católica Sedes Sapientiae, con más de 10 años de experiencia en la docencia en instituciones públicas y privadas, incluyendo instituciones de prestigio como el CEASE, la I.E. Presentación de María N°41 del distrito de Comas y la I.E. N° 2032 Manuel Scorza en S.M.P - Lima Norte (actualmente es mi centro de labores).

Tiene una Maestría con mención en Docencia Universitaria de la Universidad Nacional Enrique Guzmán y Valle – La Cantuta; asimismo, participó como Capacitador a cargo del monitoreo y asesoría al docente participante en el aula del PRONAFCAP 2009, ejecutado por la Universidad Nacional del Callao; y recientemente como Aplicador ECE 2014 promovido por el MINEDU.

**PERFIL**

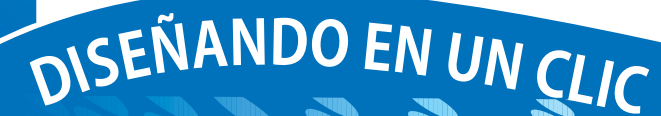

 $\mathbb{Z}$ 

 $\sqrt{ }$ 

 $\overline{\mathbb{Z}}$ 

 $\overline{Q}$ 

 $\frac{1}{2}$ 

 $\overline{\bigcirc}$ 

A

 $\infty$ 

 $\not\!\!\!\!Z$ 

 $\Leftrightarrow$ 

含

Cómo elaborar sencillos proyectos al alcance de todos...

#### **AMBIENTE DETRABAJO**

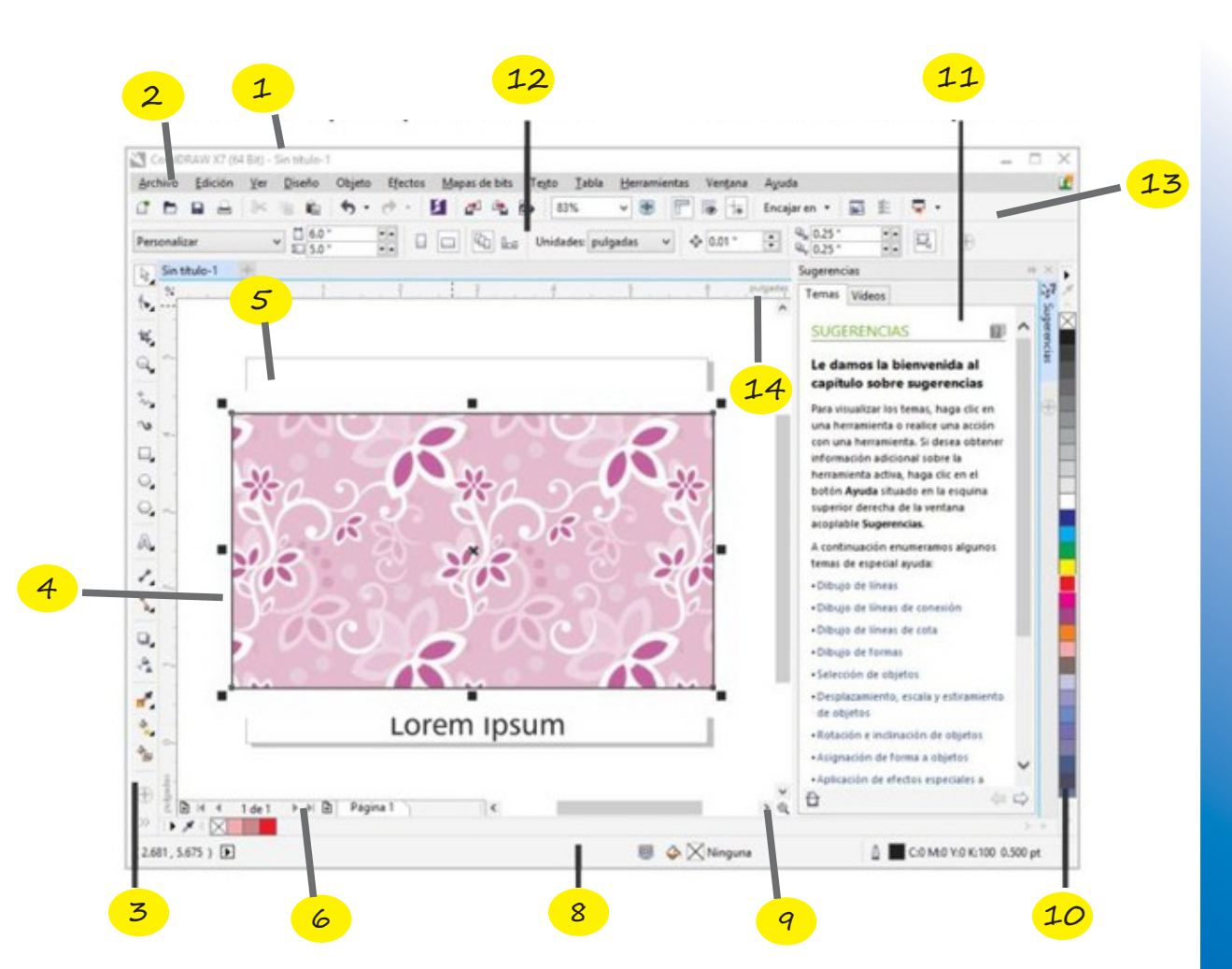

1. Barra de título

 $\aleph$ 

 $\sqrt{2}$ 

 $\bigcirc$ 

A

 $\infty$ 

 $\mathcal{J}_{\mathbf{A}}$ 

 $\Rightarrow$ 

- 2. Barra de menús
- 3. Caja de herramientas
- 4. Ventana de dibujo
- 5. Página de dibujo
- 6. Paleta Documento
- 7. Explorador de documentos
- 8. Barra de estado
- 9. Explorador
- 10. Paleta de colores
- 11. Ventana acoplable
- 12. Barra de propiedades
- 13. Barra de herramientas estándar
- 14.Reglas

DISEÑANDO EN UN CLIC

**Cómo elaborar sencillos proyectos al alcance de todos...** 

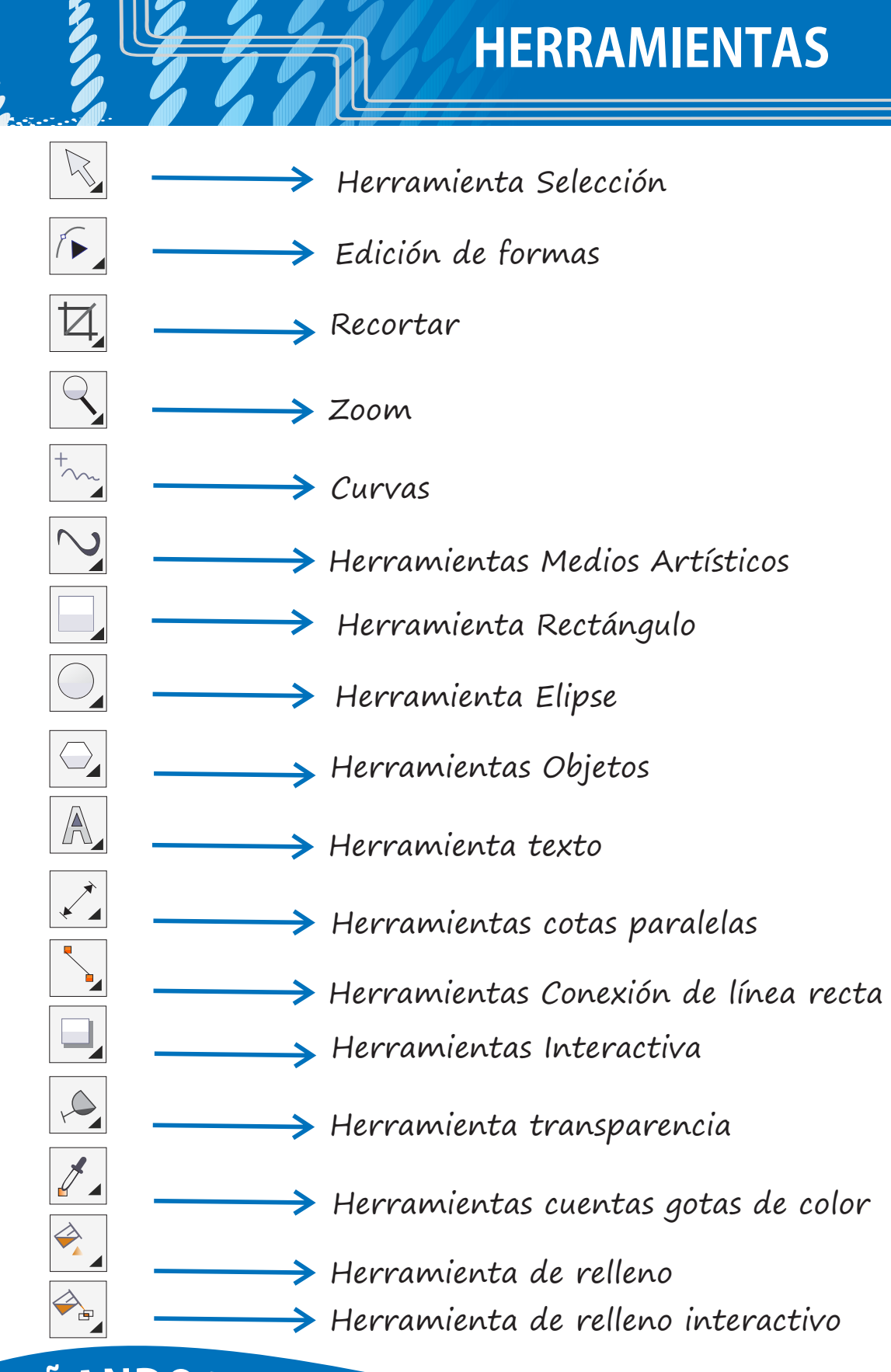

# DISEÑANDO EN UN CLIC

 $\mathbb{Z}$ 

 $\sqrt{2}$ 

囡

 $\overline{\bigcirc}$ 

 $\overline{\bigcirc}$ 

A

 $\overline{\mathscr{L}}$ 

 $\infty$ 

含

**Cómo elaborar sencillos proyectos al alcance de todos...** 

**HERRAMIENTAS HERRAMIENTAS** 

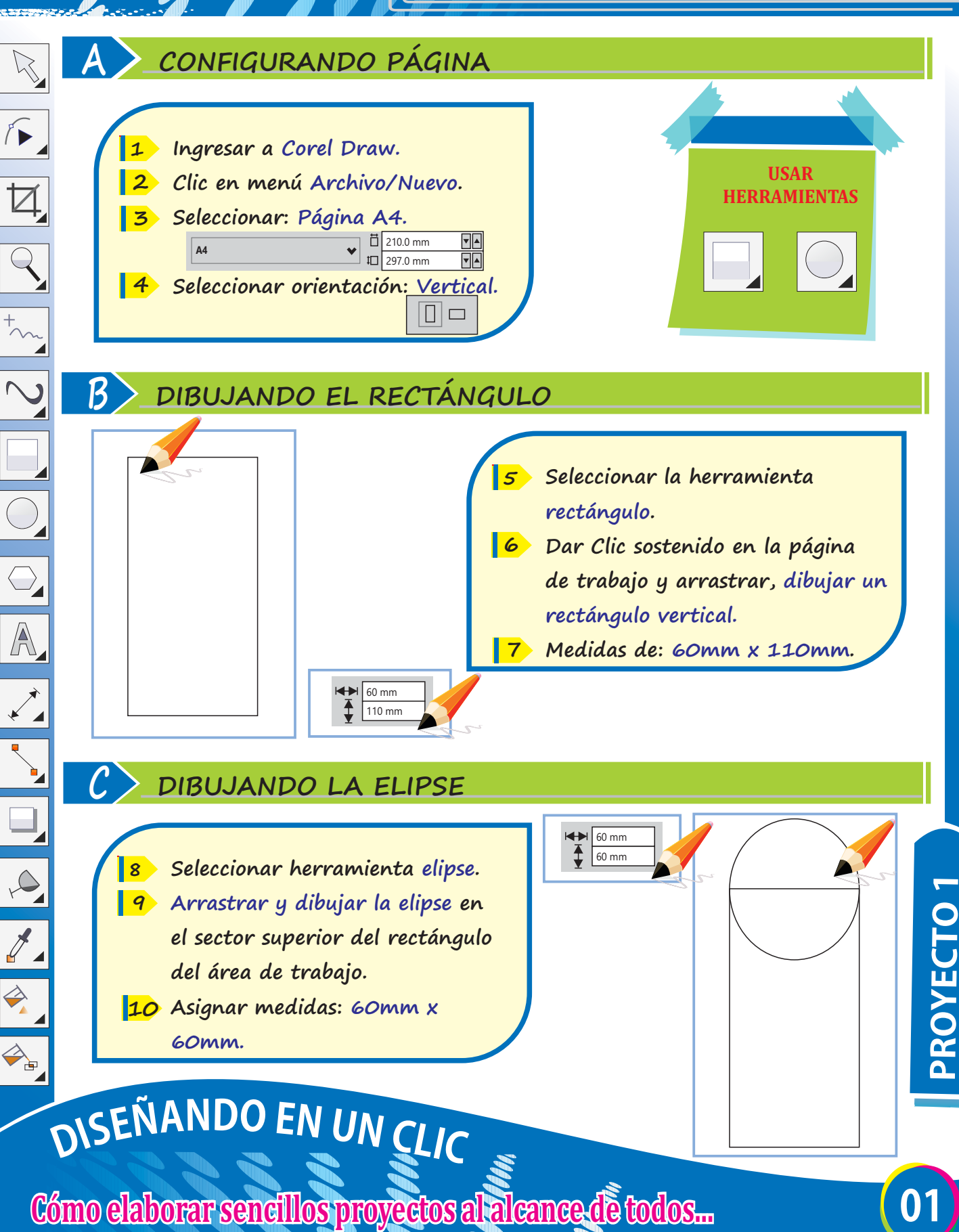

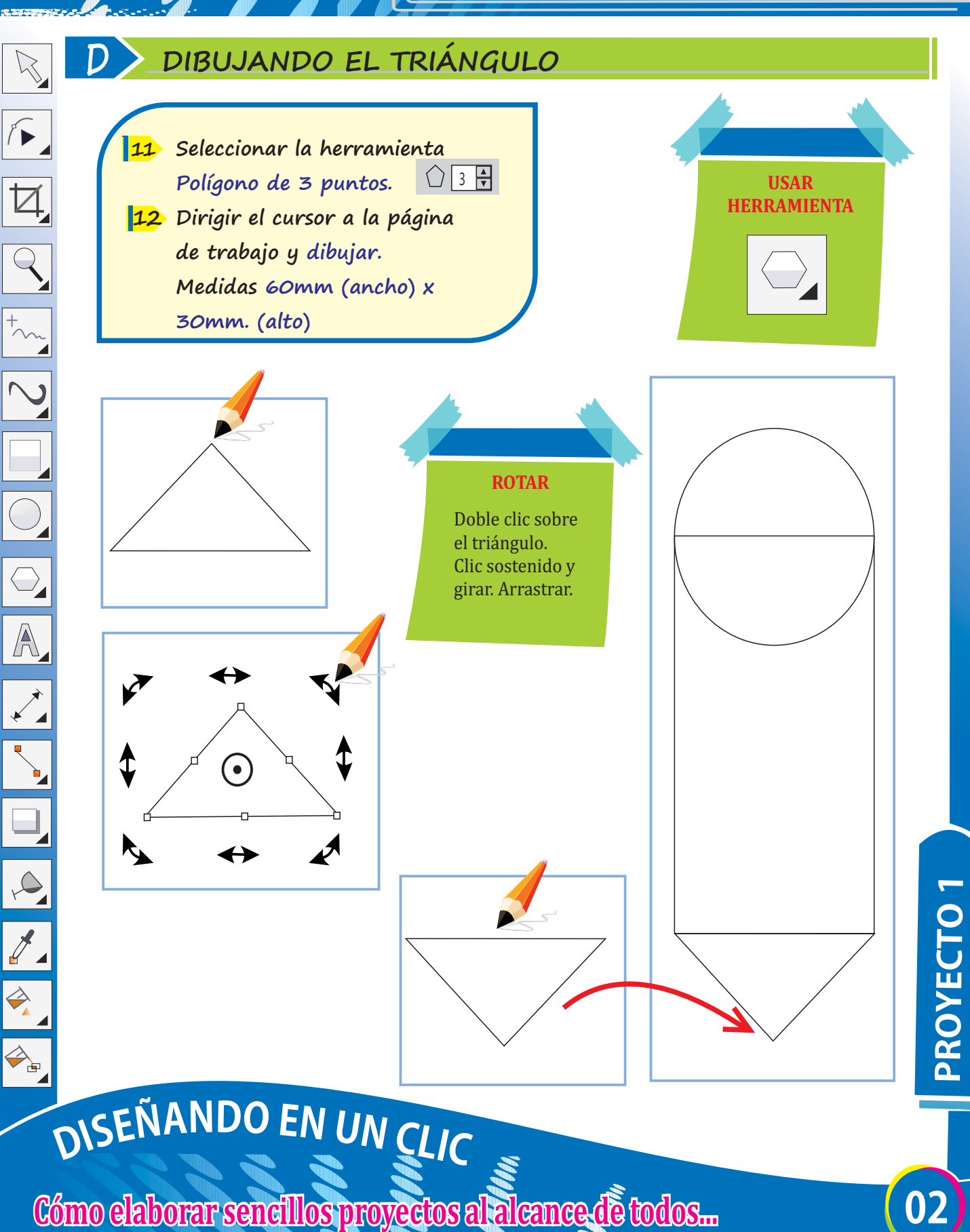

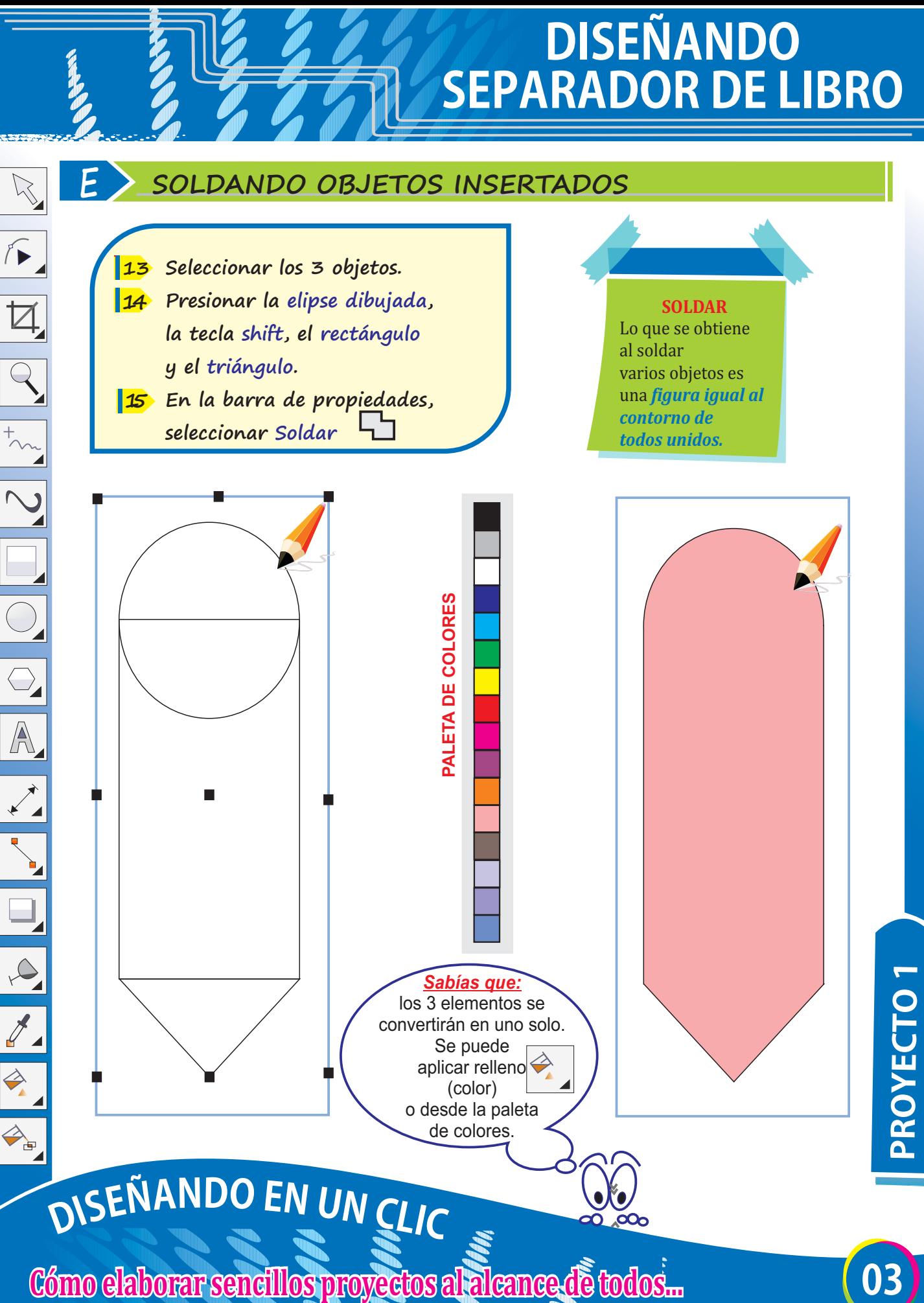

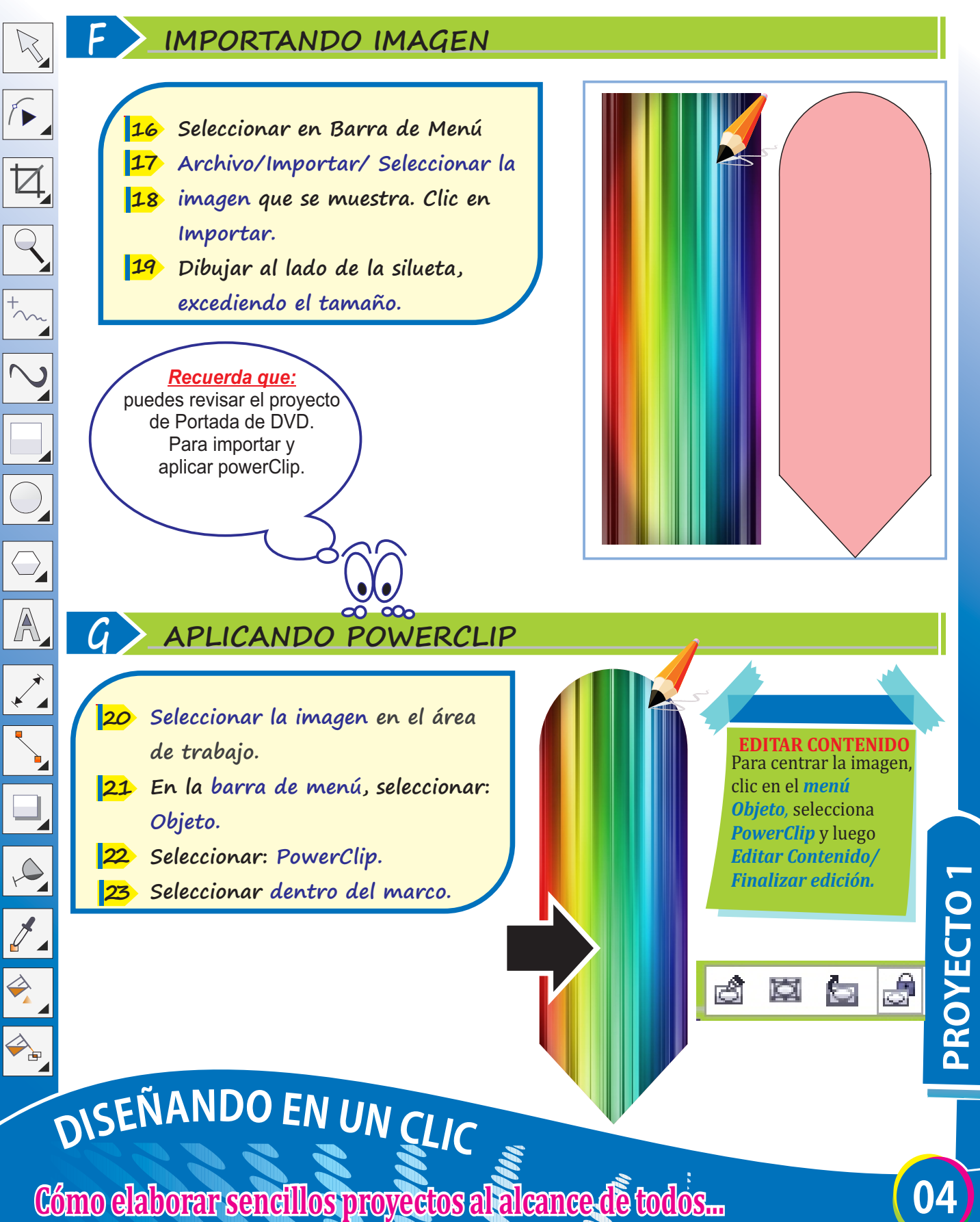

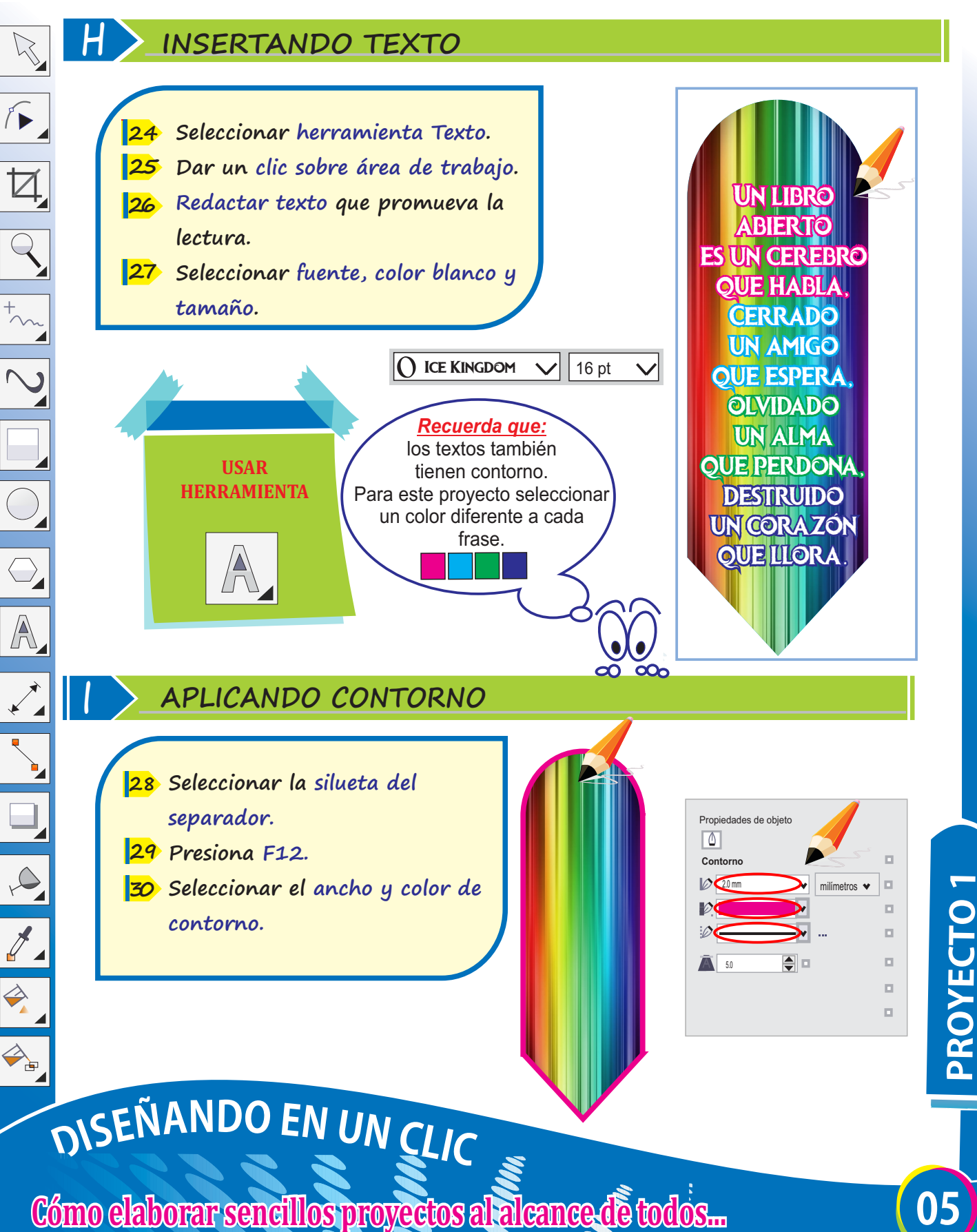

**ATAJO PARA DUPLICAR** Seleccionar a silueta

Luego presionar:

**Ctrl** + **<sup>D</sup>**

y el texto. 

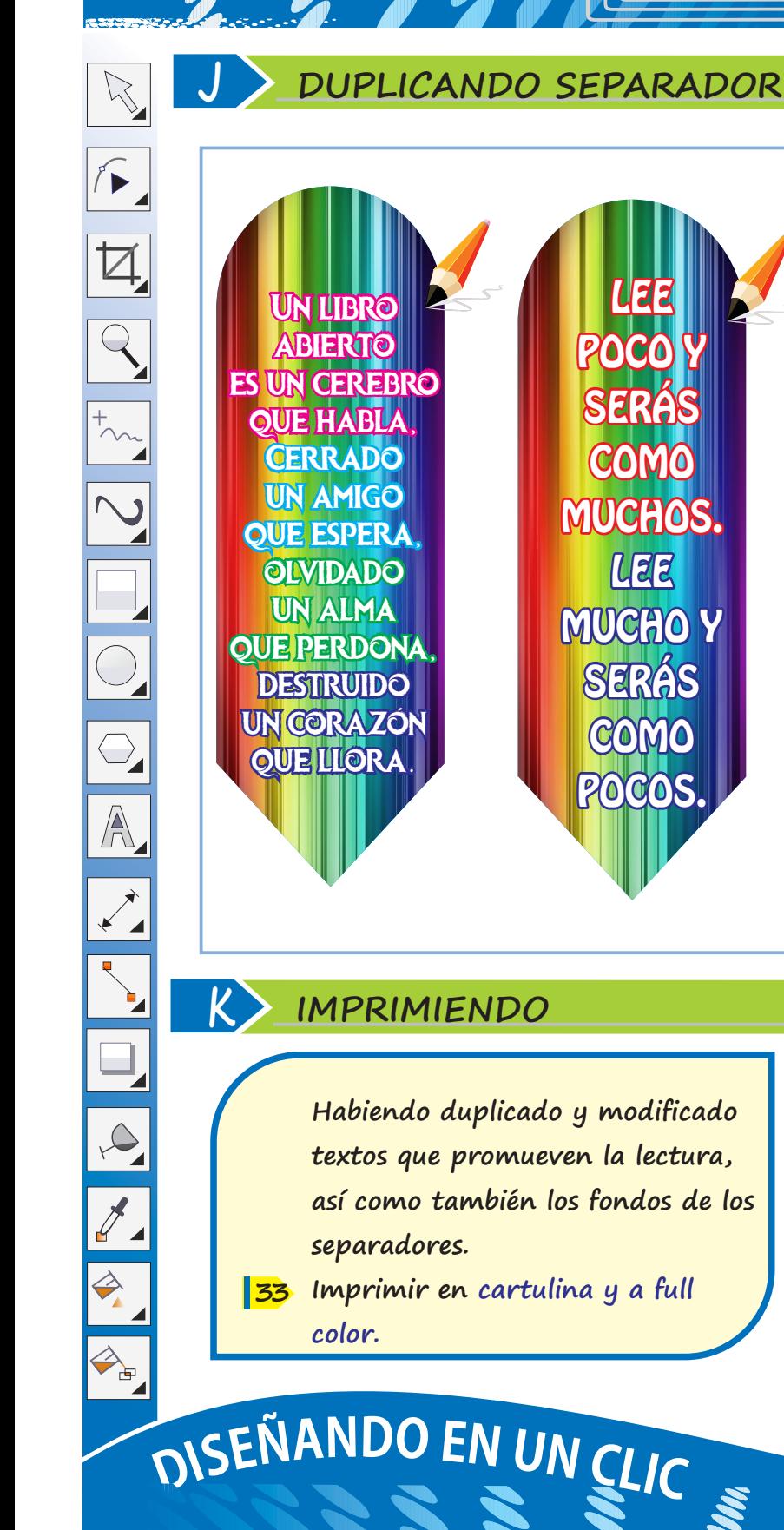

**Cómo elaborar sencillos proyectos al alcance de todos...** 

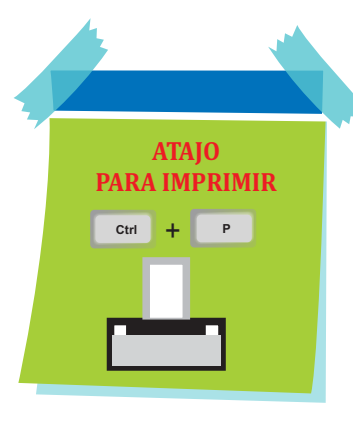

**06 PROYECTO1**

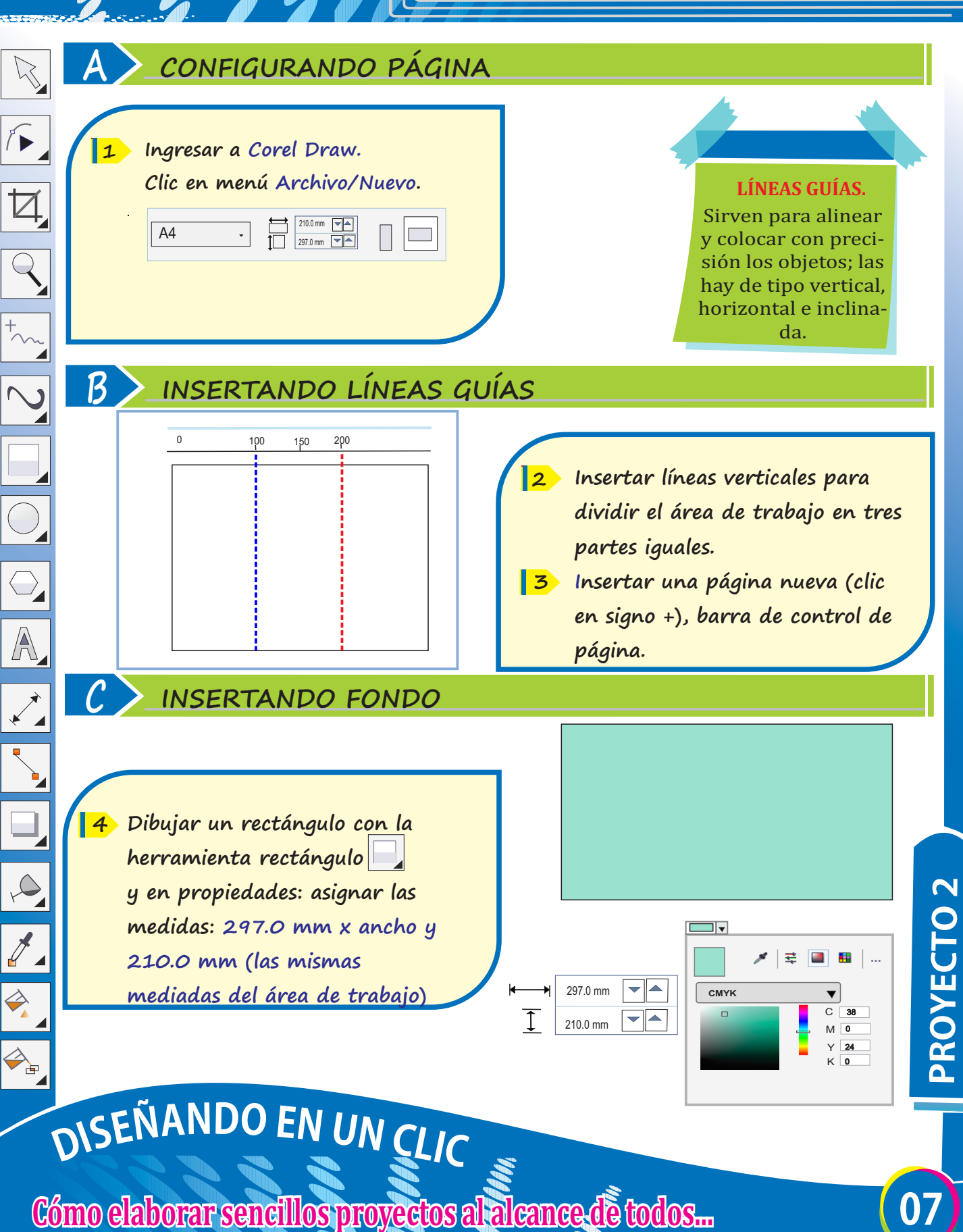

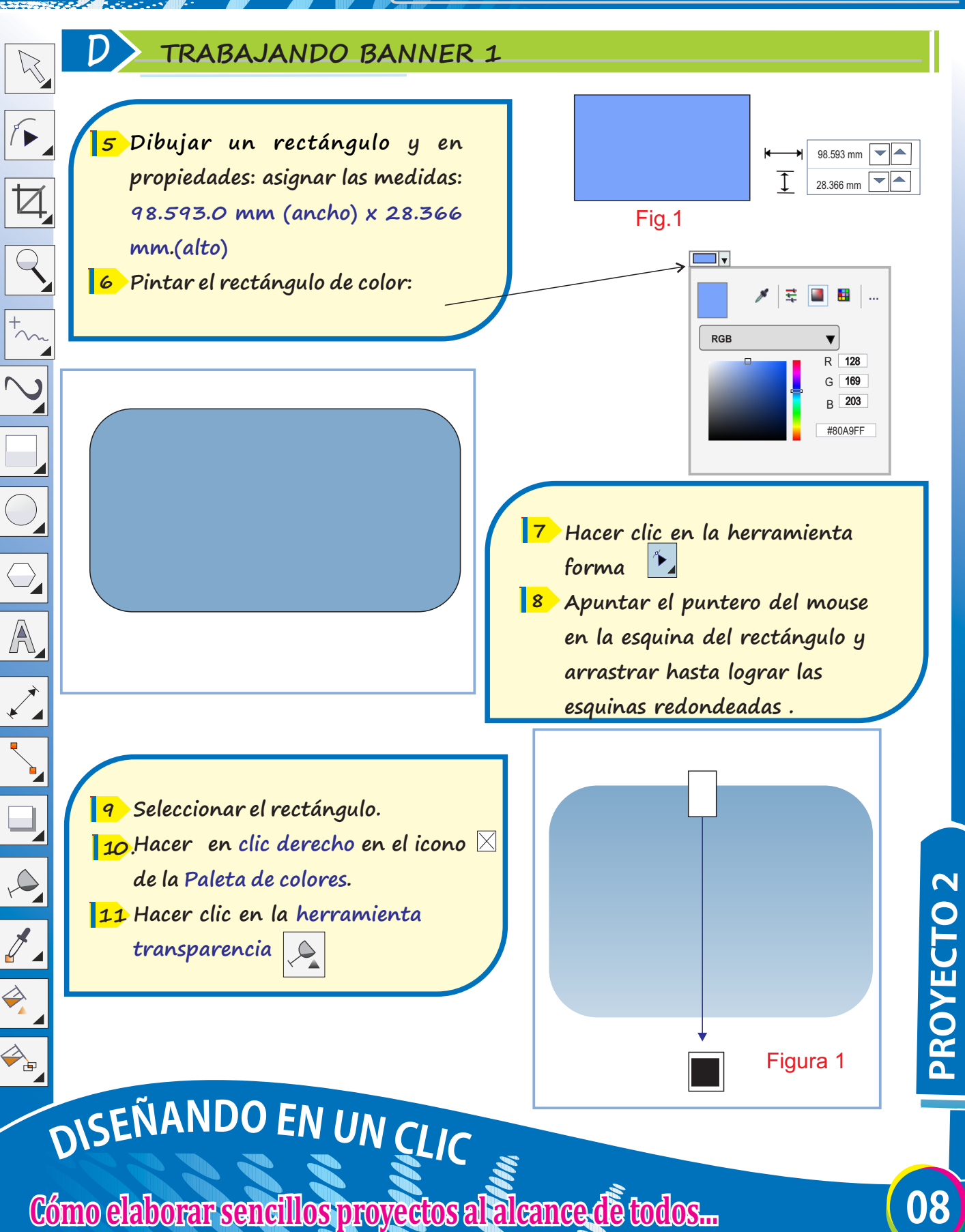

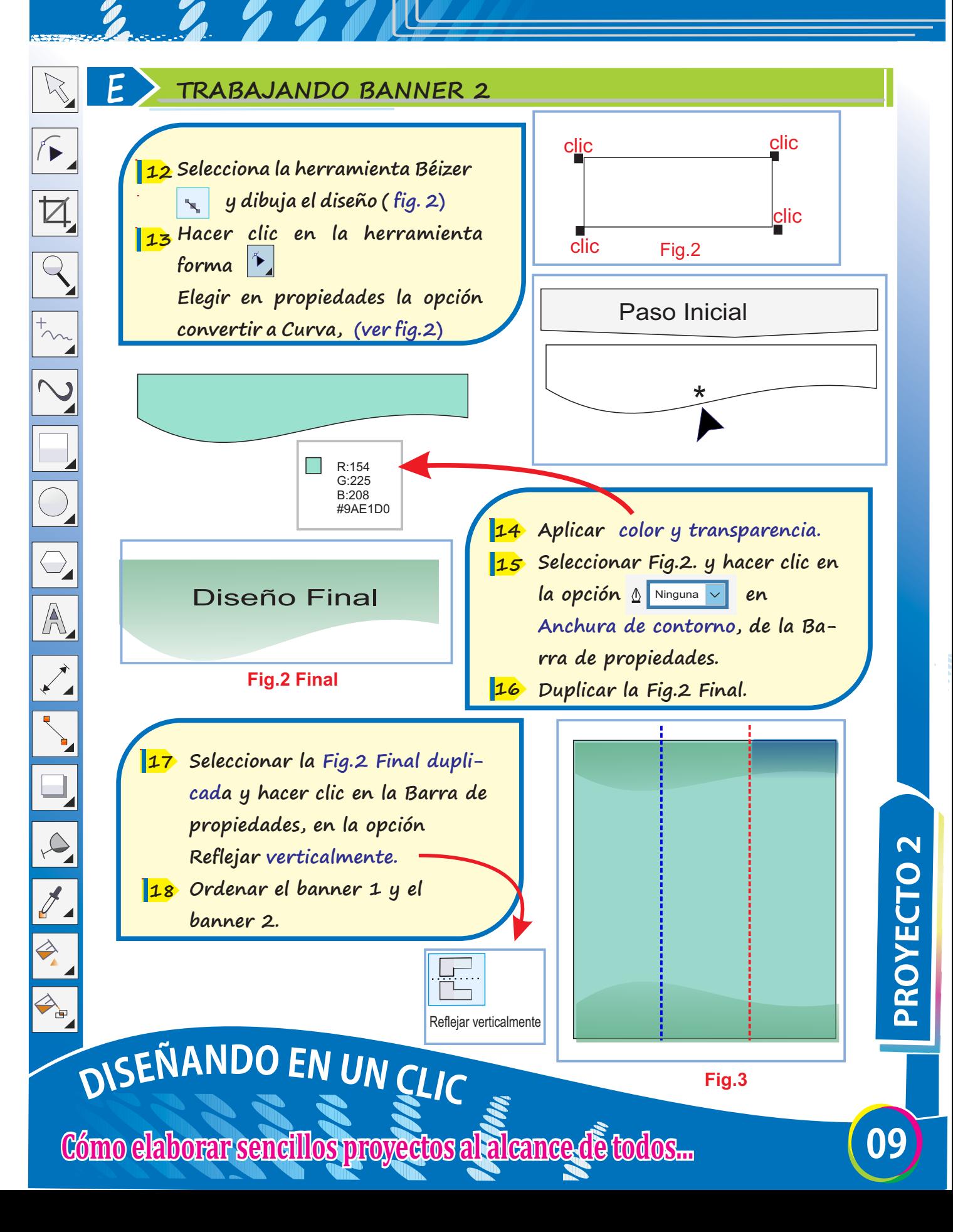

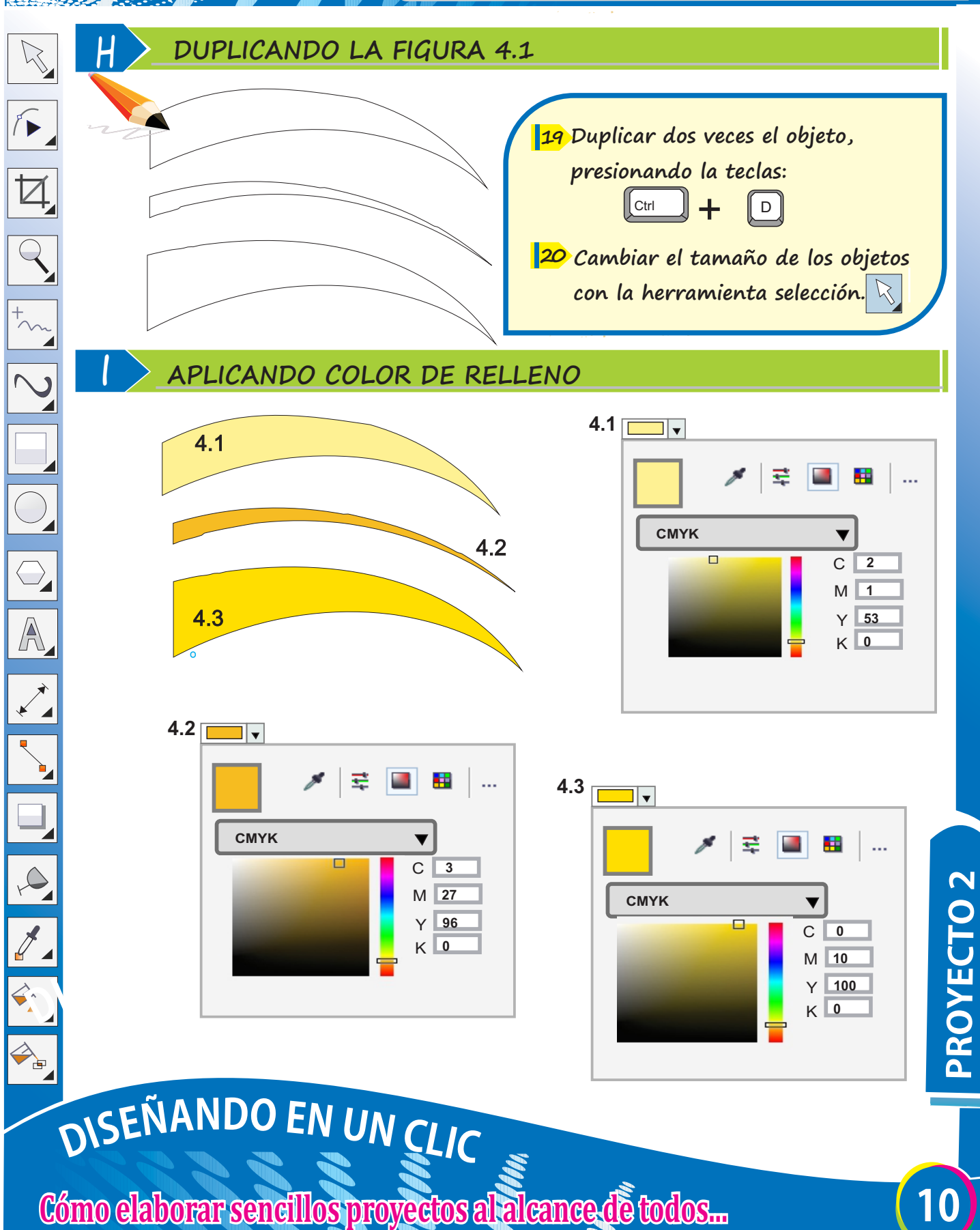

**Forma** 

Clic

Clic<sub>c</sub>

**convertir a Curva, haciendo que** 

**Herramienta Forma.** Permite Editar un objeto de curva, mediante la manipulación de nodos.

**Fig.4**

■ Clic

**quede como la fig.4.1**

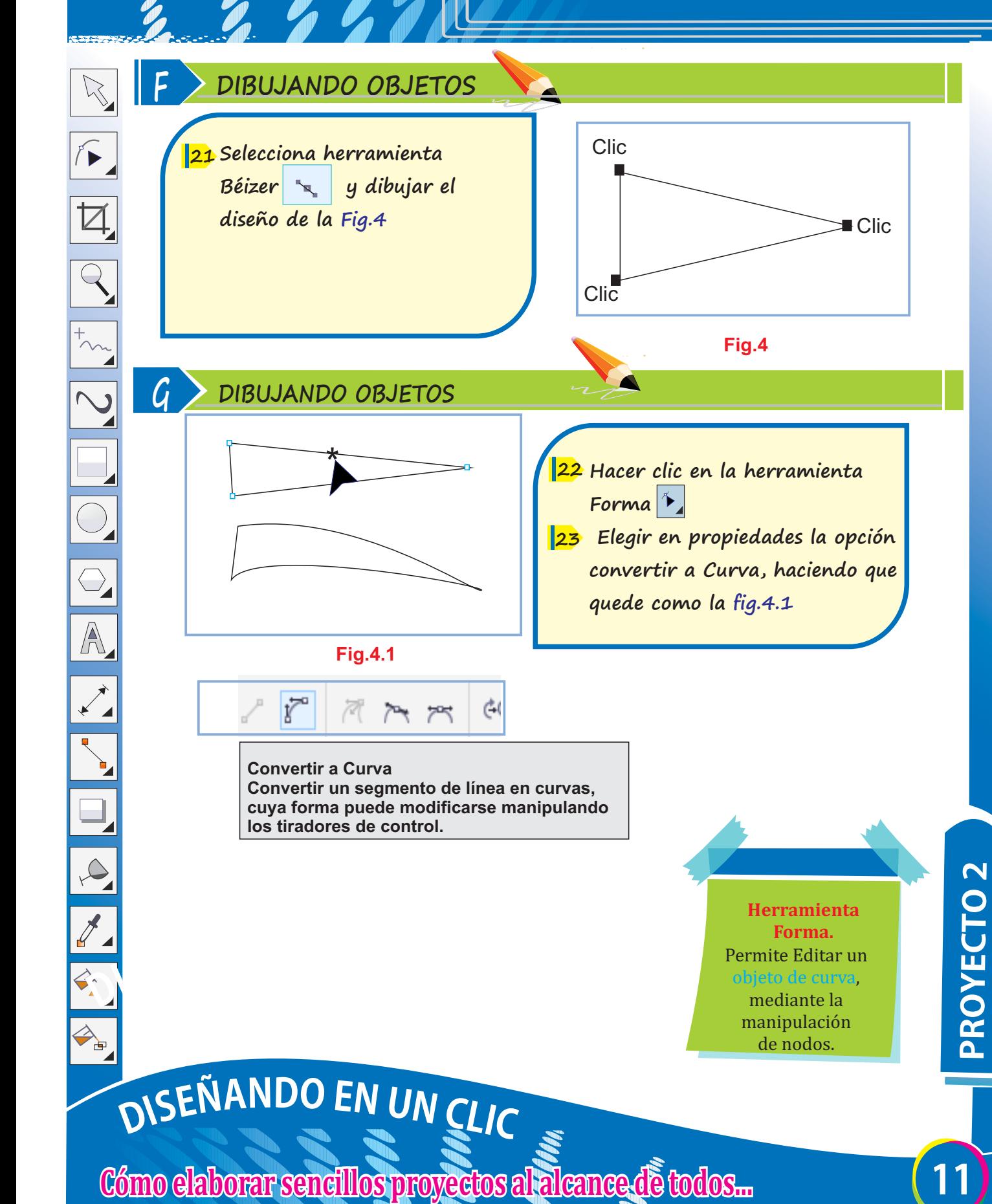

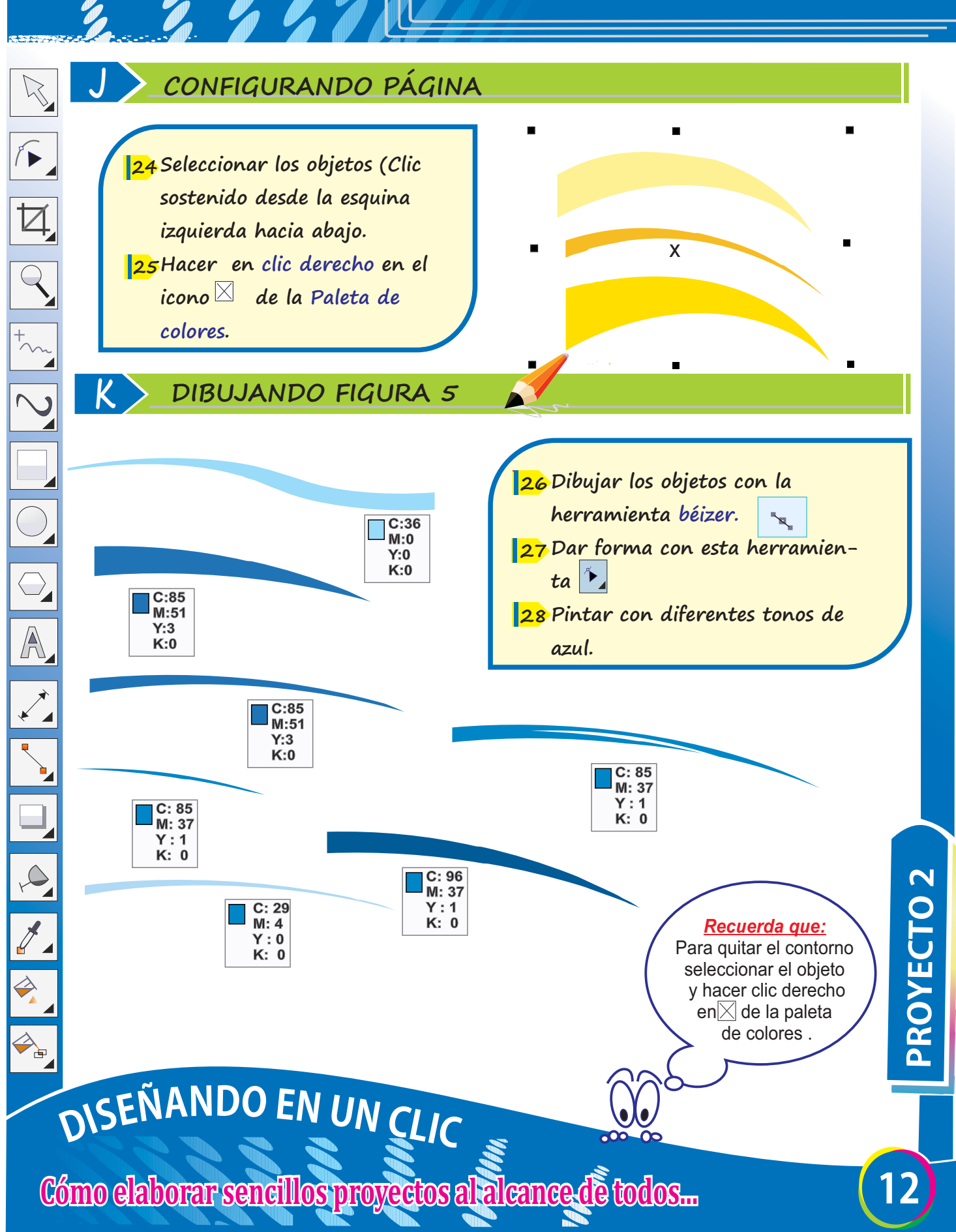

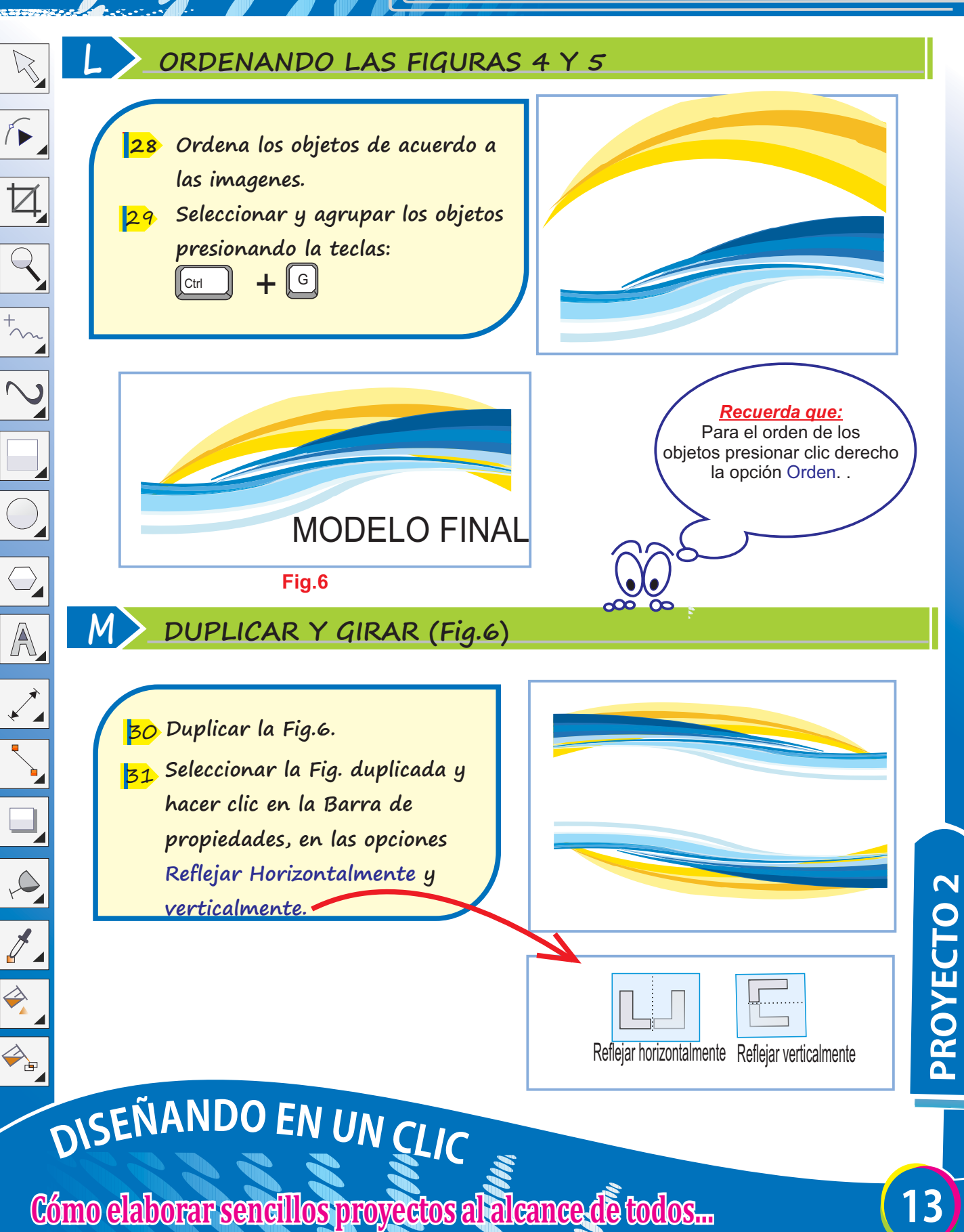

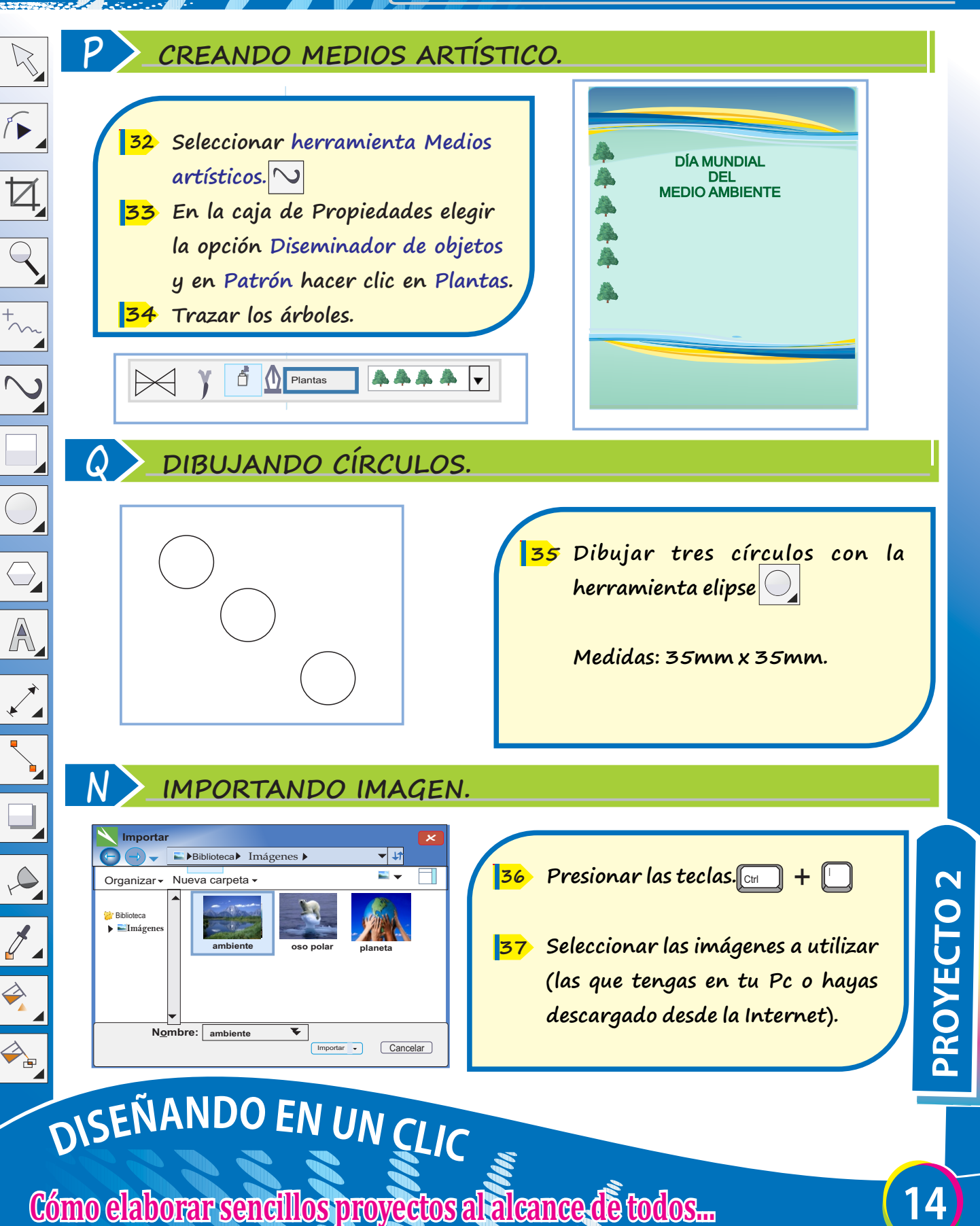

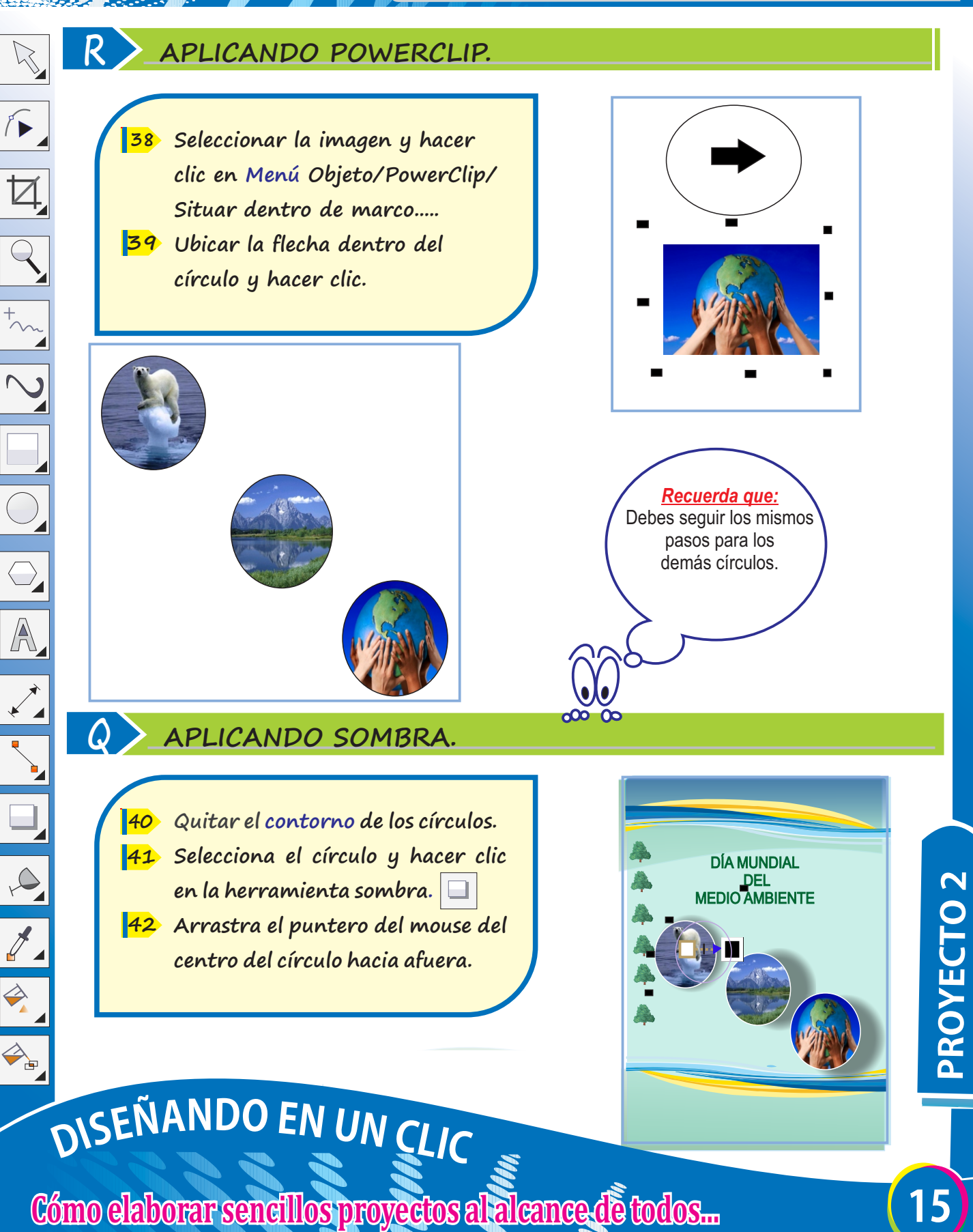

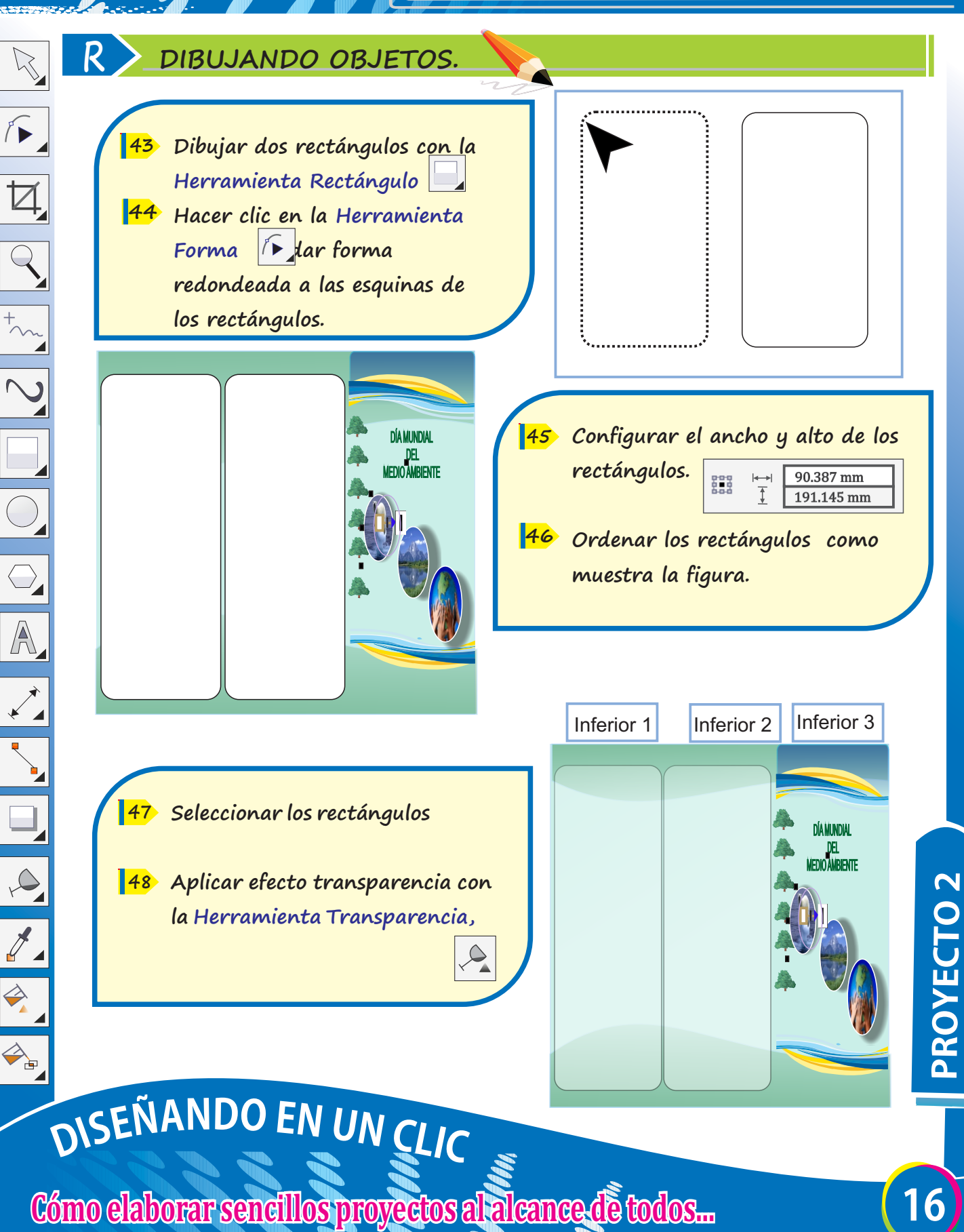

#### **S DIGITANDO TEXTO EN LA PARTE INTERIOR 1, 2.**

El cuidado del Medio Ambiente comienza en casa. Sólo hay que cambiar viejos hábitos y aplicar la teoría de las "3 erres": REDUCIR, REUTILIZAR Y RECICLAR.Recuerda que este año las precipitaciones han sido muy escasas y que con la colaboración de todos, podemos reducir los problemas que conlleva la escasez de agua. Fig.7

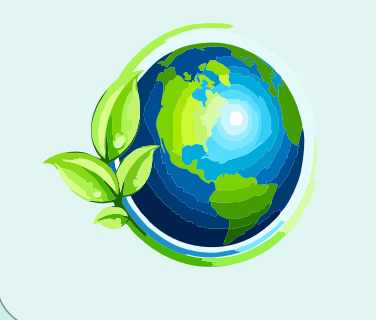

**Digitar texto de la fig. 8 en el rectángulo Inferior 1. 51** Arial  $\sim$  12 pt

**Aplicar alineación justificada. 52**

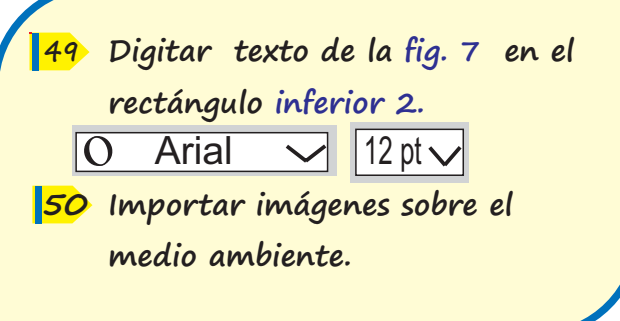

Muchas veces pensamos que los problemas globales del medio ambiente escapan de nuestra capacidad de actuación. Nos sentimos impotentes y consideramos que no podemos hacer nada salvo descargar en la política y en la tecnología la búsqueda de soluciones. Sin embargo, buena parte de estos problemas se originan en nuestro modelo de producción y de consumo, del cual en gran medida somos responsables.

Cuando realizamos el pequeño gesto cotidiano de apretar el interruptor de la luz, contribuimos a que ocurran fenómenos indeseables para el planeta, como el efecto invernadero, la lluvia ácida, el agujero de la capa de ozono, la desertización o la extinción de especies.

**Example Inferior 1.**<br>
Como consecuencia las reservas hídricas<br> **Como Cómo Arial**<br> **S2 Aplicar alineación justificada.**<br>
Por este motivo debemos de ser conscientes<br>
Prove te motivo debemos de ser conscientes<br>
Prove te moti La provincia de Jaén tiene unas características climáticas claramente mediterráneas. Es decir, en general las precipitaciones están mal repartidas a lo largo del año y es habitual que durante los meses de verano existan largas sequías. Como consecuencia las reservas hídricas son reducidas. Paradójicamente, España se encuentra entre los diez países del mundo que consumen más agua por persona; un derroche.

Fig.8 Por este motivo debemos de ser conscientes que un simple gesto por nuestra parte puede tener grandes consecuencias.

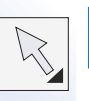

A

**T**

#### **TRABAJO FINAL (PARTE FRONTAL).**

Muchas veces pensamos que los problemas globales del medio ambiente escapan de nuestra capacidad de actuación. Nos sentimos impotentes y consideramos que no podemos hacer nada salvo descargar en la política y en la tecnología la búsqueda de soluciones. Sin embargo, buena parte de estos problemas se originan en nuestro modelo de producción y de consumo, del cual en gran medida somos responsables.

Cuando realizamos el pequeño gesto cotidiano de apretar el interruptor de la luz, contribuimos a que ocurran fenómenos indeseables para el planeta, como el efecto invernadero, la lluvia ácida, el agujero de la capa de ozono, la desertización o la extinción de especies.

La provincia de Jaén tiene unas características climáticas claramente mediterráneas. Es decir, en general las precipitaciones están mal repartidas a lo largo del año y es habitual que durante los meses de verano existan largas sequías. Como consecuencia las reservas hídricas son reducidas. Paradójicamente, España se encuentra entre los diez países del mundo que consumen más agua por persona; un derroche.

 Por este motivo debemos de ser conscientes que un simple gesto por nuestra parte puede tener grandes consecuencias.

El cuidado del Medio Ambiente comienza en casa. Sólo hay que cambiar viejos hábitos y aplicar la teoría de las "3 erres": REDUCIR, REUTILIZAR Y RECICLAR.

Recuerda que este año las precipitaciones han sido muy escasas y que con la colaboración de todos, podemos reducir los problemas que conlleva la escasez de agua.

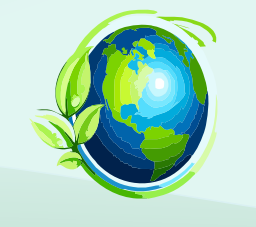

DÍA MUNDIAL DEL MEDIO AMBIENTE

#### **U TRABAJO FINAL (PARTE POSTERIOR).**

**¿Cómo podemos ahorrar energía?**

#### **ILUMINACIÓN:**

- Ÿ **No olvide apagar la luz cuando salga de**
- **la habitación y aproveche la luz natural siempre que pueda.**

#### **FRIGORÍFICO:**

Ÿ **No deje la puerta abierta más tiempo de lo necesario y procure no abrirla y cerrarla constantemente.**

- Revise las juntas de goma.
- Ÿ **Descongélelo periódicamente.**

#### Ÿ **HORNO/FUEGOS:**

- Las cocinas de gas son más económicas y **permiten una regulación más precisa del calor que necesitamos.**
- Tape las ollas y utilice la olla a presión. Evite abrir y cerrar la puerta del horno
- **mientras esté funcionando.**

#### **Consejos para preservar el medio**

- Ÿ **Adquiera productos reutilizables para producir menos**
- **desechos.** Haga sus compras con su propio bolso y no utilice las
- **bolsas de plástico de los supermercados.**
- Ÿ **Evite utilizar artículos desechables como pañuelos de papel, vasos y platos de plástico, etc.**
- Ÿ **Evite utensilios y juguetes que funcionen con pilas, si no le es posible, utilice pilas recargables o pilas verdes no contaminantes.**
- Ÿ **Al utilizar papel para escribir, no escriba sólo en una cara y luego tire la hoja. Utilice el otro lado para notas, tomar apuntes, dibujar, etc.**
- Ÿ **Utilice las bolsas de plástico que le dan en el supermercado para la guardar la basura.**
- Ÿ **Separe los materiales que componen la basura para reciclar racionalmente. Utilice bolsas distintas para la basura orgánica, para el papel y el cartón, para los envases de vidrio y otra para el resto de envases (brik, plástico, latas). Y deposite cada tipo de residuo en los contenedores que hay dispuestos al efecto.**
- Deposite las pilas usadas y cartuchos de tinta de **impresora en puntos autorizados.**

#### INFERIOR 4 INFERIOR 5 INFERIOR 6

#### **¿Cómo podemos**

- Ÿ **Cierre bien los grifos, aunque parezca insignificante, 10 gotas de agua por minuto son 2.000 litros desperdiciados al**
- **año.** Ÿ **Cierre el grifo mientras se lava los dientes o se afeita.**  Ÿ **Tome una ducha en lugar de un baño, siempre que no se**
- **prolongue mucho tiempo.** Ÿ **Mientras espera que salga agua caliente de la ducha por**
- **ejemplo, aproveche para llenar recipientes y utilícelos para múltiples usos (fregar suelos, regar macetas, etc.)**  Ÿ **Es recomendable utilizar una válvula termostática (mezcla**
- **agua fría y caliente) en la salida del termo, para no perder**
- **agua y energía obteniendo la temperatura deseada.** Ÿ **No descongele los alimentos con agua, sáquelos con suficiente antelación para que no sea necesario malgastar agua para descongelarlos.**
- Ÿ **Cuando utilice la lavadora o el lavavajillas procure que estén llenos.** Ÿ **Si el inodoro tiene economizador elija sólo la mitad de la**
- **descarga para aguas menores y la cisterna entera para deposiciones sólidas.**
- Ÿ **El riego de jardines y plantas es preferible hacerlo en las primeras horas de la mañana o en las últimas de la tarde para evitar la rápida evaporación del agua.**
- Ÿ **No lave el coche más de una vez al mes, y no con manguera sino con cubos de agua.**
- Ÿ **ü Observe el contador de agua de su hogar y si observa grandes variaciones, localice la posible avería y arréglela.**

**Cómo elabor ómo elaborómo elaborar sencillos pr ar sencillos prar sencillos proyectos al alcanc os al alcancos al alcance de todos... odos...<sup>18</sup> PROYECTO2**

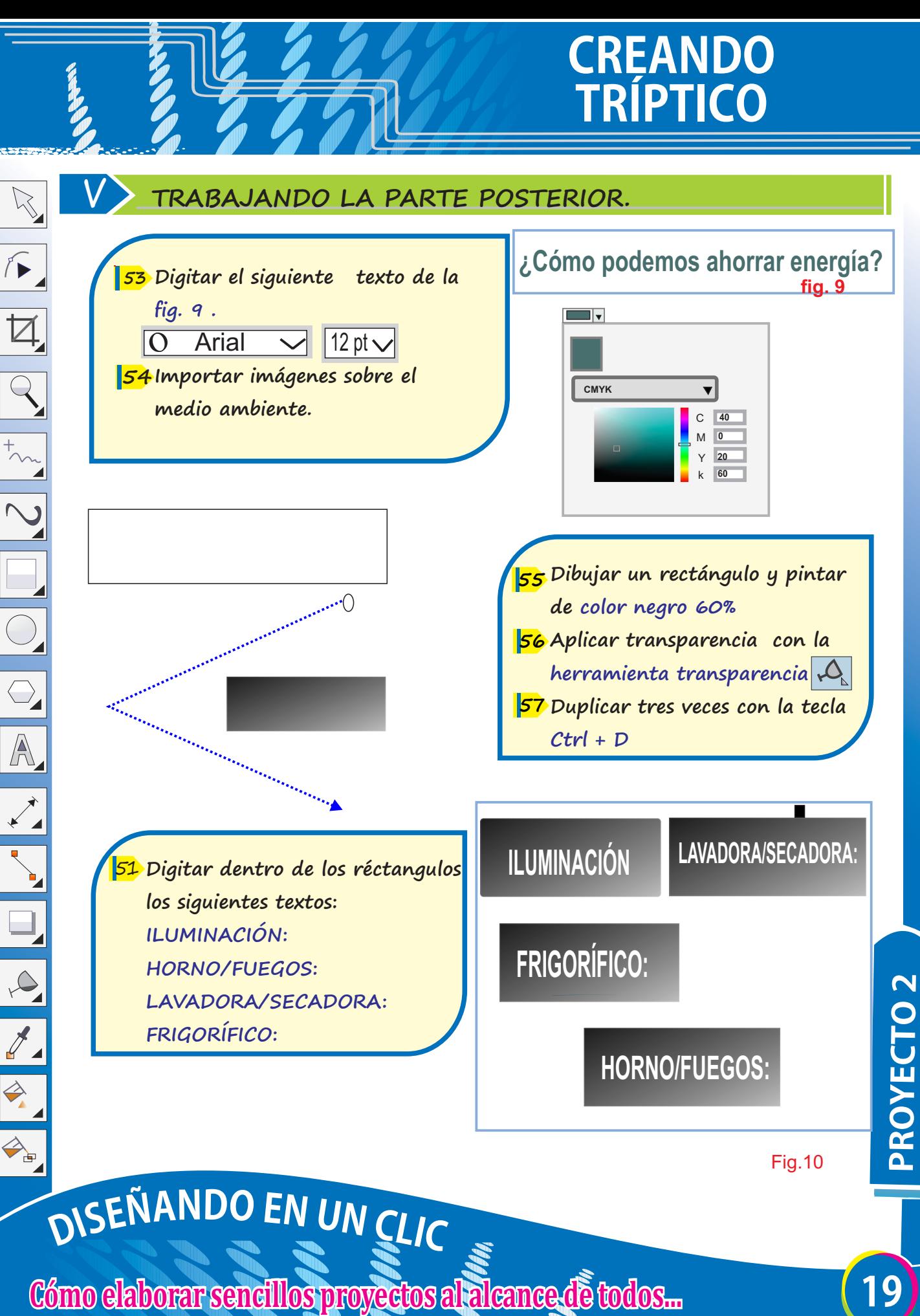

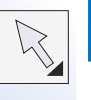

 $\overline{Q}$ 

 $\bigcirc$ 

A

#### **W TRABAJANDO LA PARTE INTERIOR 4 Y 5**

**Insertar el mismo fondo de la parte frontal Ordenar la Fig.9 y Fig. 10 58** 

**Digitar el contenido de la parte**

**interior 4 O Segoe Print**  $\sqrt{10pt}$ 

**Consejos para preservar el medio ambiente.**

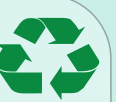

- Adquiera productos reutilizables para producir **menos desechos.**
- Haga sus compras con su propio bolso y no **utilice las bolsas de plástico de los supermercados.**
- Ÿ **Evite utilizar artículos desechables como pañuelos de papel, vasos y platos de plástico, etc.**
- Evite utensilios y juguetes que funcionen con **pilas, si no le es posible, utilice pilas recargables o pilas verdes no contaminantes.**
- Ÿ **Al utilizar papel para escribir, no escriba sólo en una cara y luego tire la hoja. Utilice el otro lado para notas, tomar apuntes, dibujar, etc.**
- Utilice las bolsas de plástico que le dan en el **supermercado para la guardar la basura.**
- Electron, para los envases de vidrio y otra para el **Co** Digitar el contenido de la parte resto de envases (brik, plástico, latas) Y deposite cada tipo de residuo en los contenedores que hay interior 5<br>
Como electron de la Separe los materiales que componen la basura **para reciclar racionalmente. Utilice bolsas distintas para la basura orgánica, para el papel y el cartón, para los envases de vidrio y otra para el resto de envases (brik, plástico, latas). Y deposite cada tipo de residuo en los contenedores que hay dispuestos al efecto.** 
	- Deposite las pilas usadas y cartuchos de tinta de **impresora en puntos autorizados.**

#### **ILUMINACIÓN: ¿Cómo podemos ahorrar energía?**

No olvide apagar la luz cuando salga **de la habitación y aproveche la luz** 

**natural siempre que pueda.** 

#### **FRIGORÍFICO:**

Ÿ **No deje la puerta abierta más tiempo de lo necesario y procure no abrirla y cerrarla constantemente.**

- Revise las juntas de goma.
- Descongélelo periódicamente.

#### Debe mantenerse bien ventilada y **HORNO/FUEGOS:**

- Ÿ Las cocinas de gas son más **económicas y permiten una regulación más precisa del calor que necesitamos.**
- Tape las ollas y utilice la olla a **presión.**
- Evite abrir y cerrar la puerta del **horno mientras esté funcionando.** Ÿ **HORNO/FUEGOS:**

Ÿ

- Utilice los programas cortos de lavado **y los programas en frío.**
- Seque la ropa siempre que pueda al **aire libre y utilice la secadora lo menos posible.**

#### **Digitar el título con fuente: 59 Arial/12/color verde. Digitar el contenido de la parte 60 interior 5**

Segoe Print  $\sqrt{\frac{1}{10}}$  10 pt

#### **X TRABAJANDO LA PARTE INERIOR 6**

**Digitar el título con fuente: 61 Arial/12/color verde.**

**Digitar el contenido de la parte 62** 

**interior 6**

∱▶

 $\overline{Q}$ 

 $\overline{\bigcirc}$ 

A

 $\Omega$  Segoe Print  $\sqrt{10pt}$ 

#### **POWER CLIP.**

Permite *adaptar a una imagen* la forma que lo contiene.

#### **¿Cómo podemos ahorrar agua?**

- Cierre bien los grifos, aunque parezca insignificante, 10 gotas de agua por minuto **son 2.000 litros desperdiciados al año.**
- Cierre el grifo mientras se lava los dientes o se afeita.
- Tome una ducha en lugar de un baño, siempre que no se prolongue mucho tiempo.
- Mientras espera que salga agua caliente de la ducha por ejemplo, aproveche para **llenar recipientes y utilícelos para múltiples usos (fregar suelos, regar macetas, etc.)**
- Ÿ **Es recomendable utilizar una válvula termostática (mezcla agua fría y caliente) en la salida del termo, para no perder agua y energía obteniendo la temperatura deseada.**
- Ÿ **No descongele los alimentos con agua, sáquelos con suficiente antelación para que no sea necesario malgastar agua para descongelarlos.**
- Cuando utilice la lavadora o el lavavajillas procure que estén llenos.
- Si el inodoro tiene economizador elija sólo la mitad de la descarga para aguas **menores y la cisterna entera para deposiciones sólidas.**
- El riego de jardines y plantas es preferible hacerlo en las primeras horas de la **mañana o en las últimas de la tarde para evitar la rápida evaporación del agua.**
- No lave el coche más de una vez al mes, y no con manguera sino con cubos de agua.
- Ÿ **Observe el contador de agua de su hogar y si observa grandes variaciones, localice la posible avería y arréglela.**

**Como**<br> **Cómo** elaborar sencillos proyectos al alcance de todos...<br> **Cómo elaborar sencillos proyectos al alcance de todos... 21 PROYECTO** 

**X**

■ 向

El *modo de color principal* que elijas dependerá del tipo de diseño: para la *web(RGB)* o para *imprimir(CMYK)*

**¿RGB o CMYK?**

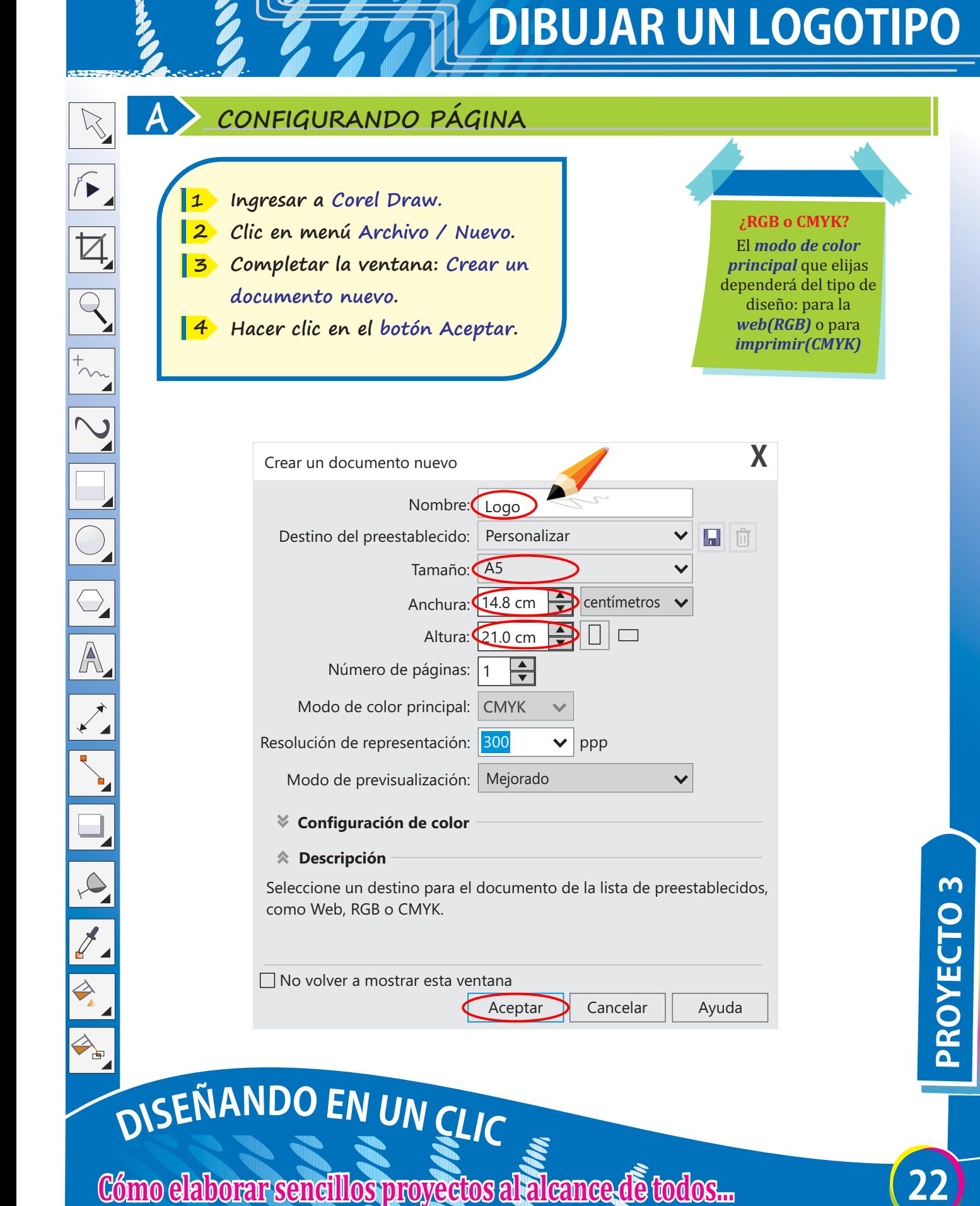

ppp

 $\checkmark$ 

**D** centímetros

 $\Box$ 

 $\checkmark$ 

Personalizar

Mejorado

 $\overline{\blacklozenge}$ 

Aceptar Cancelar | Ayuda

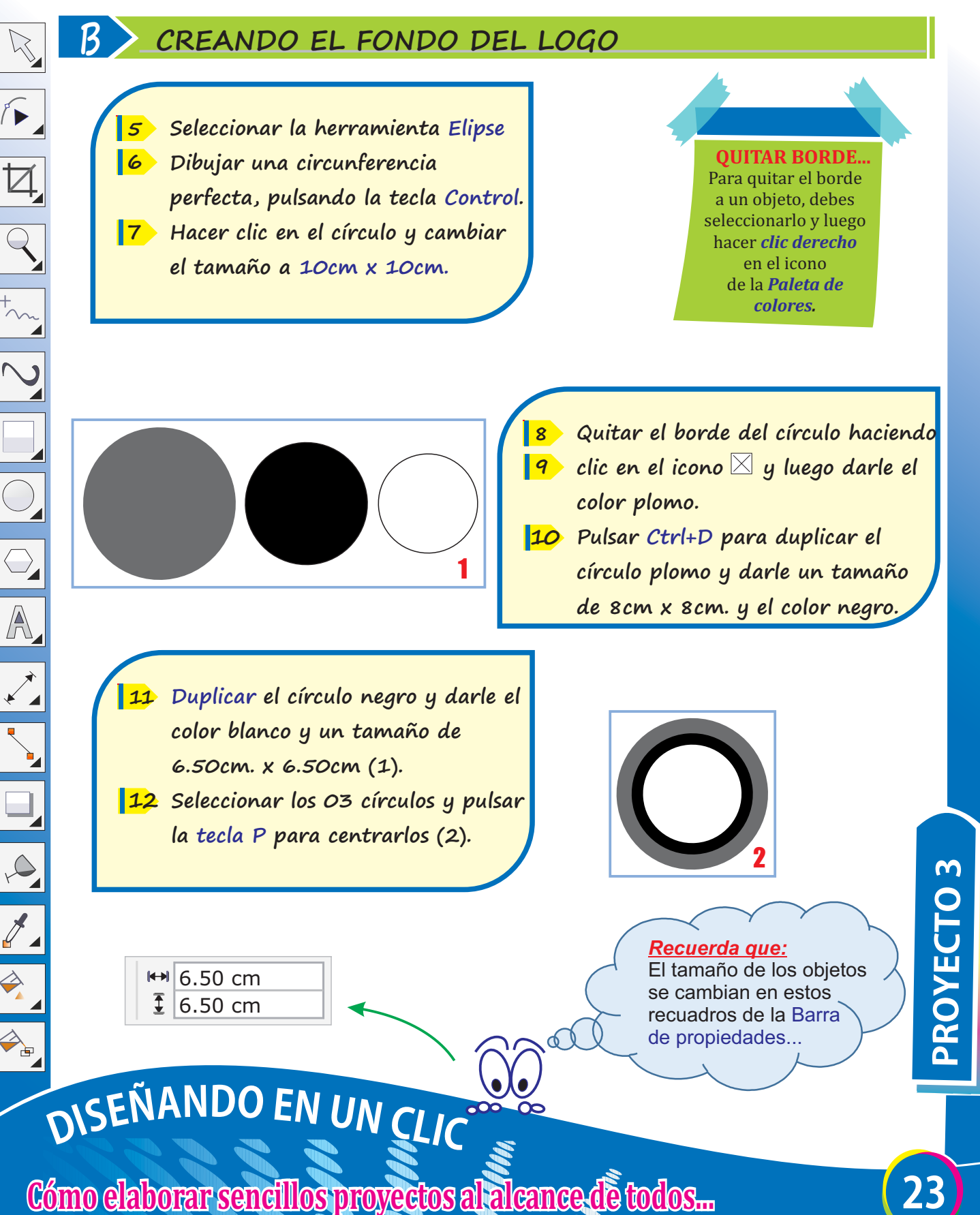

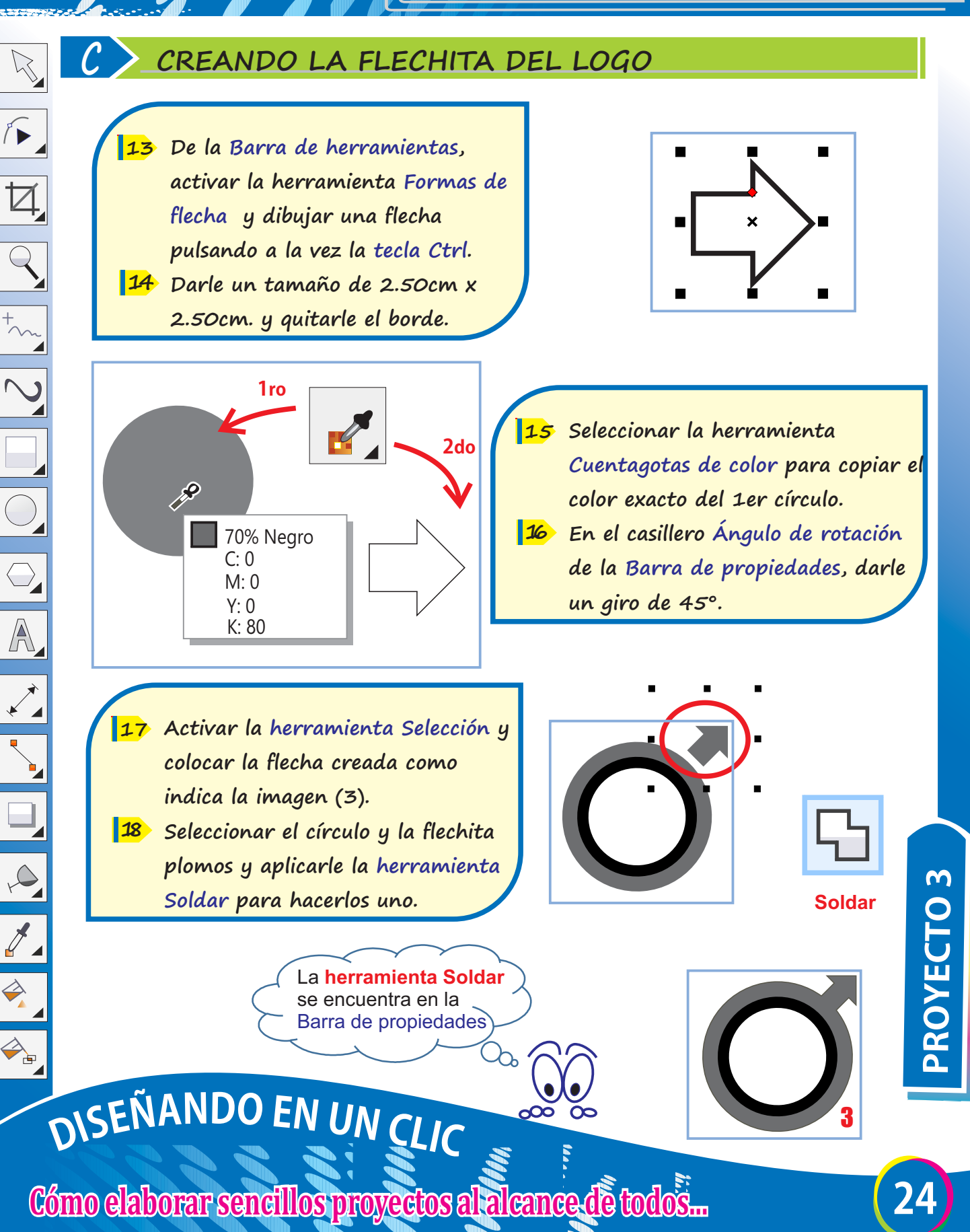

#### **D COLOCÁNDOLE EL NOMBRE AL LOGO**

**Activar la herramienta Rectángulo y dibujar un rectángulo de 10.50cm x 3.00cm; pintarlo de color azul y quitarle el borde haciendo clic derecho en el ícono**  $\boxtimes$  de la Paleta de colores. **19** 

 $\sqrt{2}$ 

 $\overline{Q}$ 

 $\overline{\bigcirc}$ 

 $\overline{\mathbb{A}}$ 

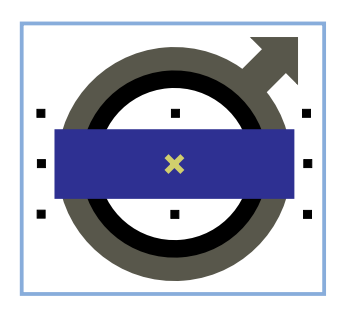

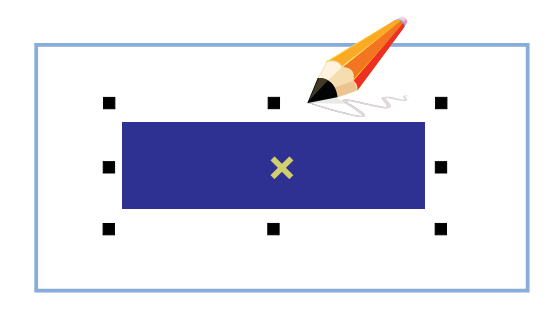

**Utilizando la herramienta 20 Selección, ubicar el rectángulo en el centro de la figura anterior (imagen 3), seleccionando ambos y pulsando la tecla P.**

**Activar la Herramienta Texto, 21 fuente Blackoak Std y escribir la palabra VISAL. Darle un tamaño de 1.5cm x 10cm, y el color blanco; quitarle el borde y centrarla con la tecla P. fig (4)**

La **herramienta Texto**  también se puede activar pulsando la tecla F8.

# **VISAL** 4

#### **AGRUPAR OBJETOS**

Para agrupar objetos, primero debes seleccionarlos y luego pulsar la combinación de teclas *Ctrl + G* 

# **Como Continues Continues and Continues actival articles Continues are to the contrar of the contrar of the contrar of the contrar of the section of the section of the section of the section of the section of the sec**

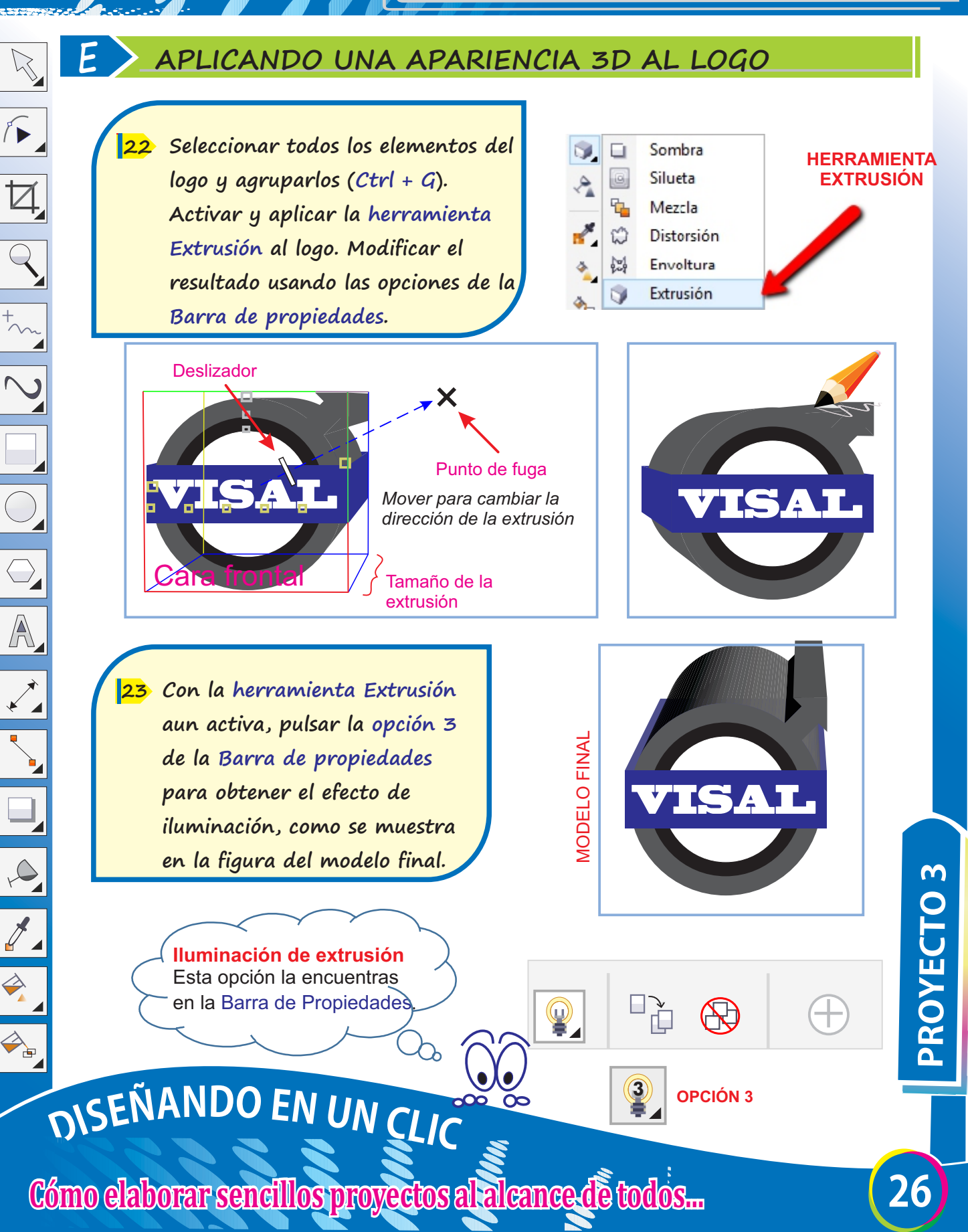

## **DISEÑANDO TARJETA PERSONAL**

#### **A CONFIGURANDO PÁGINA**

**Ingresar a Corel Draw. 1** 

 $\sqrt{2}$ 

 $\overline{Q}$ 

 $\overline{\bigcirc}$ 

 $\overline{\mathbb{A}}$ 

- **Clic en menú Archivo/Nuevo. 2**
- **Completar la ventana: Crear un 3 documento nuevo.**
- **Hacer clic en botón Aceptar. 4**

El tamaño a seleccionar es Personalizar. que permite colocar la medida que uno requiera y no la establecida en el programa.

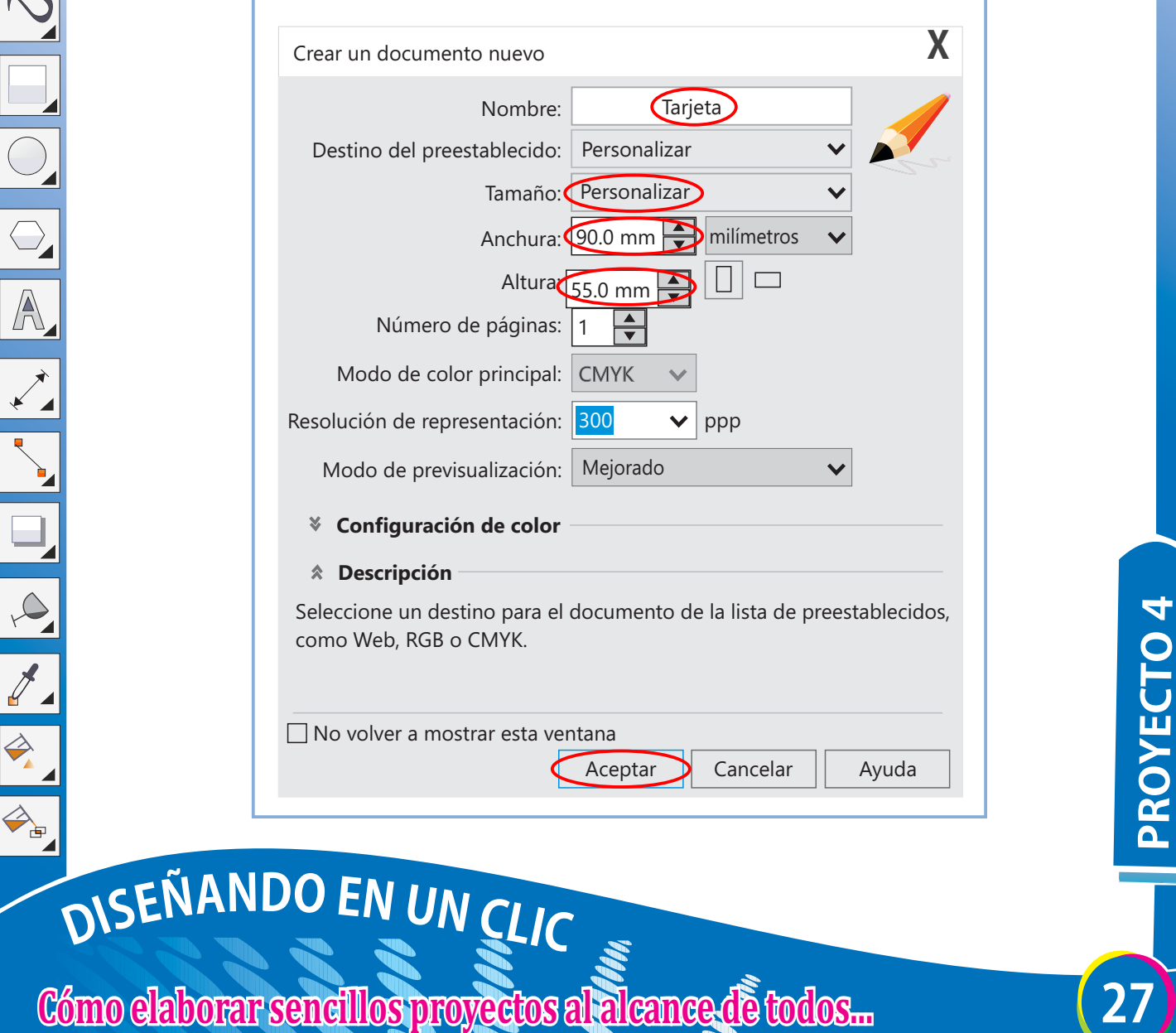

## **DISEÑANDO TARJETA PERSONAL**

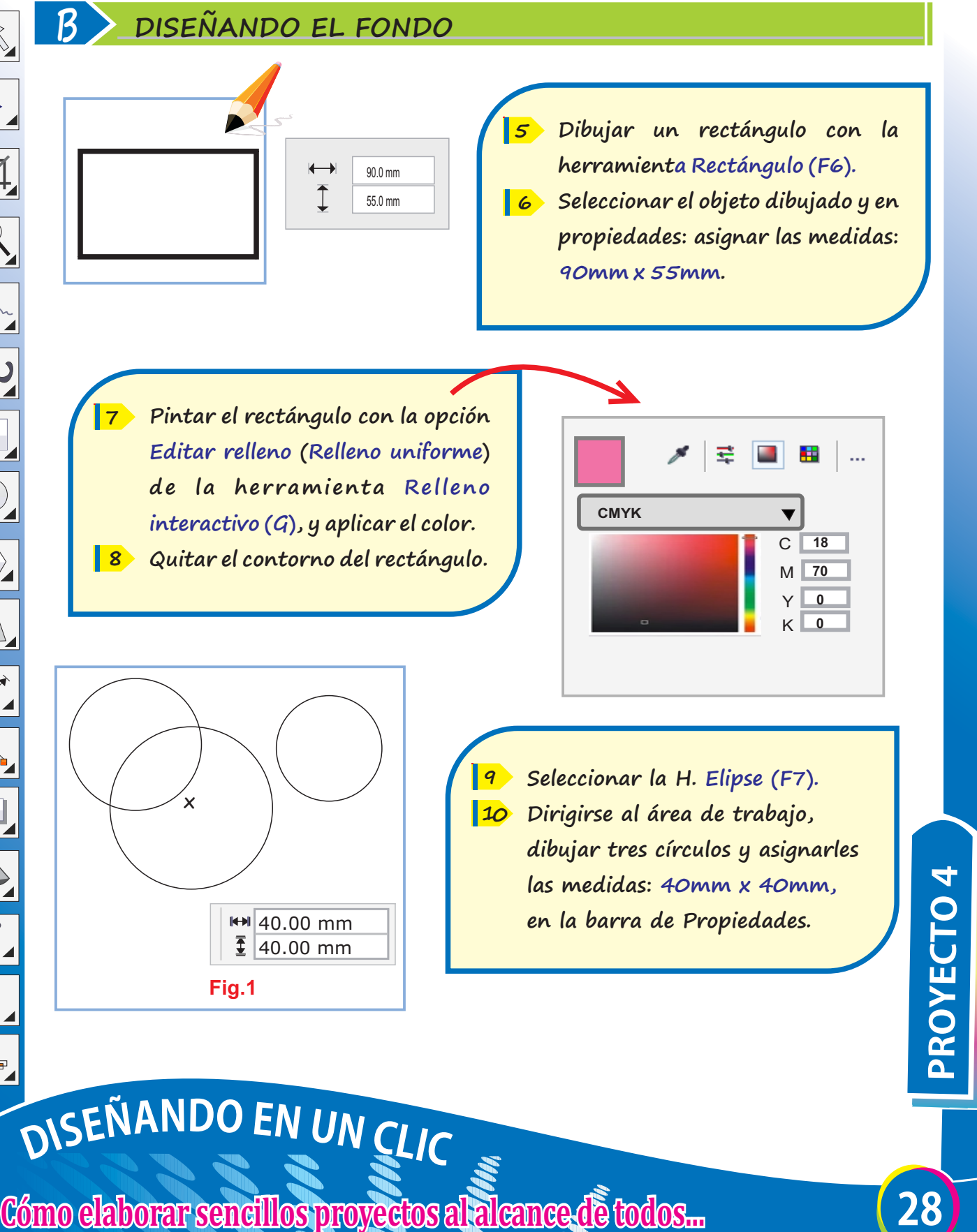

## **DISEÑANDO TARJETA PERSONAL**

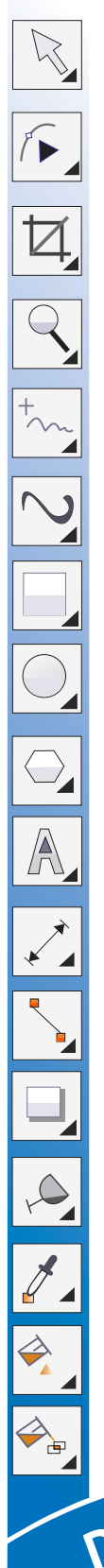

**Ordenar los círculos como se 11 muestra en el modelo de la Fig.2 Pintar cada círculo con los colores <sup>12</sup>** <sup>1</sup> **que se muestra a continuación.**

2 3 **Fig.2**

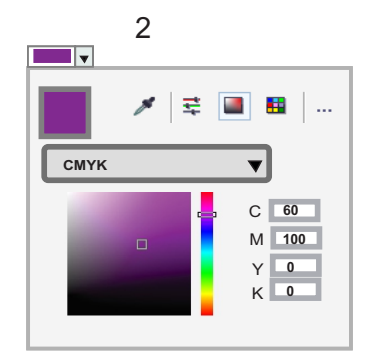

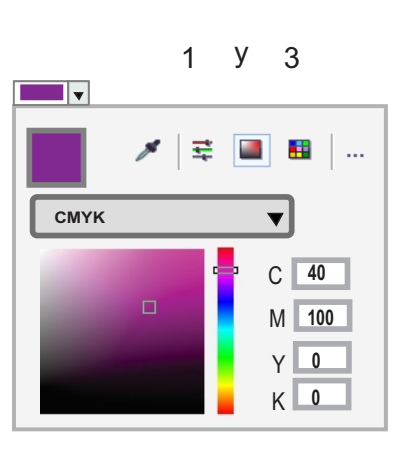

Para quitar el borde a un objeto, debes seleccionarlo y luego hacer clic derecho en el icono  $\boxtimes$ de la Paleta de colores. **QUITAR BORDE...** 

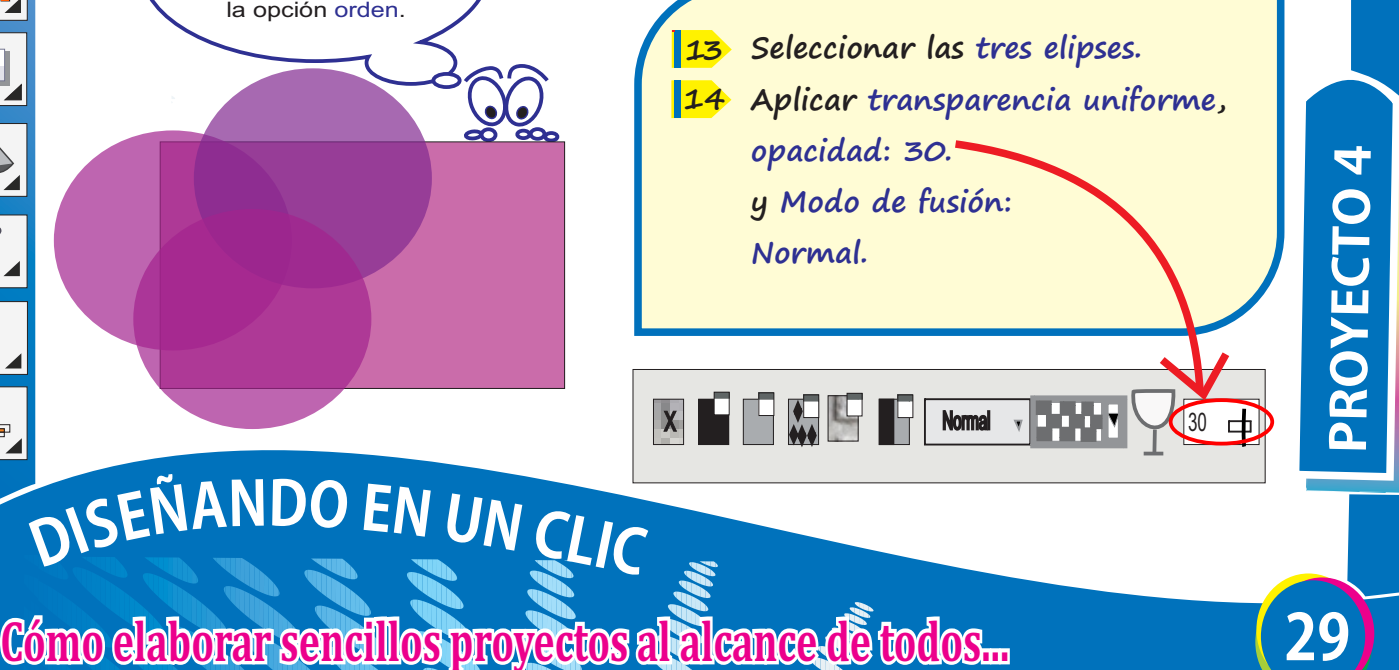

 $X$   $\blacksquare$   $\blacksquare$ 

**Recuerda que:** Para ordenar el orden de los objetos presionar clic derecho la opción orden.
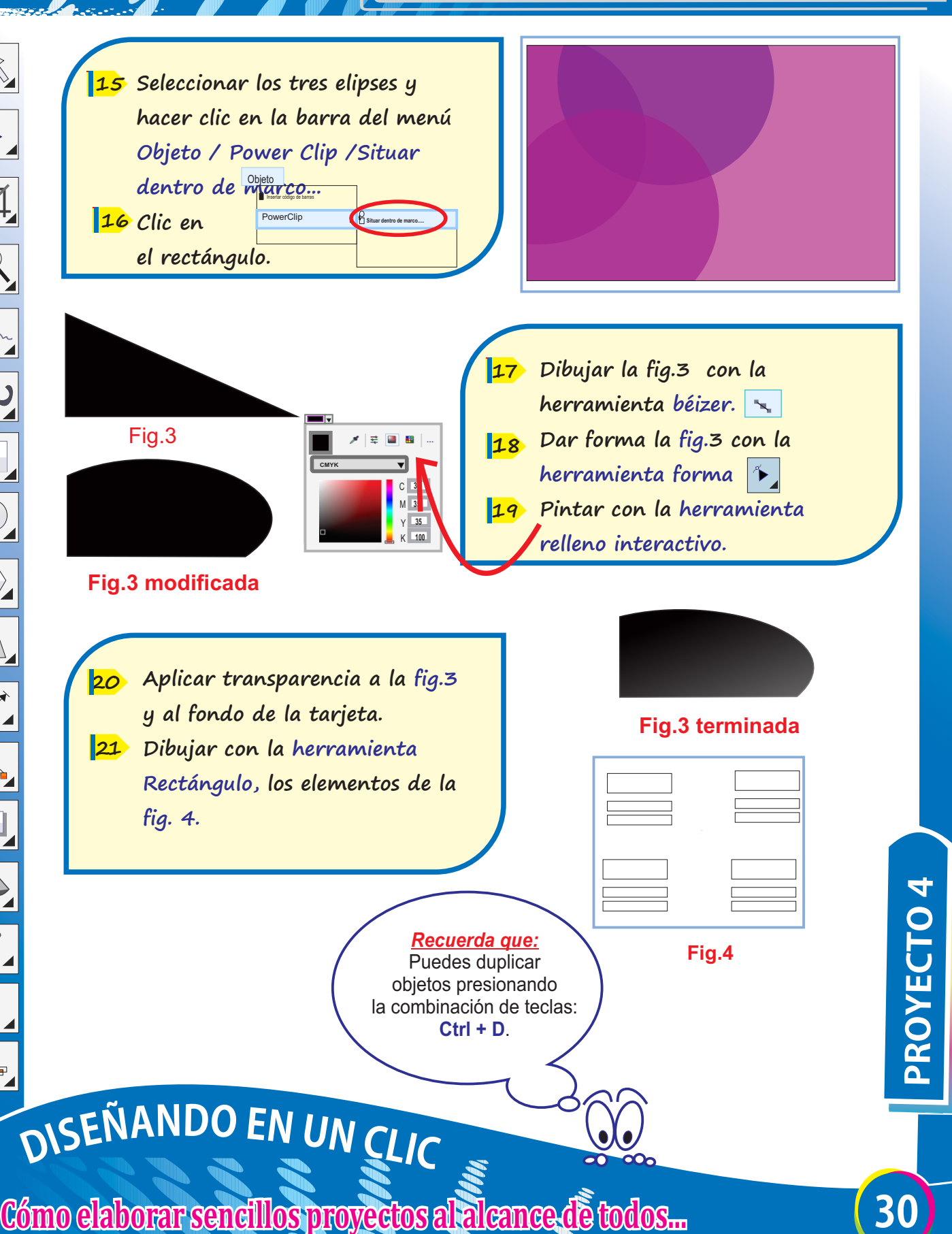

Sombra Silueta Mezcla **Distorsión Envoltura Extrusión** 

**Ubicar la Fig.4 trabajada en la 24 esquina superior derecha.** 

**Fig.4 trabajada**

**Disminuir el tamaño: 10 mm x 25**

**Duplicar y quitar el contorno a 26**

**la fig.4 trabajada.**

**8 mm.** 

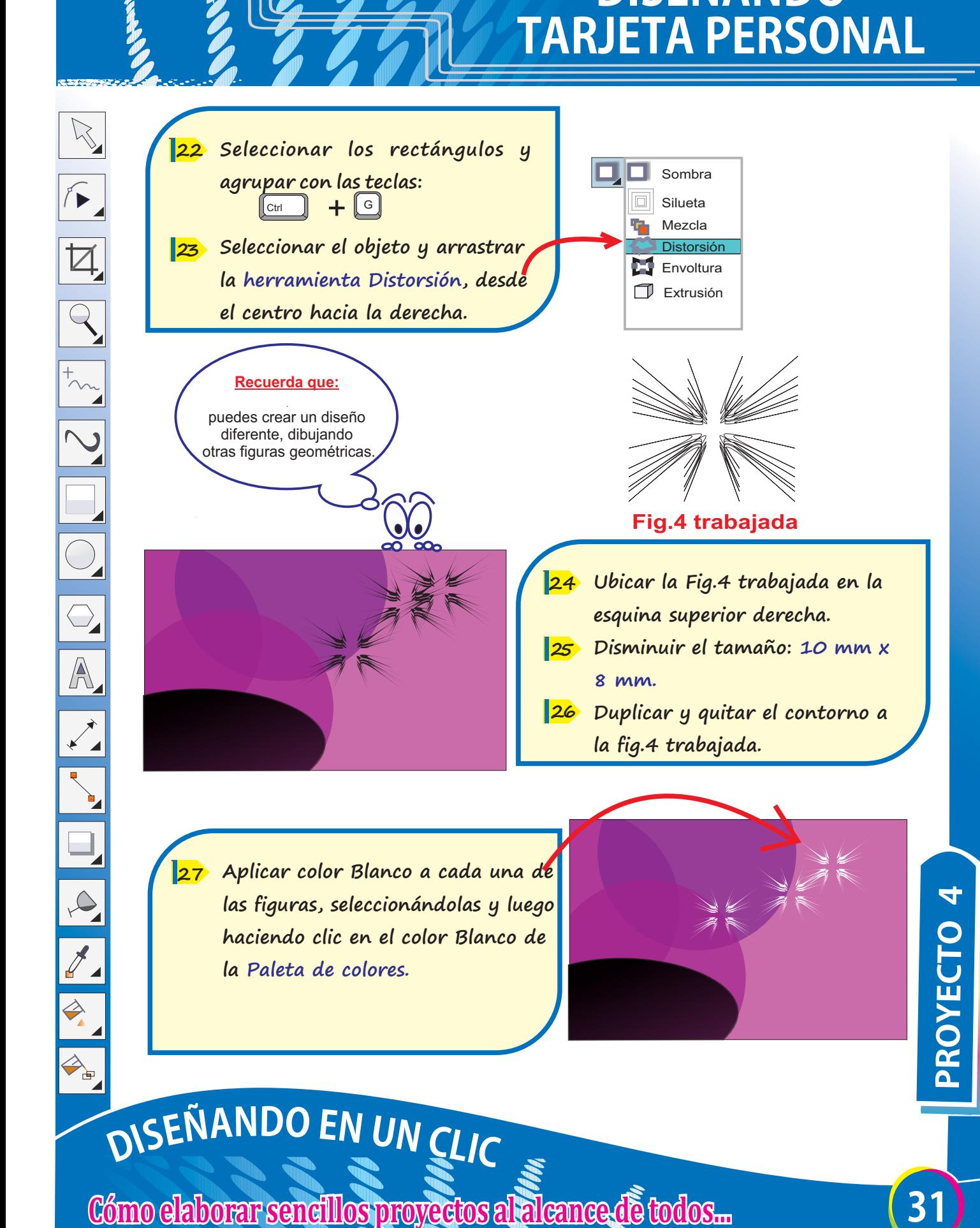

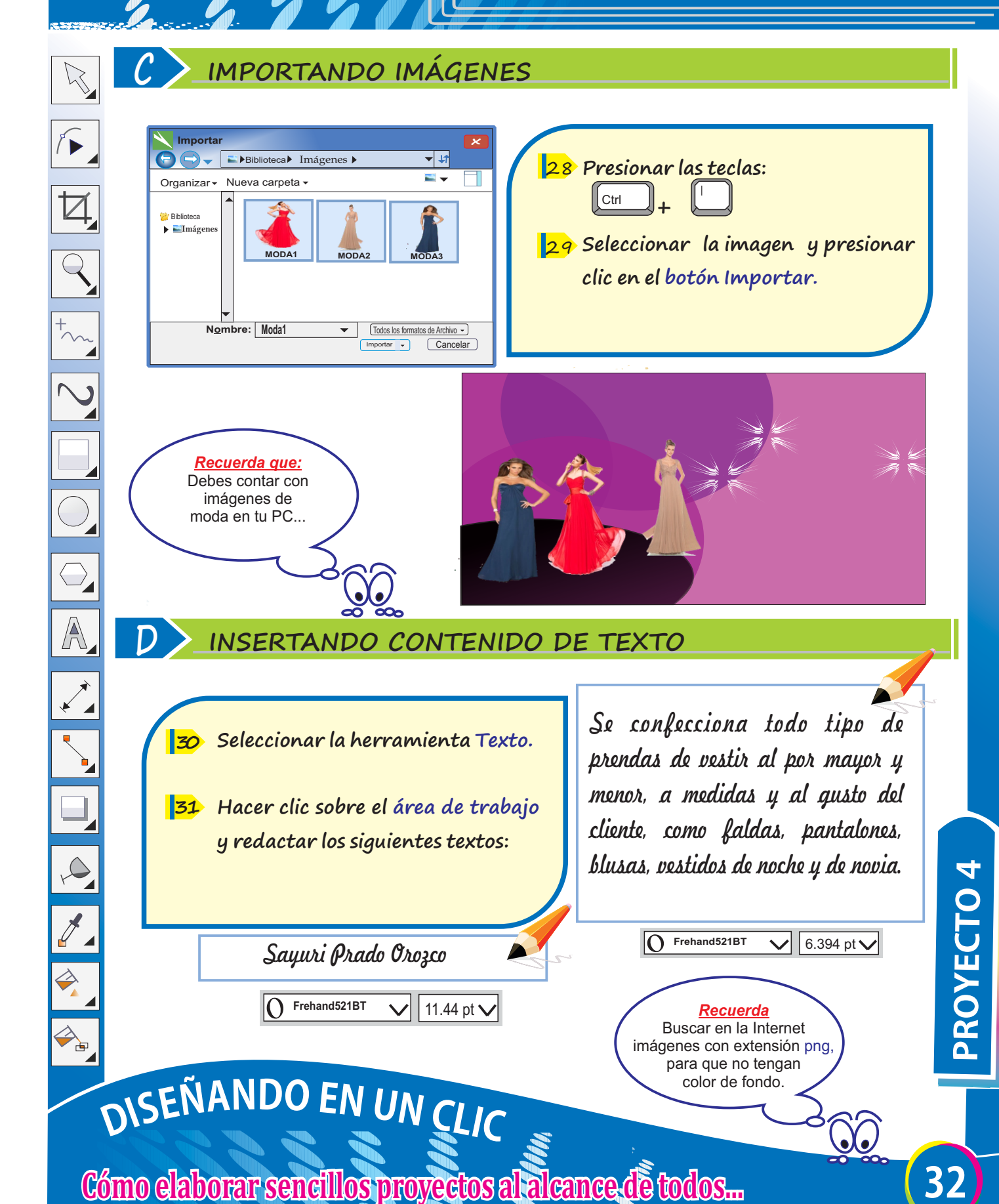

*Se confecciona todo tipo de prendas de vestir al por mayor y menor, a medidas y al gusto del cliente, como faldas, pantalones, blusas, vestidos de noche y de novia.*

 $\mathbb{Z}$ 

*Recuerda* Buscar en la Internet imágenes con extensión png, para que no tengan color de fondo.

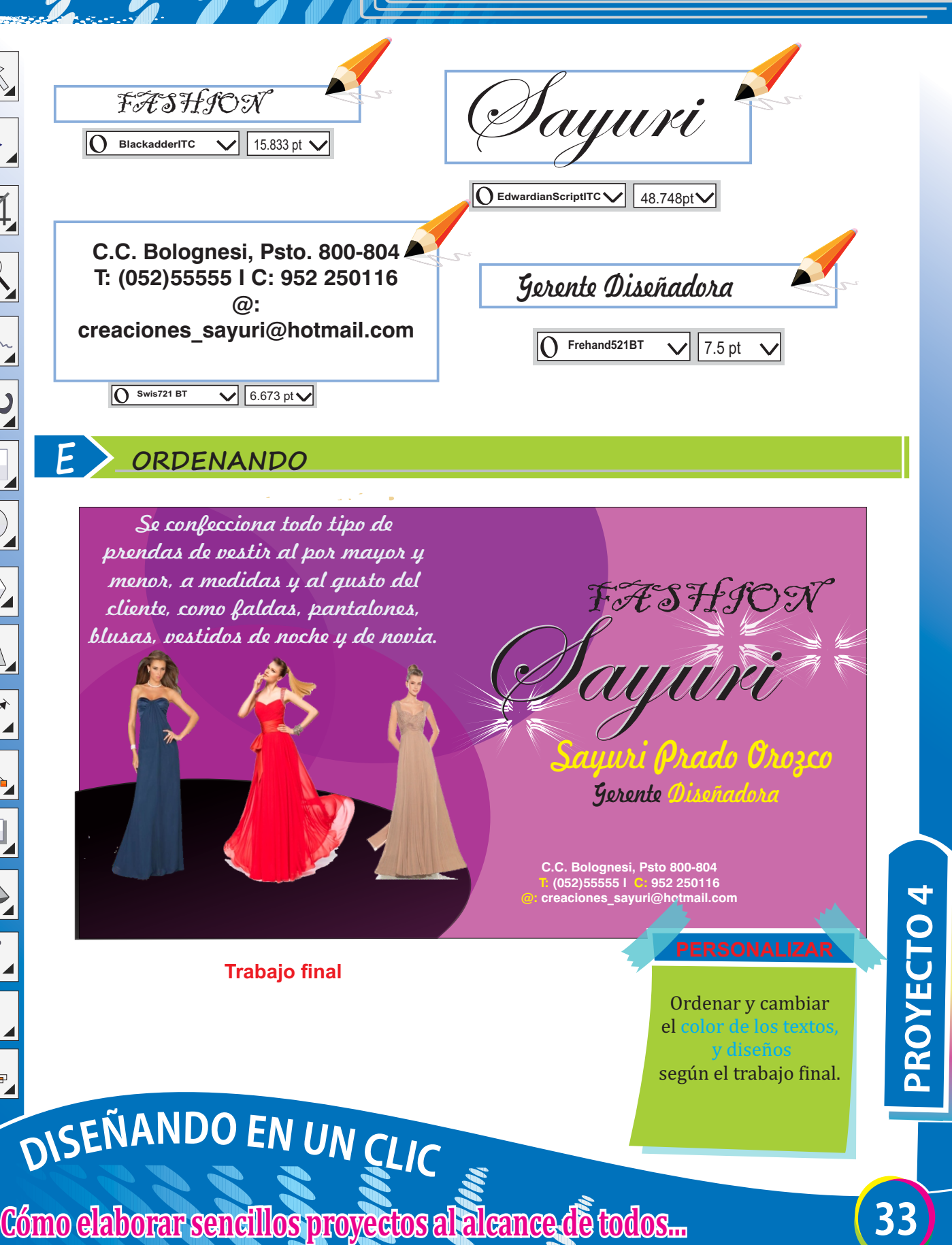

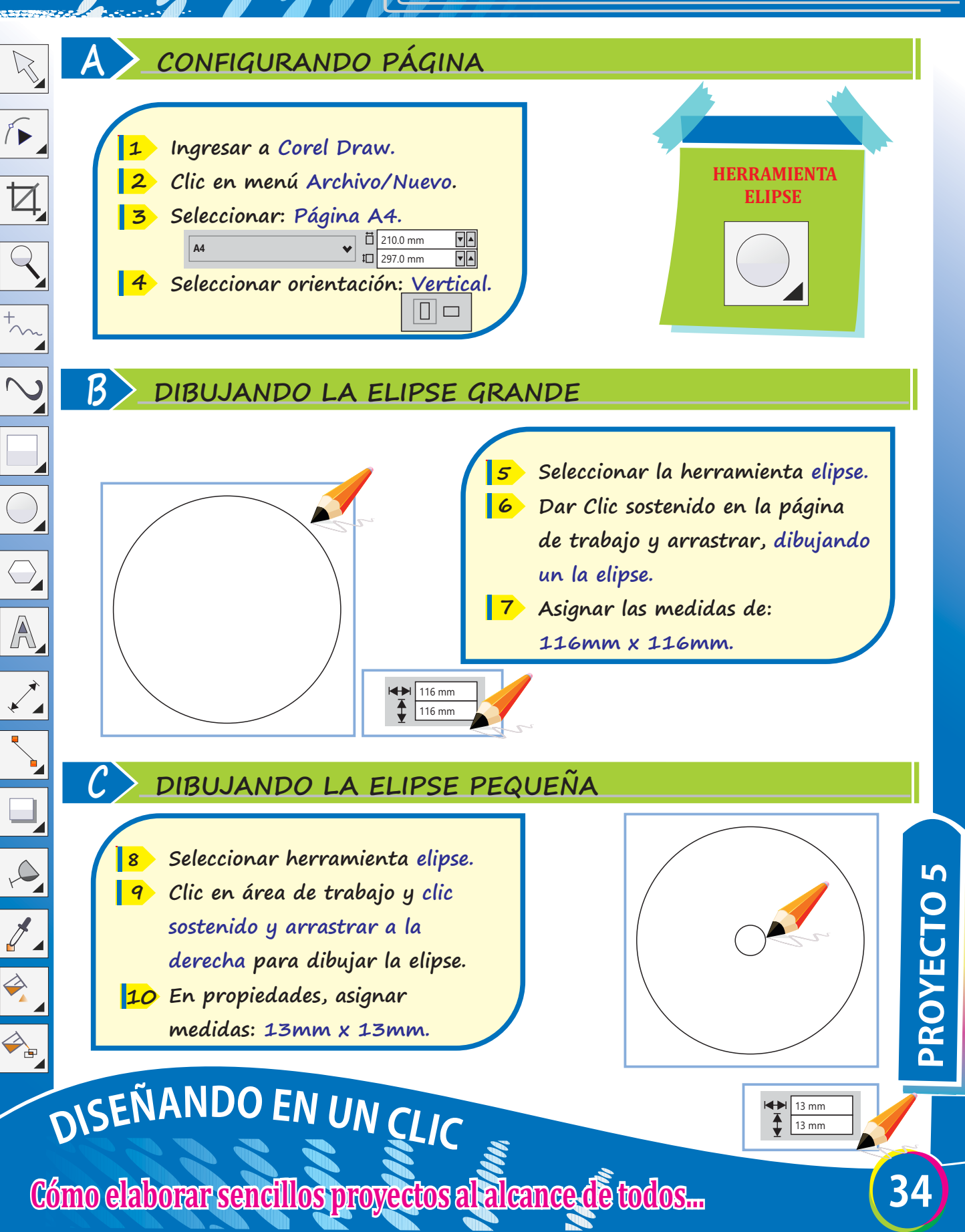

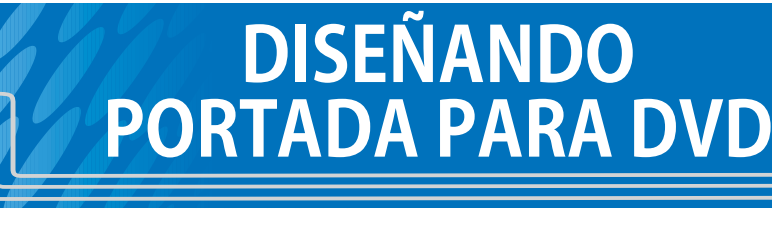

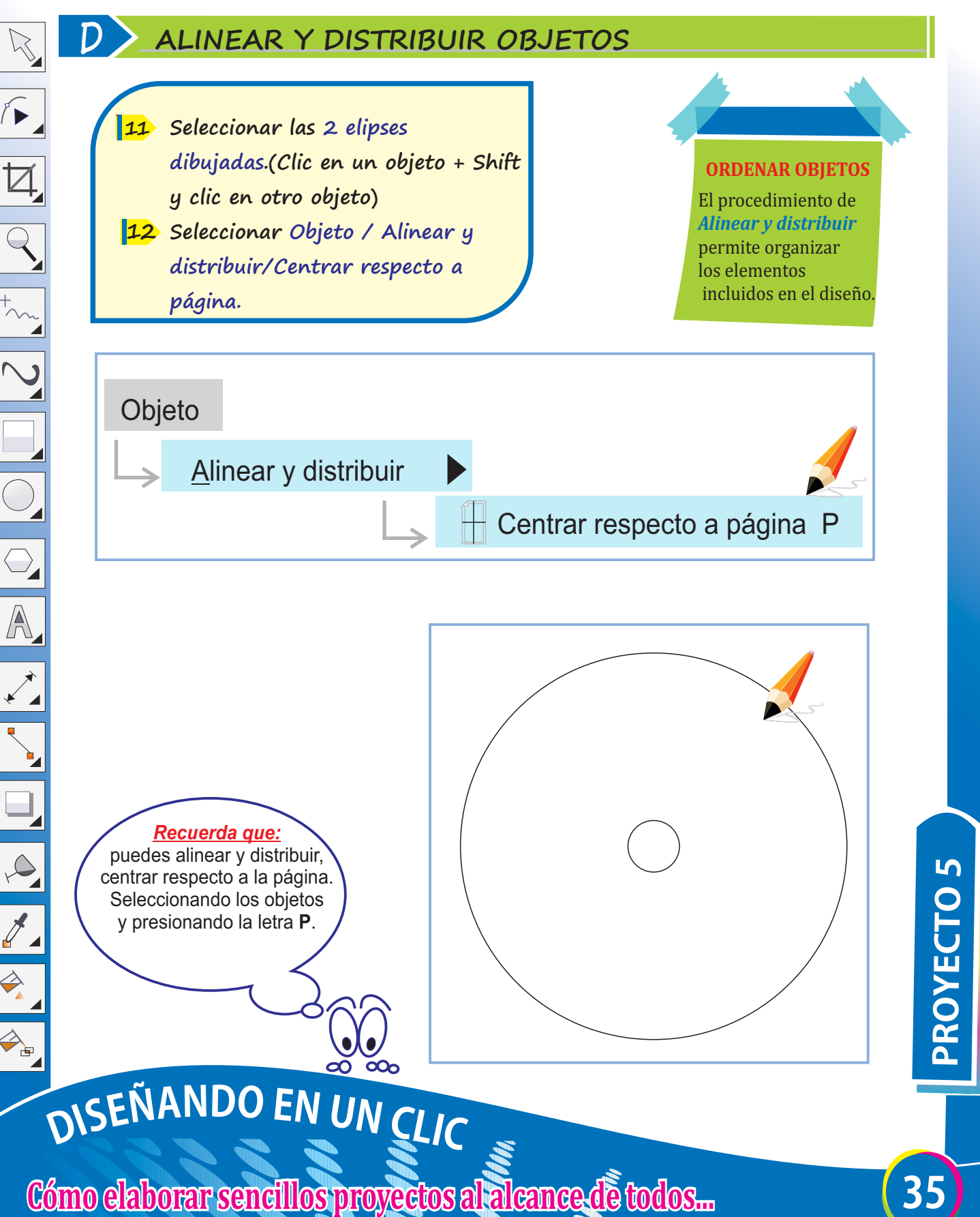

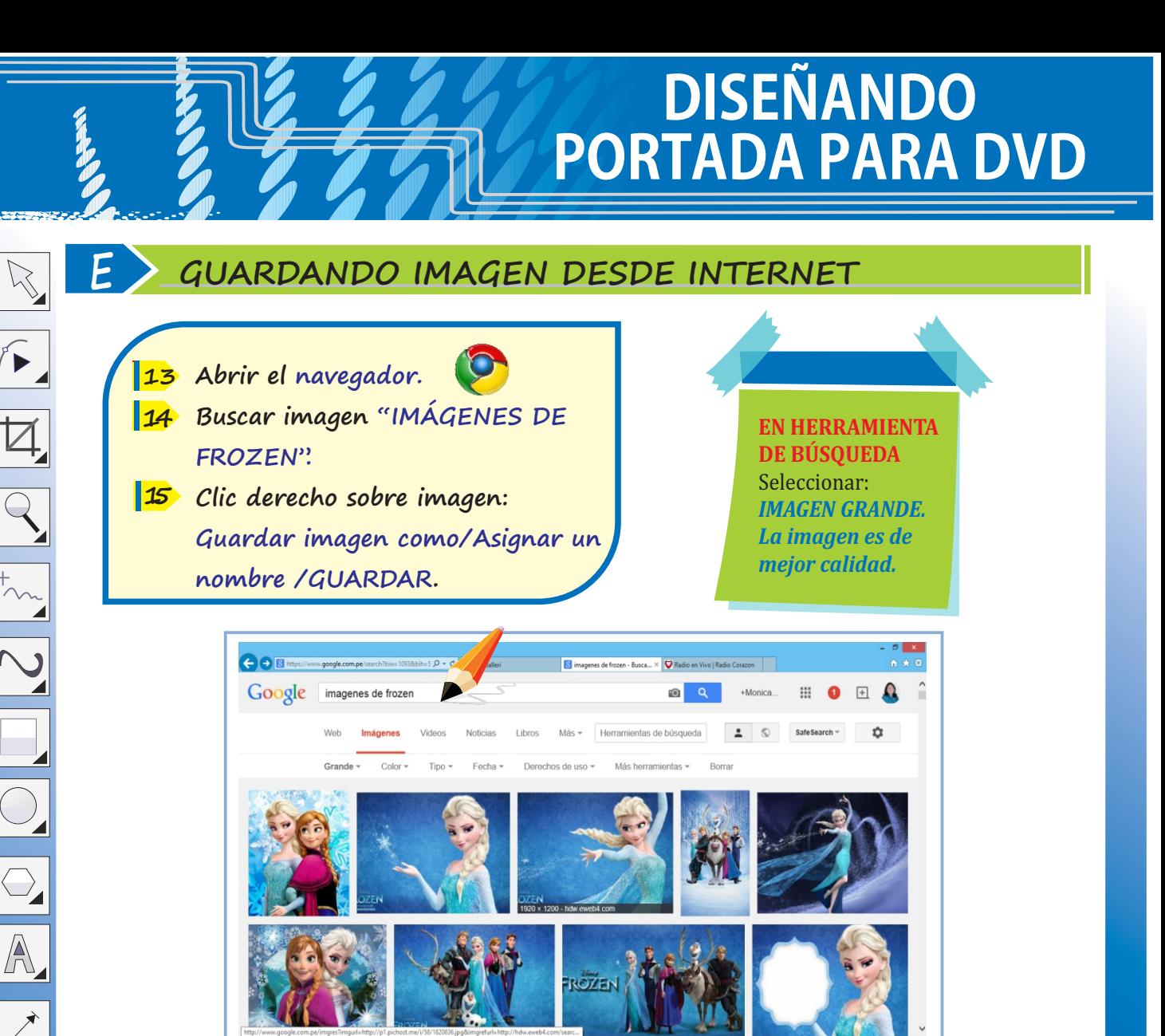

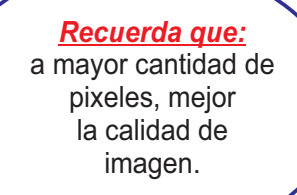

 $\sqrt{2}$ 

 $\overline{\mathbb{Z}}$ 

 $\overline{Q}$ 

 $\sqrt{\frac{1}{2}}$ 

A

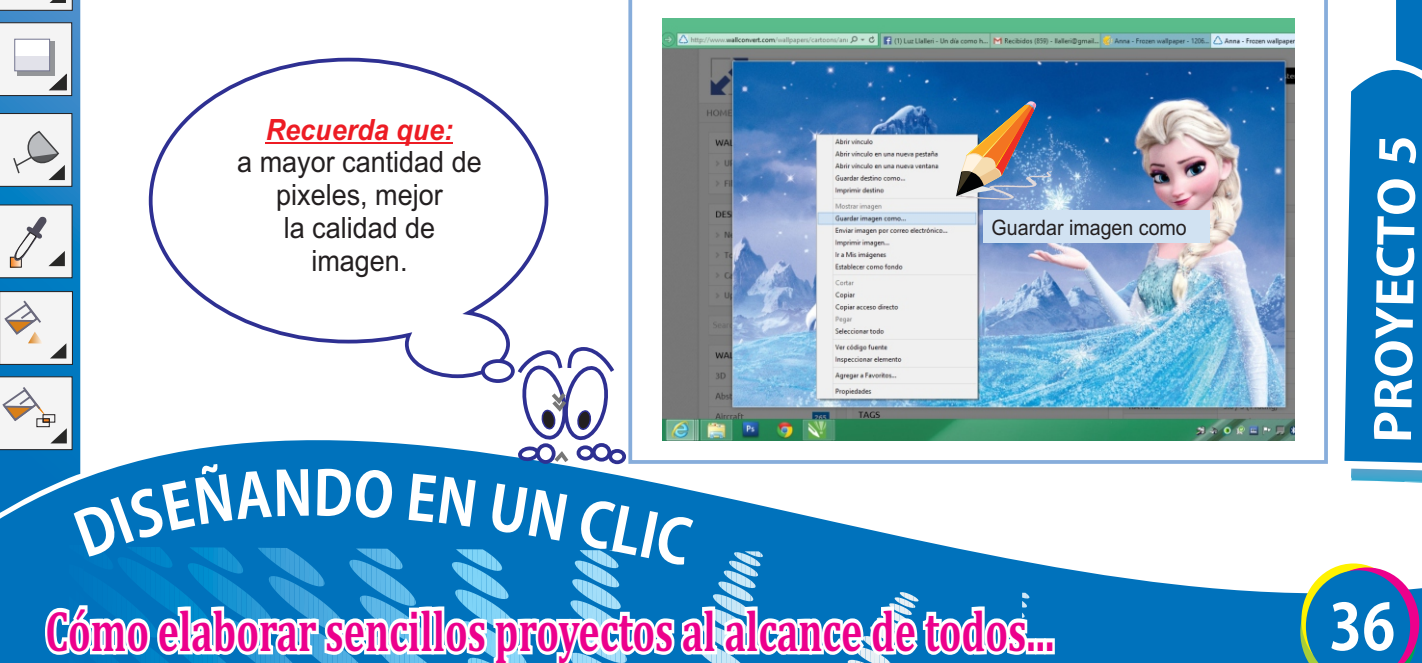

 $0.25 H H H H H H$ 

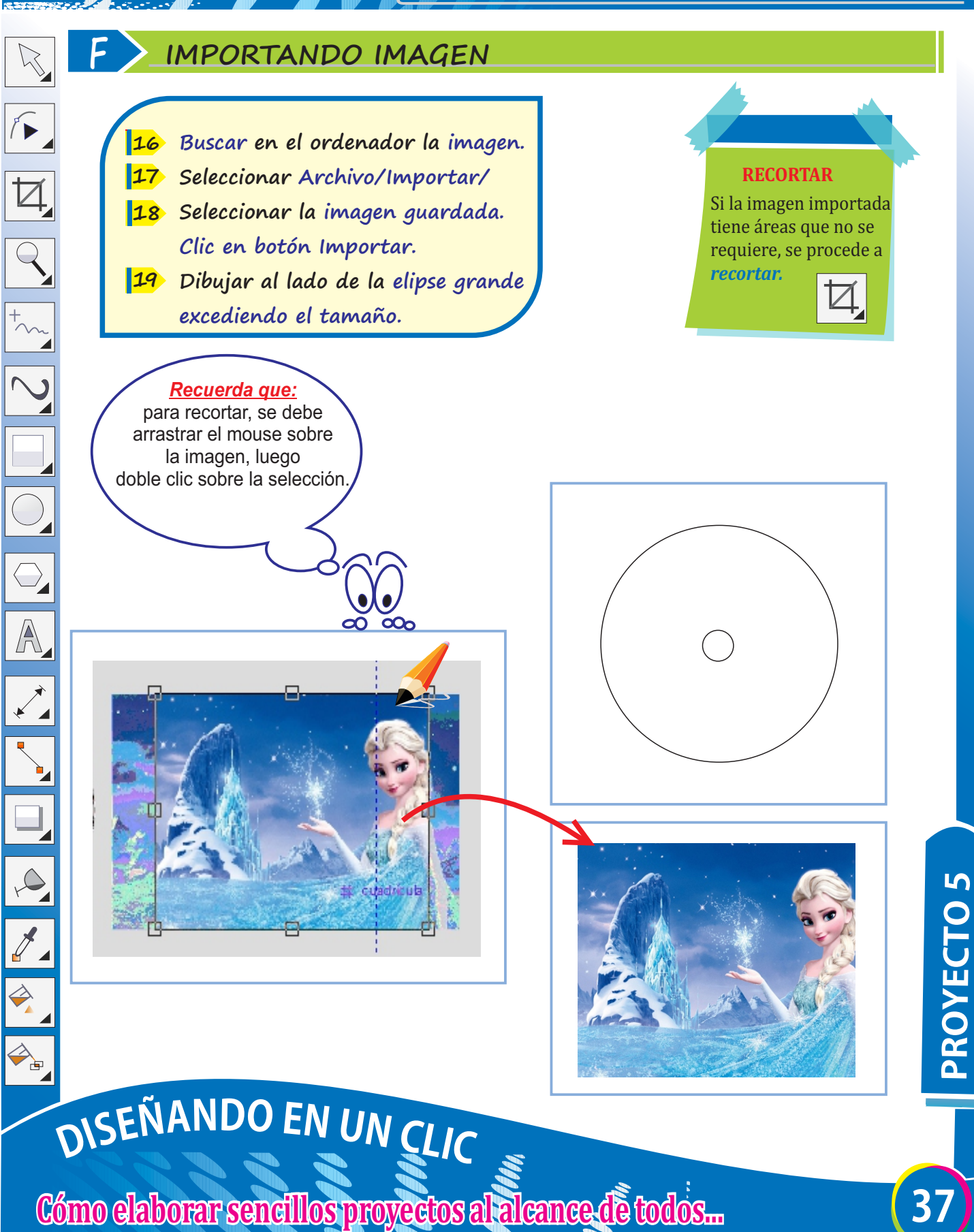

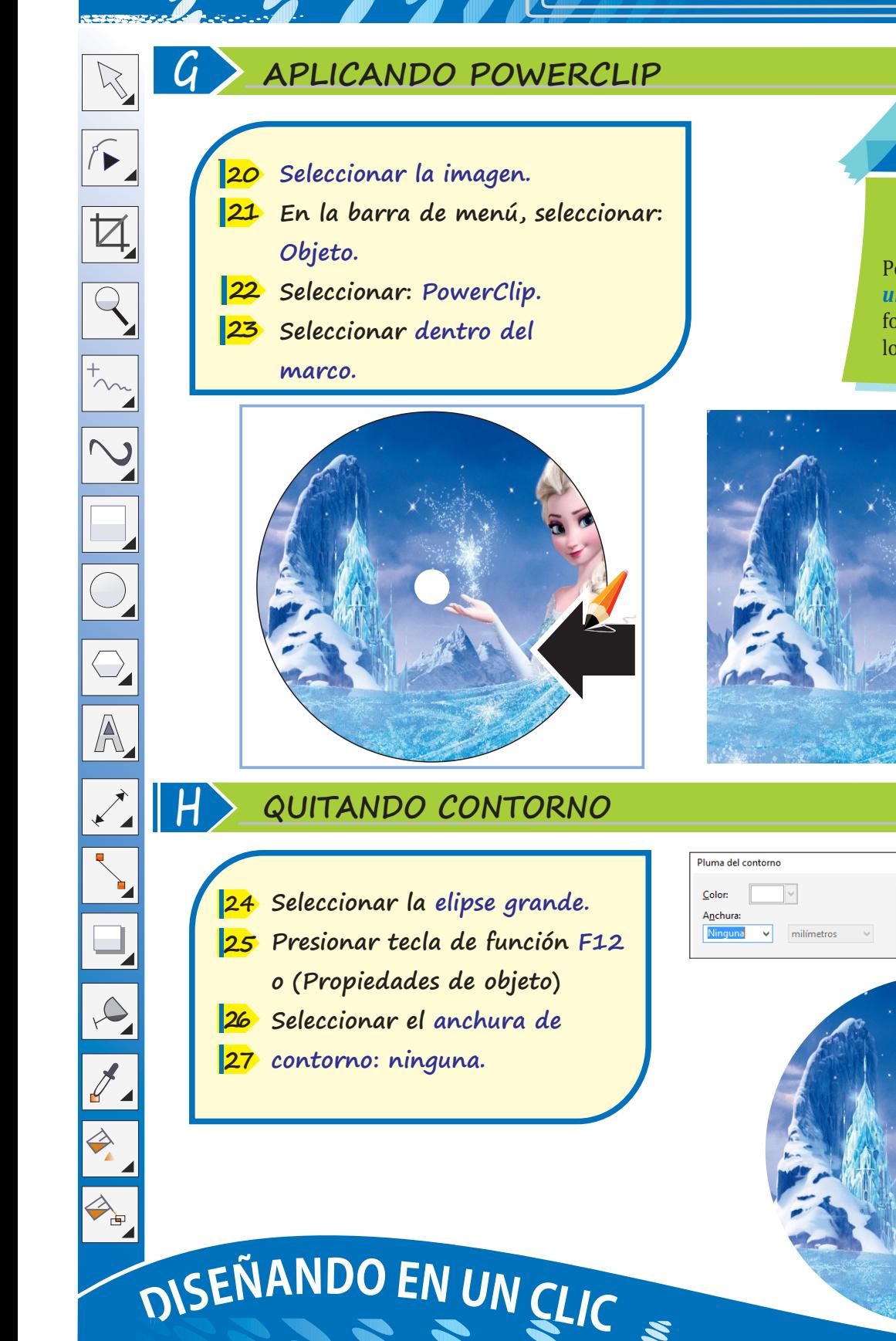

**Cómo elaborar sencillos proyectos al alcance de todos...** 

**POWER CLIP.**

Permite *adaptar a una imagen* la forma que lo contiene.

**38 PROYECTO5**

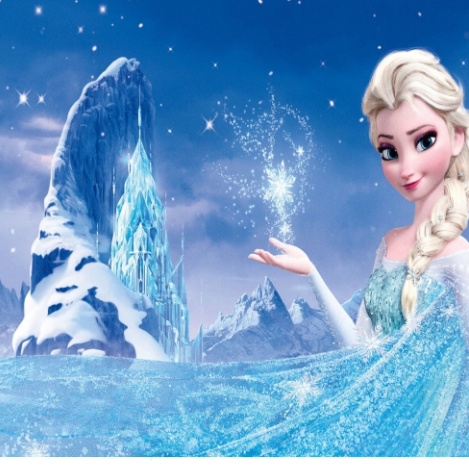

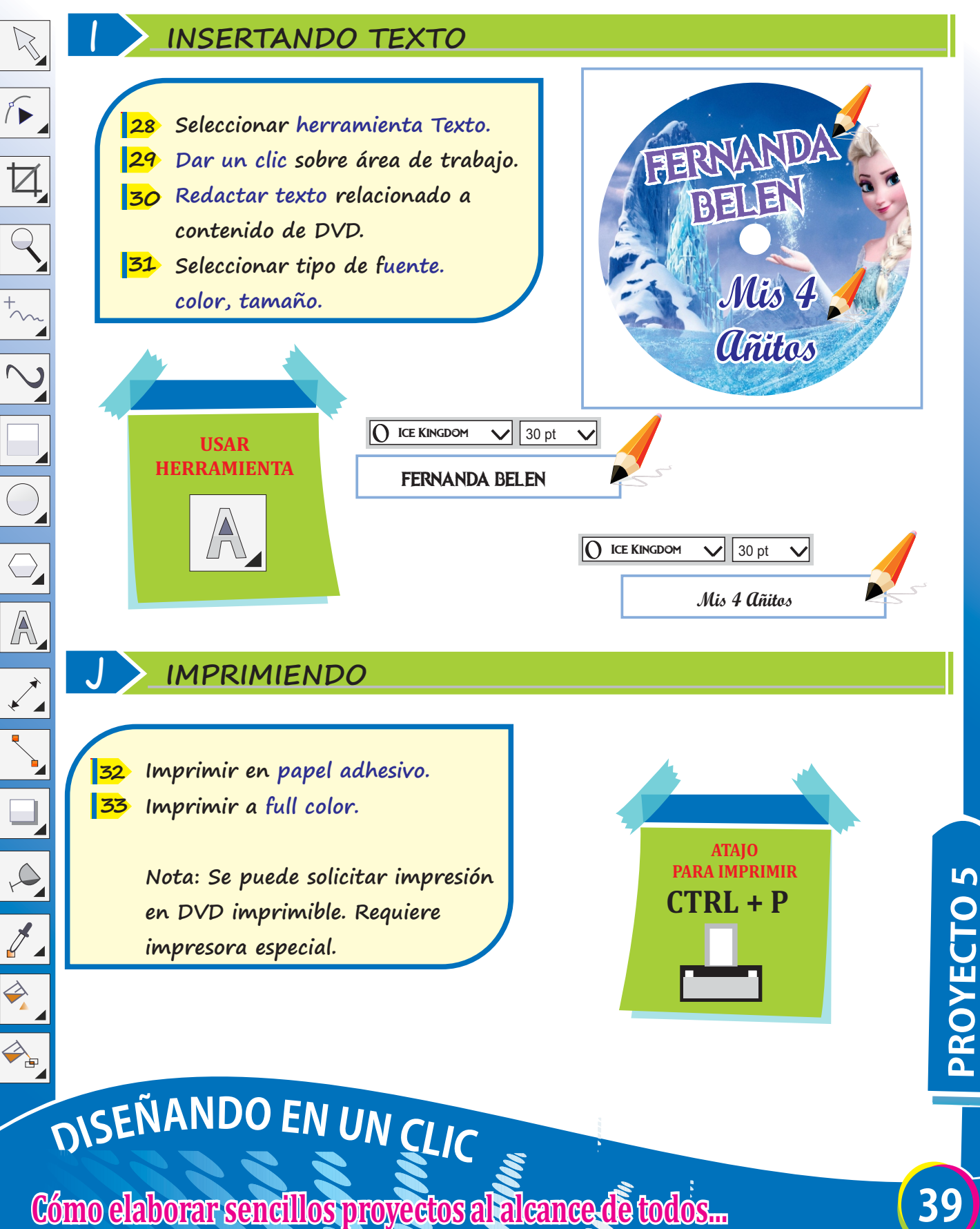

### **CREANDO ROMPECABEZA**

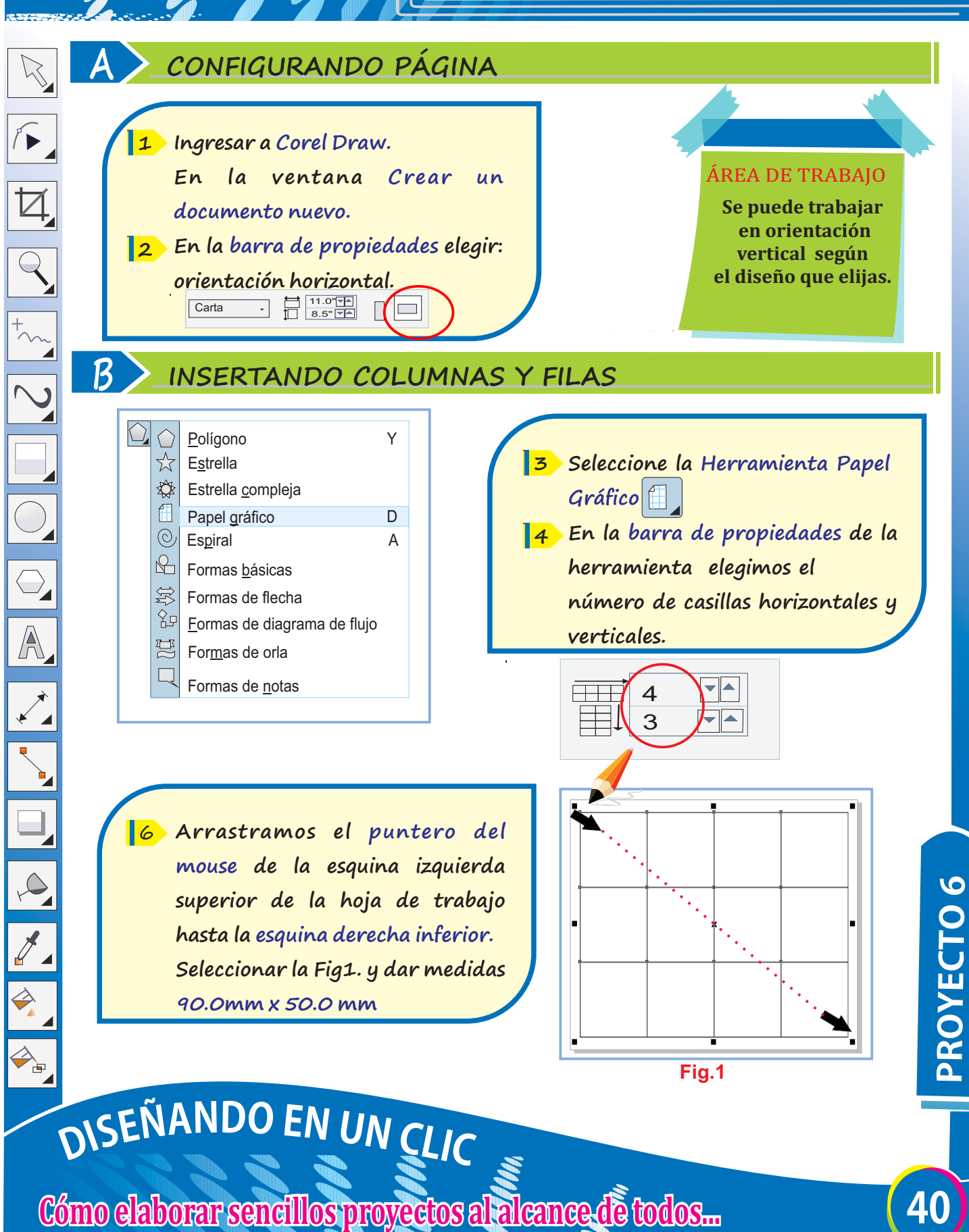

### **CREANDO ROMPECABEZA**

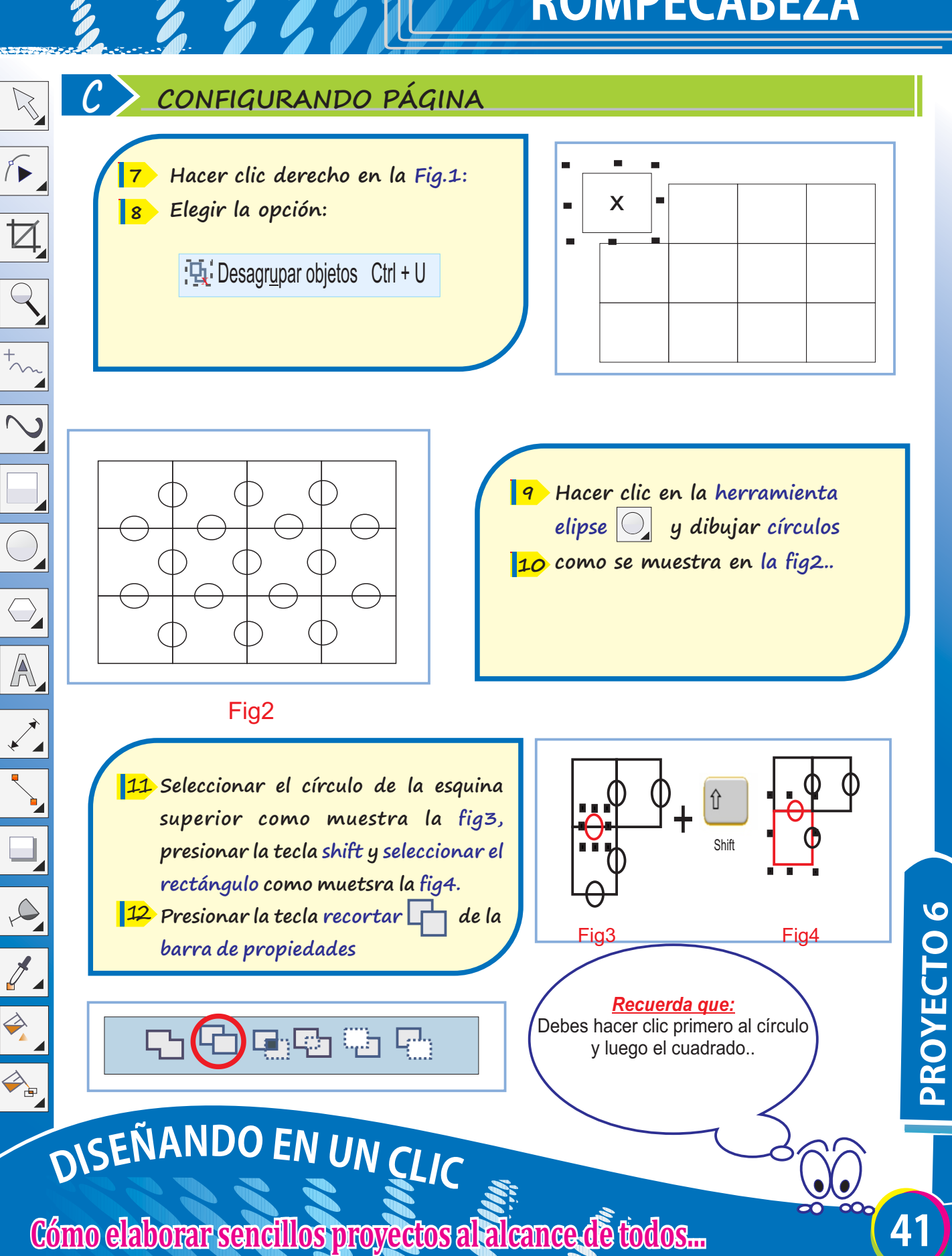

### **CREANDO ROMPECABEZA**

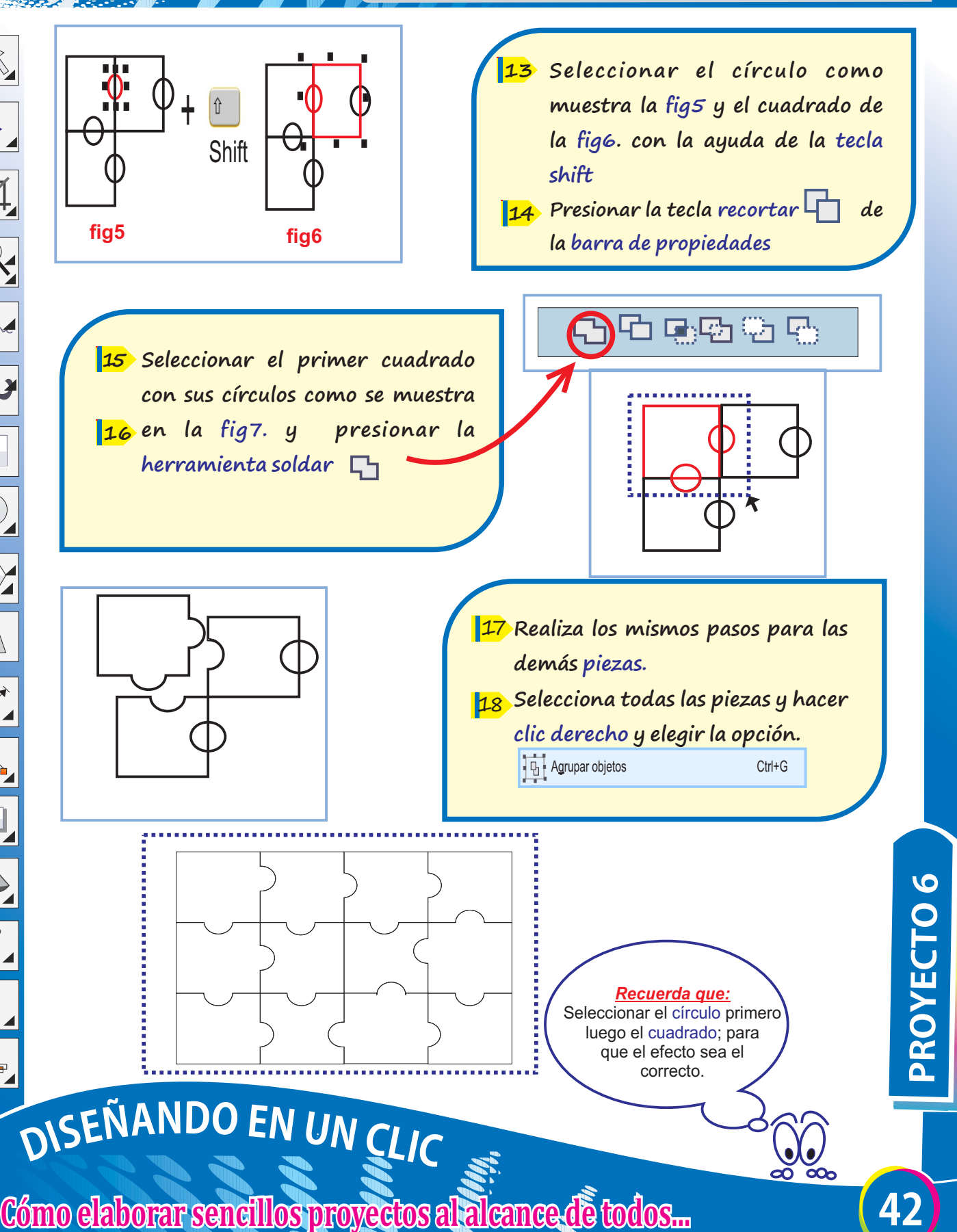

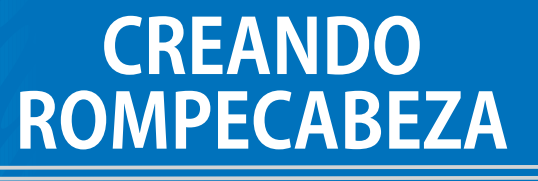

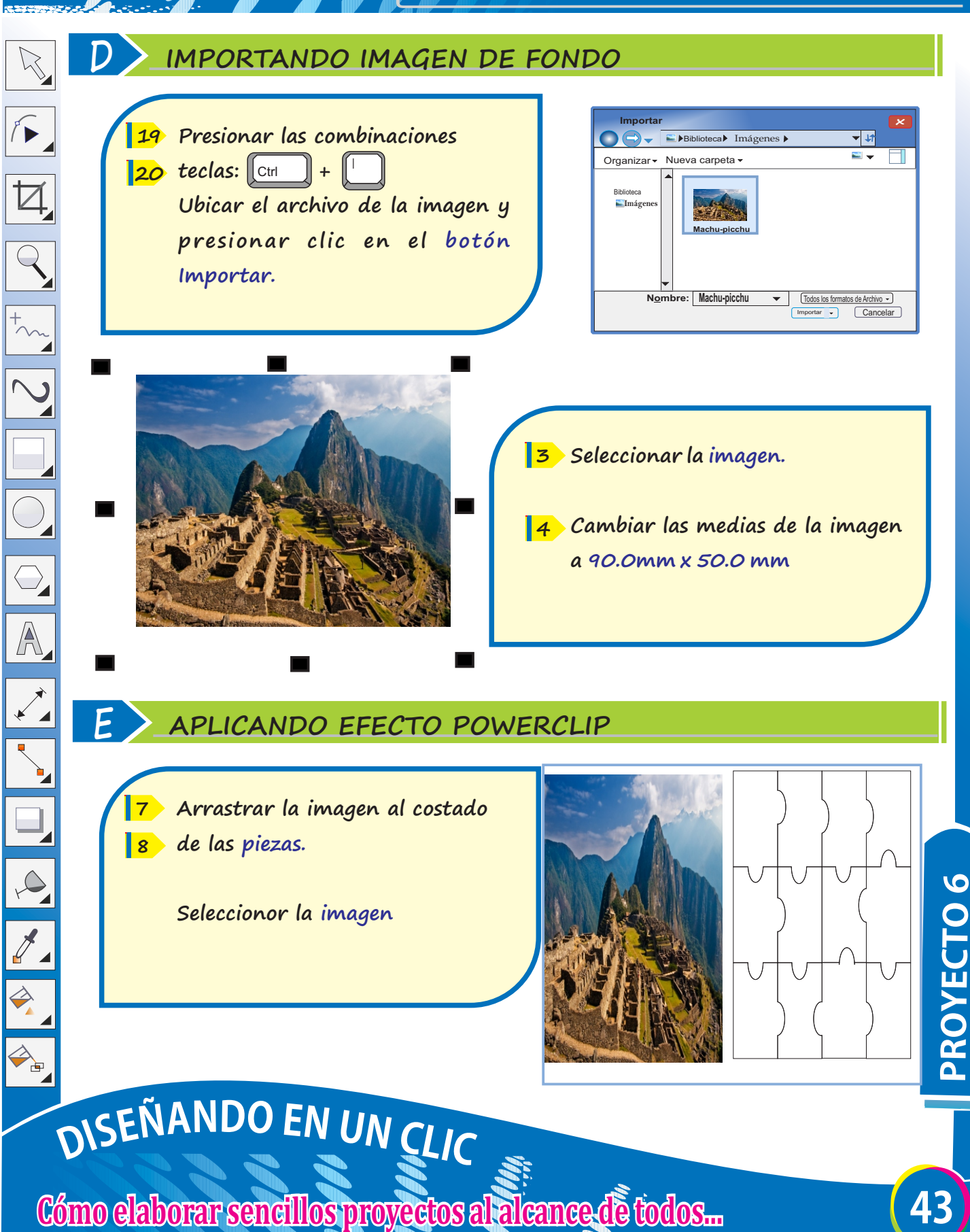

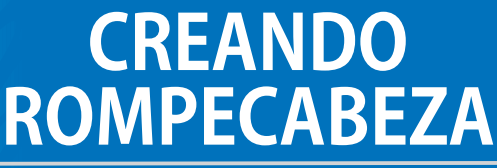

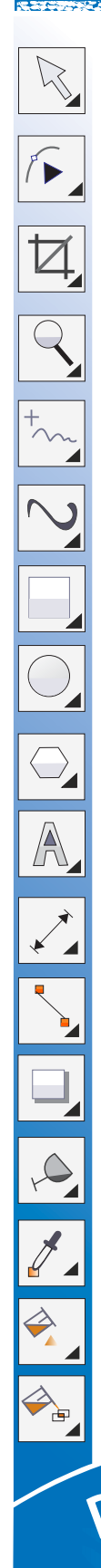

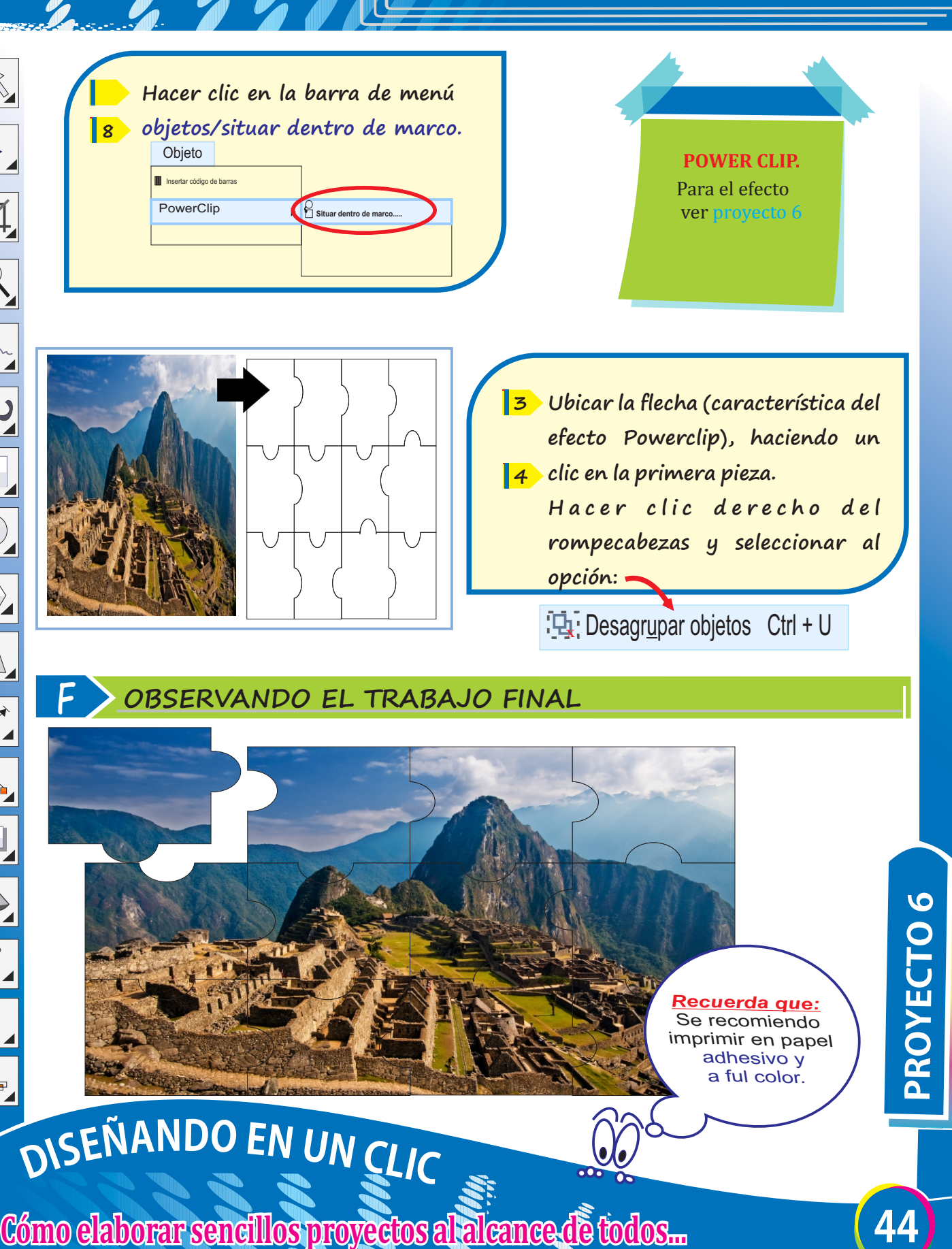

 $\sqrt{2}$ 

 $\overline{Q}$ 

A

 $\Rightarrow$ 

### **A CONFIGURANDO PÁGINA**

- **Ingresar a Corel Draw. 1** 
	- **Clic en menú Archivo / Nuevo. 2**
	- **Completar la ventana: Crear un 3 documento nuevo.**
- **Hacer clic en el botón Aceptar. 4**

**ALINEAR OBJETOS**

La *alineación* permitirá disponer en línea recta los objetos basándose en sus lados o centros.

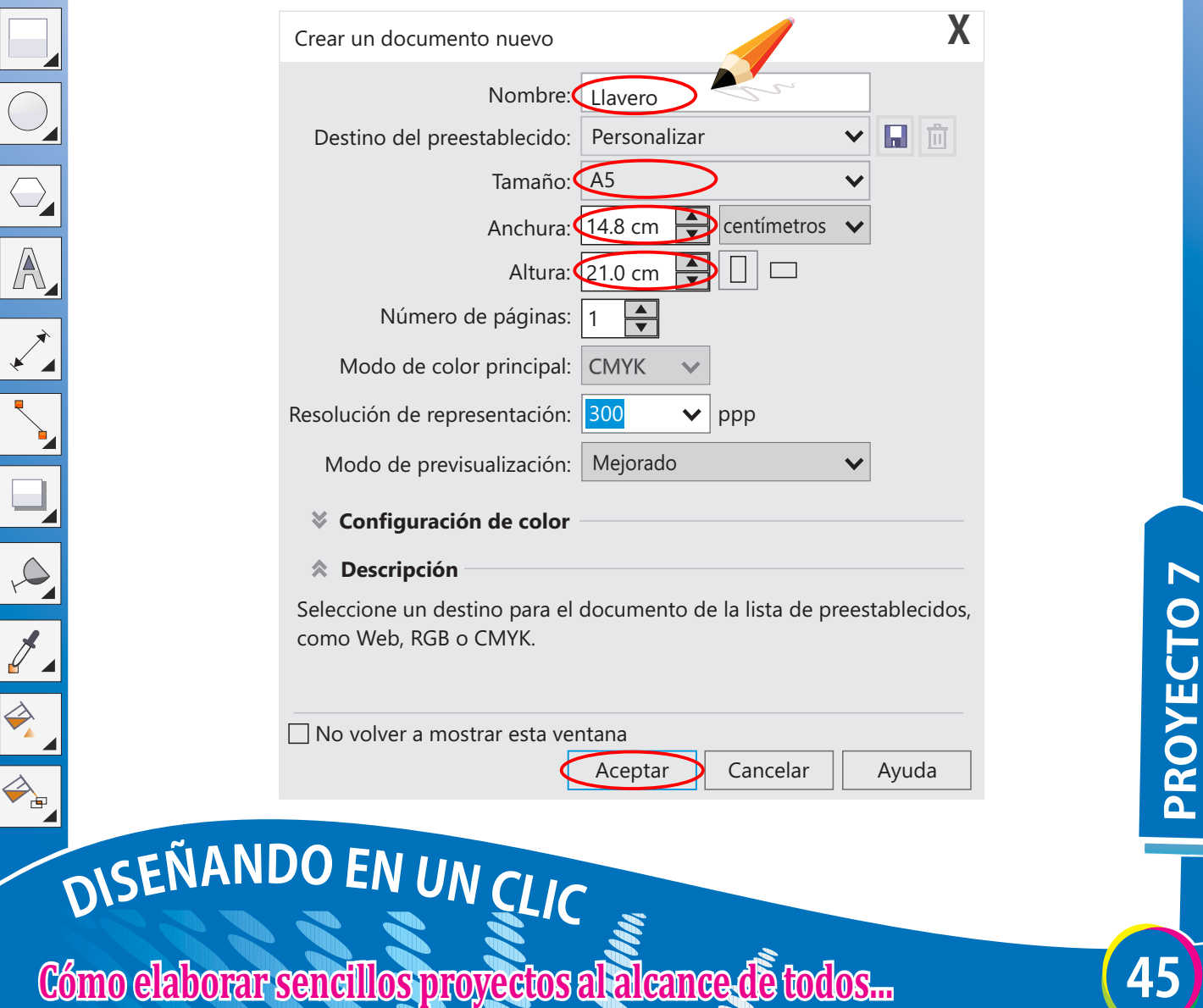

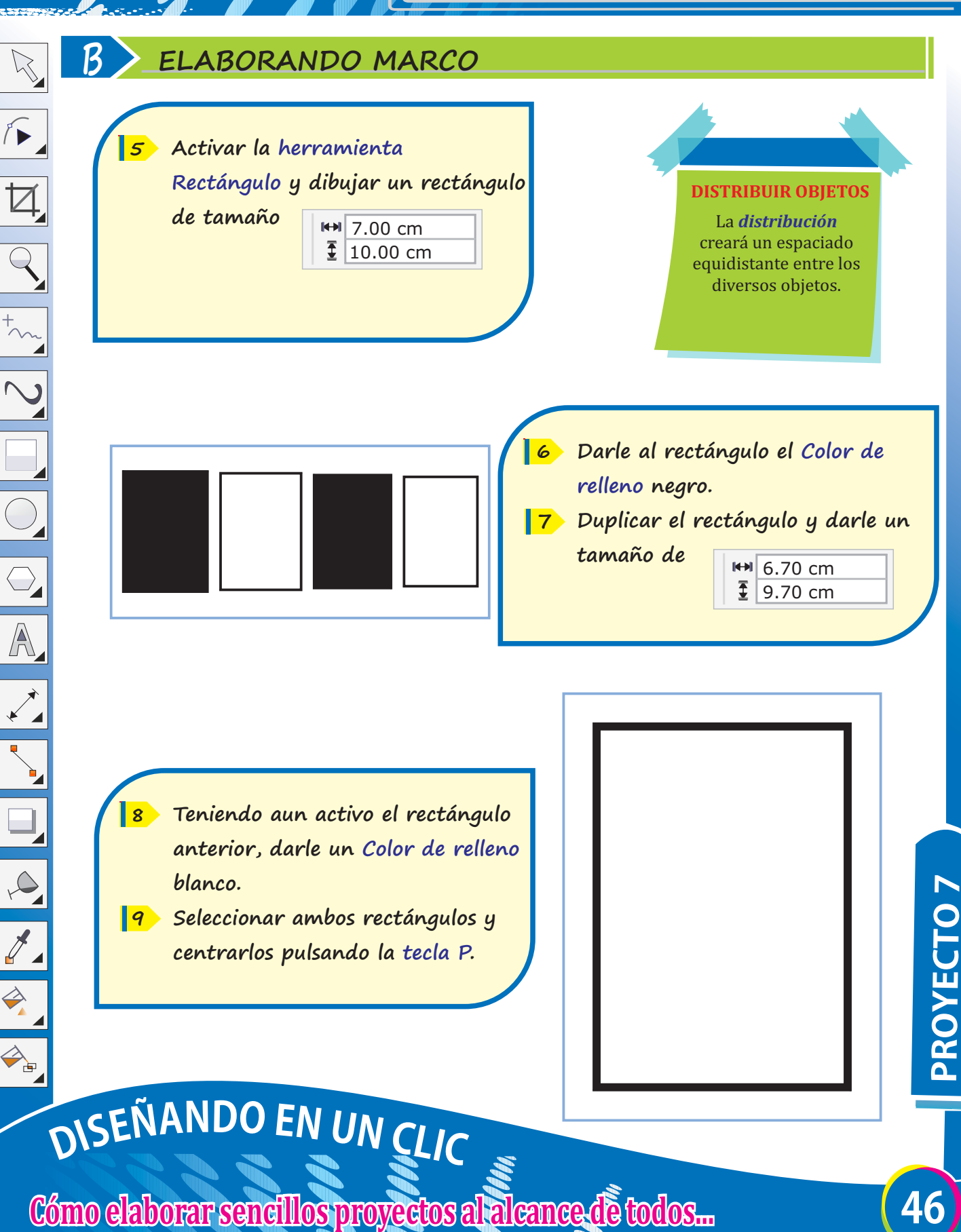

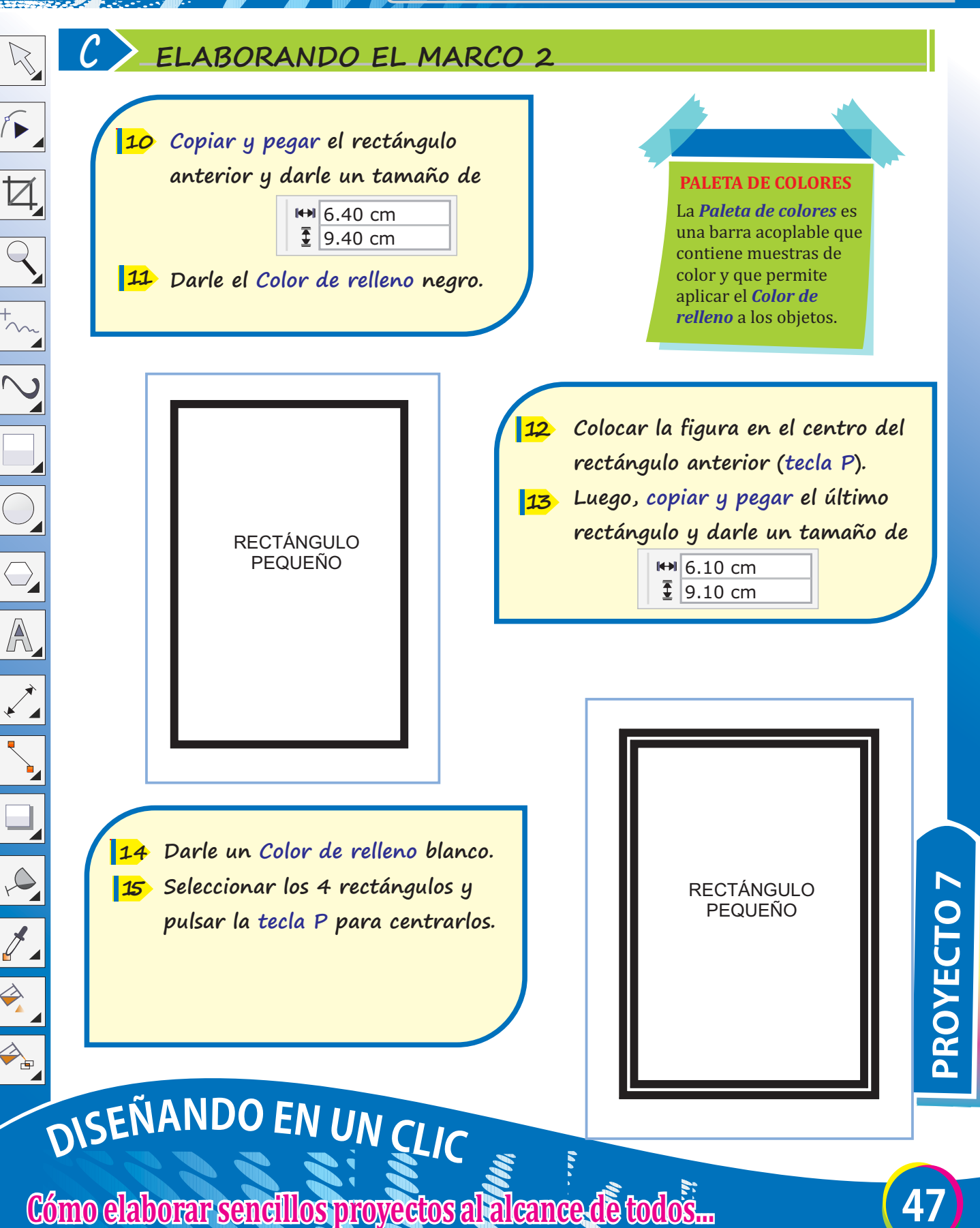

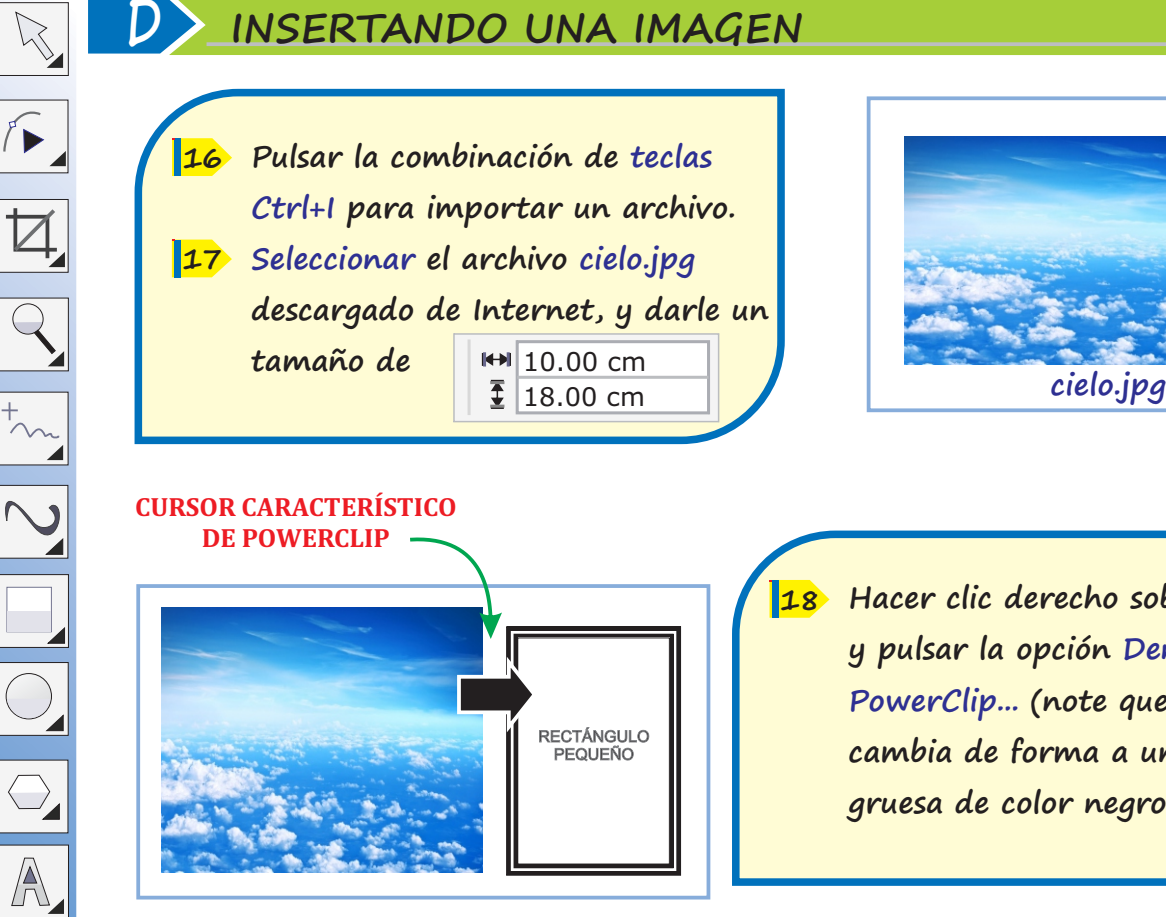

**Hacer clic derecho sobre la imagen y pulsar la opción Dentro de PowerClip... (note que el cursor cambia de forma a una flecha gruesa de color negro).**

**Mover la flecha negra hacia el 19 rectángulo más pequeño (Note cómo la imagen se coloca dentro del rectángulo seleccionado). Seleccionar y agrupar los objetos. 20**

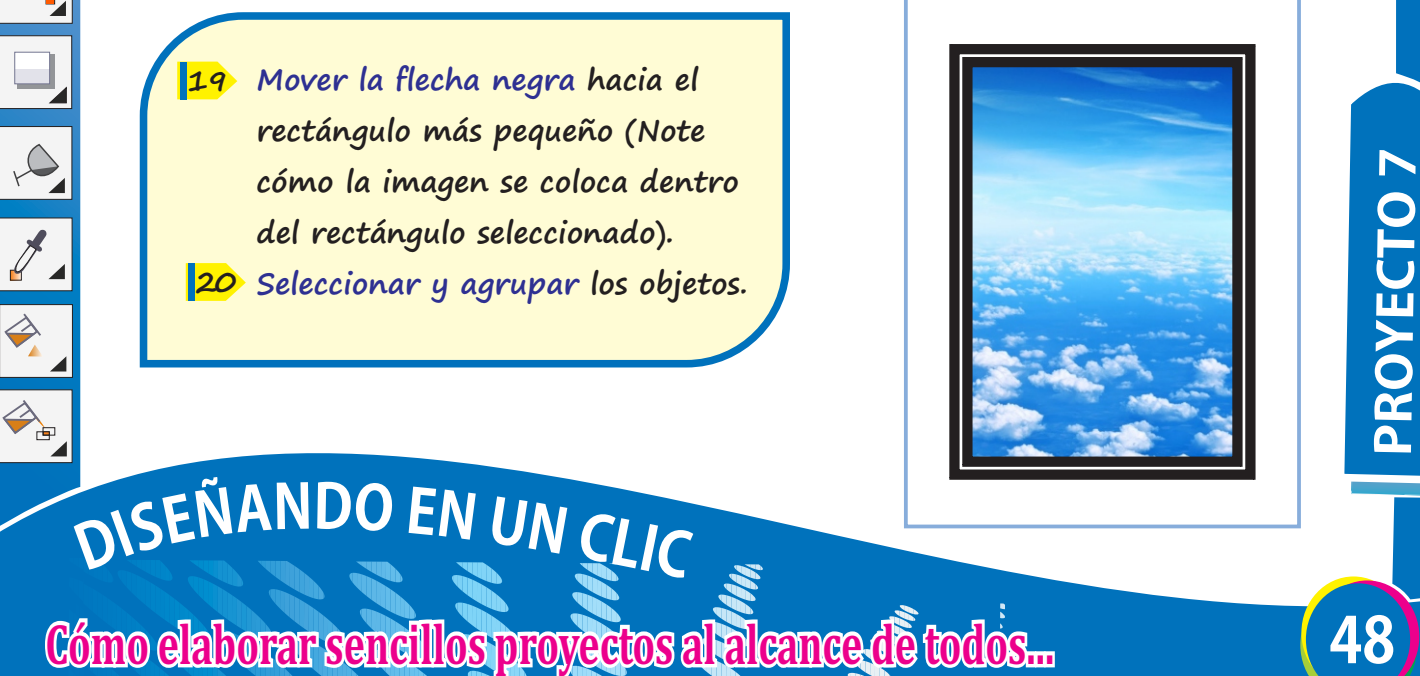

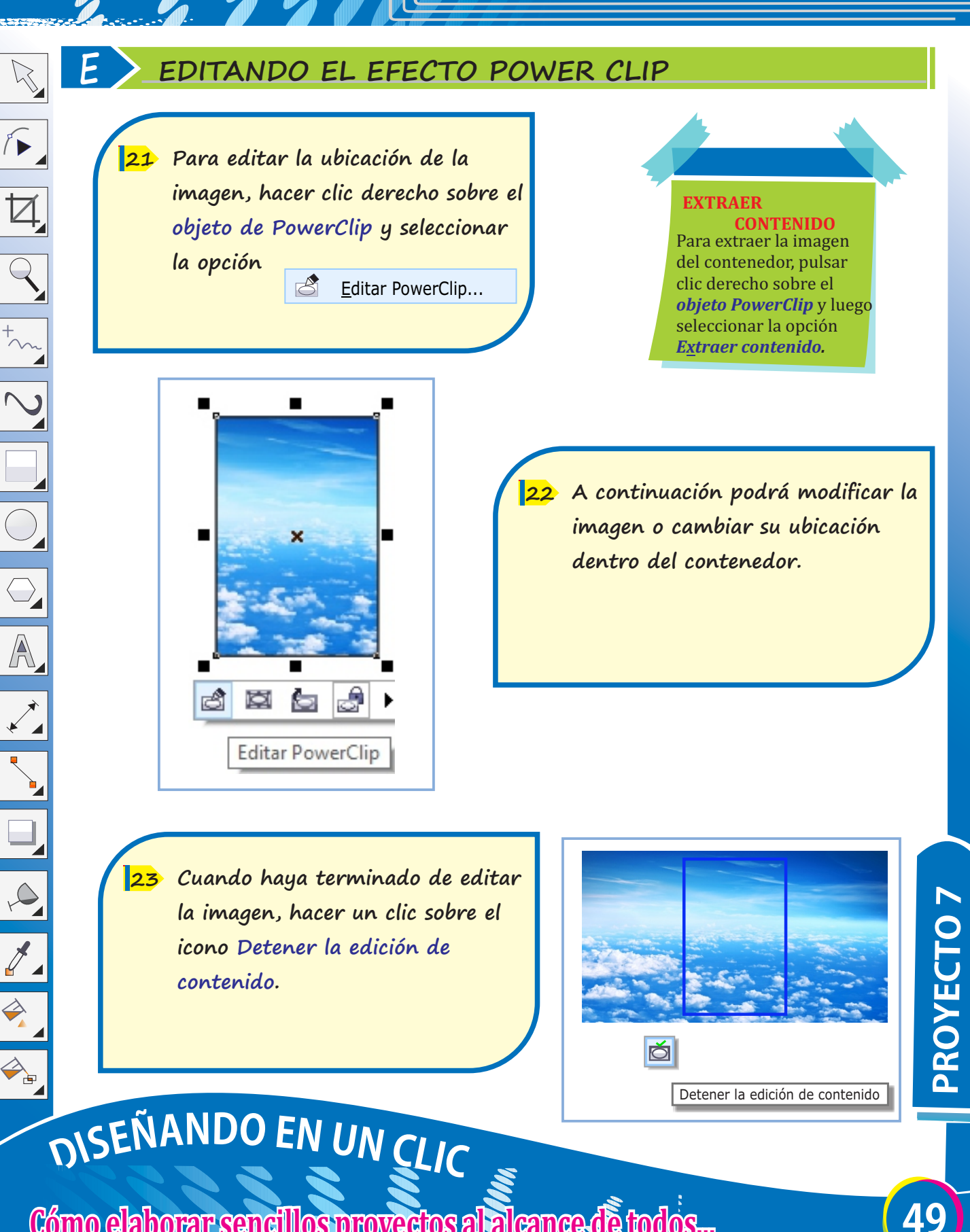

### **F AGREGANDO UNA NUEVA IMAGEN**

**Pulsar la combinación de teclas 24 Ctrl+I, para importar el archivo virgen.png (carpeta Imágenes) Seleccionar la imagen y darle un 25 tamaño de**   $H = 6.00 \text{ cm}$  $\overline{\frac{1}{2}}$  8.30 cm

 $\sqrt{2}$ 

 $\overline{Q}$ 

 $\overline{\bigcirc}$ 

 $\overline{\mathbb{A}}$ 

 $\infty$ 

 $\overline{\partial}$ 

 $\Rightarrow$ 

 $\begin{picture}(180,170) \put(0,0){\line(1,0){10}} \put(10,0){\line(1,0){10}} \put(10,0){\line(1,0){10}} \put(10,0){\line(1,0){10}} \put(10,0){\line(1,0){10}} \put(10,0){\line(1,0){10}} \put(10,0){\line(1,0){10}} \put(10,0){\line(1,0){10}} \put(10,0){\line(1,0){10}} \put(10,0){\line(1,0){10}} \put(10,0){\line(1,0){10}} \put(10,0){\line$ 

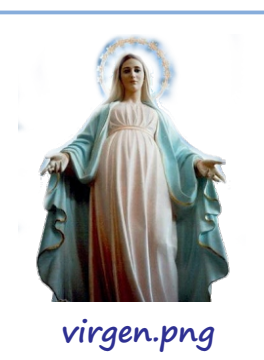

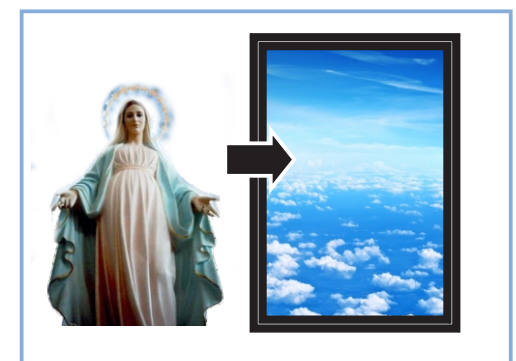

- **Hacer clic derecho sobre la imagen y pulsar la opción Dentro de PowerClip. 26**
- **Hacer clic, sobre el rectángulo que 27 contiene al cielo.**

**Luego editar la ubicación de la 28 imagen para situarla según el modelo (Note cómo la nueva imagen se superpone a la del cielo).**

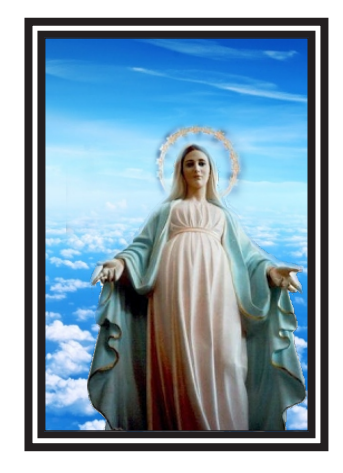

**50 PROYECTO7**

# DISEÑANDO EN UN CLIC

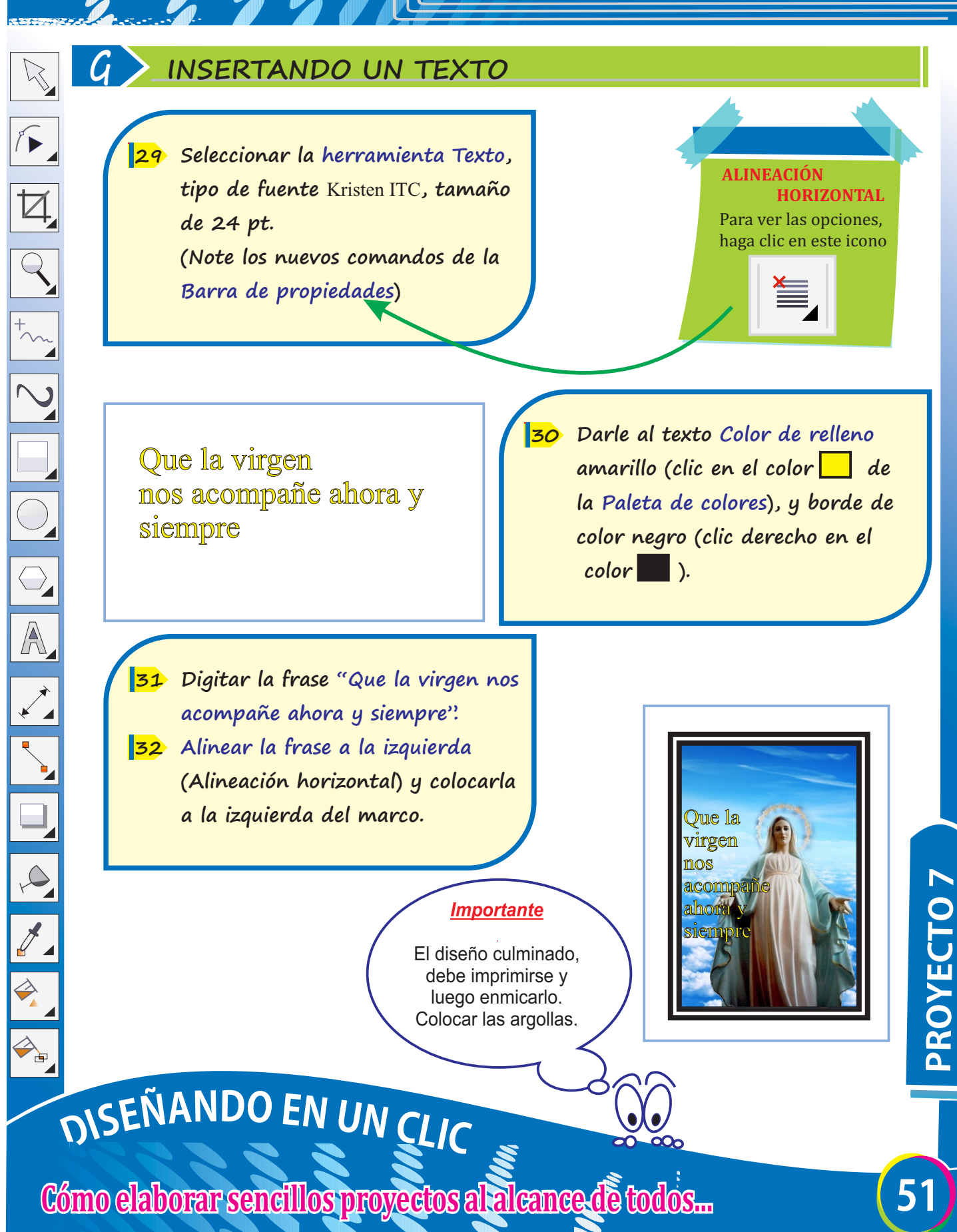

## **DISENANDO CREATIVA CAJITADEREGALO**

### **A CONFIGURANDO PÁGINA**

- **Ingresar a Corel Draw. 1**
- **Clic en menú Archivo/Nuevo. 2**
- **Completar la ventana: Crear un 3 documento nuevo.**
- **Hacer clic en botón Aceptar. 4**

Existen diversos *tamaños de papel:* A4, A5, A3, carta, oficio, etc., que se usará según requerimiento. Para este proyecto *tamaño A4.*

**TAMAÑO**

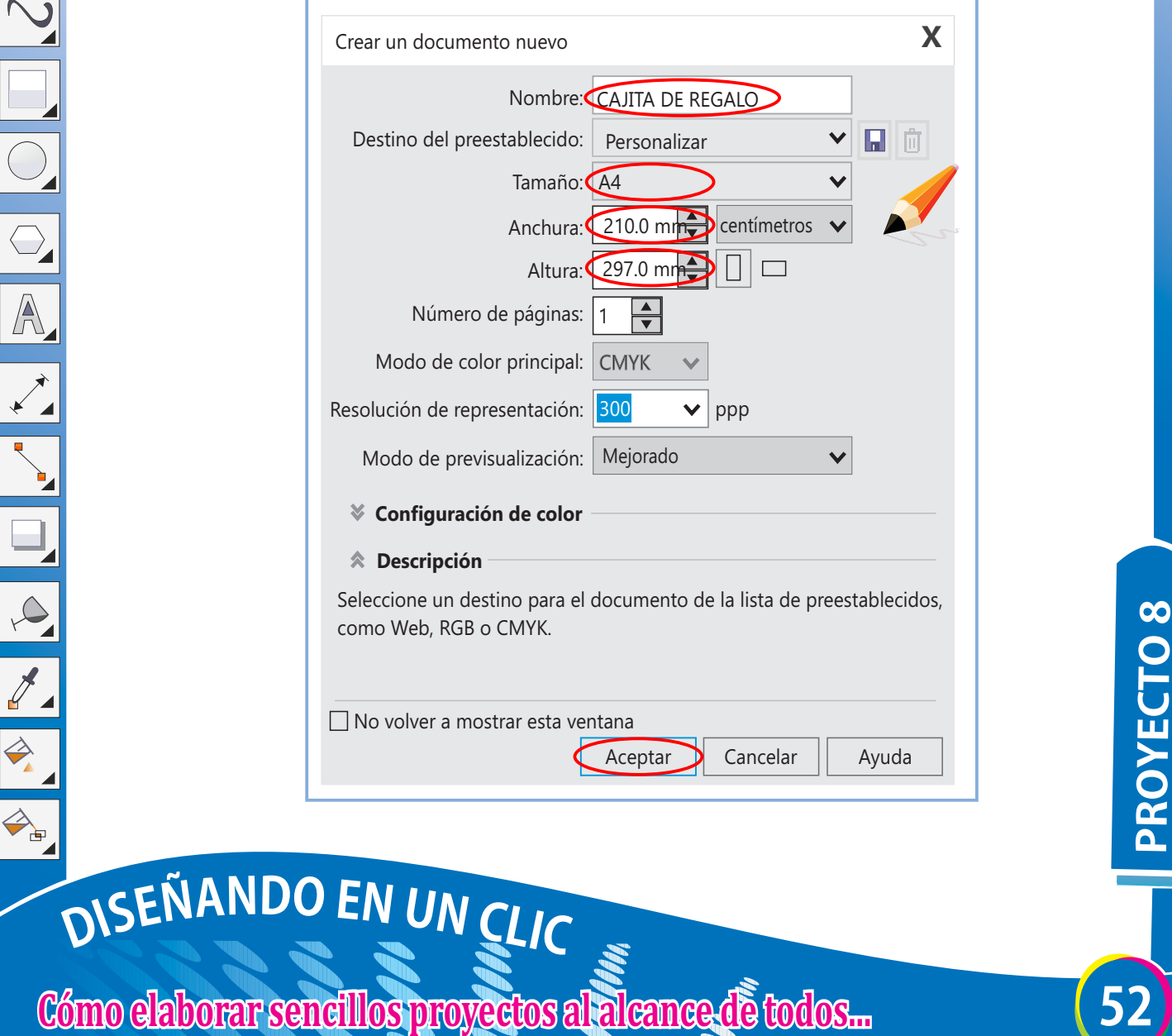

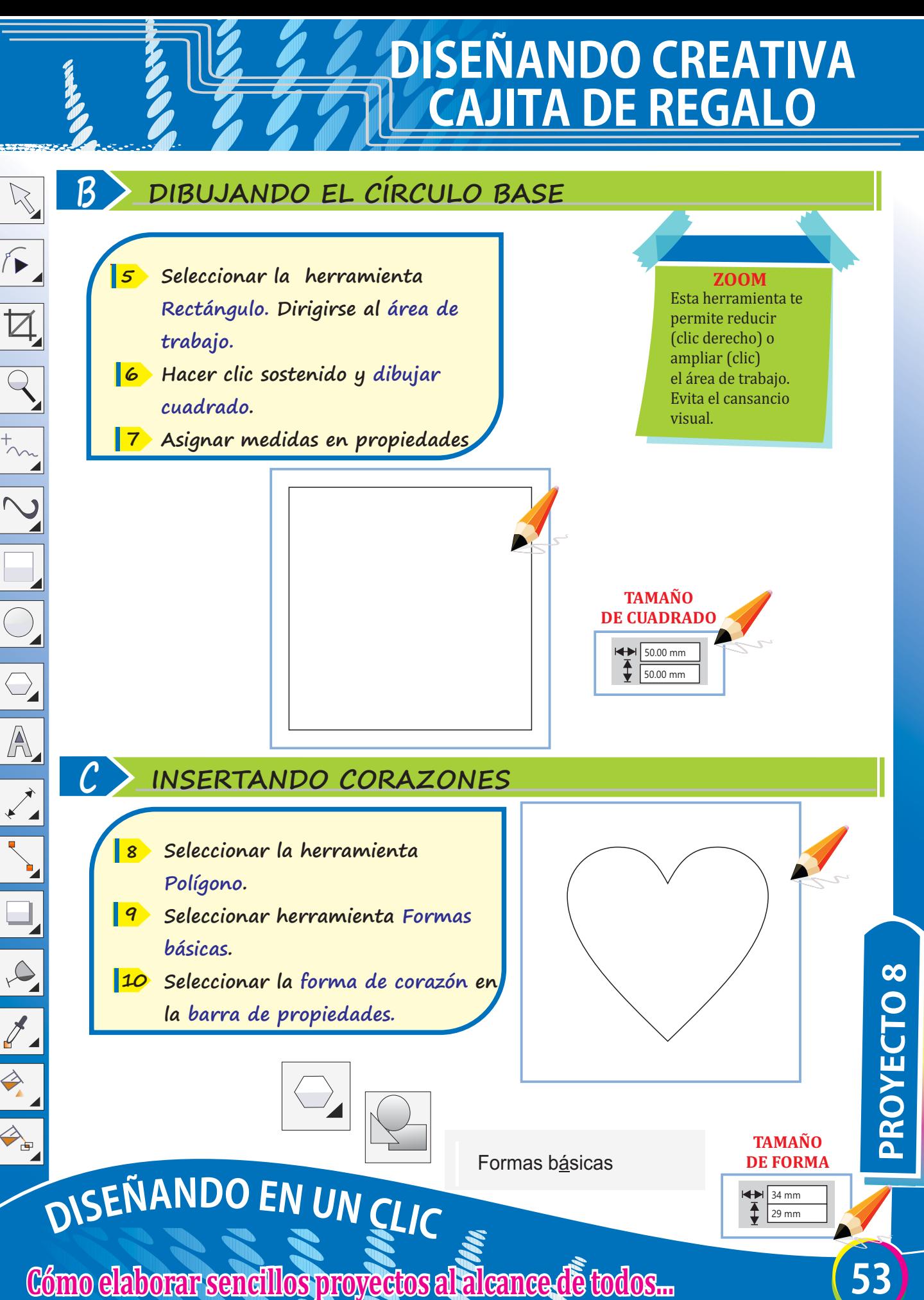

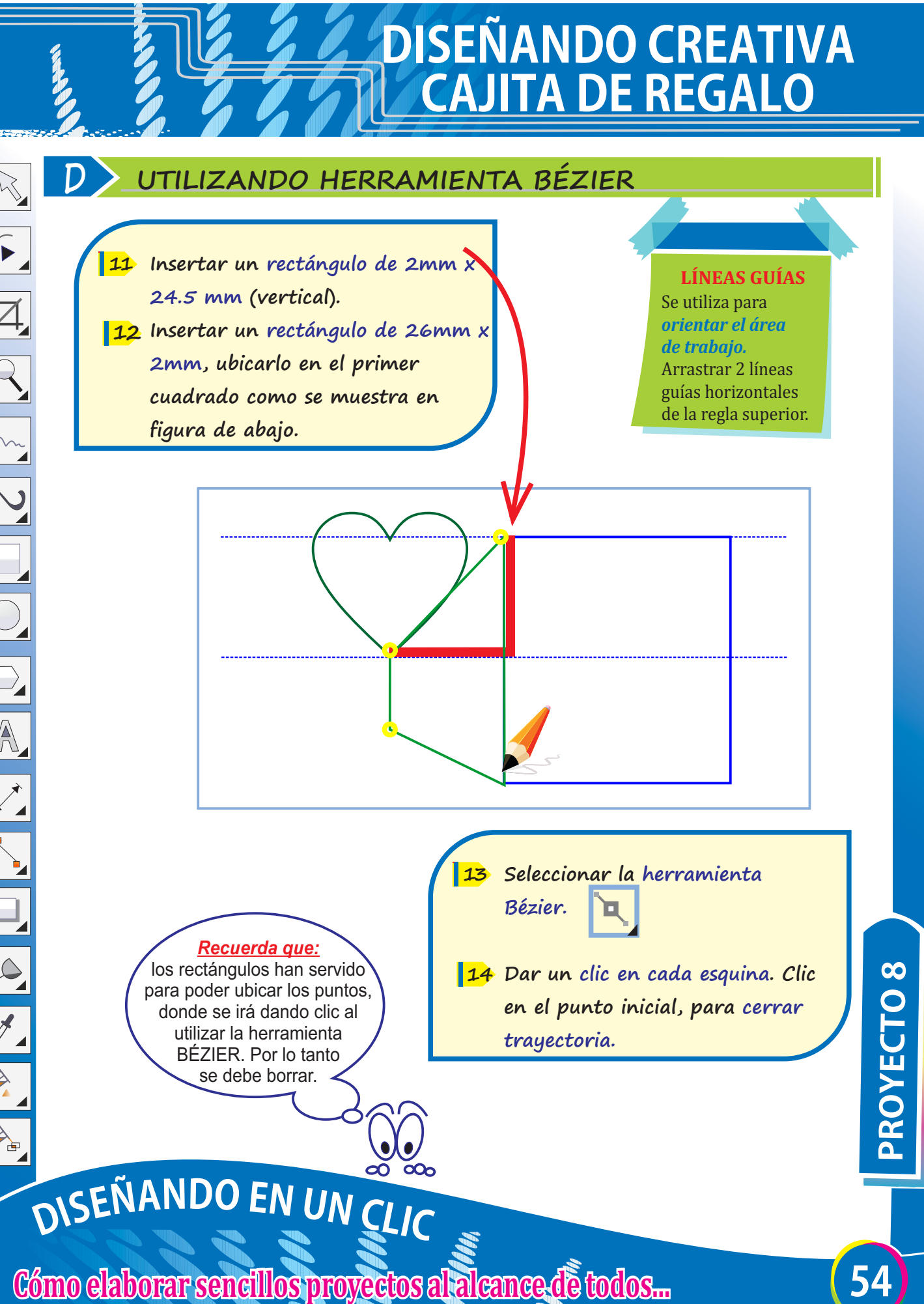

 $\sqrt{2}$  $\overline{Q}$  $\overline{\bigcirc}$  $\overline{\mathbb{A}}$ 

### **DISENANDO CREATIVA CAJITADEREGALO**

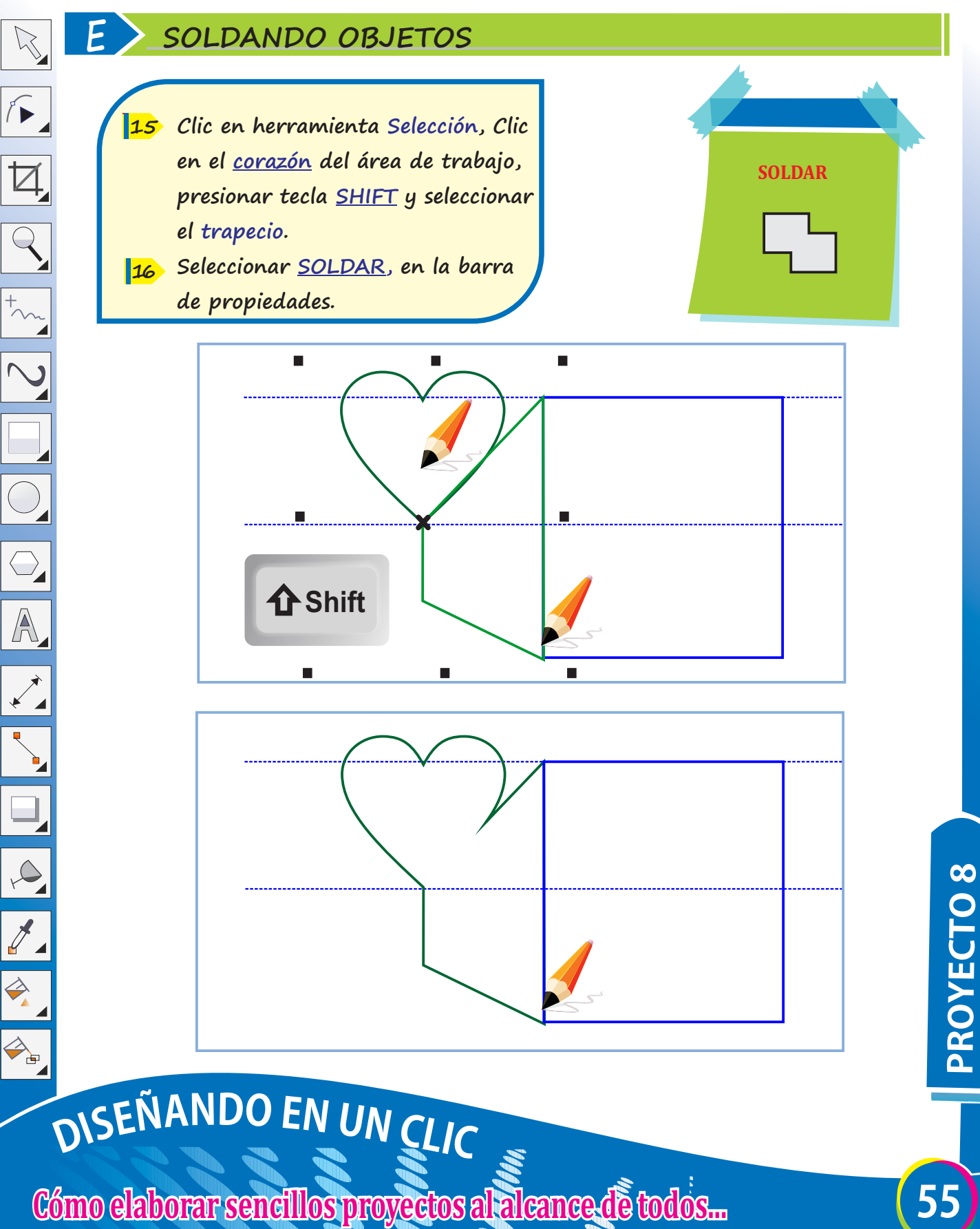

 $\sqrt{2}$ 

 $\overline{\boxtimes}$ 

 $\overline{Q}$ 

 $\Rightarrow$ 

## **DISEÑANDOCREATIVA CAJITADEREGALO**

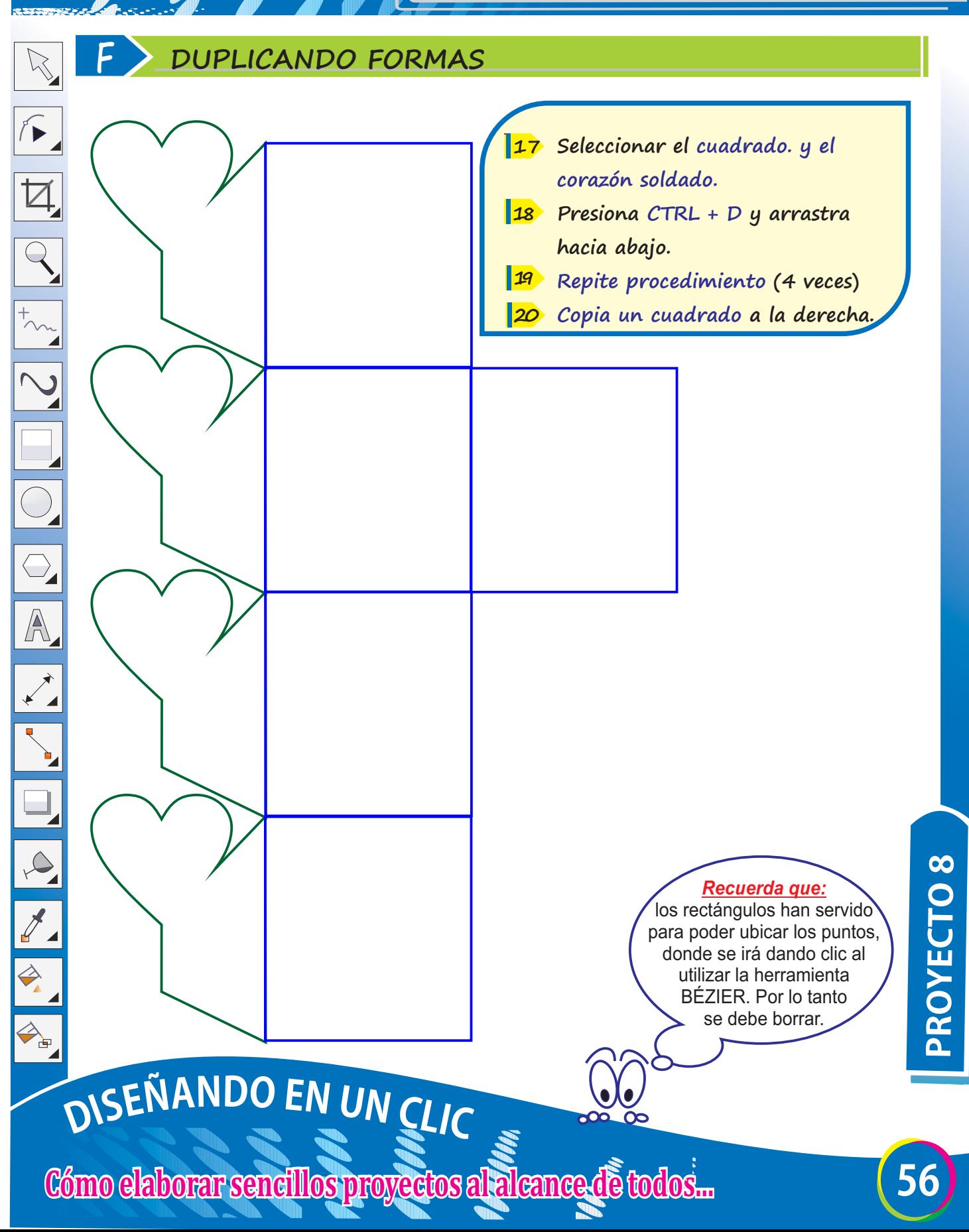

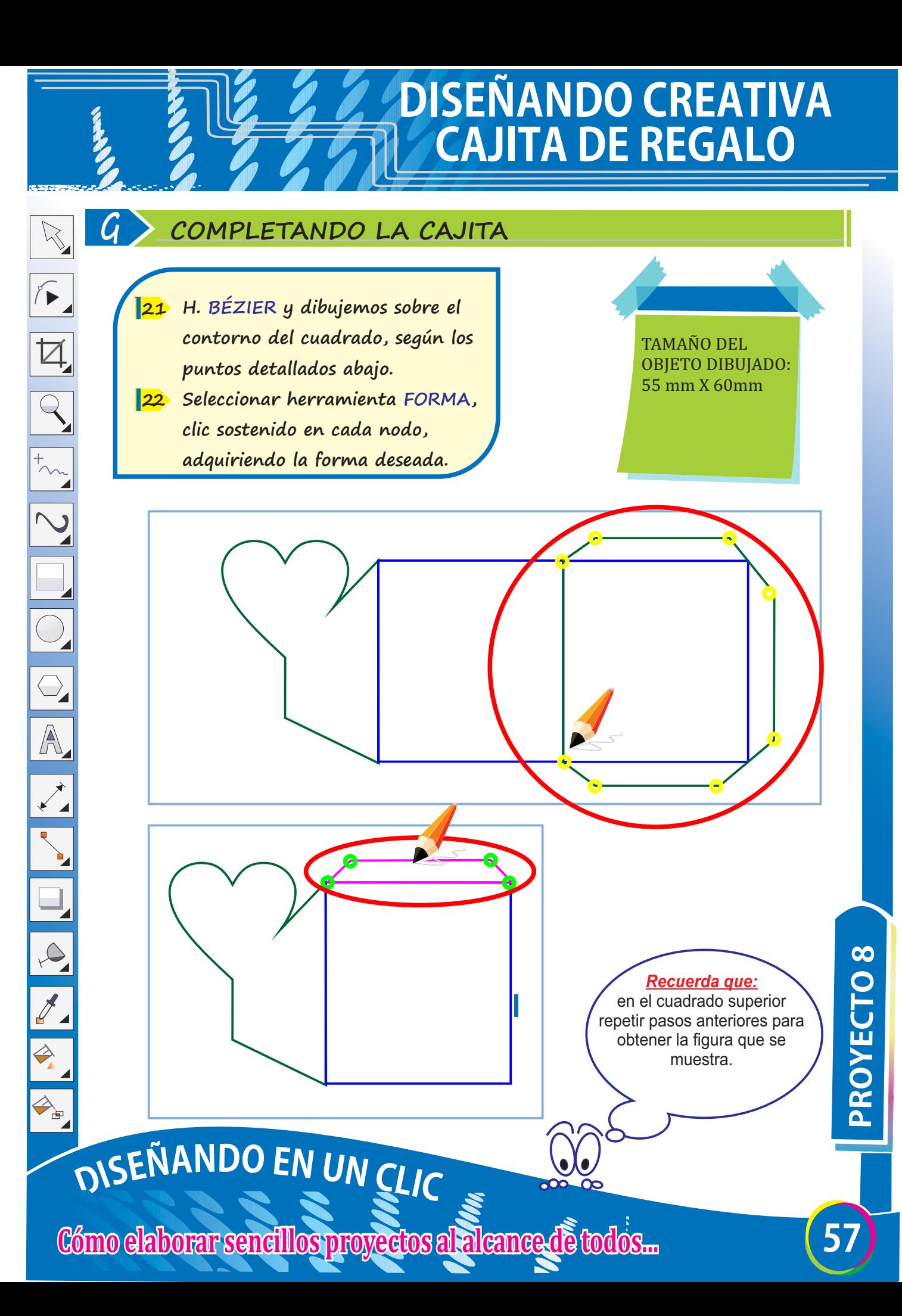

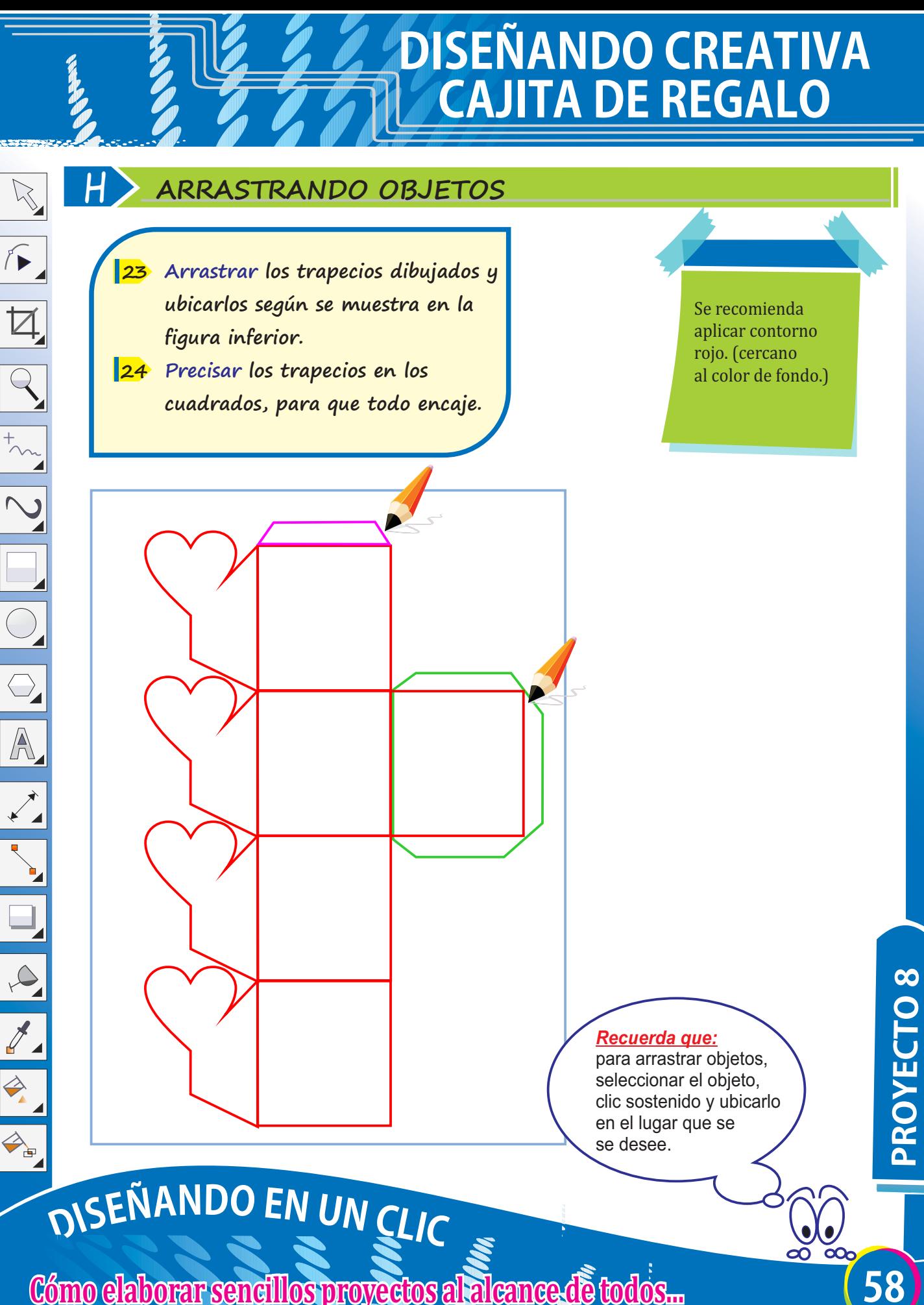

### **I APLICANDO COLOR DE CONTORNO**

- **Seleccionar los objetos insertados: Clic sostenido y arrastrar alrededor de los objetos. 25**
- **Seleccionar en propiedades de 26 objeto CONTORNO, aplicarle color rojo.**

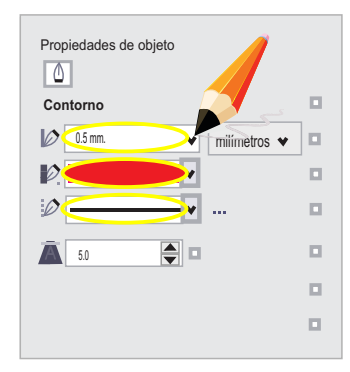

**DISEÑANDOCREATIVA**

**CAJITA DE REGALO** 

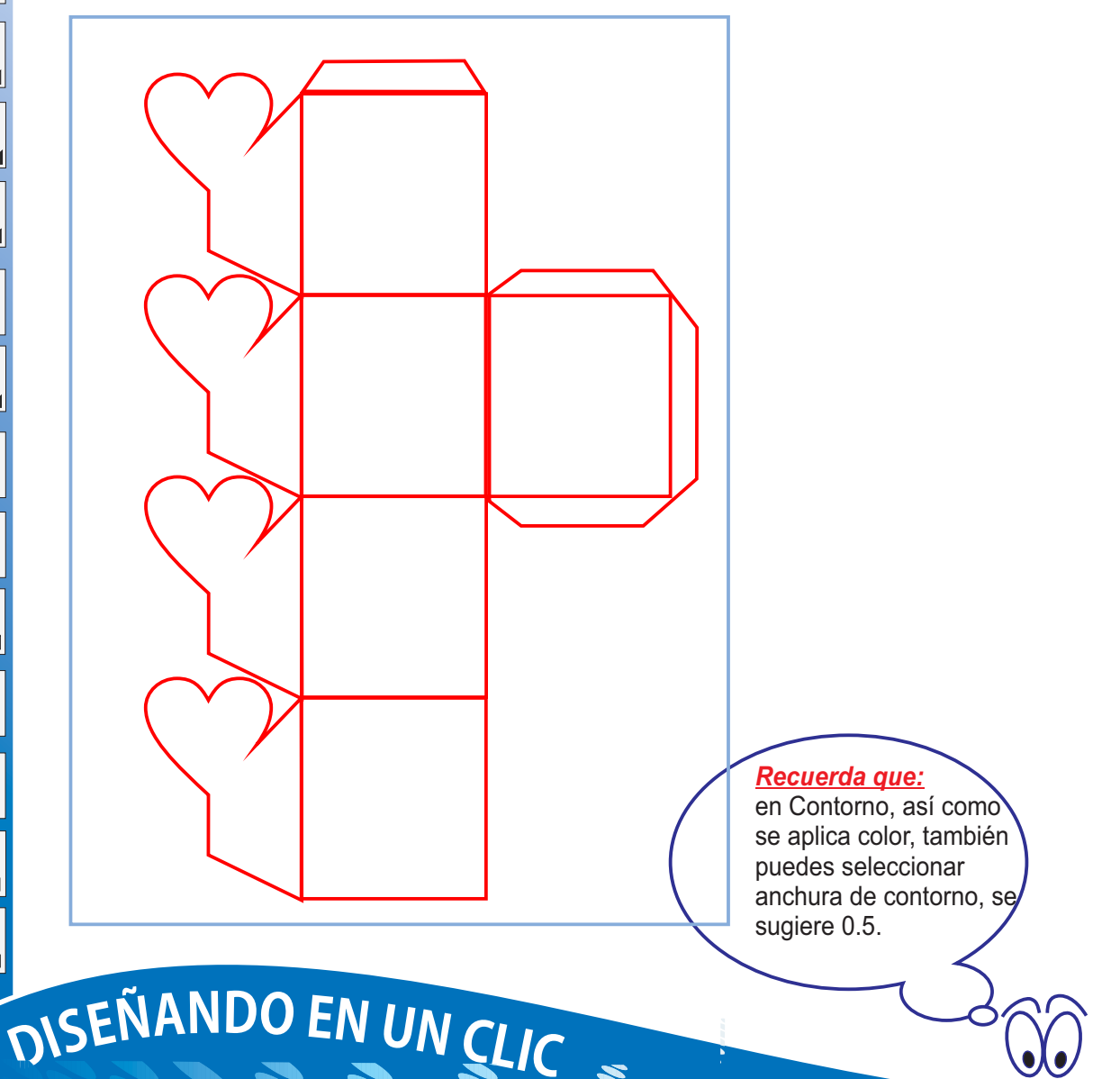

# **DISEÑANDOCREATIVA CAJITA DE REGALO**

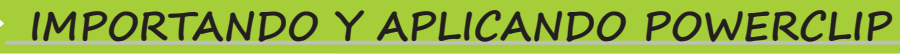

**Buscar una imagen de tu preferencia guárdalo en tu computadora. 27** 

 $\overline{\mathbb{R}}$ 

 $\sqrt{ }$ 

 $\overline{\mathbb{A}}$ 

 $\overline{Q}$ 

 $\overline{\bigcirc}$ 

 $\overline{\bigcirc}$ 

A

 $\exists$ 

 $\infty$ 

 $\mathcal{J}_{\mathcal{A}}$ 

 $\Rightarrow$ 

- **Seleccionar Archivo/Importar. 28**
- **Seleccionar imagen y arrastrar en 29 página con clic sostenido.**

### **POWER CLIP**

Para obtener el modelo final mostrado, usar la herramienta Power Clip que adapta la imagen a la figura.

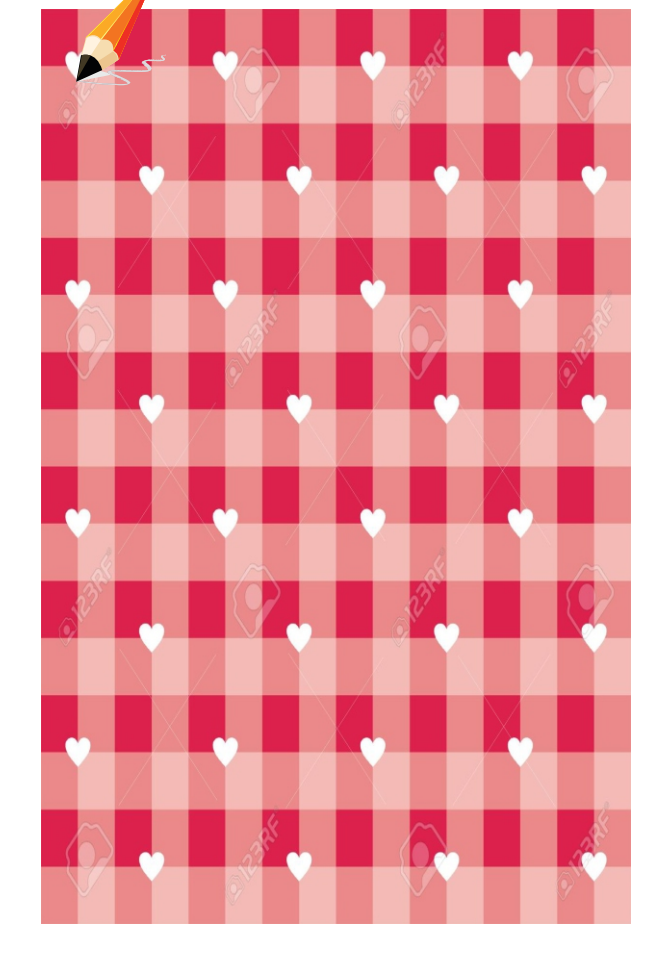

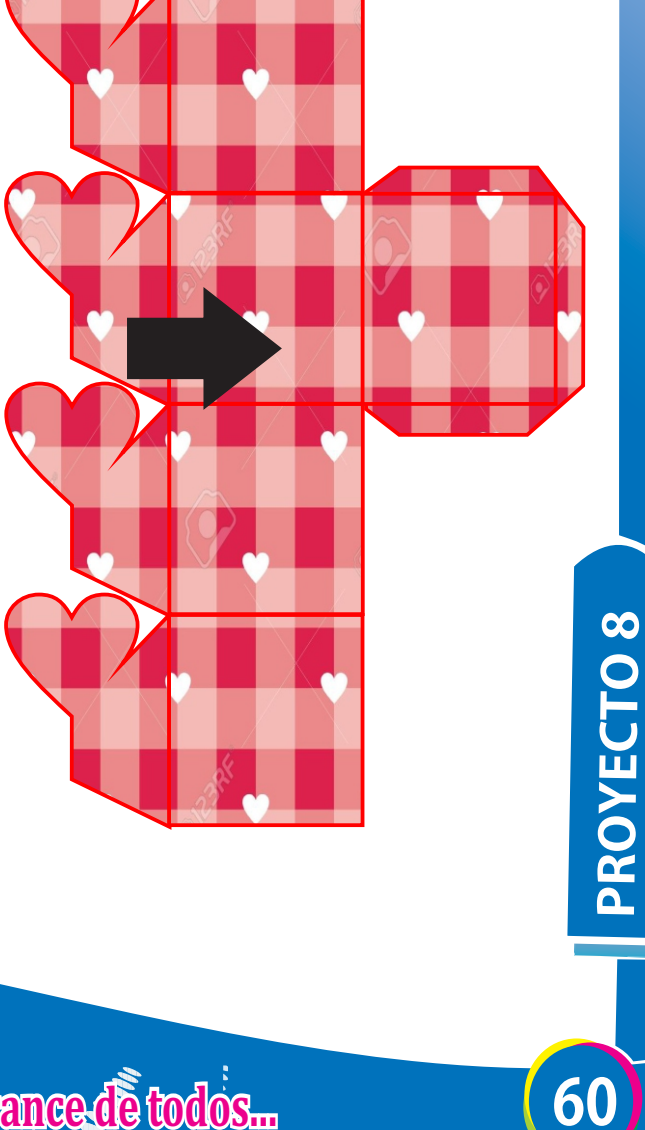

# DISEÑANDO EN UN CLIC

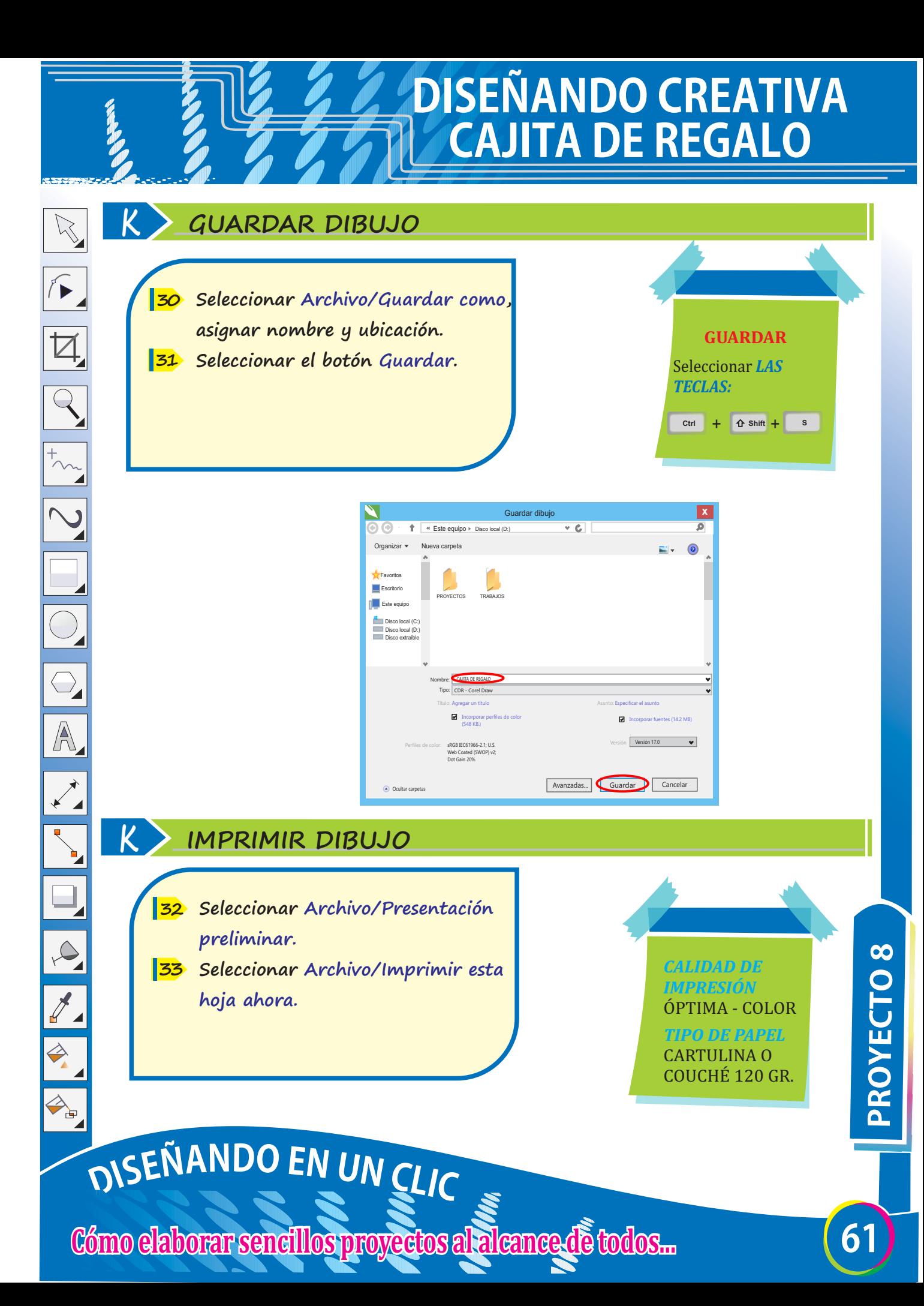

### **CREANDO DIPLOMAS**

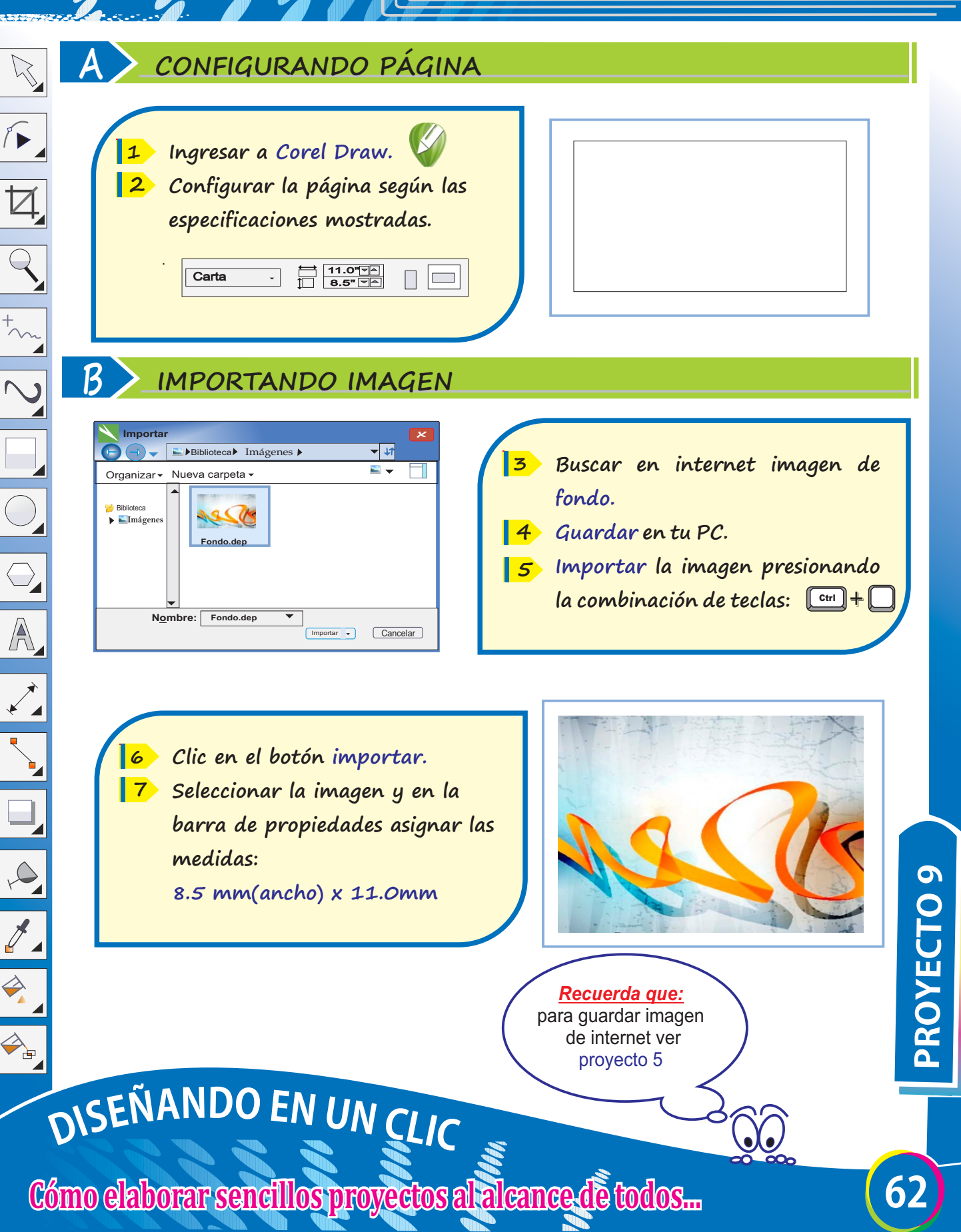

### **CREANDO DIPLOMAS**

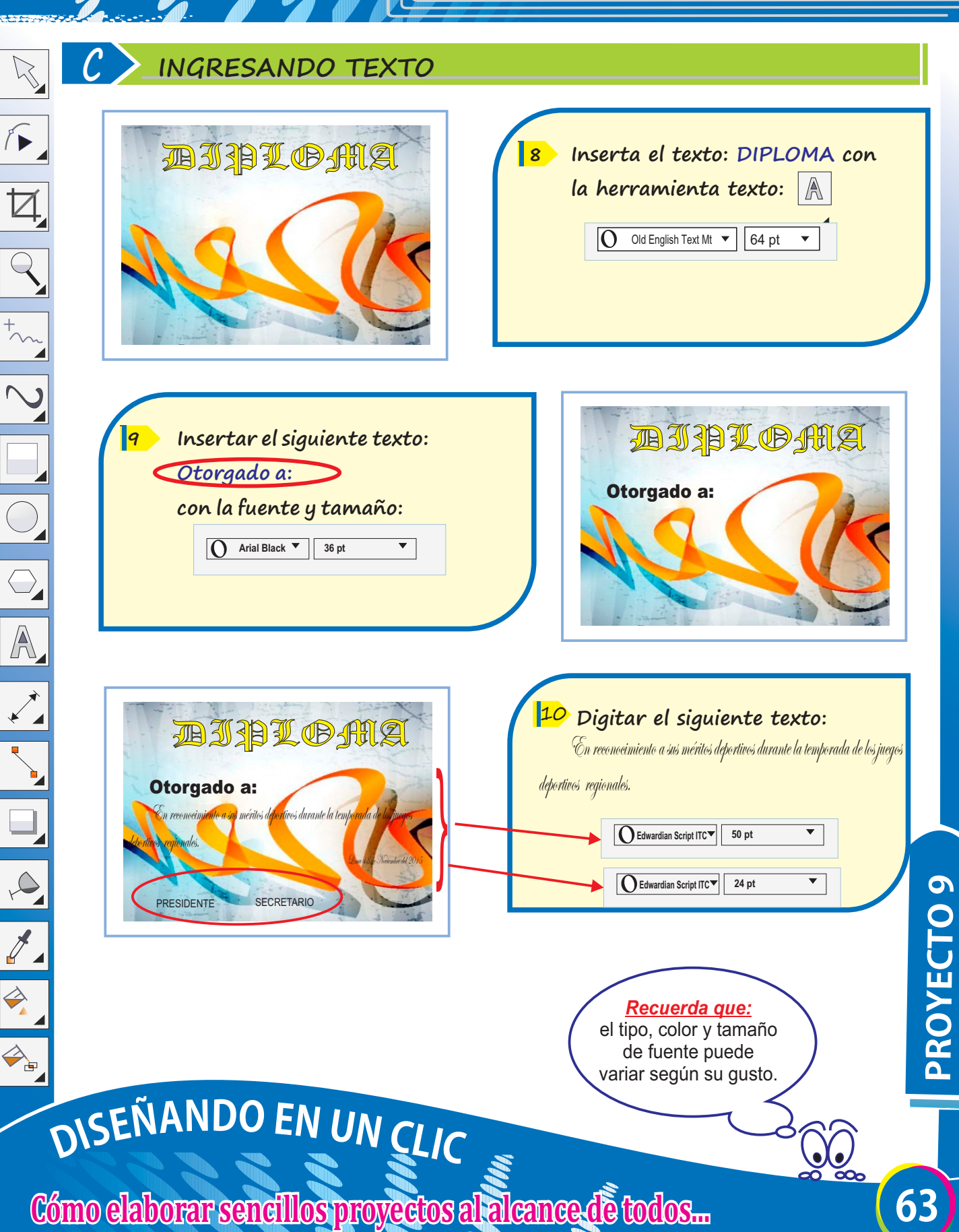

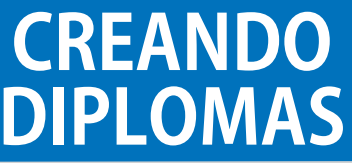

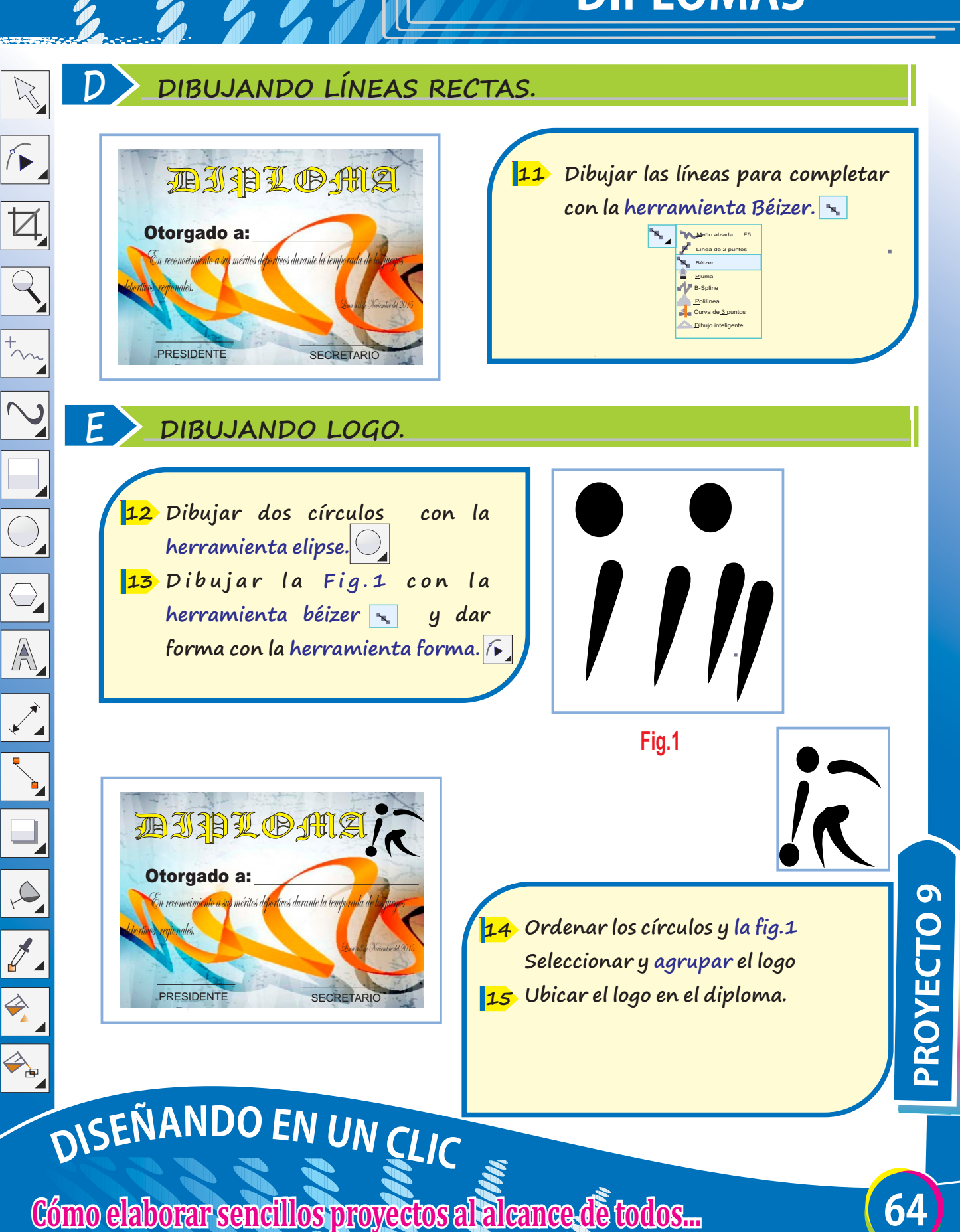

### **DISEÑANDO UNA TARJETADESALUDO**

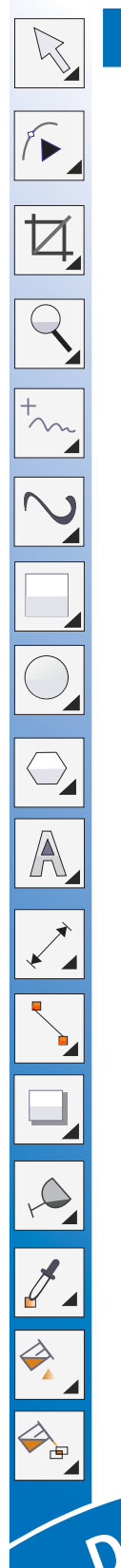

### **A CONFIGURANDO PÁGINA**

- **Ingresar a Corel Draw. 1**
- **Clic en menú Archivo / Nuevo. 2**
- **Completar la ventana: Crear un 3 documento nuevo.**
- **Hacer clic en el botón Aceptar. 4**

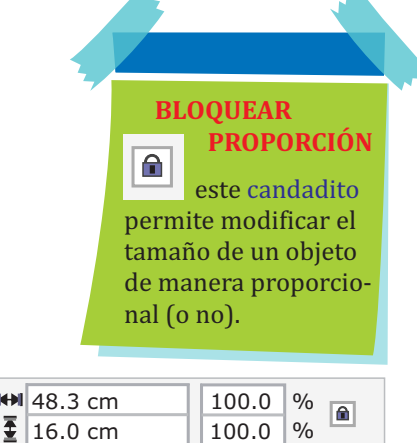

 $100.0$  %

### Candadito, al costado de recuadro TAMAÑO DEL OBJETO

**ICH** 

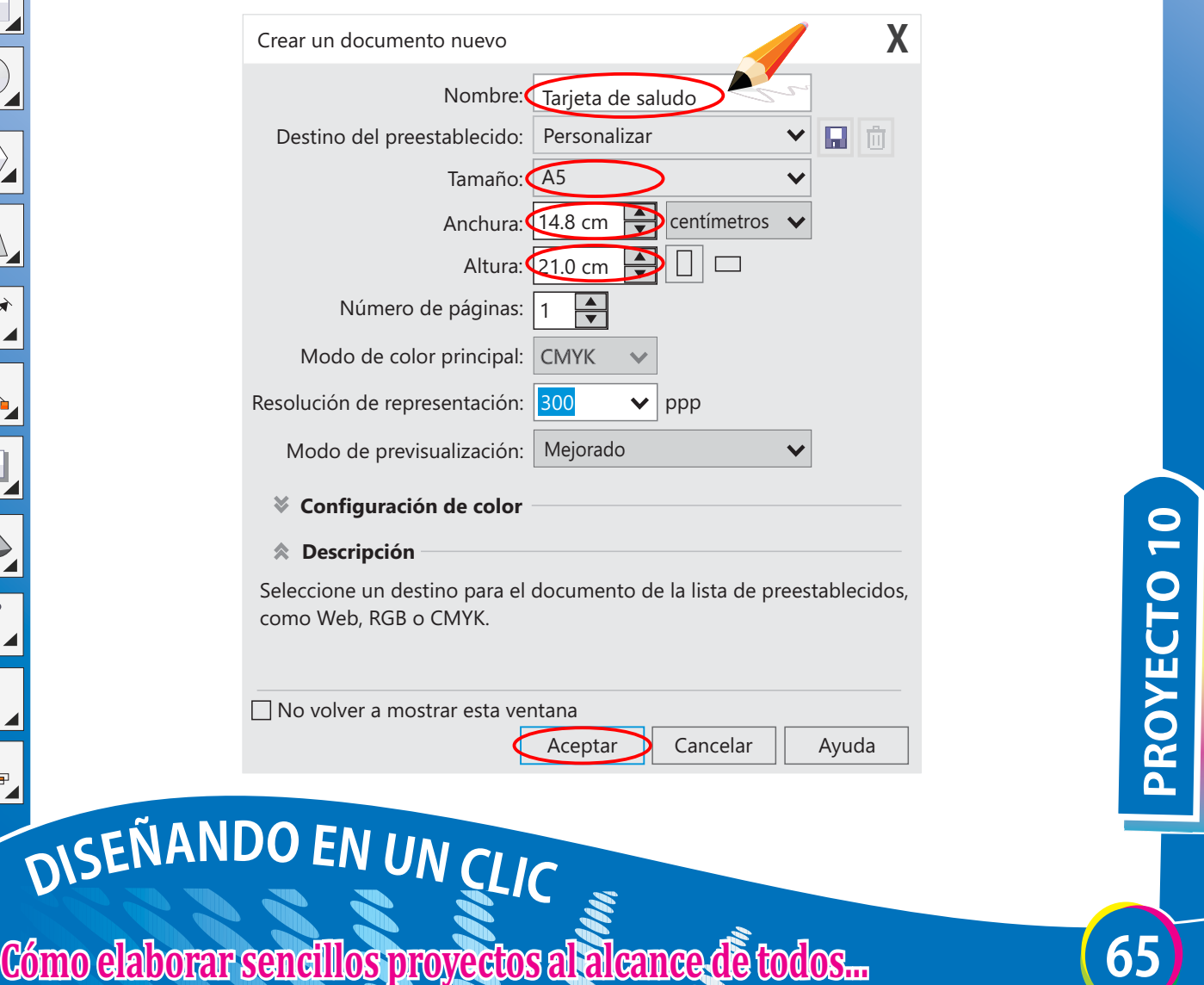
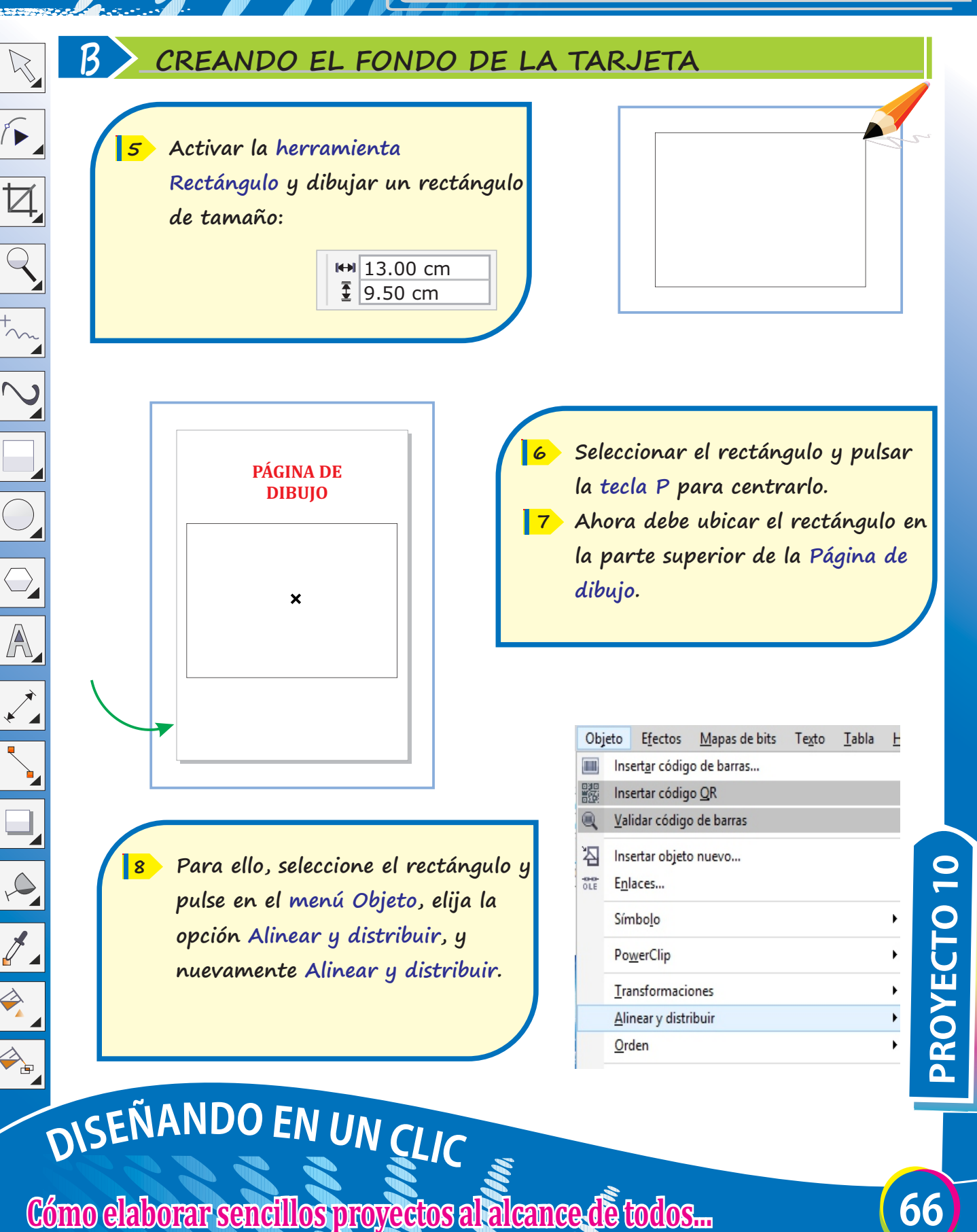

#### **C CREANDO EL FONDO DE LA TARJETA 2**

**En el nuevo panel, pulsar en Centro de página, y luego en Alinear - Alinear borde inferior.**

**9**

 $\sqrt{2}$ 

 $\overline{\boxtimes}$ 

 $\overline{Q}$ 

 $\overline{\bigcirc}$ 

 $\overline{\mathbb{A}}$ 

 $\exists$ 

 $\Rightarrow$ 

#### **IMAGEN VECTORIAL**

Las imágenes vectoriales están formadas por coordenadas matemáticas.

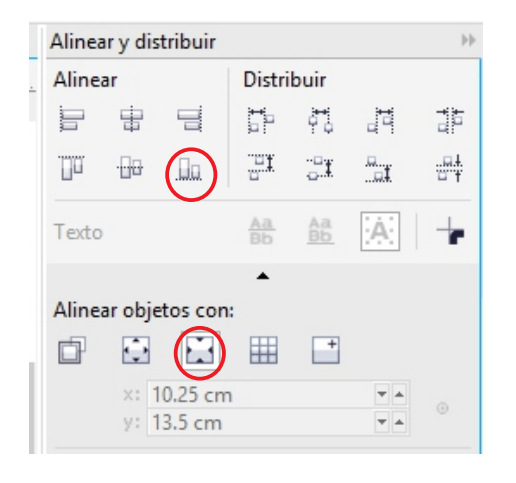

**Utilizando la herramienta selección, seleccionar el rectángulo y** hacer clic derecho en  $\boxtimes$  de la **Paleta de colores para quitarle el borde. 10**

- **Pulsar la tecla F11 y aplicar las 11 siguientes opciones. Tipo: Relleno degradado rectangular.**
- **Dos colores. De: rojo A: amarillo. 12 Pulsar el botón Aceptar.**

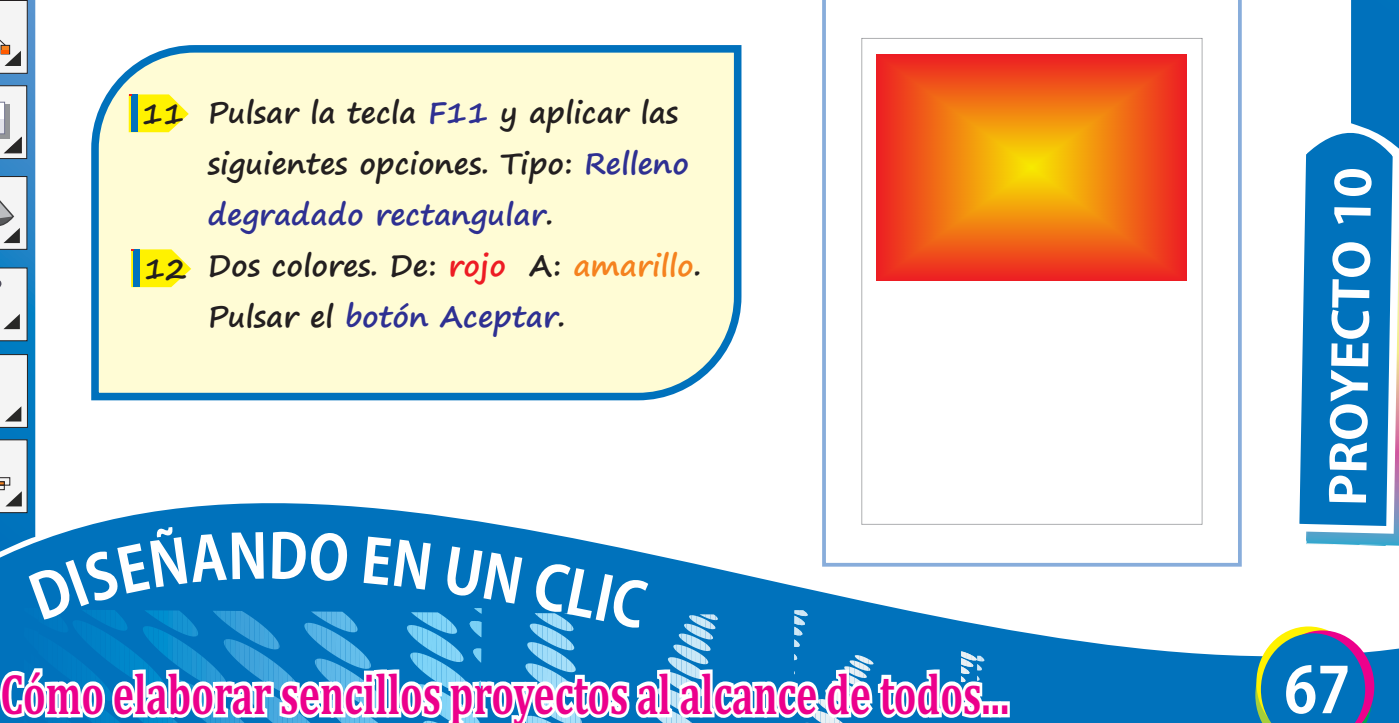

#### **COMPLETANDO LA OTRA MITAD**

**Seleccionar el rectángulo anterior y pulsar Ctrl+D para duplicarlo. Seguir el proceso anterior (paso 8 14 y paso 9), para alinear el objeto. 13** 

 $\sqrt{2}$ 

 $\overline{\boxtimes}$ 

 $\overline{Q}$ 

 $\overline{\bigcirc}$ 

 $\overline{\mathbb{A}}$ 

**IMAGEN VECTORIAL**

Las imágenes vectoriales están formadas por coordenadas matemáticas.

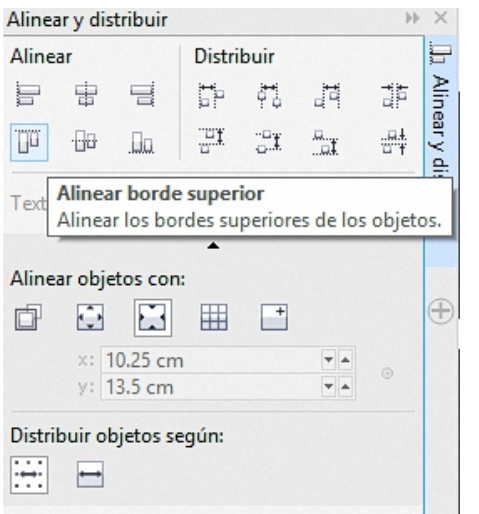

**Elegir la opción Alinear, pero esta vez hacer clic en Alinear borde superior, para alinear el objeto en la parte inferior de la Página de dibujo. 15**

**Realizar los ajustes necesarios 16 usando las flechitas direccionales para simular un solo bloque, tal como se muestra en la fig. N°1**

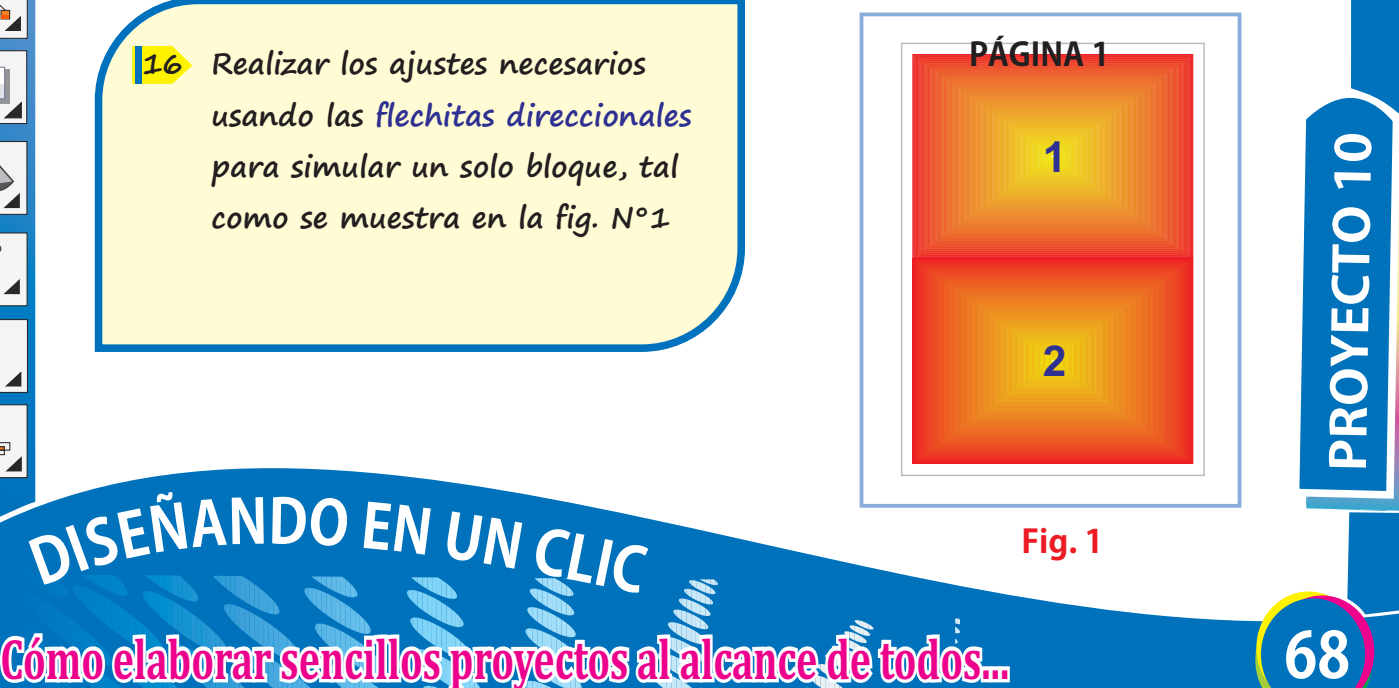

**Fig.1**

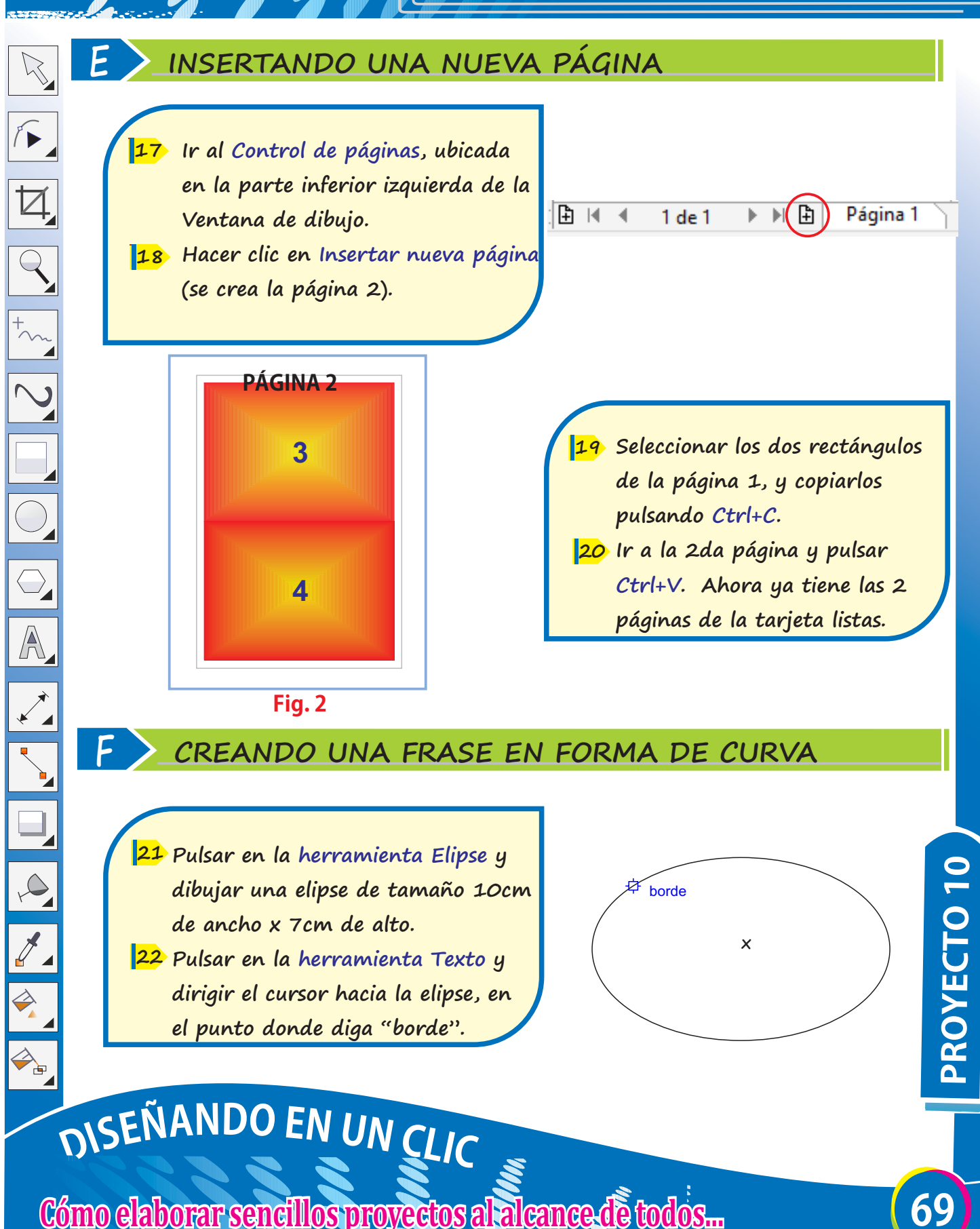

#### **G CREANDO UNA FRASE EN FORMA DE CURVA 2**

**Hacer clic sobre el borde y 23 aparecerá parpadeante el cursor. Escribir el texto "Feliz Día de la 24 Amistad"**

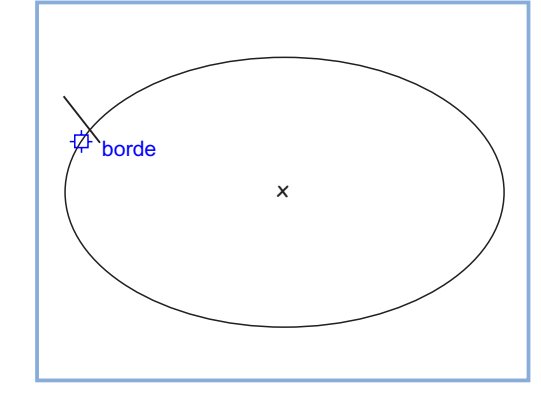

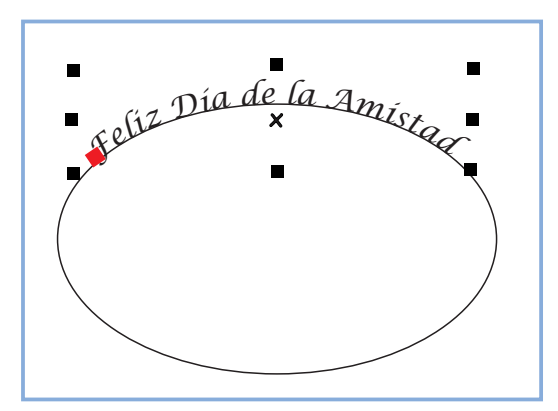

**Luego de escribir el texto, ele-25 gir una fuente como por ejm.**  *Lucida Calligraphy***, pulsar sobre la herramienta Selección, y entonces aparecerá un cuadrito rojo al inicio del texto.** 

**Pulsar sobre el cuadrito de 26 color rojo, hacer clic sostenido y mover la frase hasta centrarla respecto a la elipse. Hacer doble clic sobre la elipse 27 y eliminarla con la tecla Supr**

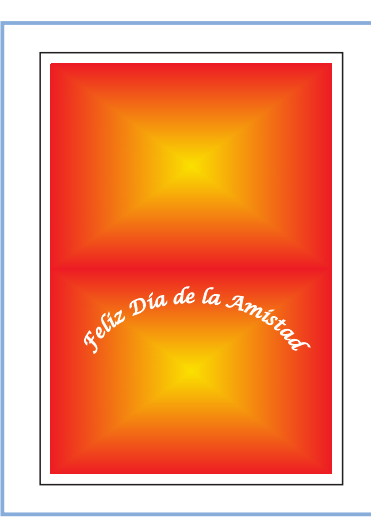

# DISEÑANDO EN UN CLIC

**Cómo elaborar sencillos proyectos al alcance de todos...** 

**PROYE** 

#### **H DIBUJANDO LAS ESTRELLAS**

**Seleccionar la herramienta Estrella, y manteniendo la tecla Ctrl presionada, dibujar dos estrellas. 28** 

 $\sqrt{2}$ 

 $\overline{\bigcirc}$ 

A

 $\Delta$ 

 $A$ 

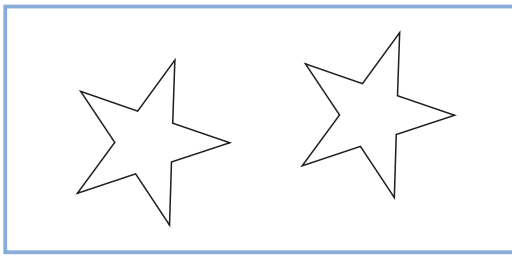

**Con la herramienta Selección, 29 seleccionar una de las estrellas y darle un tamaño de 1.5cm x1.5cm; a la otra, 3cm x 3cm. Ubicar las estrellas como se 30 muestra.**

**Seleccionar una a una las estre-31 llas y pulsar la tecla F11, y en el recuadro Relleno degradado seleccionar Tipo: Cónico Dos colores. De: amarillo A: naranja. Pulsar el botón Aceptar. 32**

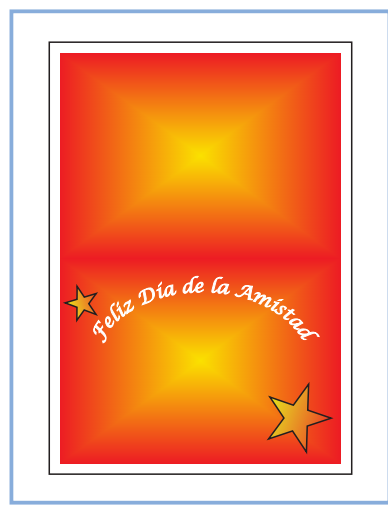

**-FIG.3-**

DISEÑANDO EN UN CLIC

**Cómo elaborar sencillos proyectos al alcance de todos...** 

**PROYED** 

#### **I AGREGANDO UNA IMAGEN EN LA PRIMERA PÁGINA**

**Pulsar la combinación de teclas Ctrl+I para importar la imagen del oso (archivo osito2.png, que puede descargar de la Internet). 33** 

 $\sqrt{2}$ 

 $\overline{Q}$ 

 $\overline{\bigcirc}$ 

A

 $\rightarrow$ 

 $\overline{\mathscr{J}}$ 

 $\Rightarrow$ 

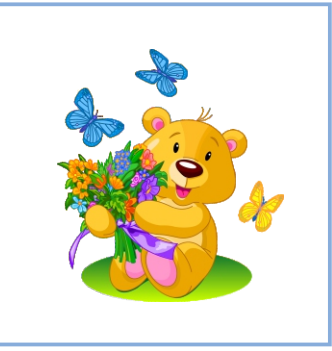

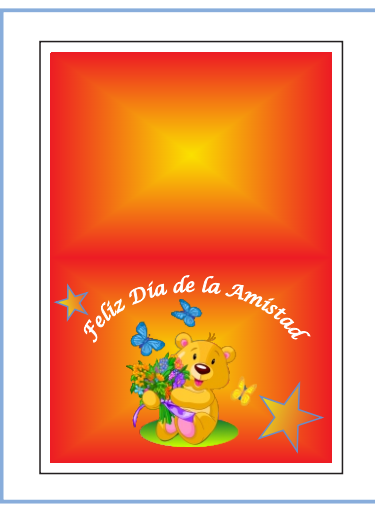

**Seleccionar la imagen osito2 y 34 darle un tamaño de 6cm de ancho x 6.8cm de alto. Colocar la imagen al centro del 35 rectángulo, debajo de la frase en forma de curva.**

**Completar el diseño de la Pág1 36 seleccionando la herramienta Texto; escribir De: y Para:, utilizando la fuente** *Lucida Calligrafy***, un tamaño de 11 pt y el color de relleno blanco.**

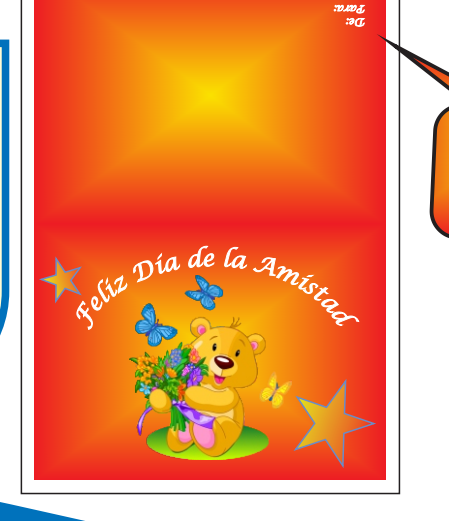

**72 PROYECTO10** *De: Para:*

DISEÑANDO EN UN CLIC

#### **J AGREGANDO UNA IMAGEN EN LA SEGUNDA PÁGINA**

**Pulsar la combinación de teclas Ctrl+I para importar la imagen del perro y el gato (archivo amigos.png ubicado en la carpeta Imágenes del CD) 37** 

 $\sqrt{2}$ 

 $\overline{Q}$ 

 $\overline{\bigcirc}$ 

A

 $\rightarrow$ 

#### **VENTANA IMPORTAR**

 En esta ventana debes seleccionar la ruta donde se encuentra la imagen a importar. Selecciónala y haz clic en el botón Importar.

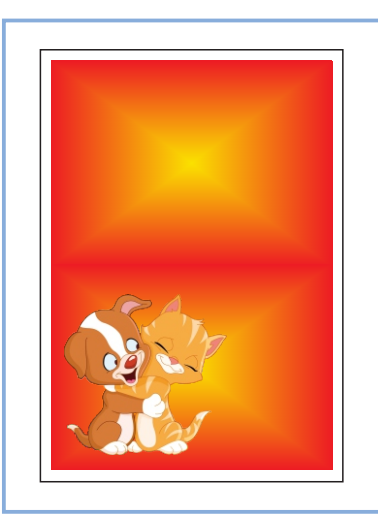

**Seleccionar la imagen anterior y darle un tamaño de 7.5cm de ancho x 7.5cm de alto. 38** 

**Ubicar la imagen al lado izquierdo 39 del rectángulo, tal como se muestra en la imagen izquierda.**

**Crear un "suelo" a la imagen, seleccionando la herramienta Elipse y dibujar una elipse de tamaño 7cm de ancho x 3cm de alto; darle el color de fondo y borde celeste. Aplicarle el comando Orden. 40** 

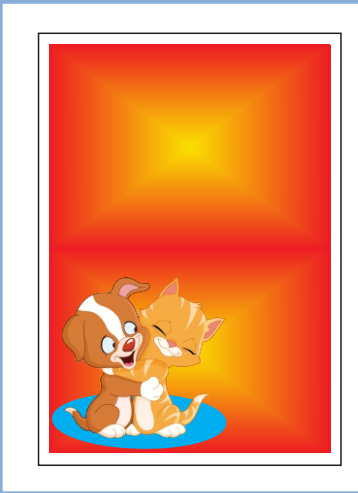

DISEÑANDO EN UN CLIC **Cómo elaborar sencillos proyectos al alcance de todos...** 

#### **K CREANDO LA SEGUNDA FRASE**

**Seleccionar la herramienta Texto elegir el tipo de fuente Copper Black, tamaño 33 pt; color de fondo blanco y borde de color negro. 41** 

 $\sqrt{2}$ 

 $\overline{Q}$ 

 $\overline{\bigcirc}$ 

A

 $\infty$ 

 $A$ 

Para darle un color de fondo al texto, hacer clic sobre un color de la Paleta de colores. Clic derecho sobre un color para el borde. **COLOR EN TEXTOS**

**LA AMISTAD SINCERA, NUNCA SE PIERDE**

**Digitar la frase "LA AMISTAD 42 SINCERA, NUNCA SE PIERDE". Elegir Alineación/Centro, de la Barra de propiedades. Pulsar la tecla Enter para separar 43**

**las palabras de la frase.**

**Una vez concluido el acomodo de 44 la frase, ubicarla al lado derecho del rectángulo 4, tal como se muestra en la imagen de la derecha.**

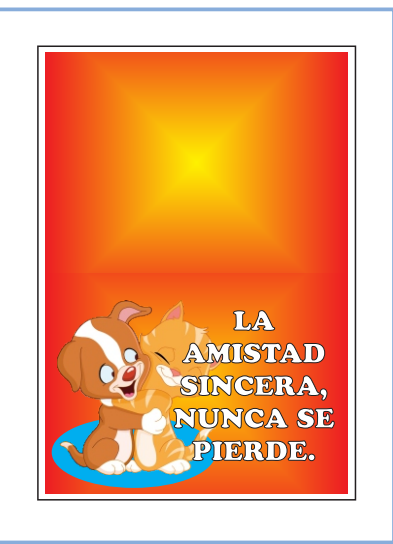

**74 PROYECTO10**

DISEÑANDO EN UN CLIC

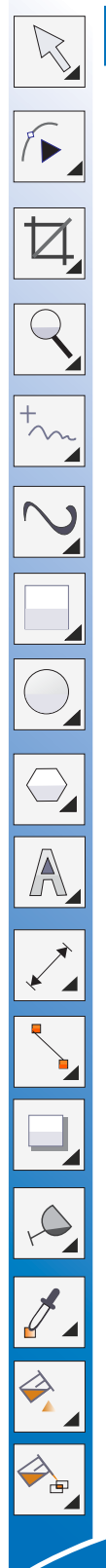

#### **L DIBUJANDO UNA FLOR**

**Seleccionar la herramienta Elipse y dibujar un círculo pulsando la tecla Ctrl; darle un tamaño de 2cm x 2cm. 45** 

Para quitar el borde **CONTROL DE PÁGINAS**

a un objeto, debes seleccionarlo y luego hacer clic derecho en el icono  $\vert \times \vert$ de la Paleta de colores.

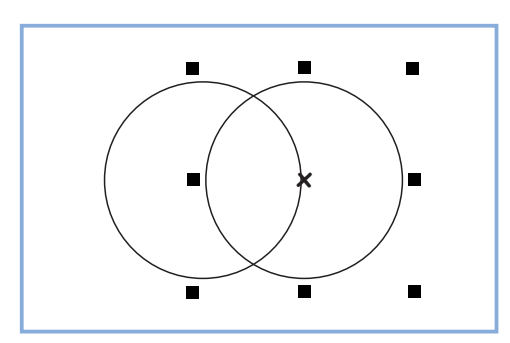

**Pulsar Ctrl+D para duplicar el círculo e intersectar ambas figuras de manera simétrica (los centros de ambos círculos deben coincidir respecto de una línea horizontal que las cruce) 46**

**Seleccionar ambos círculos y pulsar 47 sobre la herramienta Intersección de la Barra de Propiedades; esto generará la forma de una hoja. Darle el color rojo. Eliminar los 2 arcos sobrantes con la tecla Supr.** 

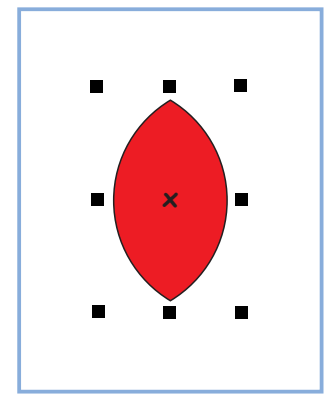

# DISEÑANDO EN UN CLIC

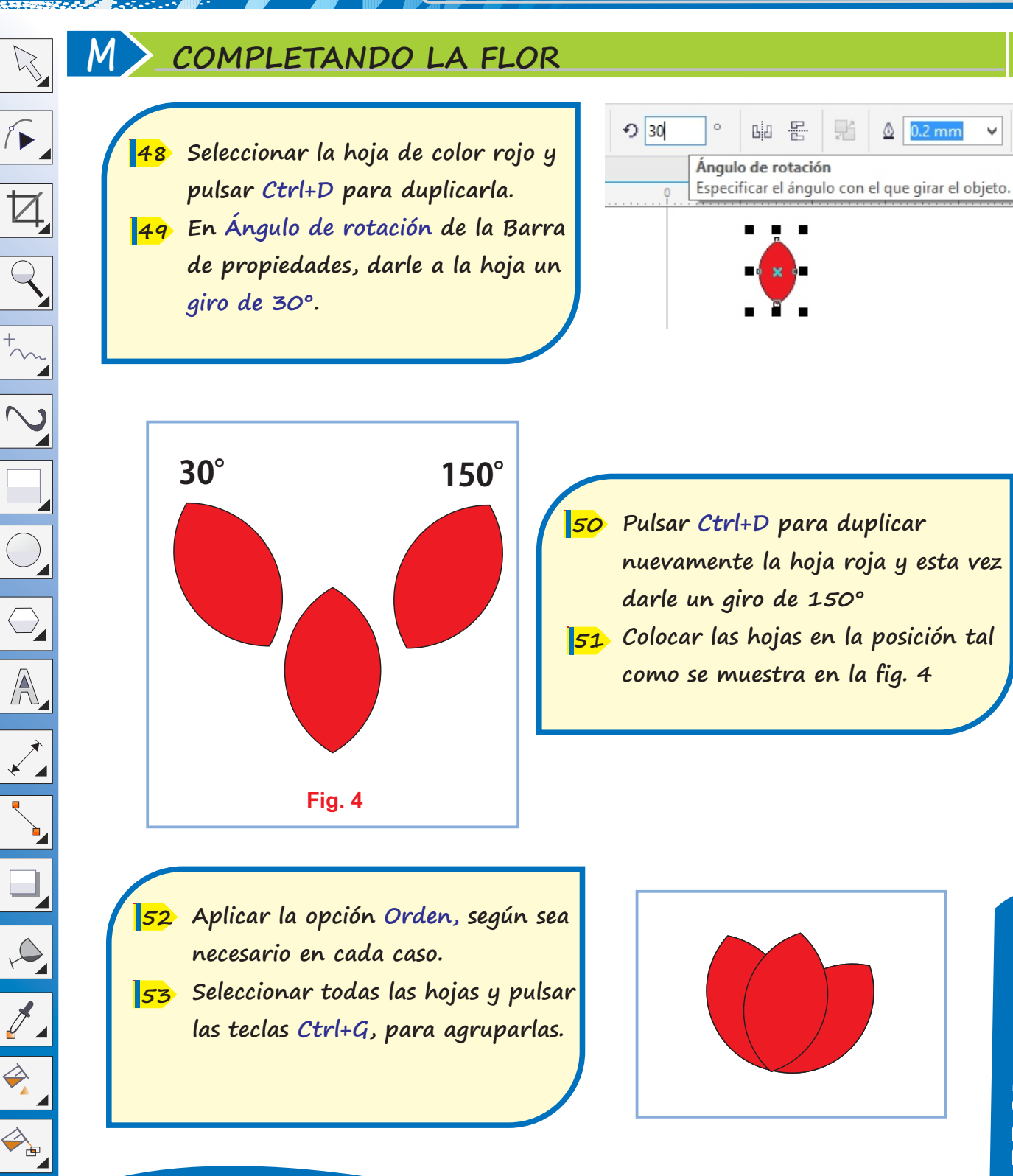

DISEÑANDO EN UN CLIC

**Cómo elaborar sencillos proyectos al alcance de todos...** 

#### **N DIBUJANDO EL TALLO Y LAS HOJAS DE LA FLOR**

**Dibujar un rectángulo de 0.2cm de 54 ancho x 3cm de alto.**

 $\mathbb{Z}$ 

 $\sqrt{ }$ 

 $\overline{\boxtimes}$ 

 $\overline{Q}$ 

 $\overline{\bigcirc}$ 

A

 $\overline{Q}$ 

 $\overline{\mathscr{J}}$ 

 $\Rightarrow$ 

 $\begin{picture}(180,170) \put(0,0){\line(1,0){10}} \put(10,0){\line(1,0){10}} \put(10,0){\line(1,0){10}} \put(10,0){\line(1,0){10}} \put(10,0){\line(1,0){10}} \put(10,0){\line(1,0){10}} \put(10,0){\line(1,0){10}} \put(10,0){\line(1,0){10}} \put(10,0){\line(1,0){10}} \put(10,0){\line(1,0){10}} \put(10,0){\line(1,0){10}} \put(10,0){\line$ 

**Pulsar la tecla F11 (opción de 55 degradado). Elegir Tipo: elíptico De: verde oscuro A: verde claro.**

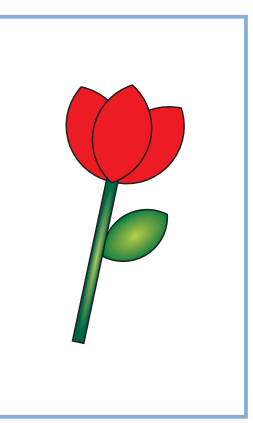

**Pulsar Ctrl+D para duplicar la 56 figura en forma de hoja. Darle un tamaño de 1cm x 1cm y 57 un giro de 135°.**

- **Ubicar la hojita por la mitad del 58 tallo y darle un degradado tipo radial. De: verde oscuro A: verde claro.**
- **Completar la flor con la 2da hojita, 59 según se muestra.**

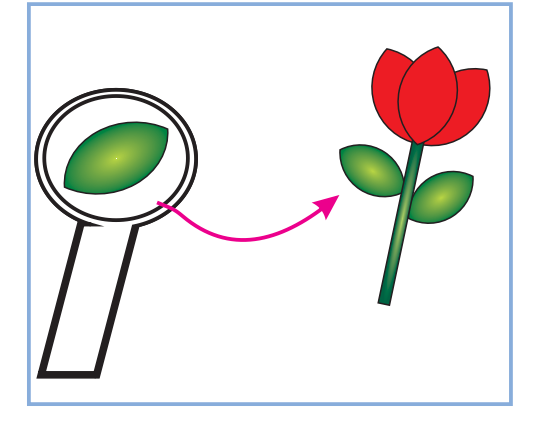

# DISEÑANDO EN UN CLIC

**Cómo elaborar sencillos proyectos al alcance de todos...** 

### **PRESENTANDO EL DISEÑO FINAL DE LA PÁGINA 2**

**Finalmente, seleccionar todos los 60 objetos que componen la flor y pulsar Ctrl+G para agruparla. Ubicar la flor en el lado derecho 61** 

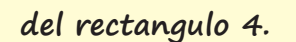

**O**

 $\aleph$ 

 $\sqrt{2}$ 

 $\boxtimes$ 

 $\overline{Q}$ 

 $\overline{\bigcirc}$ 

A

 $\infty$ 

 $\mathcal{J}_{\mathbf{A}}$ 

 $\Rightarrow$ 

 $\begin{picture}(180,170) \put(0,0){\line(1,0){10}} \put(10,0){\line(1,0){10}} \put(10,0){\line(1,0){10}} \put(10,0){\line(1,0){10}} \put(10,0){\line(1,0){10}} \put(10,0){\line(1,0){10}} \put(10,0){\line(1,0){10}} \put(10,0){\line(1,0){10}} \put(10,0){\line(1,0){10}} \put(10,0){\line(1,0){10}} \put(10,0){\line(1,0){10}} \put(10,0){\line$ 

**O**

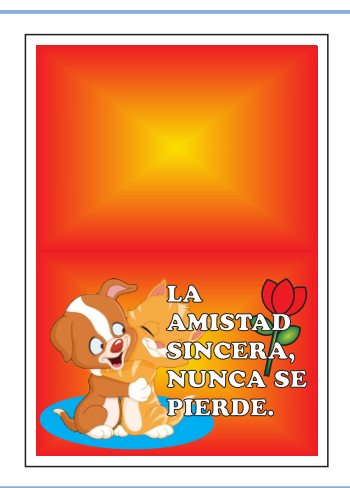

#### **IMPRIMIENDO LA TARJETA**

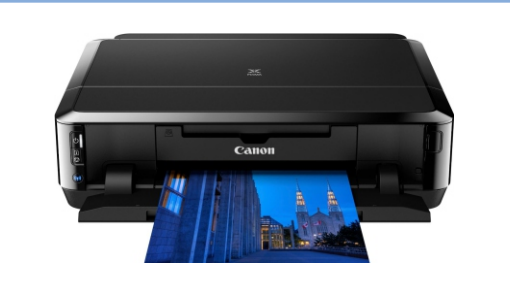

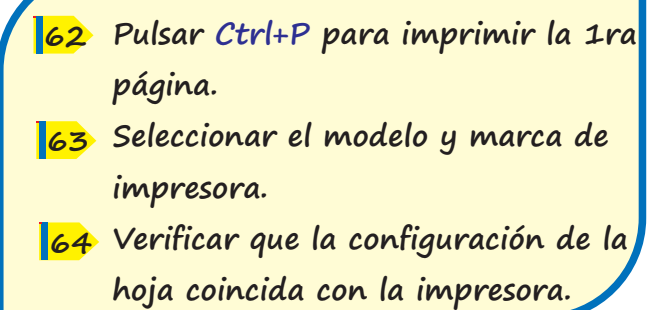

**Elegir la opción Páginas de la sección Rango de impresión, y colocar el número 1 en el recuadro correspondiente. Pulsar en el botón Aceptar. 66 65**

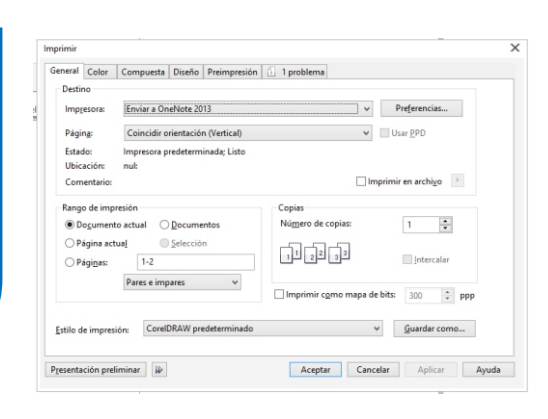

# DISEÑANDO EN UN CLIC

**Cómo elaborar sencillos proyectos al alcance de todos...** 

## **DISEÑANDO SOLAPINESADHESIVOS**

#### **A CONFIGURANDO PÁGINA**

- **Ingresar a Corel Draw. 1**
- **Clic en menú Archivo/Nuevo. 2**
- **Completar la ventana: Crear un 3 documento nuevo.**
- **Hacer clic en botón Aceptar. 4**

#### **TAMAÑO PERSONALIZADO**

Permite asignar el ancho y alto de la página según la preferencia del usuario.

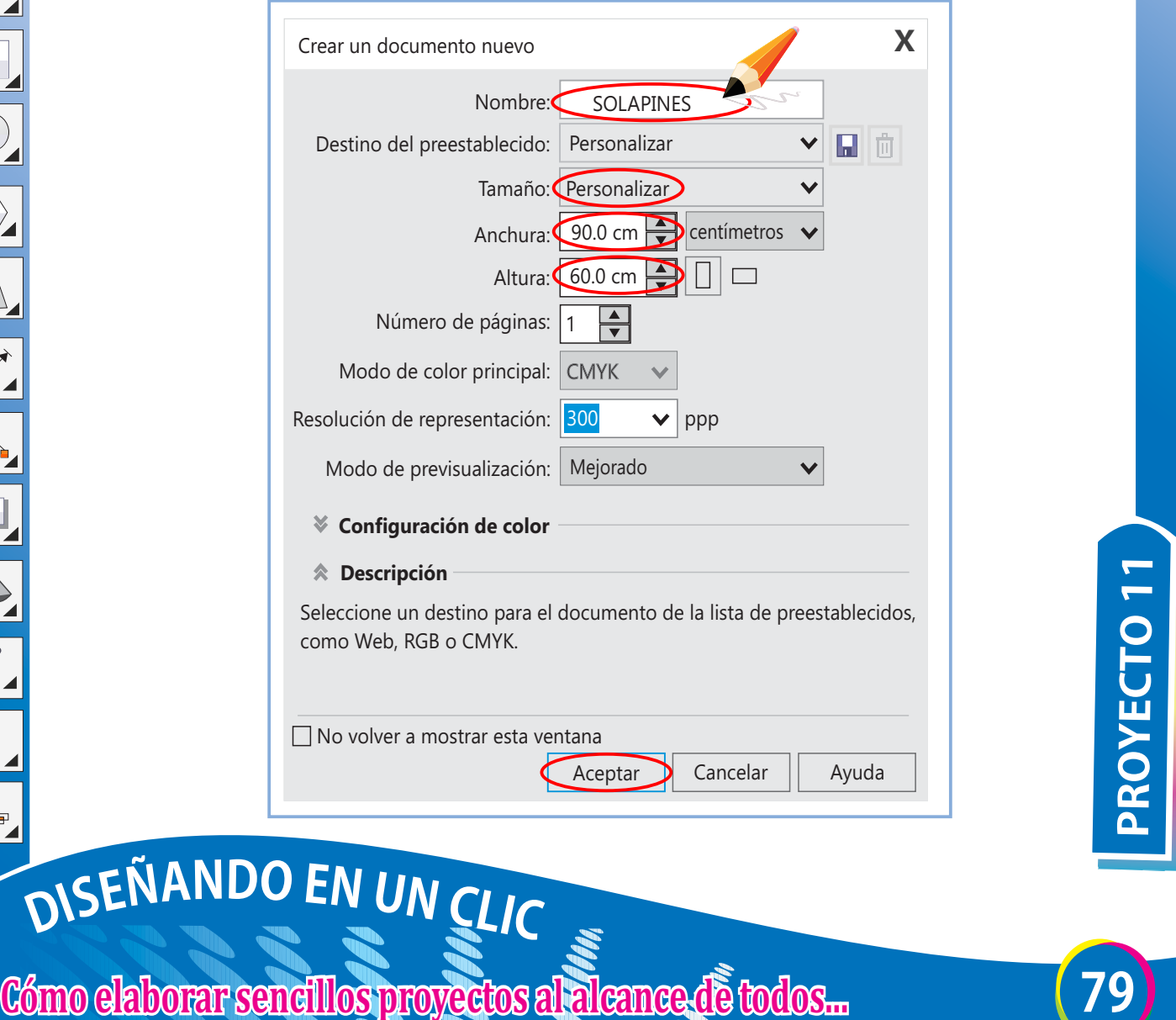

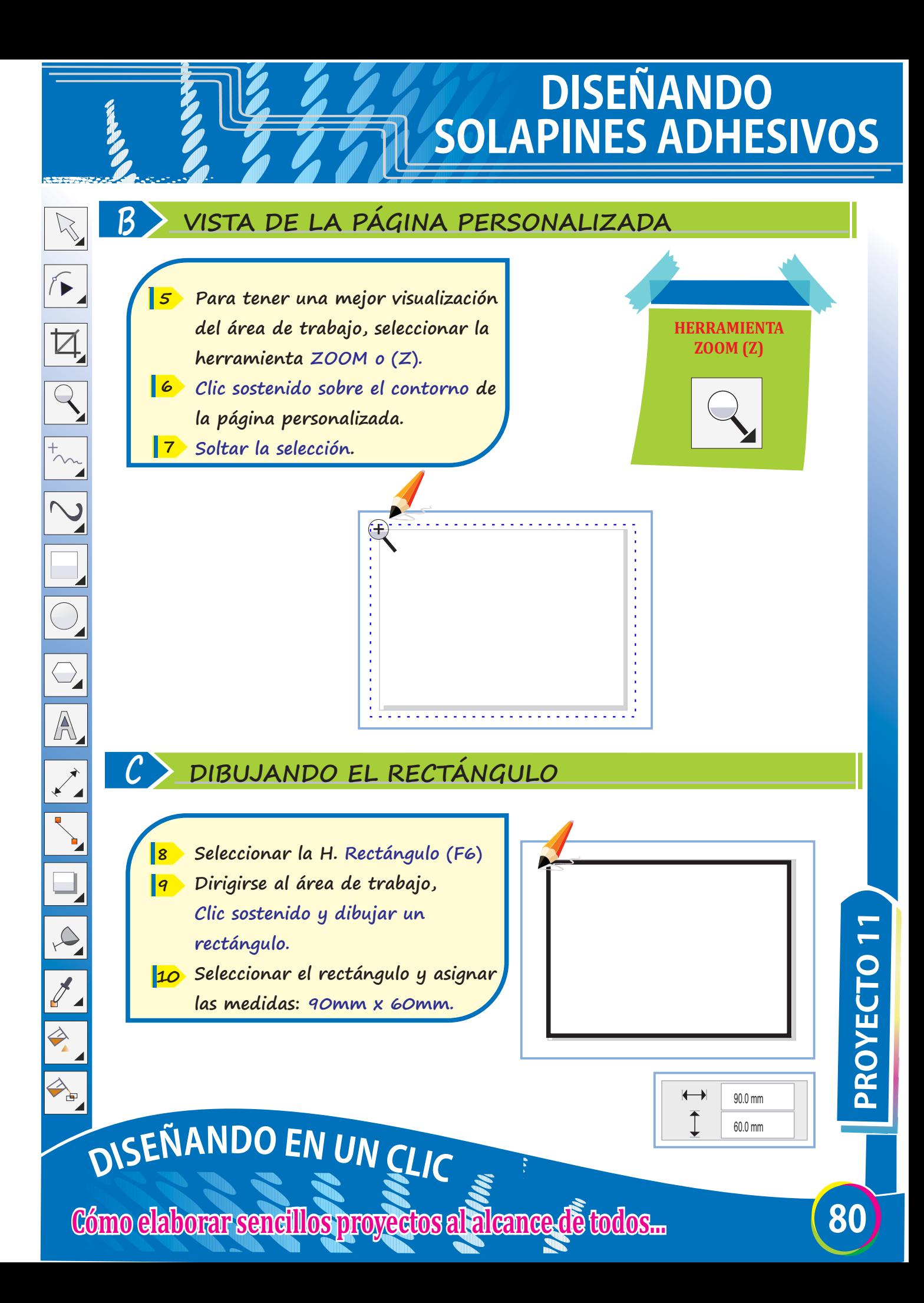

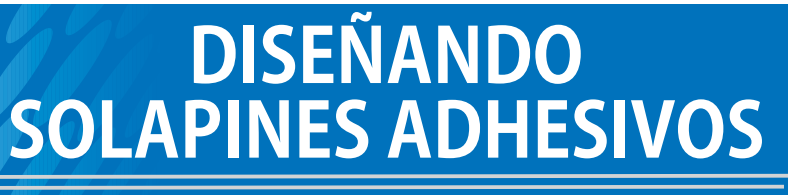

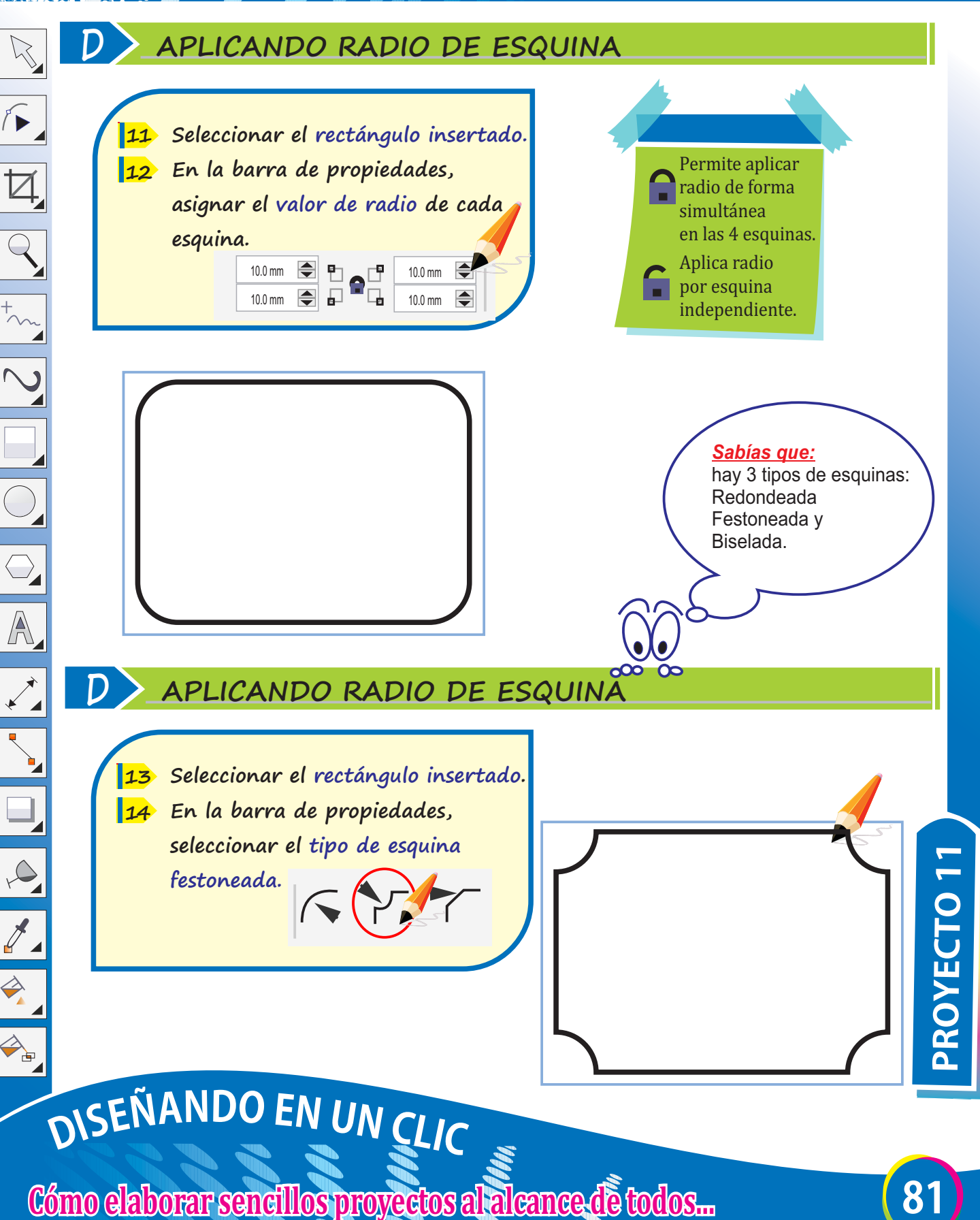

## **DISEÑANDO SOLAPINESADHESIVOS**

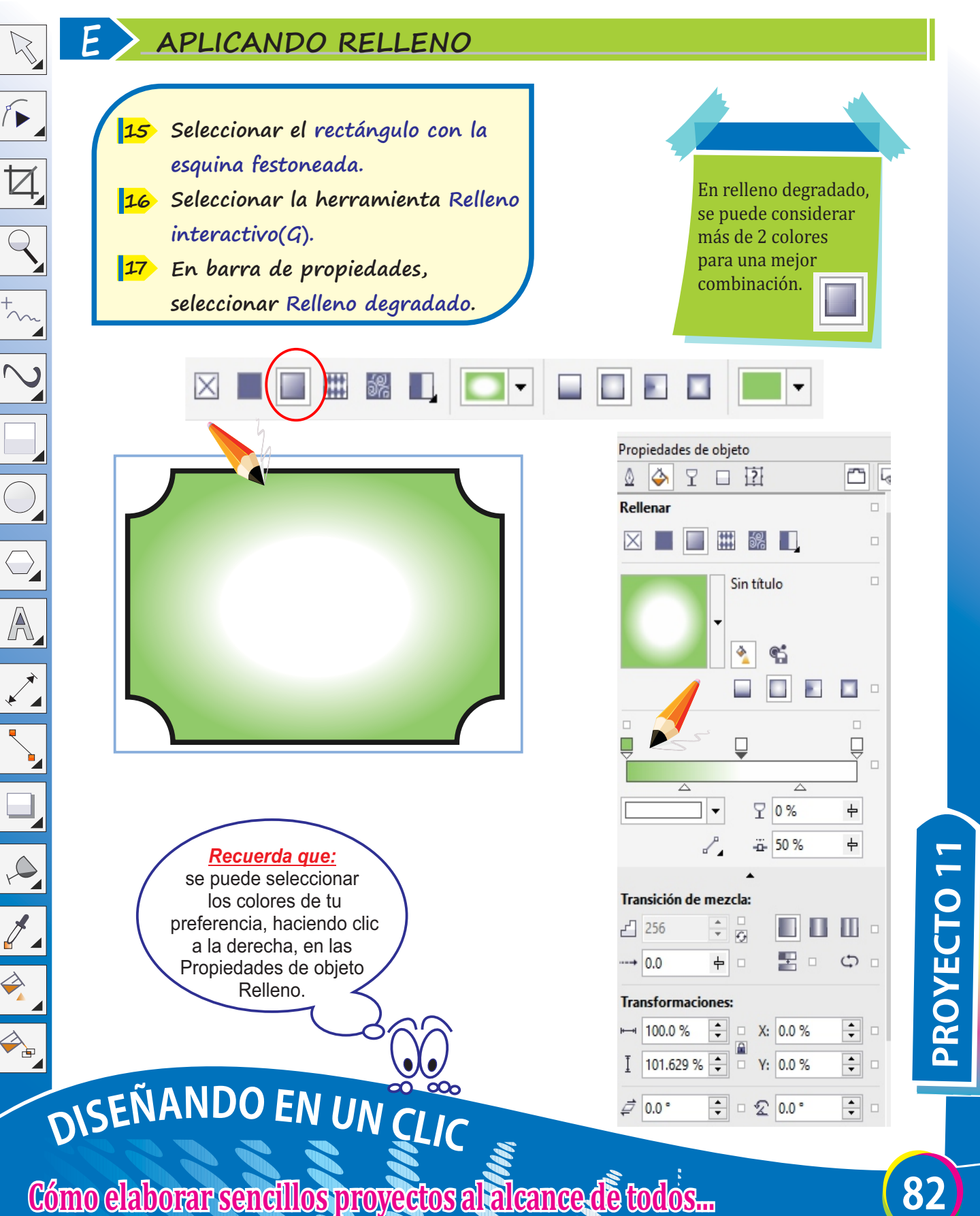

## **DISEÑANDO SOLAPINES ADHESIVOS**

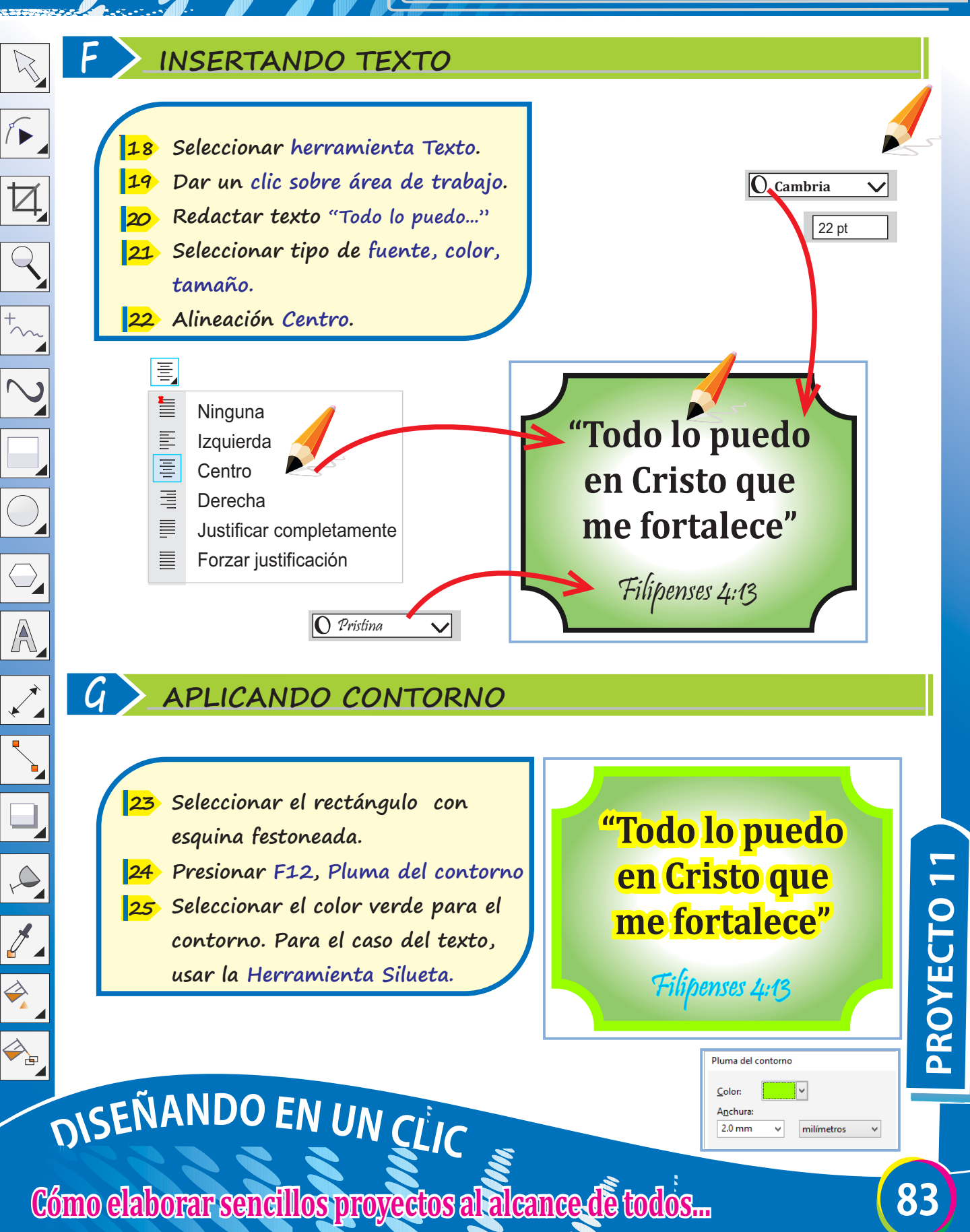

### **DISEÑANDO SOLAPINESADHESIVOS**

 $\sqrt{2}$  $\overline{Q}$  $\overline{\bigcirc}$  $\overline{\mathbb{A}}$  $\infty$  $\overline{\mathscr{J}}$  $\Rightarrow$ 

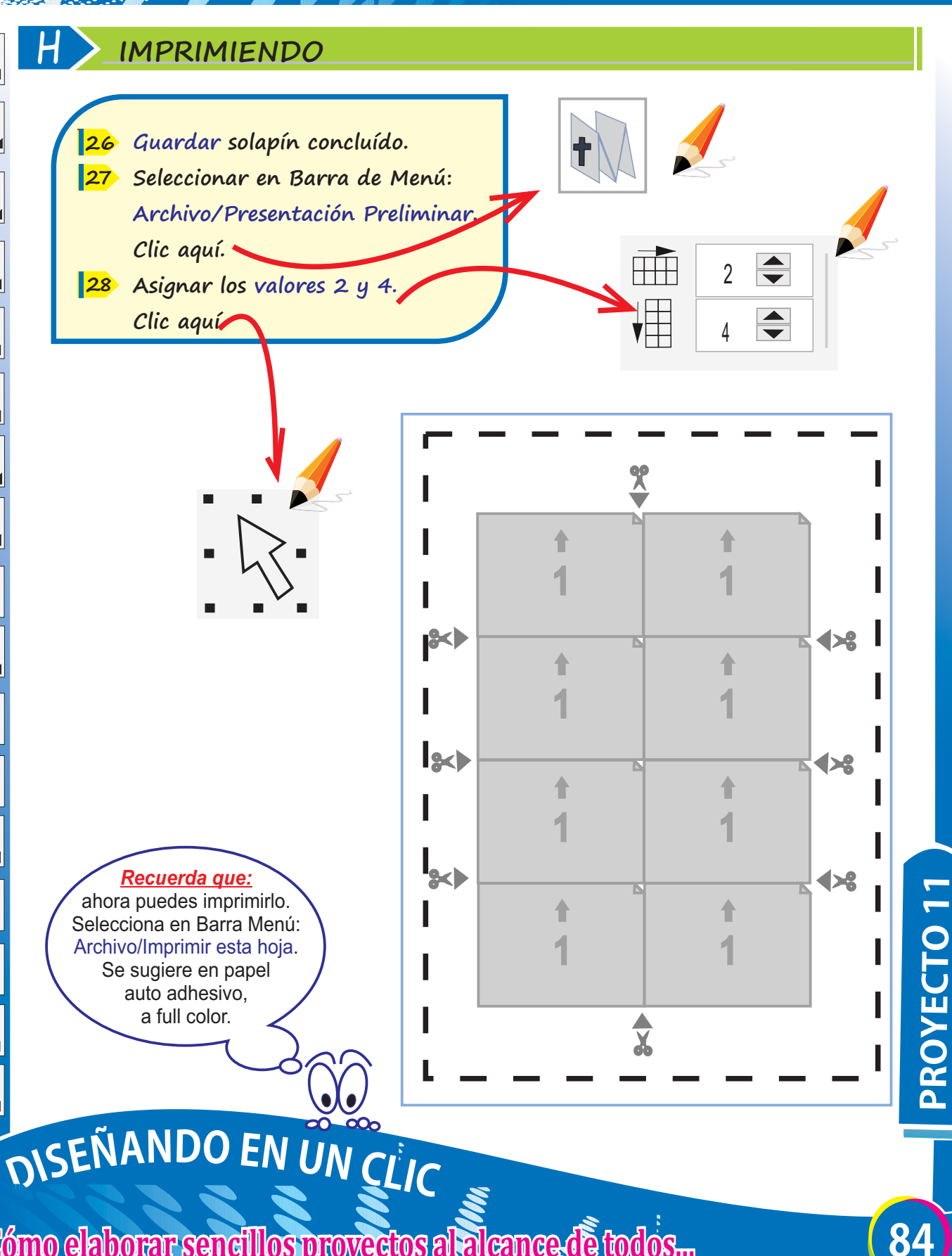

### **DISEÑANDO UNAFICHE**

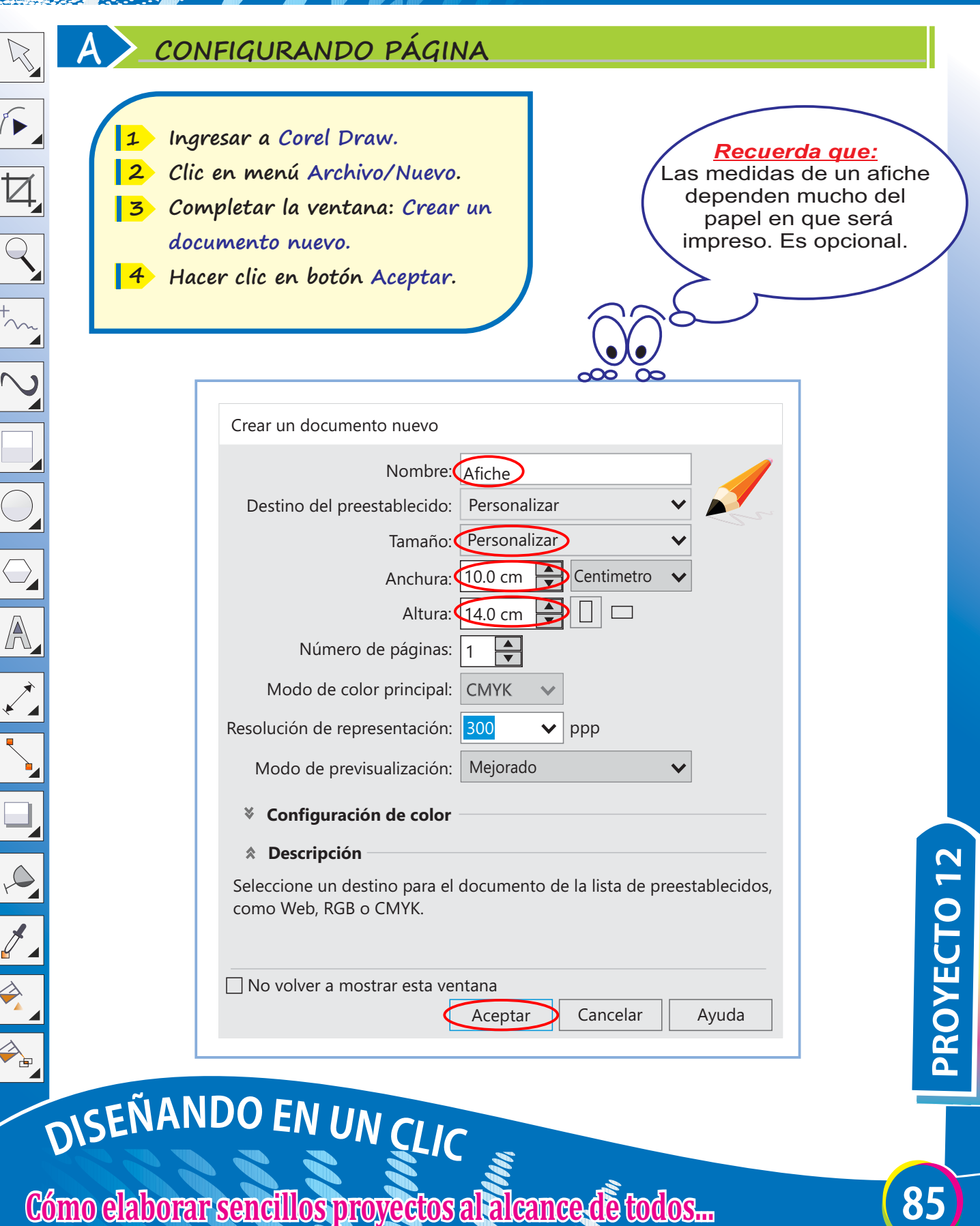

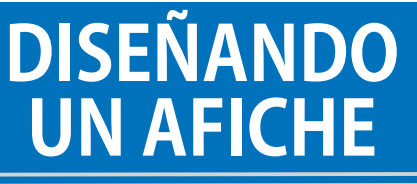

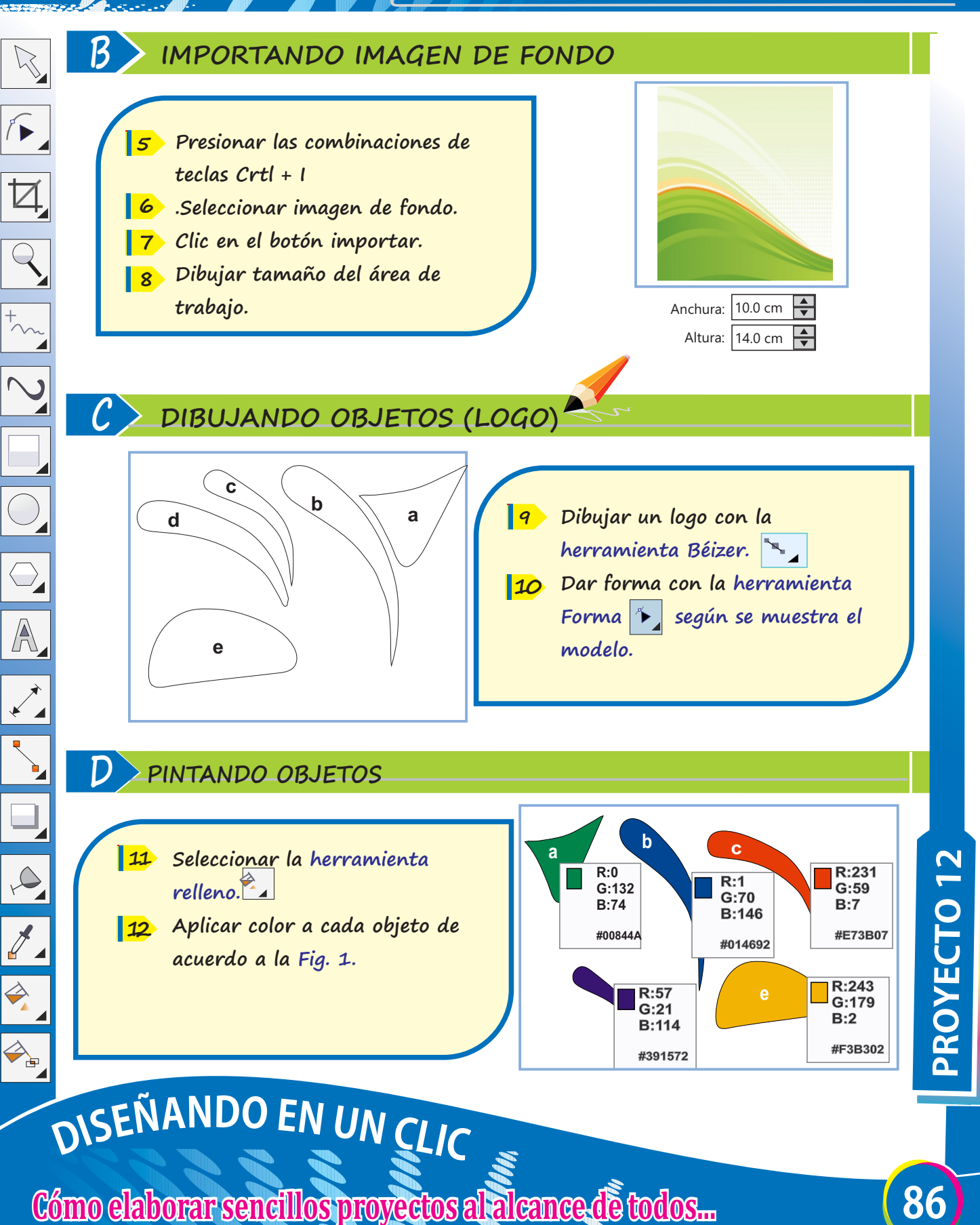

## **DISEÑANDO UNAFICHE**

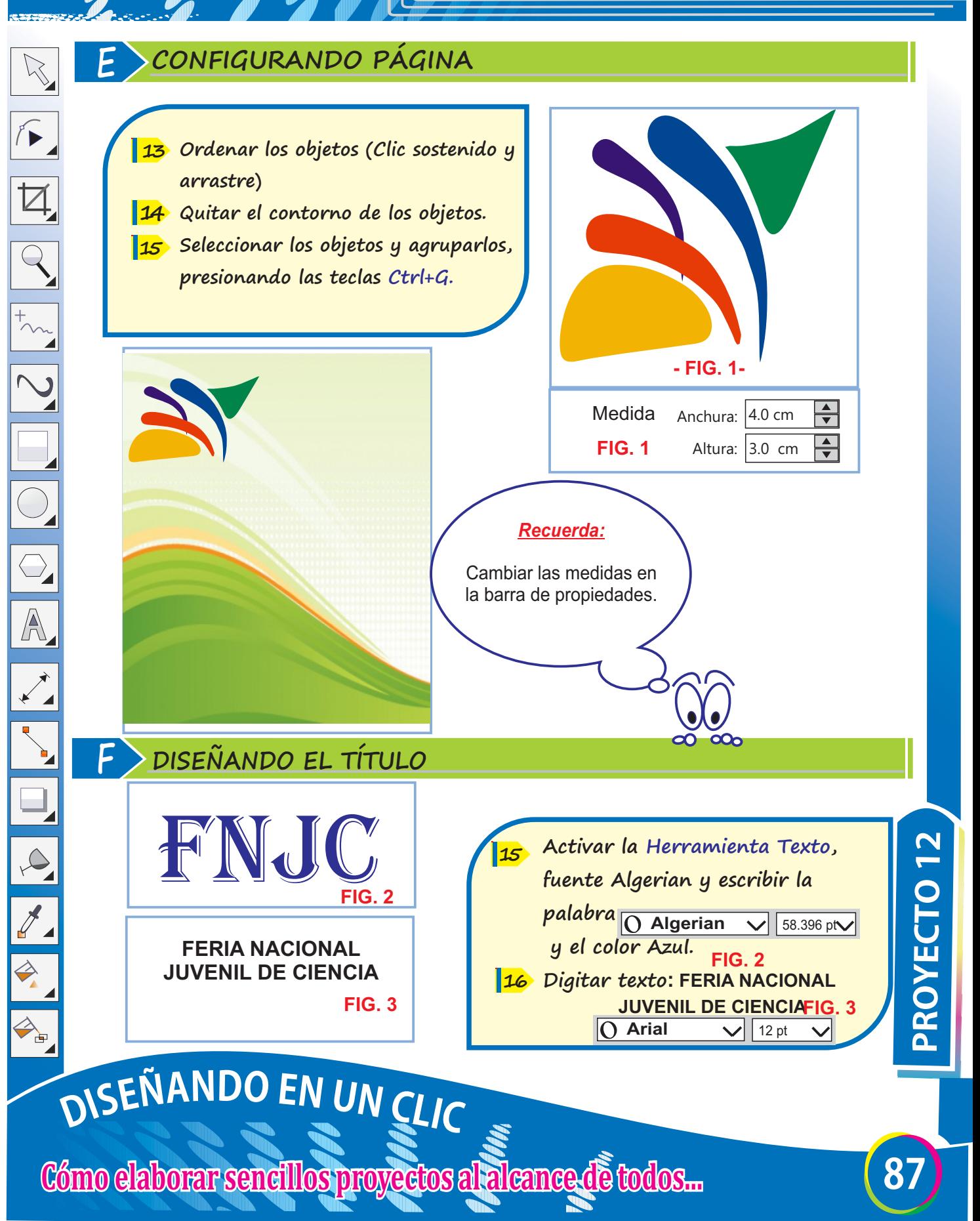

## **DISEÑANDO UNAFICHE**

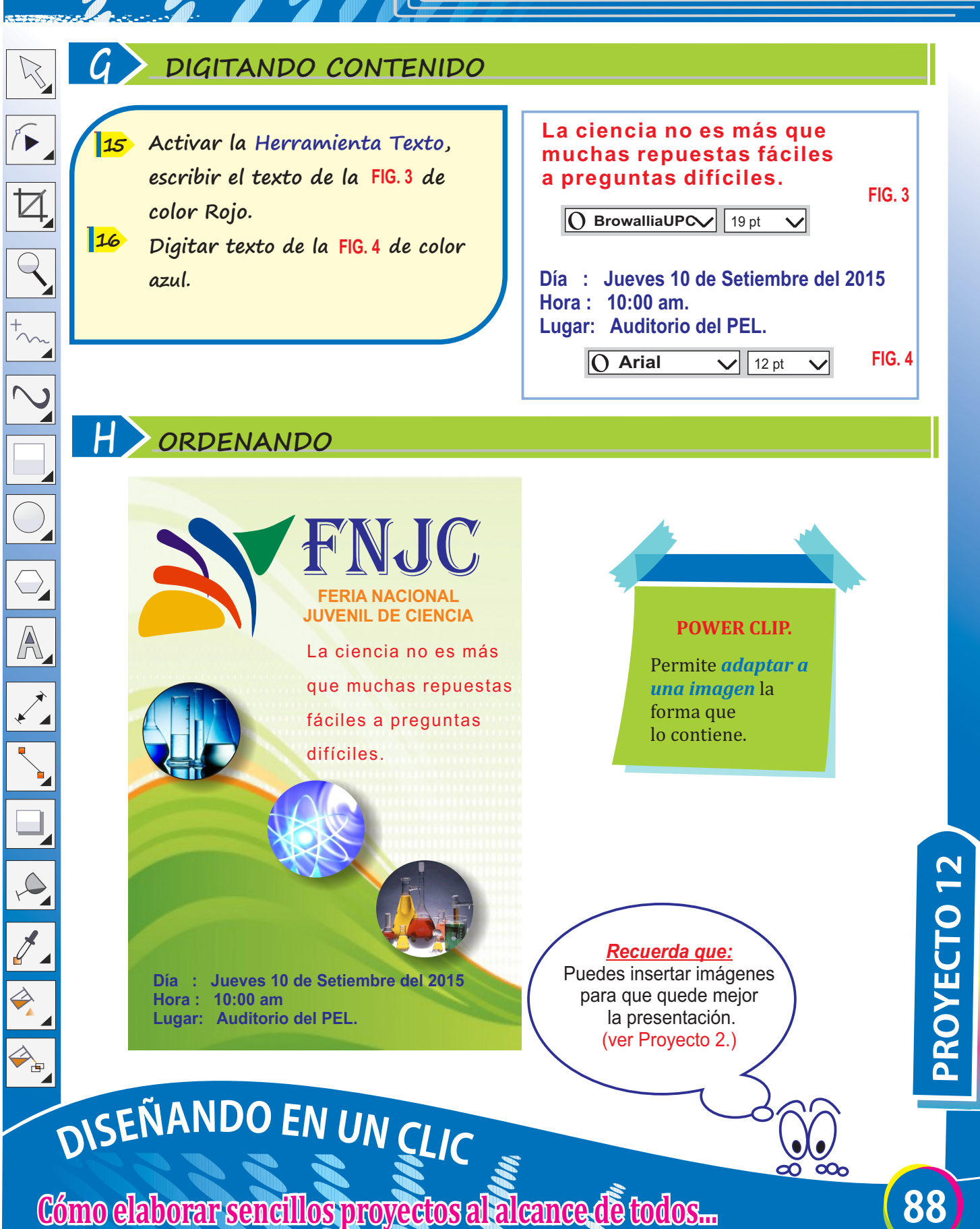

### **CREANDO EL DISENO DEUNACARÁTULA**

### **A CONFIGURANDO PÁGINA**

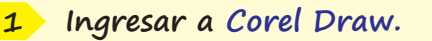

 $\aleph$ 

 $\sqrt{2}$ 

 $\overline{Q}$ 

A

 $\Rightarrow$ 

- **Clic en menú Archivo / Nuevo. 2**
- **Completar la ventana: Crear un 3 documento nuevo.**
- **Hacer clic en el botón Aceptar. 4**

#### **CARÁTULA**

Cubierta o portada de una tarea escolar, monografía, libro o de los estuches de discos, entre otros.

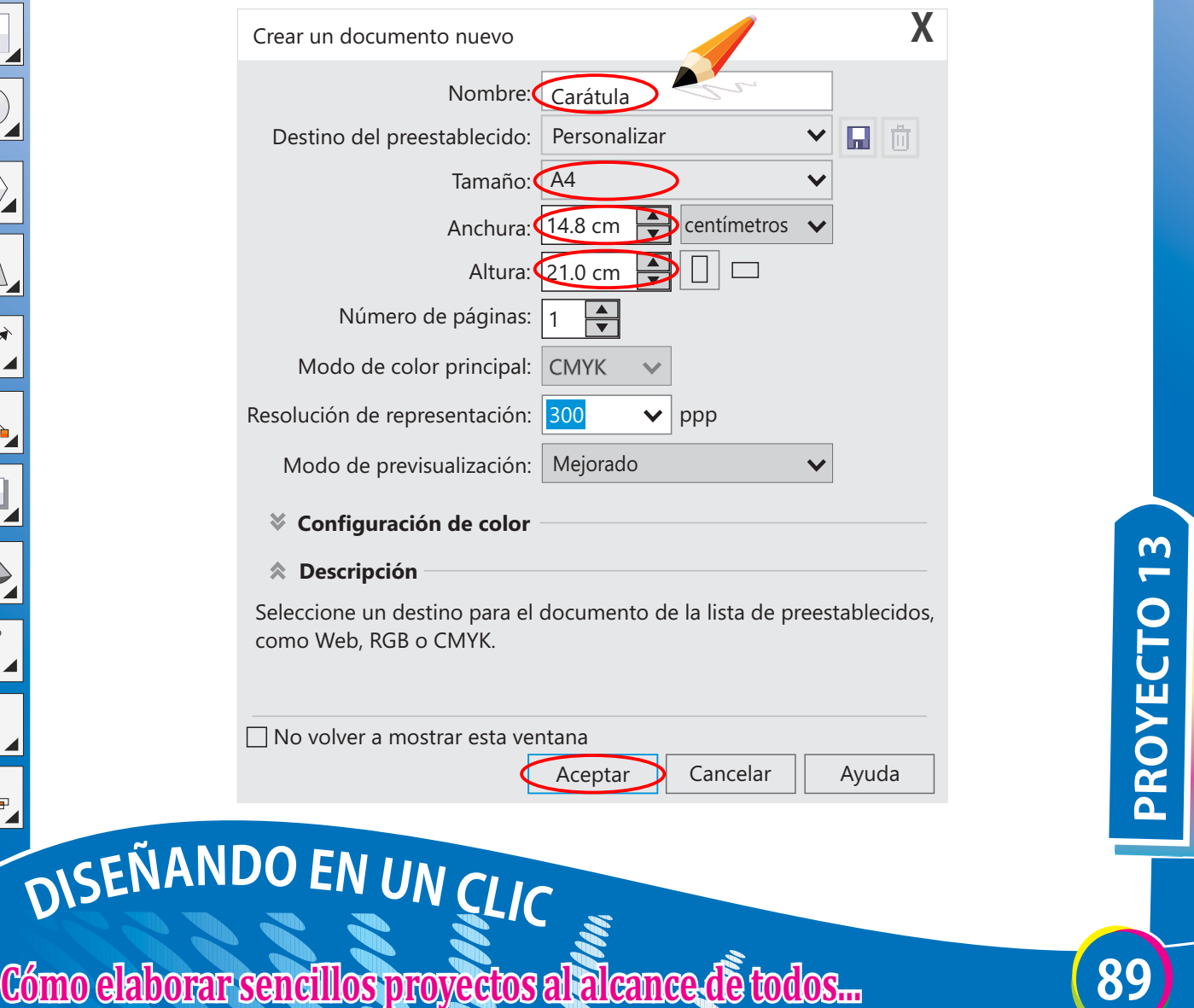

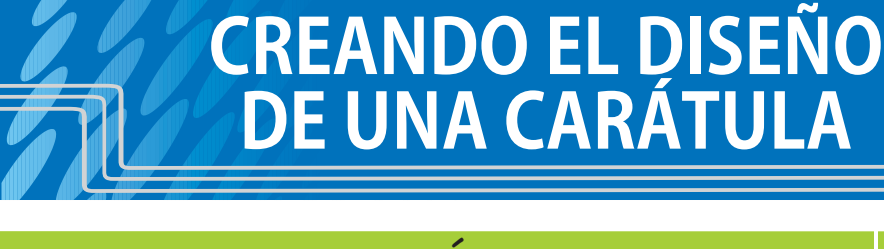

#### **B CREANDO EL FONDO DE LA CARÁTULA**

**Seleccionar la herramienta Rectángulo para dibujar un rectángulo de 28cm de alto x 19.5cm de ancho y ubicarlo en el centro de la página pulsando la tecla P.**

**5** 

 $\sqrt{2}$ 

 $\overline{Q}$ 

 $\overline{\bigcirc}$ 

 $\overline{\mathbb{A}}$ 

#### **COLOR DE RELLENO**

Para elegir un color de relleno de un objeto seleccionado, haga clic en una muestra de color desde la Paleta de colores.

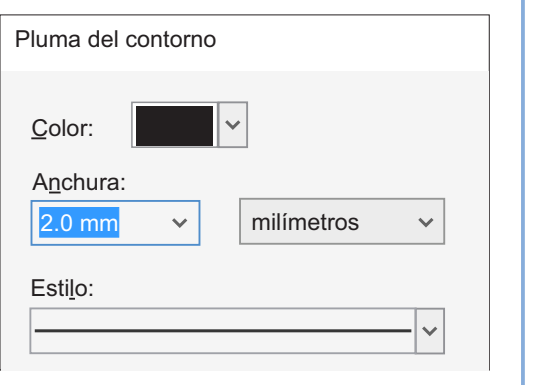

**Pulsar la tecla F12 (Pluma de 6 contorno) y seleccionar las opciones Color: negro y Anchura: 2.0 mm. (Estilo, dejarlo en predeterminado).**

**Pulsar la tecla F11 (Editar relleno) y elegir Tipo: Lineal; Girar: 270°, en el sentido vertical. De: Verde claro A: Verde oscuro. Clic en el botón Aceptar. 7** 

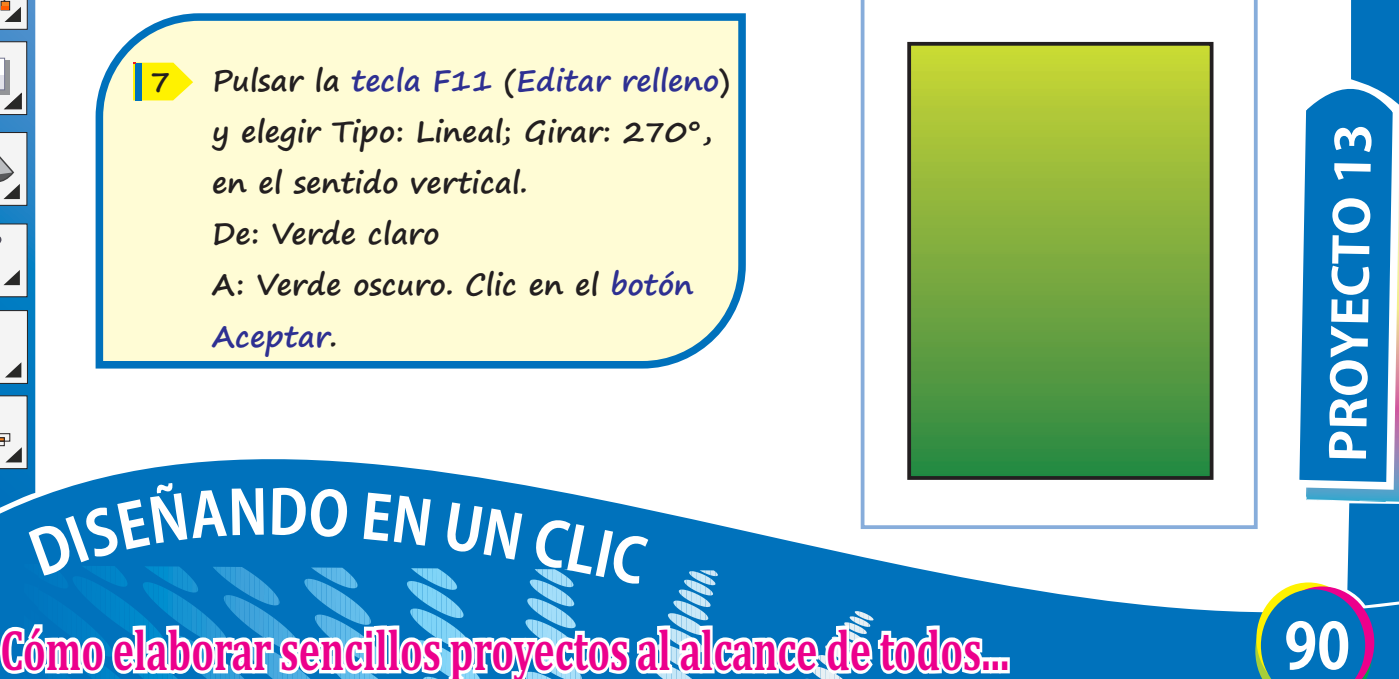

## **CREANDOELDISEÑO DEUNACARÁTULA**

#### **C DÁNDOLE FORMA AL FONDO DE LA CARÁTULA**

**9**

**Seleccionar la herramienta Rectángulo para dibujar un nuevo rectángulo de 26cm de alto x 17.3cm de ancho (usando clic sostenido y arrastrar).**

**8** 

 $\sqrt{2}$ 

 $\overline{Q}$ 

 $\overline{\bigcirc}$ 

A

 $\Rightarrow$ 

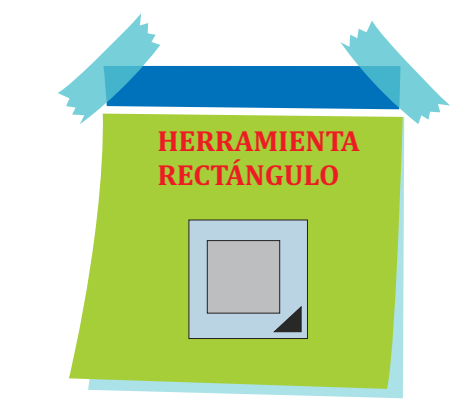

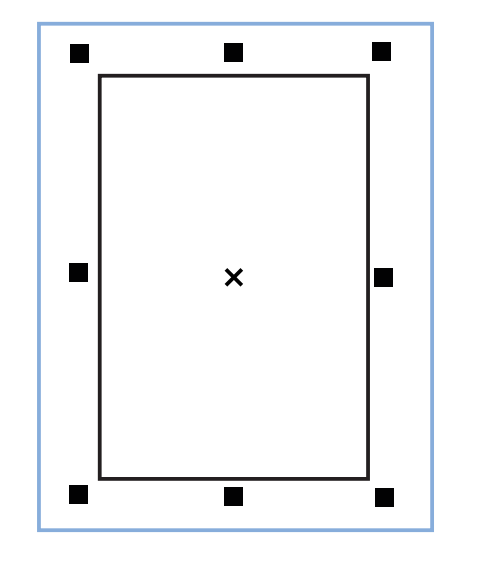

**Pulsar la tecla F12 (Pluma de contorno) y seleccionar las opciones. Color: negro y Anchura: 2.0 mm. (Estilo, dejarlo en predeterminado).**

**Colorear el rectángulo de color 10 blanco y ubicarlo en el centro de la página pulsando la tecla P de manera que quede tal como se muestra en la figura de la derecha.**

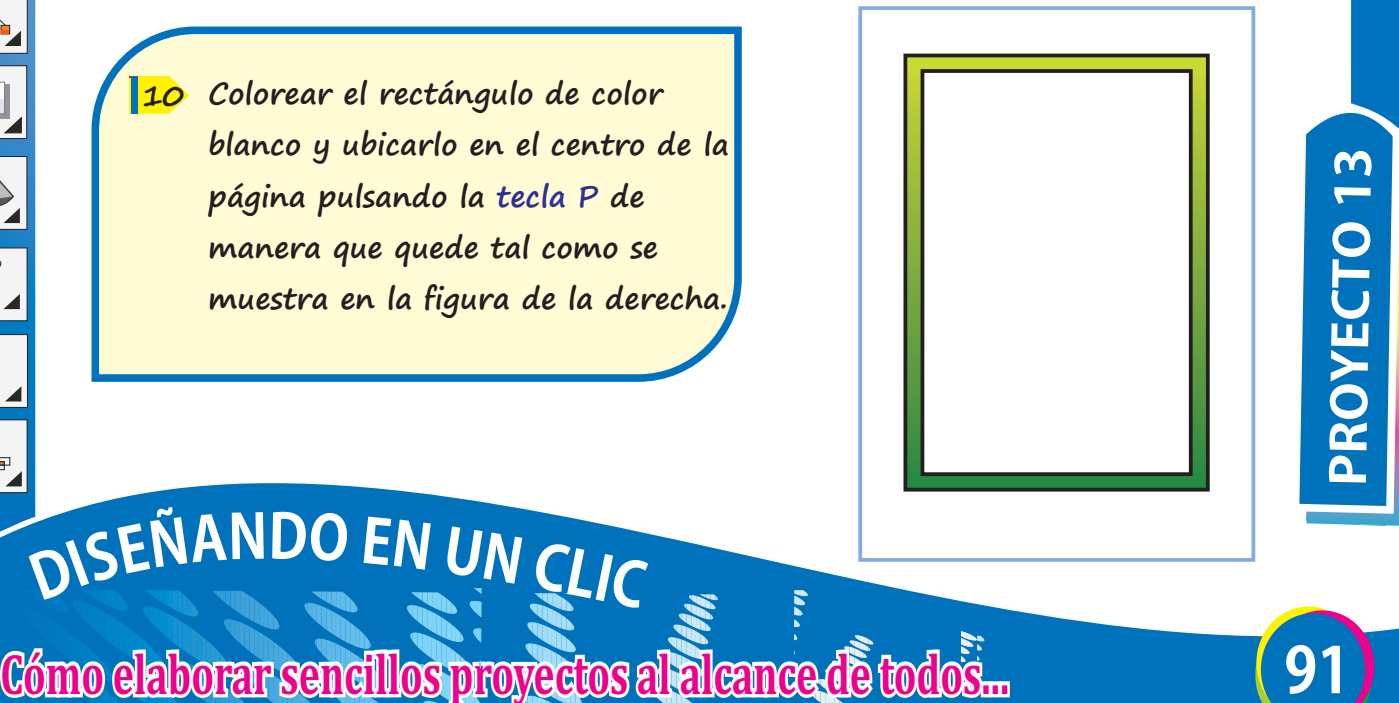

## **CREANDO EL DISENO DEUNACARÁTULA**

#### **D AGREGANDO CONTENIDOS...**

**Seleccionar la herramienta Formas de orla, y en la Barra de propiedades elegir la 2da opción de Formas perfectas. 11** 

 $\sqrt{2}$ 

 $\overline{Q}$ 

 $\overline{\bigcirc}$ 

A

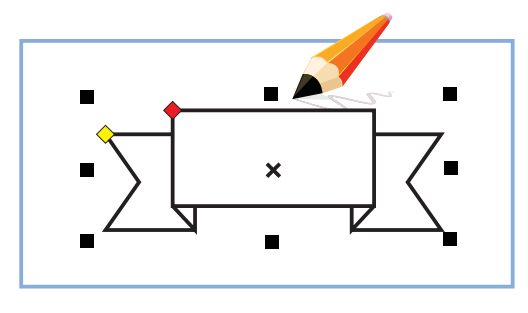

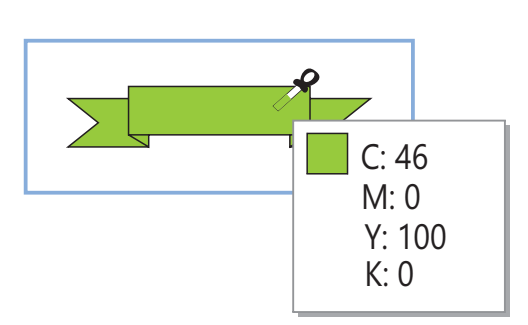

**Dibujar la forma elegida dándole un tamaño de 3.0cm de alto x 15cm de ancho y colorearla de color verde claro.**

**12** 

- **Pulsar la tecla F12 (Pluma de 13 contorno) y elegir Color: Negro y Anchura: 1.0mm.**
- **Ubicar la forma en la parte 14 superior del fondo de la carátula.**

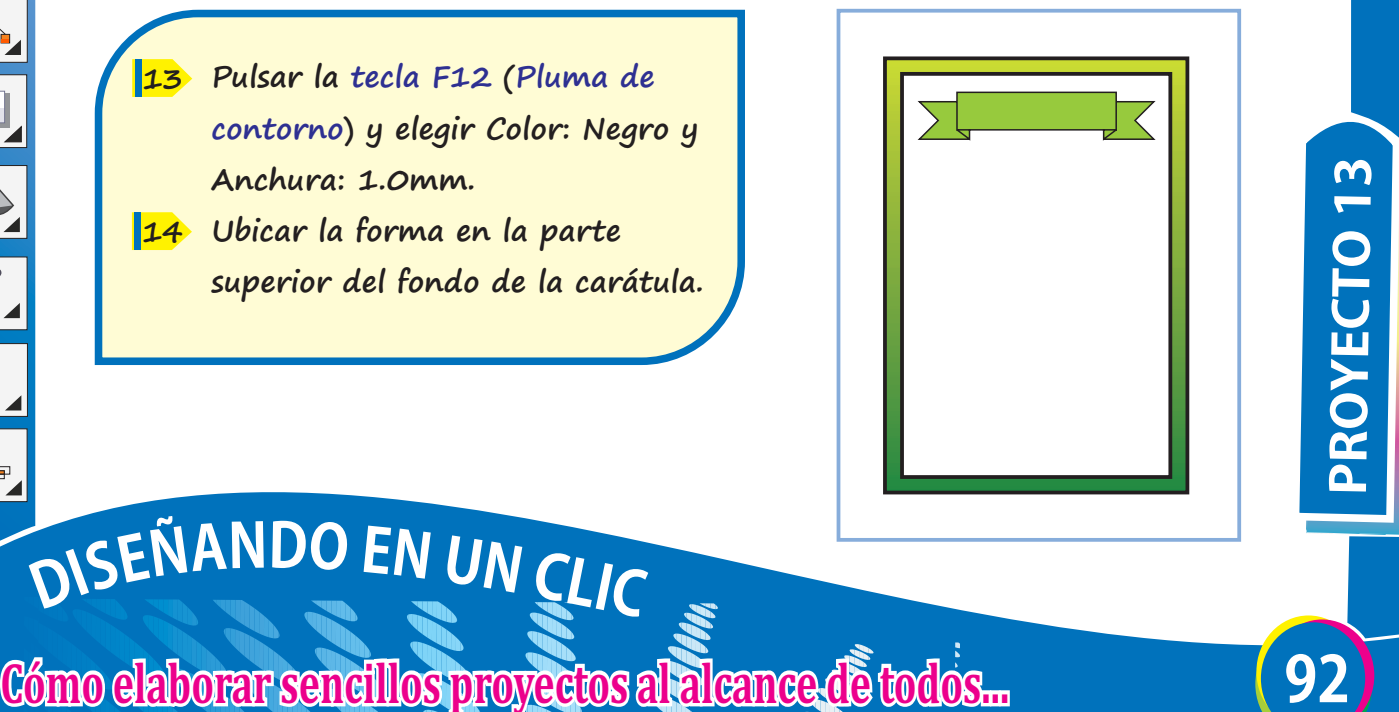

## **CREANDOELDISEÑO DEUNACARÁTULA**

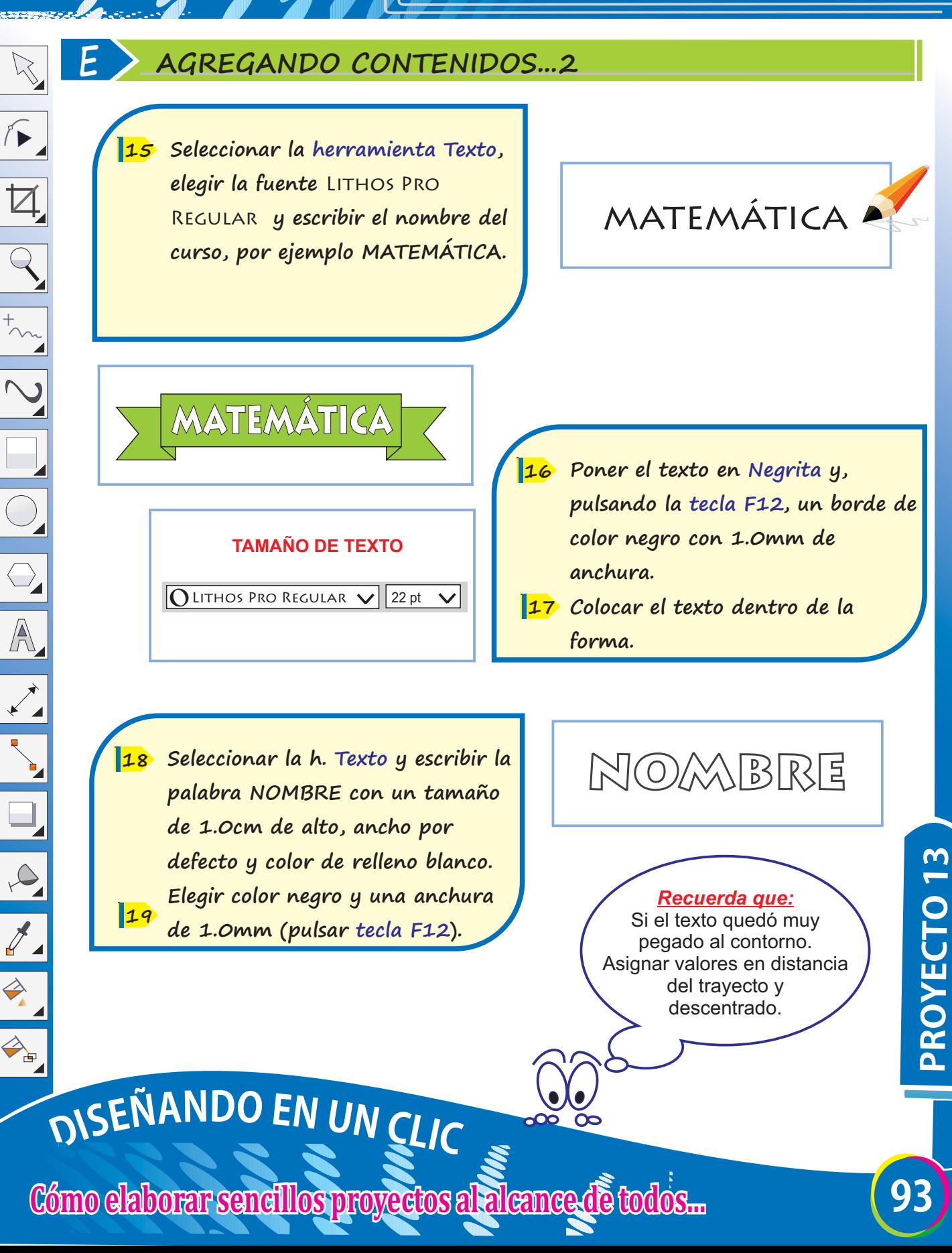

## **CREANDOELDISEÑO DEUNACARÁTULA**

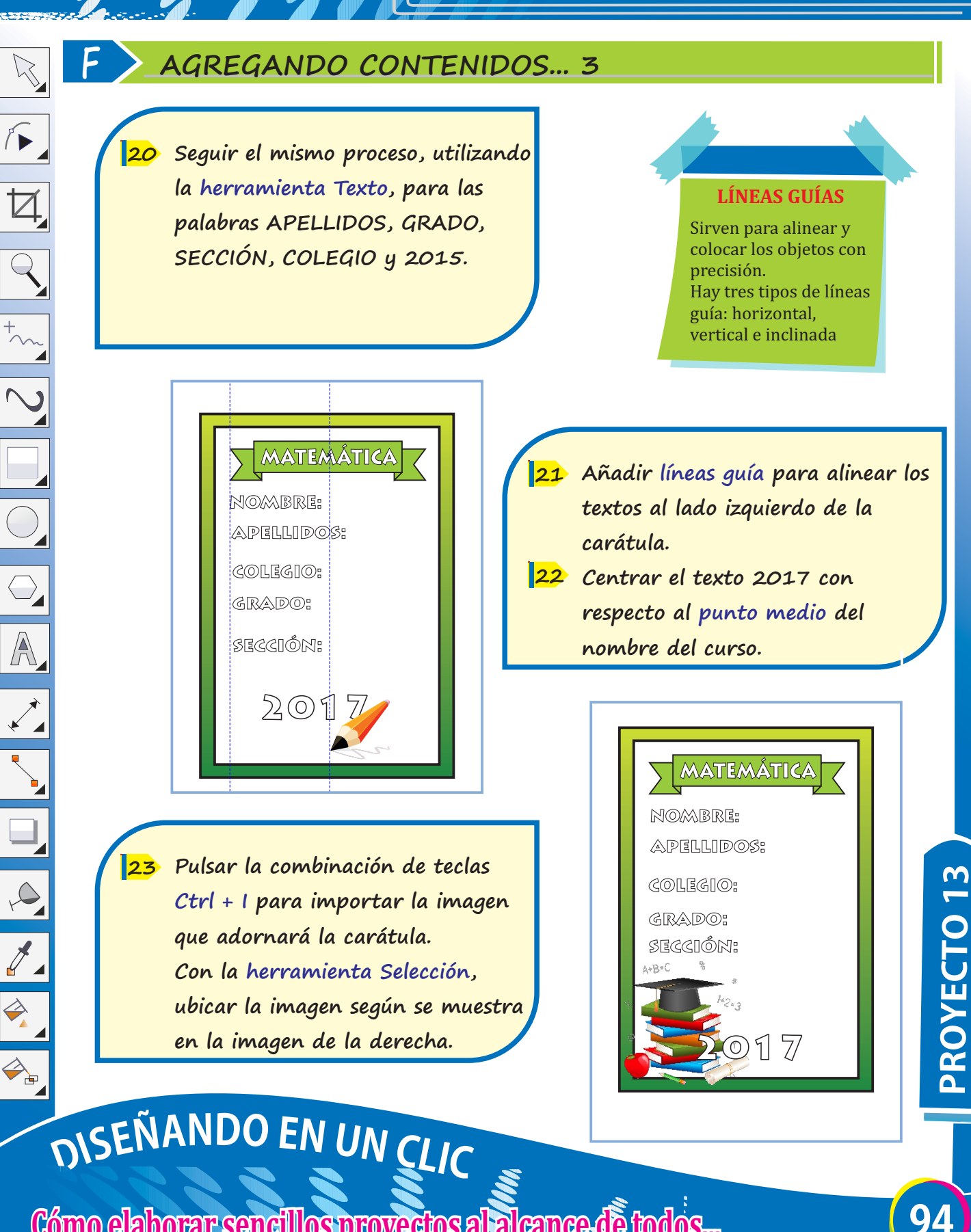

### **DISENANDO Y PERSONALIZANDO UNSELLO**

#### **A CONFIGURANDO PÁGINA**

- **Ingresar a Corel Draw. 1**
- **Clic en menú Archivo/Nuevo. 2**
- **Completar la ventana: Crear un 3 documento nuevo.**
- **Hacer clic en botón Aceptar. 4**

El *tamaño* a seleccionar es *PERSONALIZAR.* Permite colocar la medida que uno requiera y no la establecida en el programa.

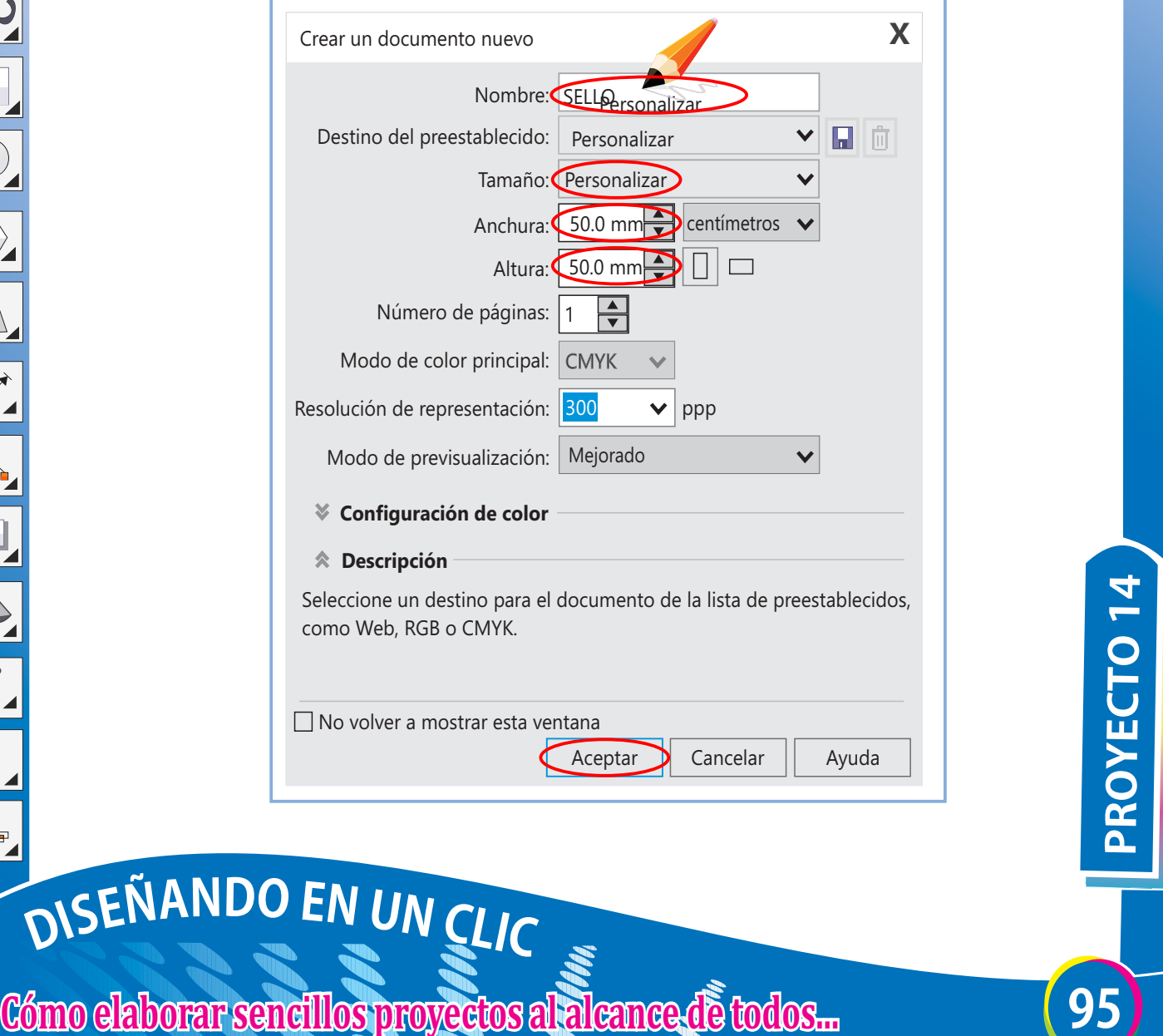

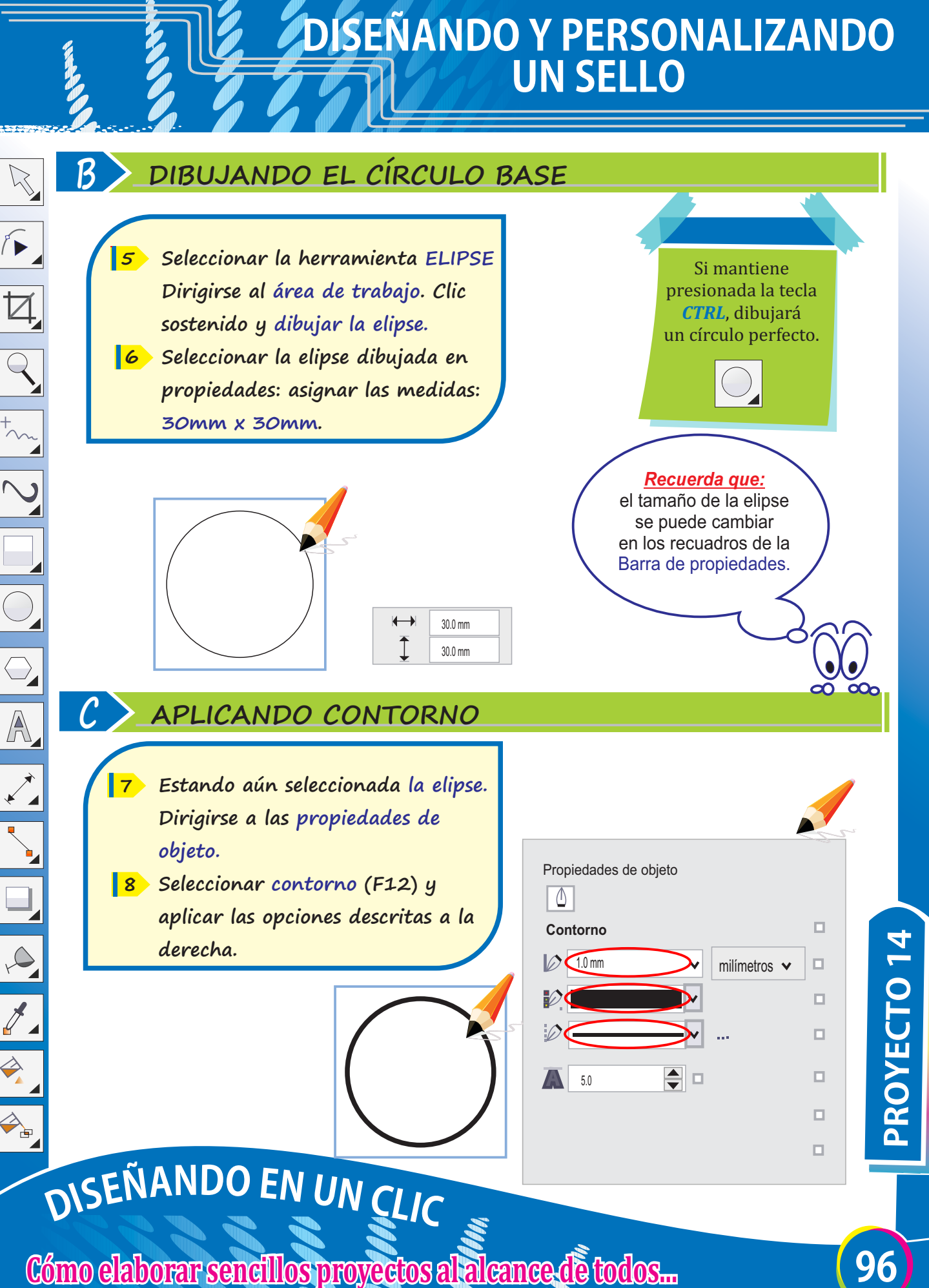

### **DISENANDO Y PERSONALIZANDO UNSELLO**

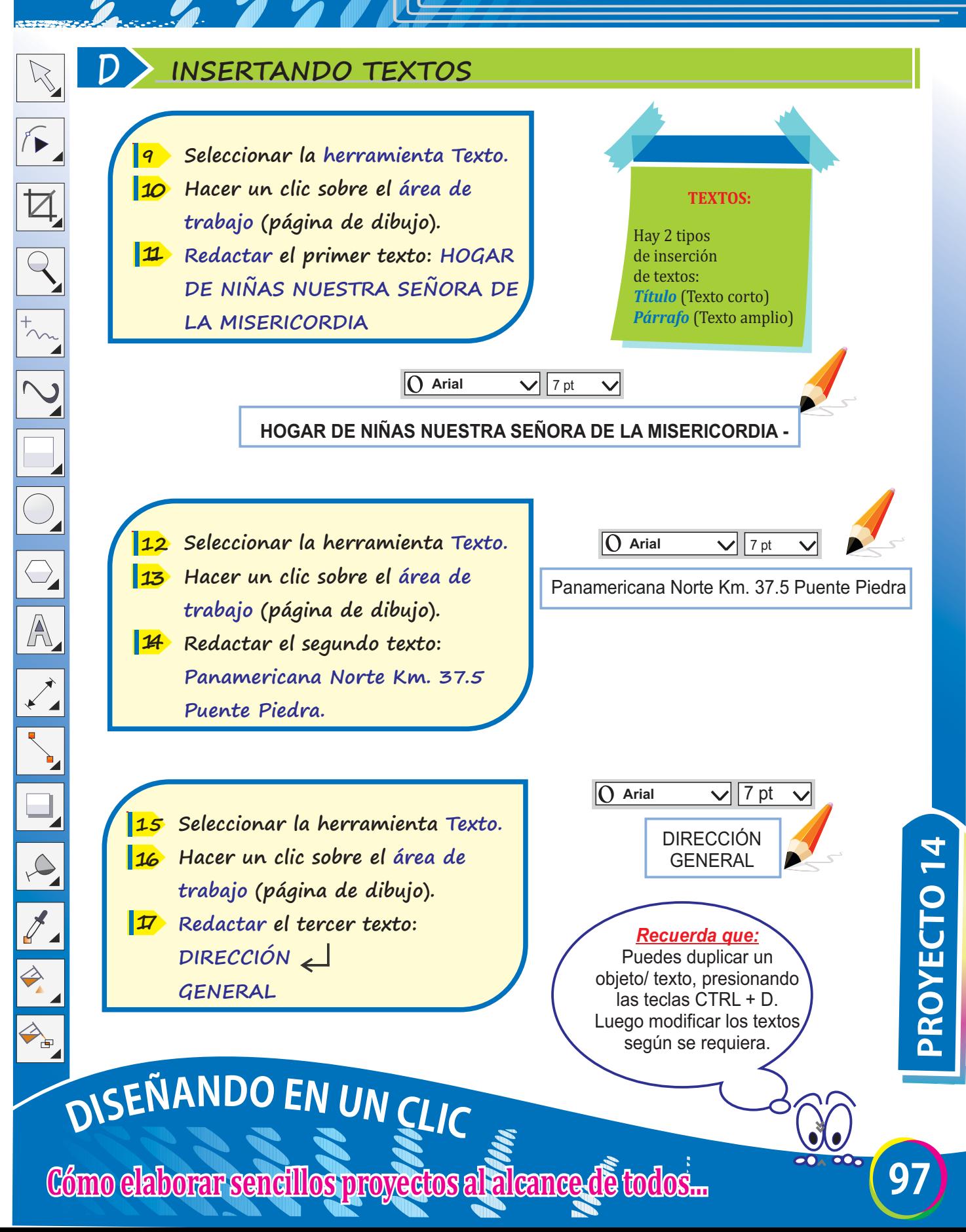

### **DISEÑANDOYPERSONALIZANDO UNSELLO**

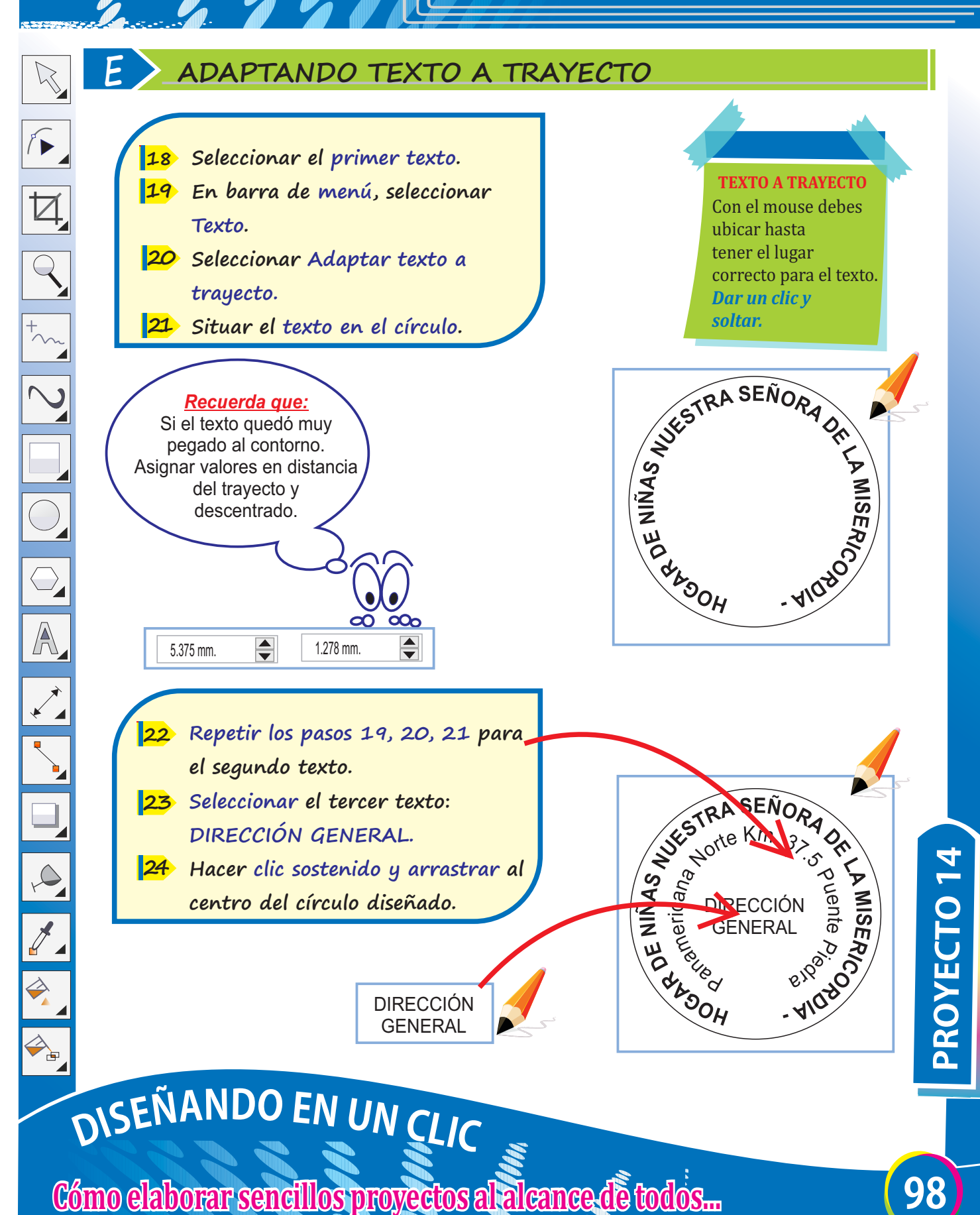

### **DISEÑANDOYPERSONALIZANDO UNSELLO**

#### **F ALINEANDO Y DISTRIBUYENDO**

**Seleccionar el objeto agrupado 25 Seleccionar en la barra de Menú, Objeto/Alinear y distribuir/ Centrar respecto a la página 26**

 $\sqrt{2}$ 

 $\overline{Q}$ 

 $\bigcirc$ 

A

 $\infty$ 

 $\mathcal{J}_{\mathcal{A}}$ 

 $\Leftrightarrow$ 

 $A$ 

#### **AGRUPAR**

Permite convertir en un solo objeto la selección de varios.  $CTRL + G$ 

**DIRECCIÓN AVESTRA SENGAL DE LA CARACTERIA SENGAL DE LA CARACTERIA SENGAL DE LA CARACTERIA SENGAL DE LA CARACTERIA SENGAL DE LA CARACTERIA SENGAL DE LA CARACTERIA SENGAL DE LA CARACTERIA DE LA CARACTERIA DE LA CARACTERIA D** 

**99 PROYECTO14**

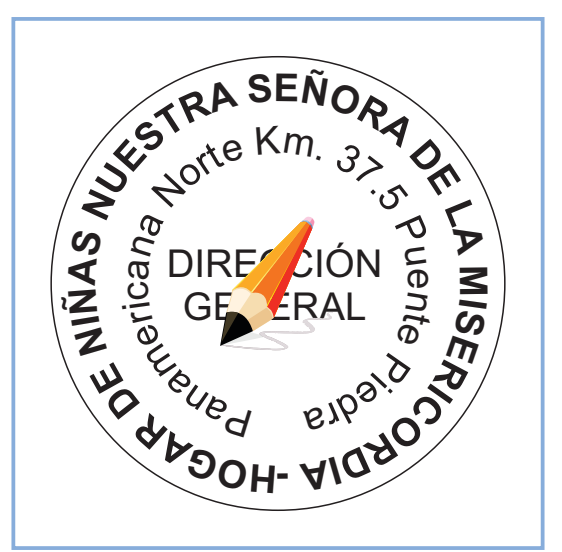

*Importar Escudo* En internet buscar escudo del Perú (imagen grande y png). Lo guardas. Estando en área de trabajo presionas  $CTRL + I$ .

# DISEÑANDO EN UN CLIC

### **DISENANDO Y PERSONALIZANDO UNSELLO**

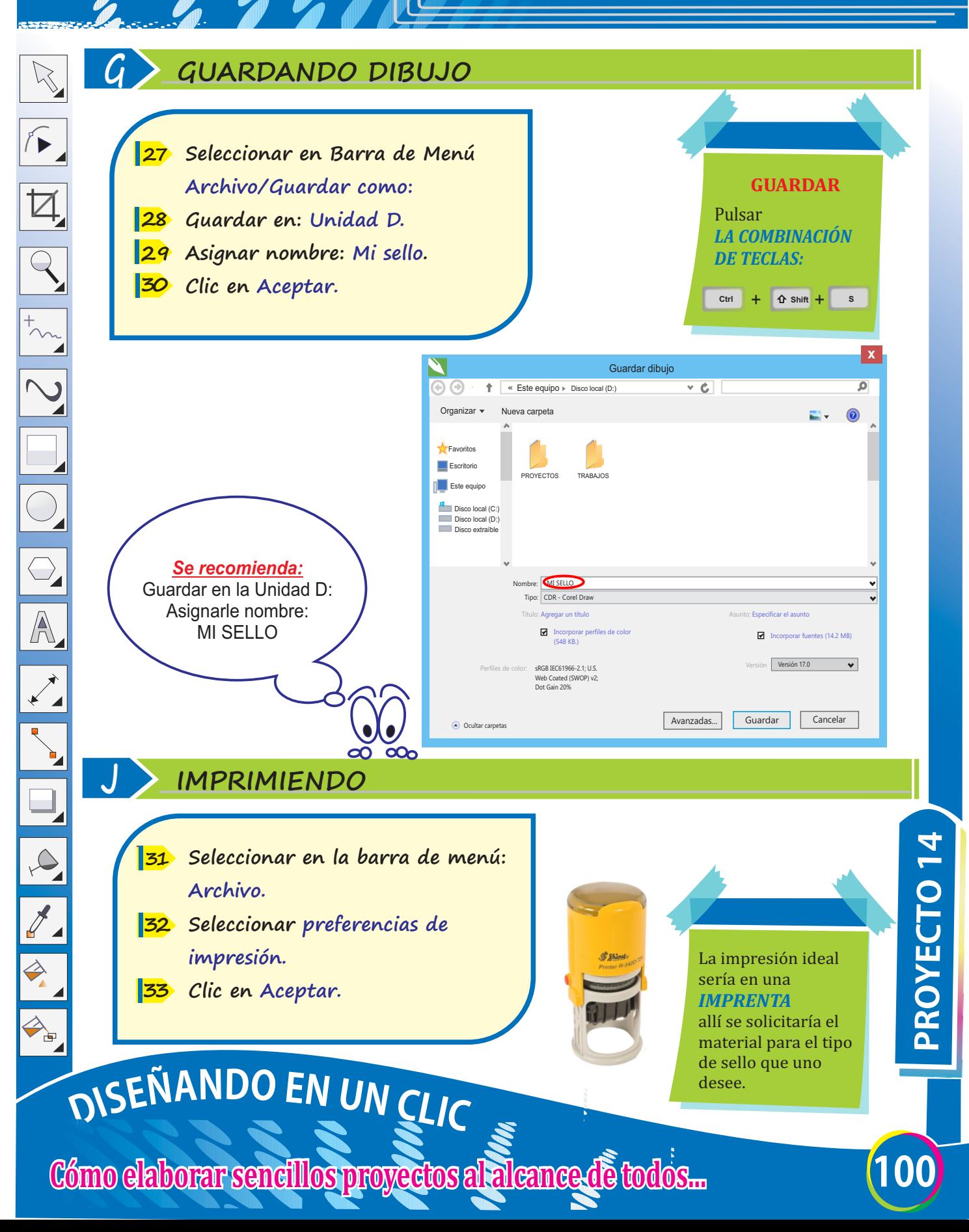

### **CREANDO EFECTOS DE TEXTO**

### **A CONFIGURANDO PÁGINA PARA TEXTO DE EXTRUSIÓN**

**Ingresar a Corel Draw. 1** 

 $\aleph$ 

 $\sqrt{2}$ 

 $\overline{Q}$ 

 $\overline{\bigcirc}$ 

A

 $\Rightarrow$ 

- **Clic en menú Archivo/Nuevo. 2**
- **Completar la ventana: Crear un 3 documento nuevo.**
- **Hacer clic en botón Aceptar. 4**

**POWER CLIP.** Permite *adaptar a una imagen* la forma que

lo contiene.

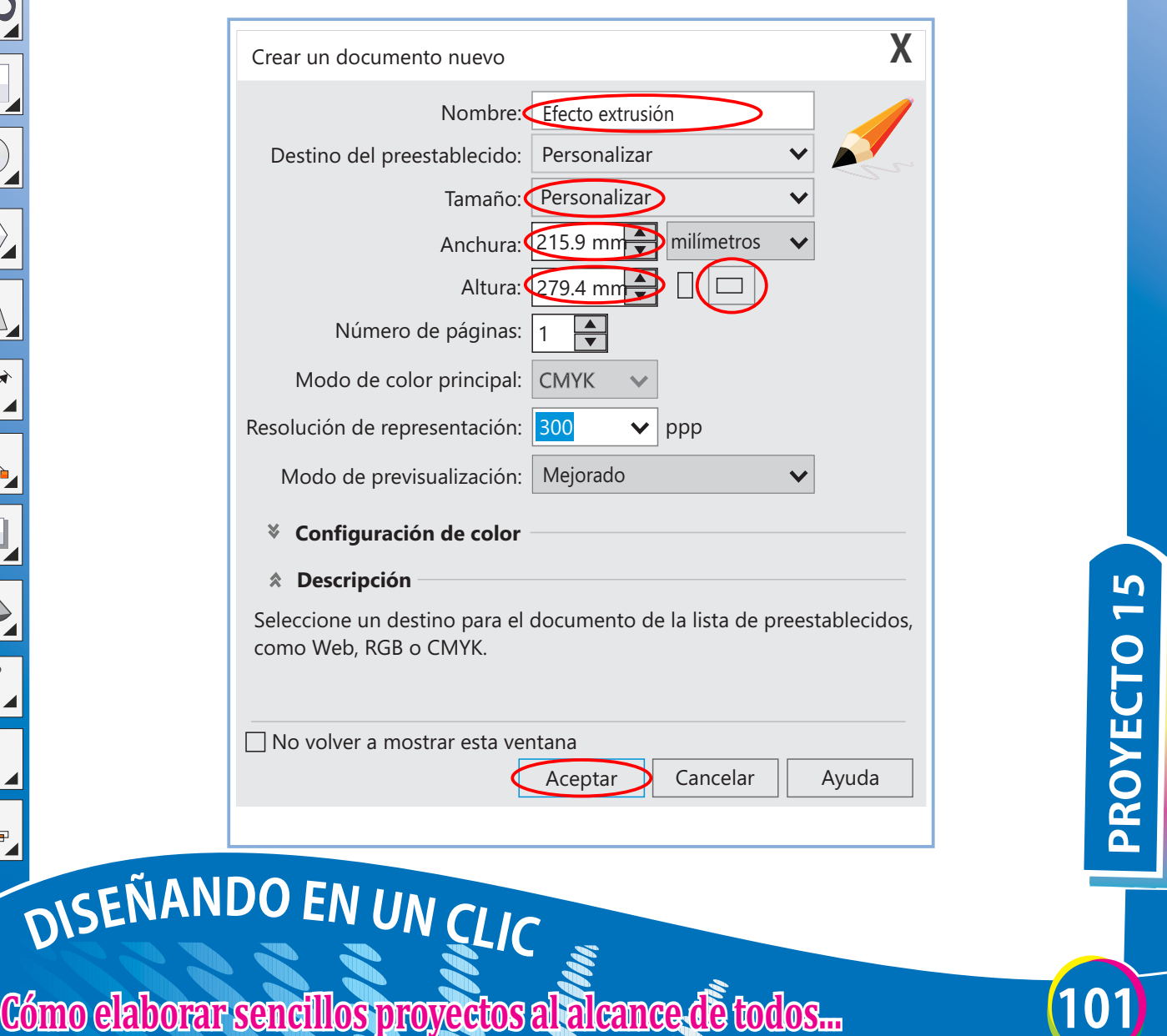
# **CREANDO EFECTOS DE TEXTO**

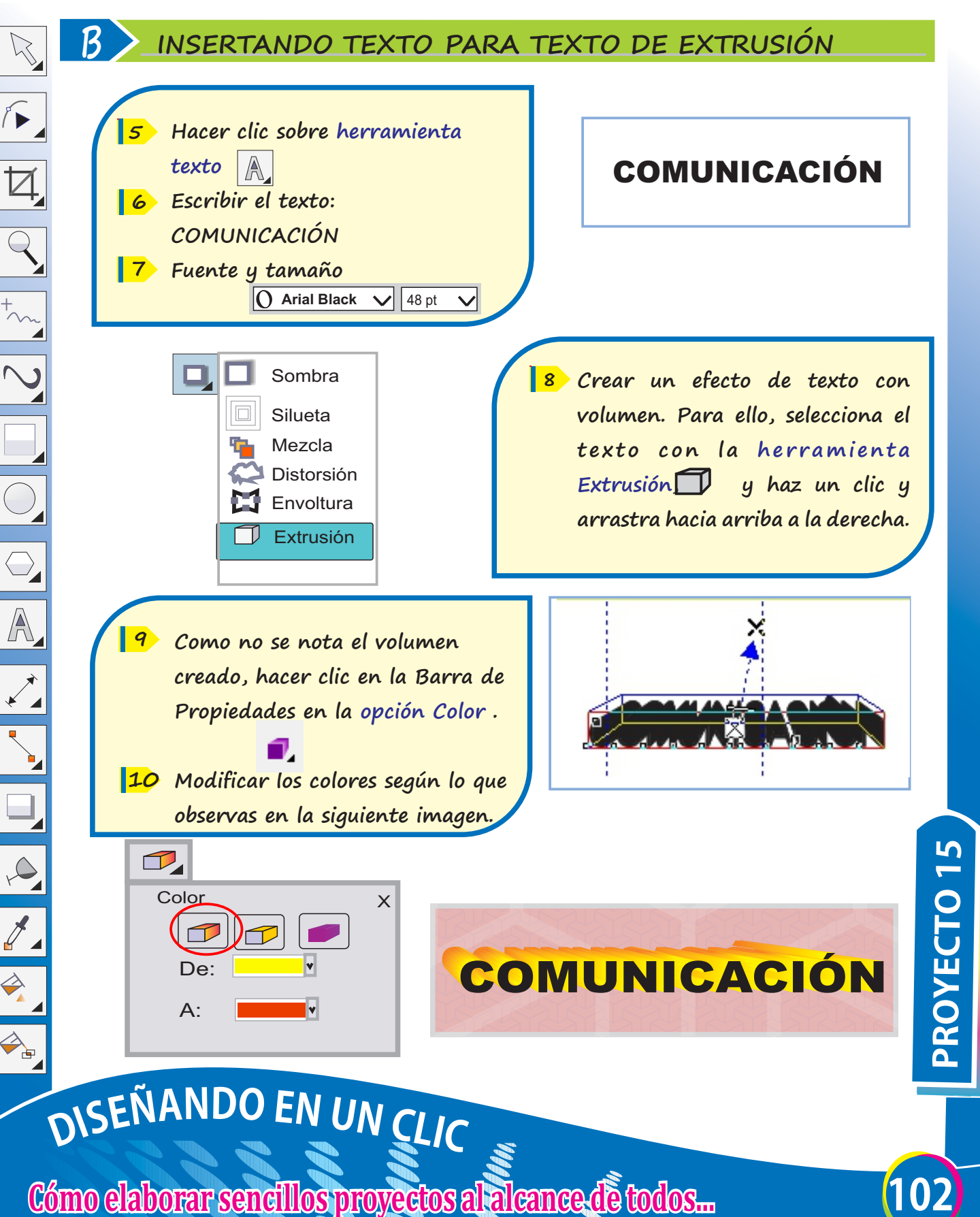

 $\Rightarrow$ 

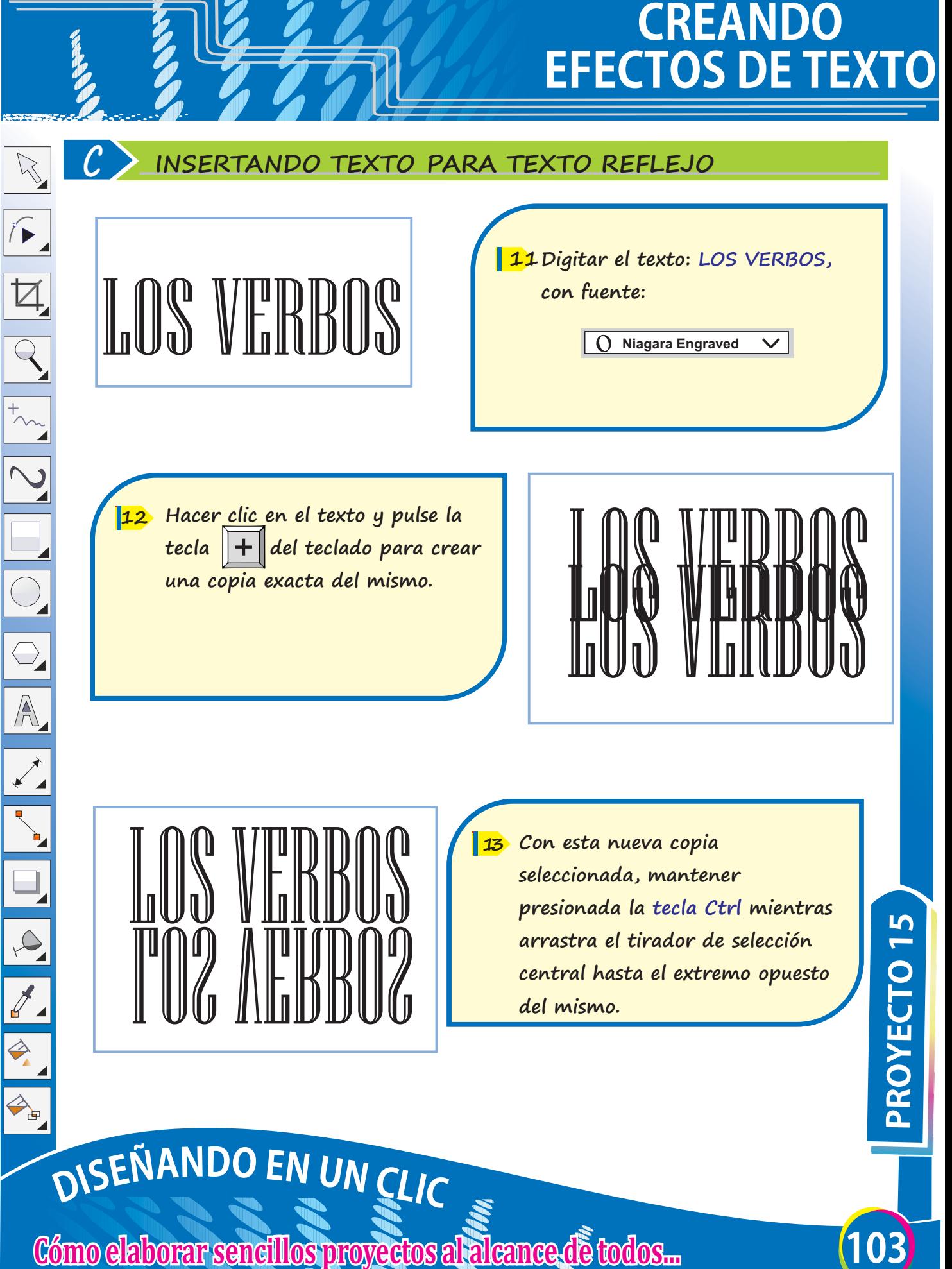

# **CREANDO EFECTOS DE TEXTO**

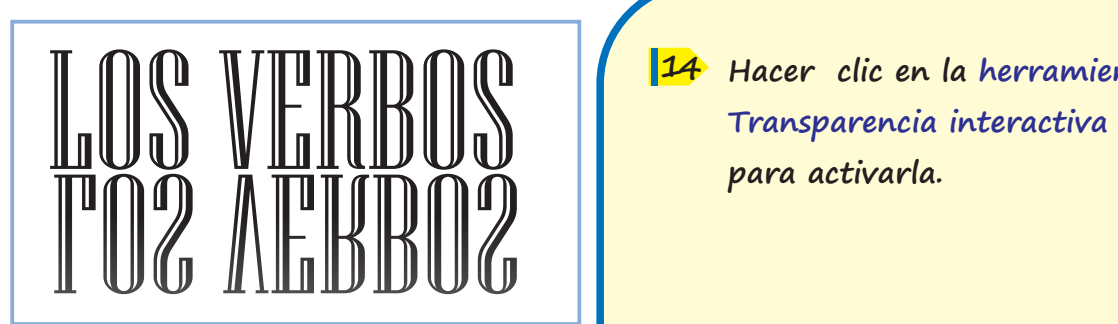

**3 14 Hacer clic en la herramienta** 

**145 Situar el cursor interactivo de la herramienta transparencia sobre la parte superior del objeto del texto reflejado y arrastre hacia abajo para conseguir el efecto de transparencia inicial.**

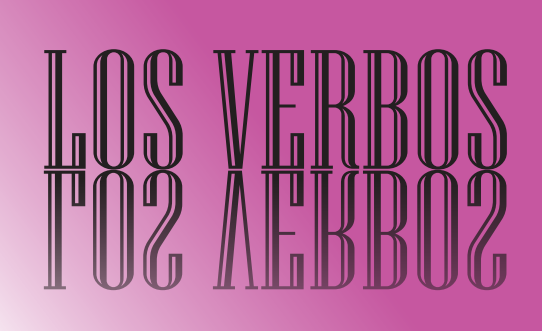

**D INSERTANDO TEXTO PARA TEXTO AGUA**

- **4 16 .Digitar el texto: LITERATURA**
- **4 17 Seleccionar el texto y pulsar F11 LITERATURA Para aplicar relleno degradado/lineal.**

**Conservation of the Conservation of the Conservation of the Conservation of the Conservation of the Conservation of the Conservation of the Conservation of the Conservation of the Conservation of the Conservation of the C** LITERATURA

# **CREANDO EFECTOS DE TEXTO**

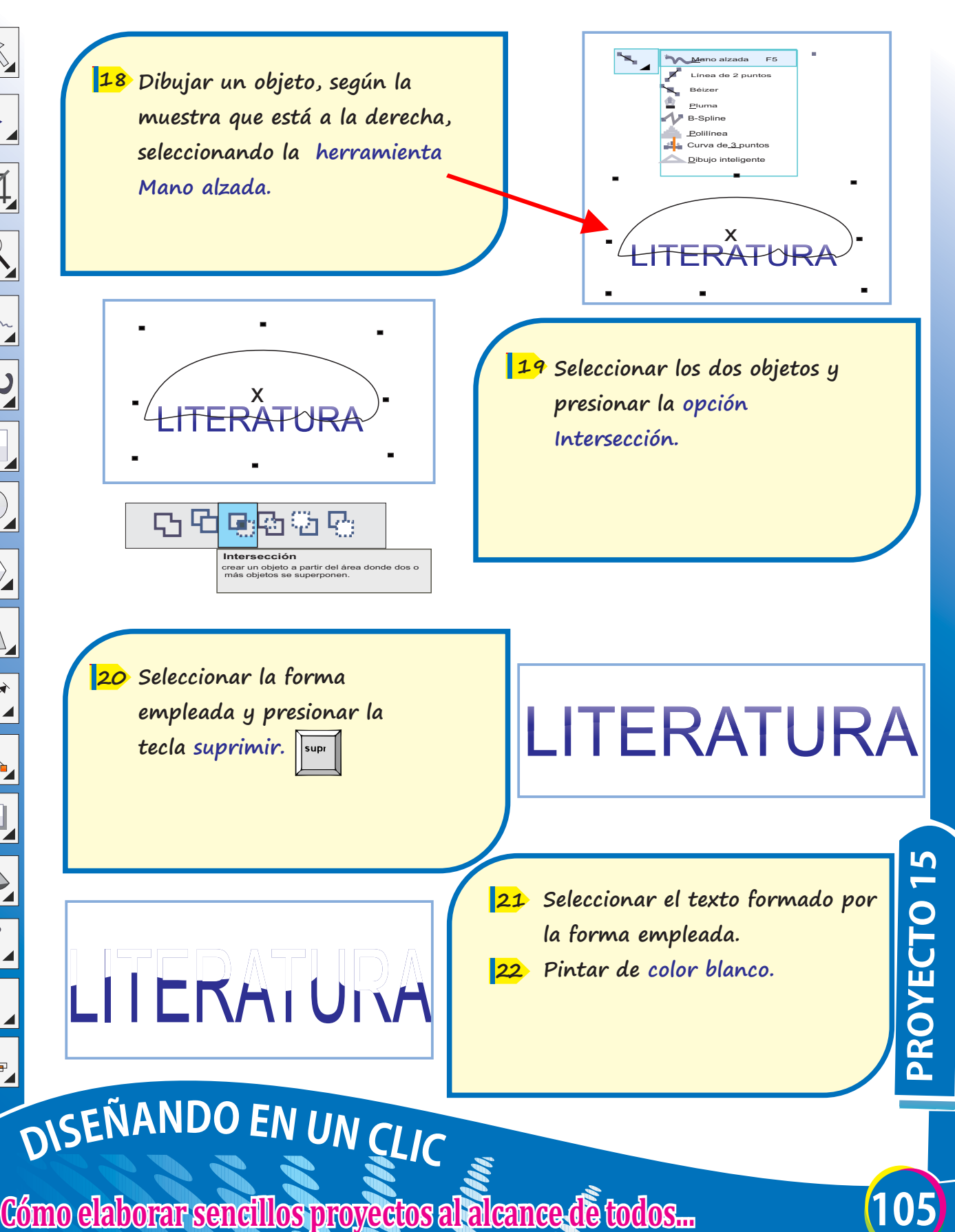

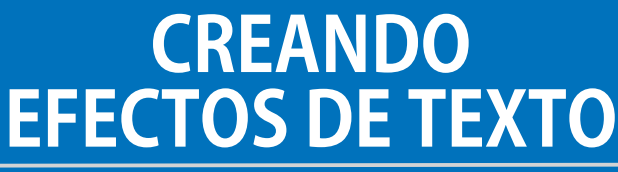

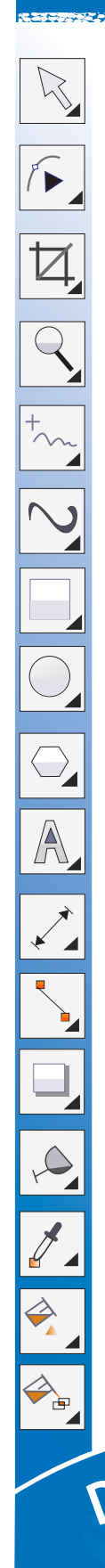

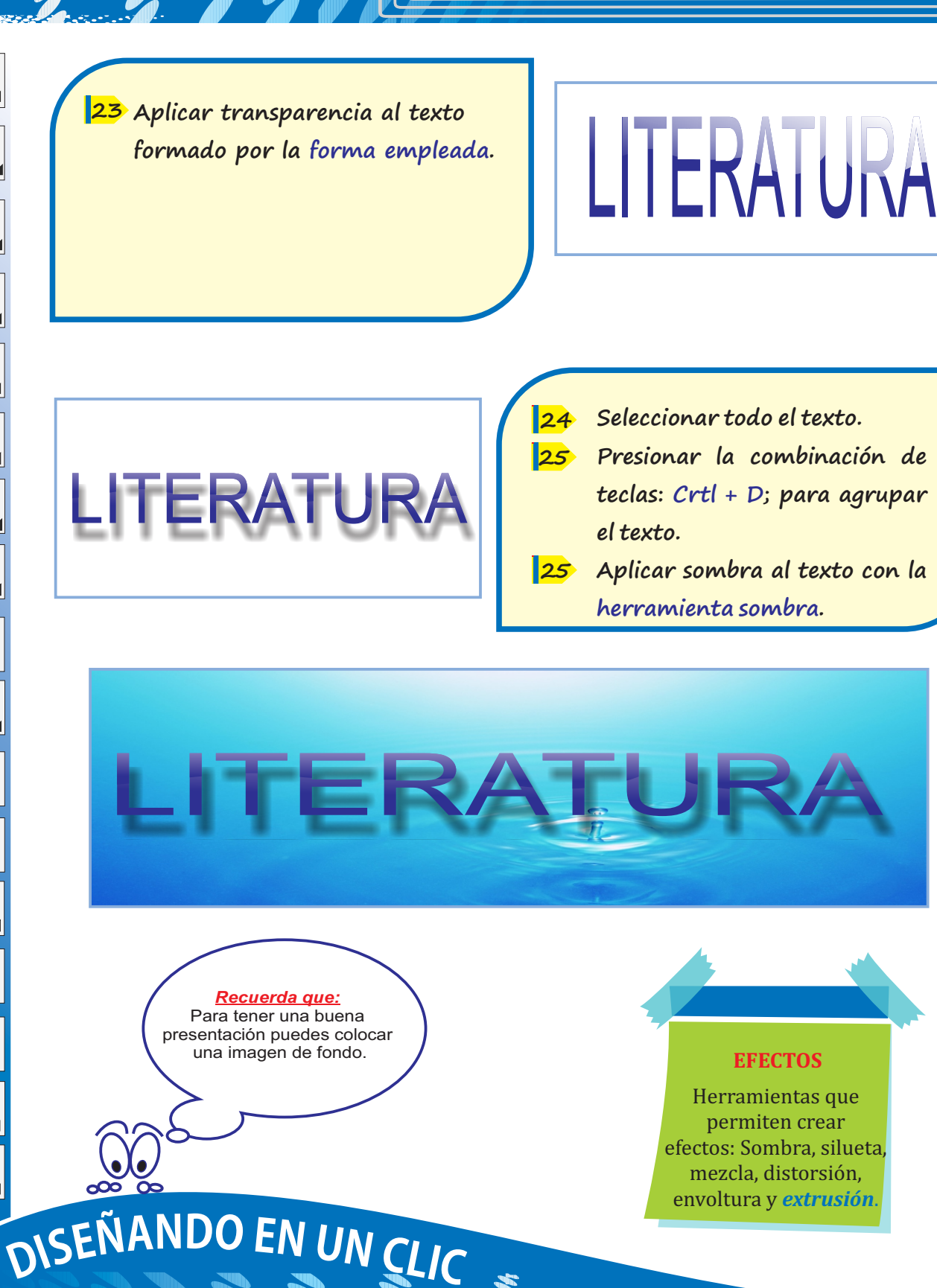

Cómo elaborar sencillos proyectos al alcance de todos... **odos... 106** 

**PROYECTO15**

# **CREANDODISEÑO PARABOLSAS**

## **A CONFIGURANDO PÁGINA**

**Ingresar a Corel Draw. 1** 

 $\overline{\phantom{a}}$ 

 $\overline{Q}$ 

 $\overline{\bigcirc}$ 

A

- **Clic en menú Archivo / Nuevo. 2**
- **Completar la ventana: Crear un 3 documento nuevo.**
- **Hacer clic en el botón Aceptar. 4**

**TEXTO ARTÍSTICO** Texto al que se pueden aplicar efectos especiales, como sombras.

**Texto**

**X** Crear un documento nuevo Nombre: Diseño para bolsas Destino del preestablecido: Personalizar  $\blacksquare$ 而 Tamaño: A5 Anchura: 14.8 cm **D** centímetros  $\Box$ Altura: 21.0 cm  $\left\| \centerdot \right\|$ Número de páginas: 1 Modo de color principal: CMYK ppp Resolución de representación: 300  $\checkmark$ Modo de previsualización: Mejorado **Configuración de color Example 107** Seleccione un destino para el documento de la lista de preestablecidos,<br>
como Web, RGB o CMYK.<br>
<br> **Como Web el aborear a mostrar esta ventana**<br> **Como Como Cono EN UN CLIC**<br> **Como Caborar sencillos proyectos a Descripción** Seleccione un destino para el documento de la lista de preestablecidos, como Web, RGB o CMYK.  $\Box$  No volver a mostrar esta ventana

Aceptar Cancelar | Ayuda

## **CREANDODISEÑO PARABOLSAS**

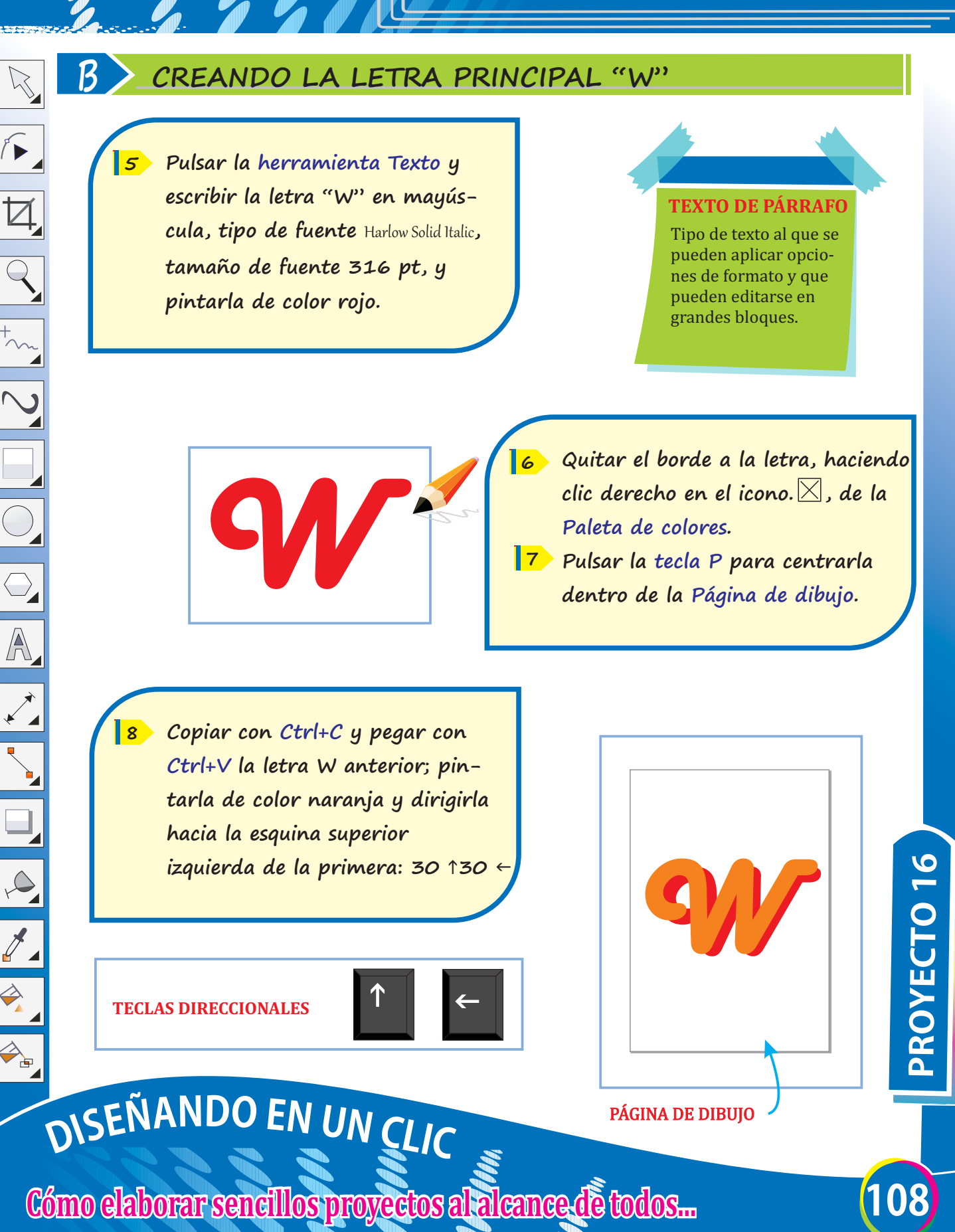

## **CREANDODISEÑO PARABOLSAS**

## **COMPLETANDO LA LETRA "W"**

**Copiar y Pegar la "W" naranja y repetir el proceso anterior para obtener la letra "W" de color amarillo. Debe quedar como se muestra. 9** 

**C**

 $\aleph$ 

 $\sqrt{ }$ 

 $\overline{Q}$ 

 $\overline{\bigcirc}$ 

 $\overline{\mathbb{A}}$ 

**D**

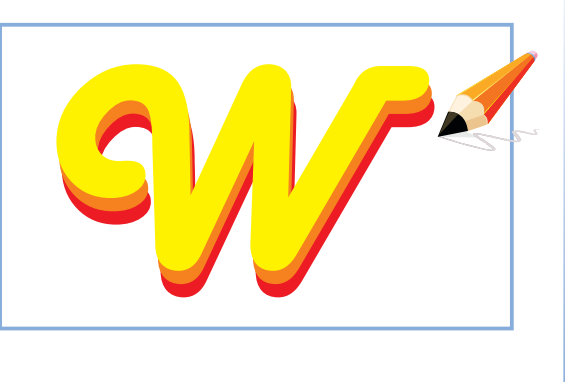

## **COMPLETANDO LA LETRA "W"**

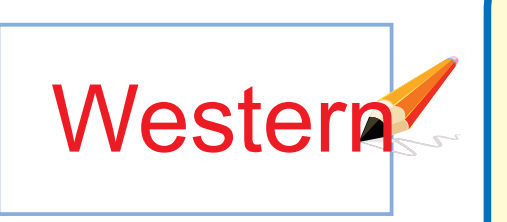

**Pulsar la herramienta Texto y escribir la palabra "Western". Darle el color rojo, tipo de fuente 11** Ballpark**, y un tamaño de 100 pt. 10**

**Pulsar la tecla P para centrar la 12 palabra "Western", y colocarlo debajo de la letra "W" usando las flechitas (teclas) direccionales.**

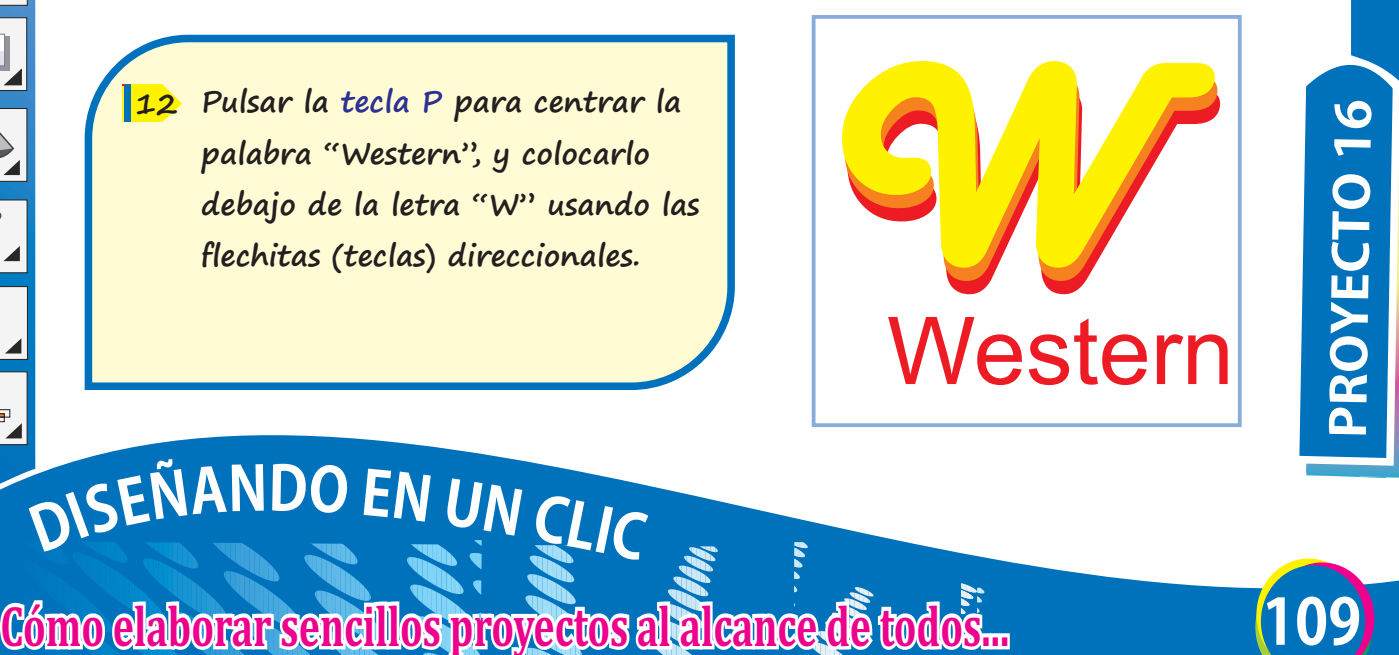

# **CREANDODISEÑOS PARABOLSAS**

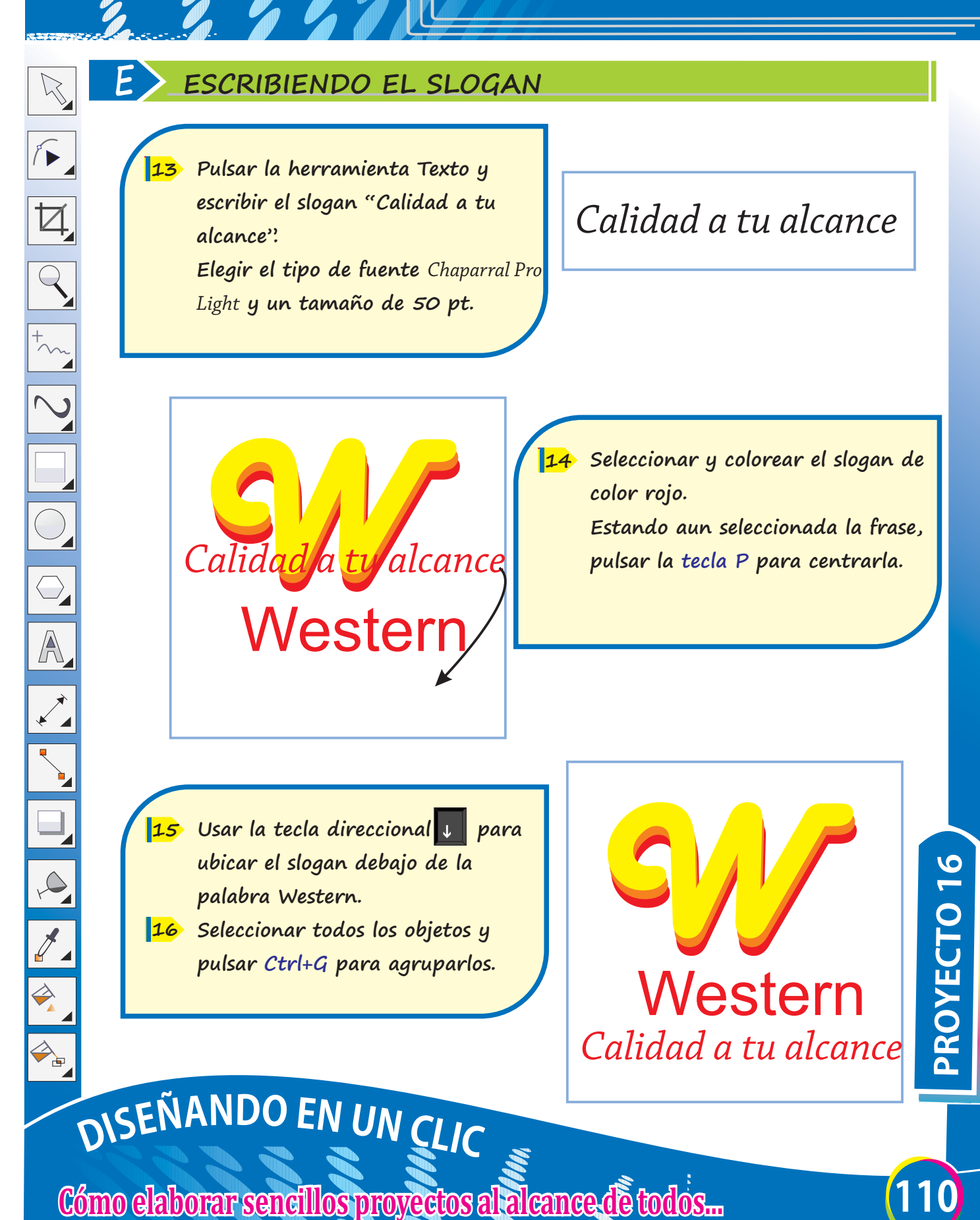

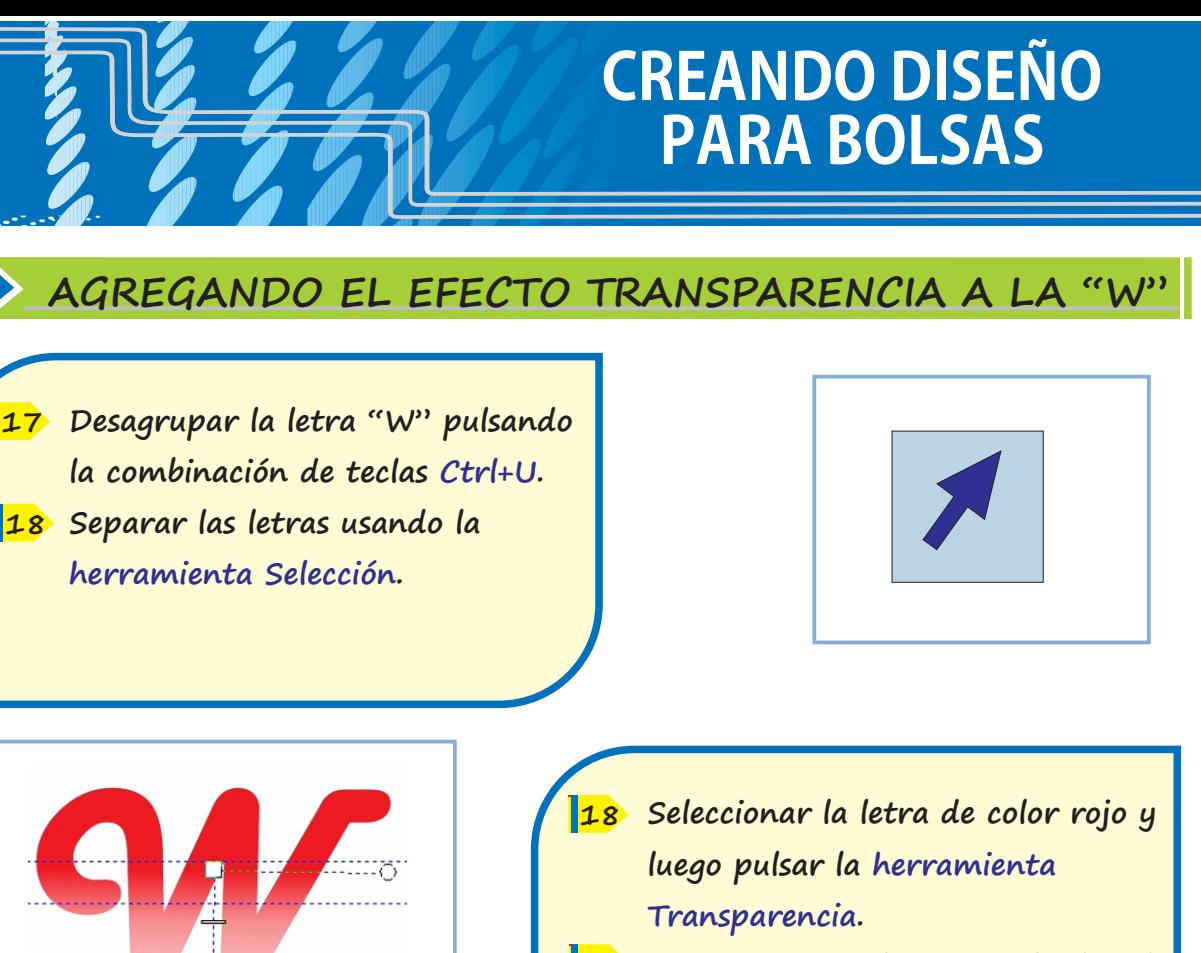

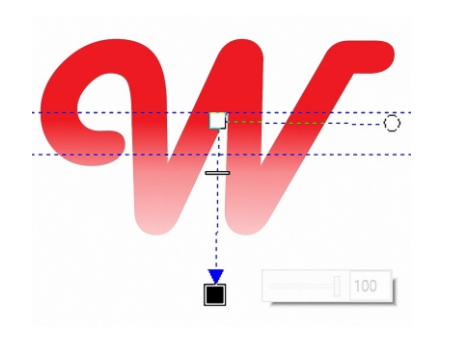

 $\sqrt{2}$ 

 $\overline{Q}$ 

 $\overline{\bigcirc}$ 

 $\overline{\mathbb{A}}$ 

 $\infty$ 

 $\overline{\mathscr{J}}$ 

 $\Rightarrow$ 

 $\begin{picture}(180,170) \put(0,0){\line(1,0){10}} \put(10,0){\line(1,0){10}} \put(10,0){\line(1,0){10}} \put(10,0){\line(1,0){10}} \put(10,0){\line(1,0){10}} \put(10,0){\line(1,0){10}} \put(10,0){\line(1,0){10}} \put(10,0){\line(1,0){10}} \put(10,0){\line(1,0){10}} \put(10,0){\line(1,0){10}} \put(10,0){\line(1,0){10}} \put(10,0){\line$ 

**Seleccionar la letra de color 20 naranja y repetir el mismo proceso anterior.**

**Seleccionar las tres letras de 21 colores, centrarlas y agruparlas.**

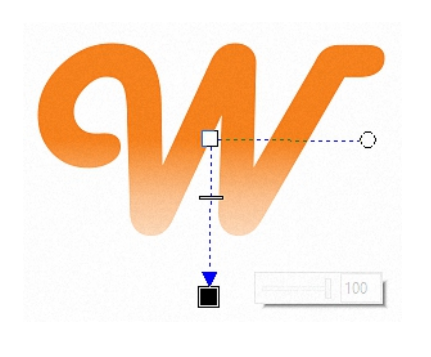

**Arrastrar con clic sostenido des-de 19** 

**el centro del objeto hacia** 

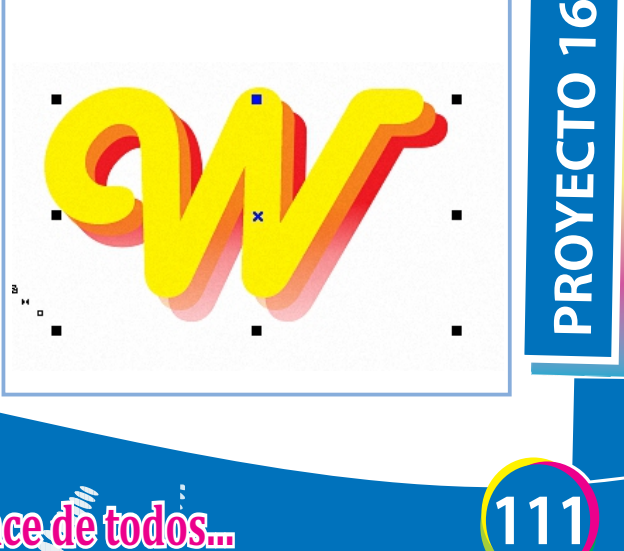

# DISEÑANDO EN UN CLIC

**Cómo elaborar sencillos proyectos al alcance de todos...** 

# **CREANDO DISENOS PARABOLSAS**

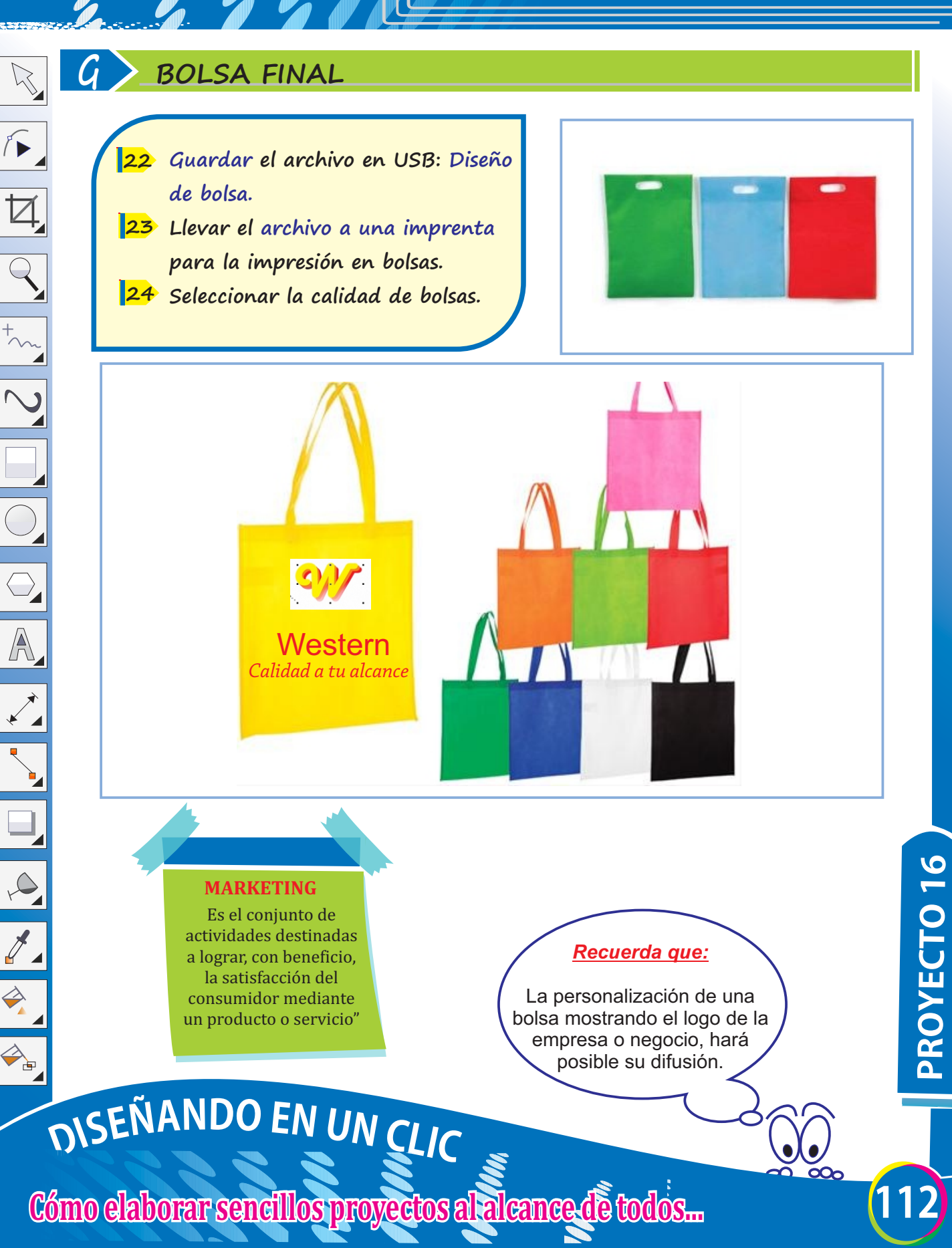

 $\sqrt{2}$ 

 $\overline{\mathbb{Z}}$ 

# **DISEÑANDO CALENDARIOS VARIADOS**

## **A CONFIGURANDO PÁGINA**

- **Ingresar a Corel Draw. 1**
- **Clic en menú Archivo/Nuevo. 2**
- **Completar la ventana: Crear un documento nuevo. 3**
	- **Hacer clic en botón Aceptar. 4**

**TAMAÑO DE PÁGINA A3** El tamaño A3

es más grande que una A4. (es el doble de una hoja A4)

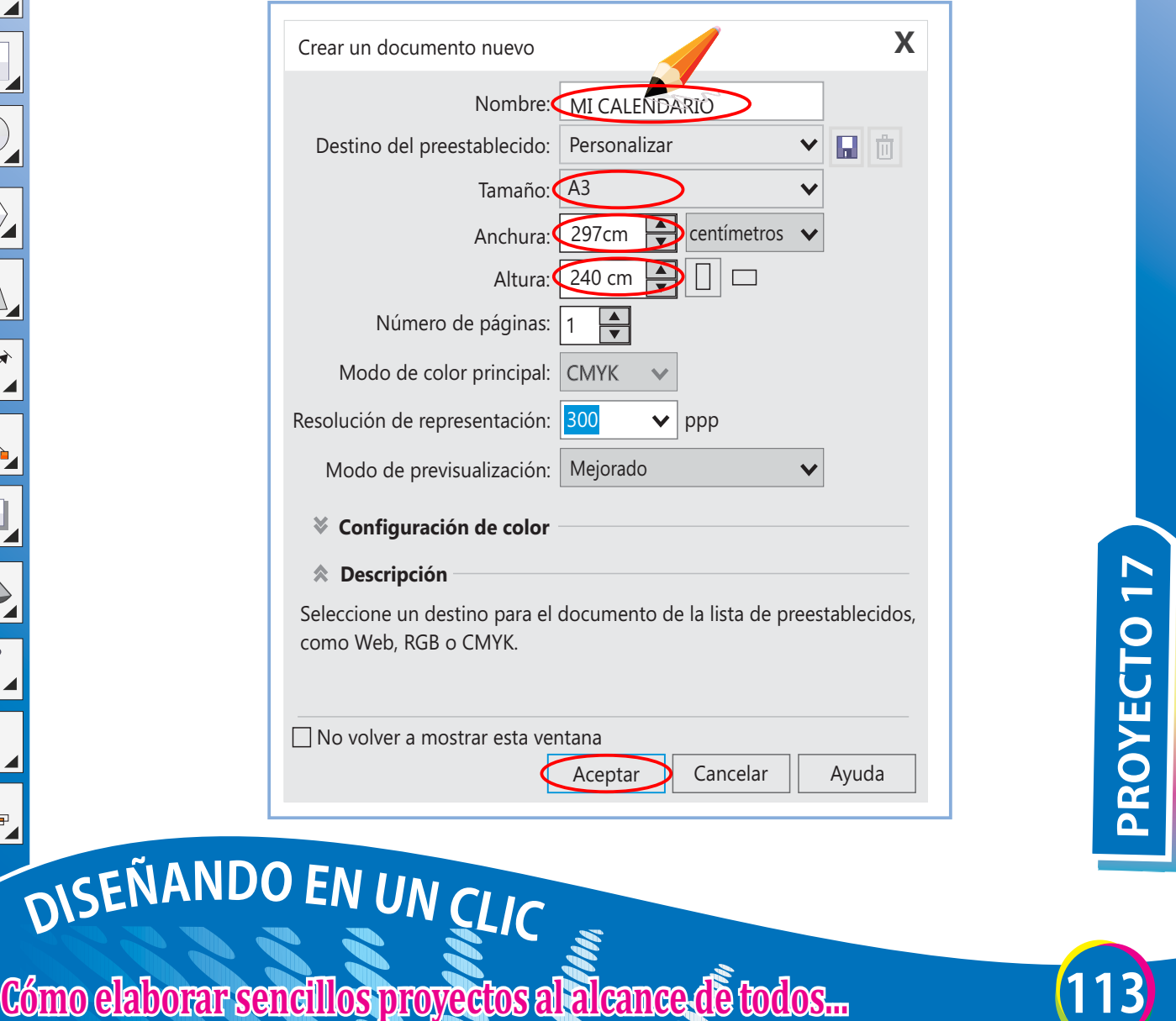

# **DISEÑANDO CALENDARIOSVARIADOS**

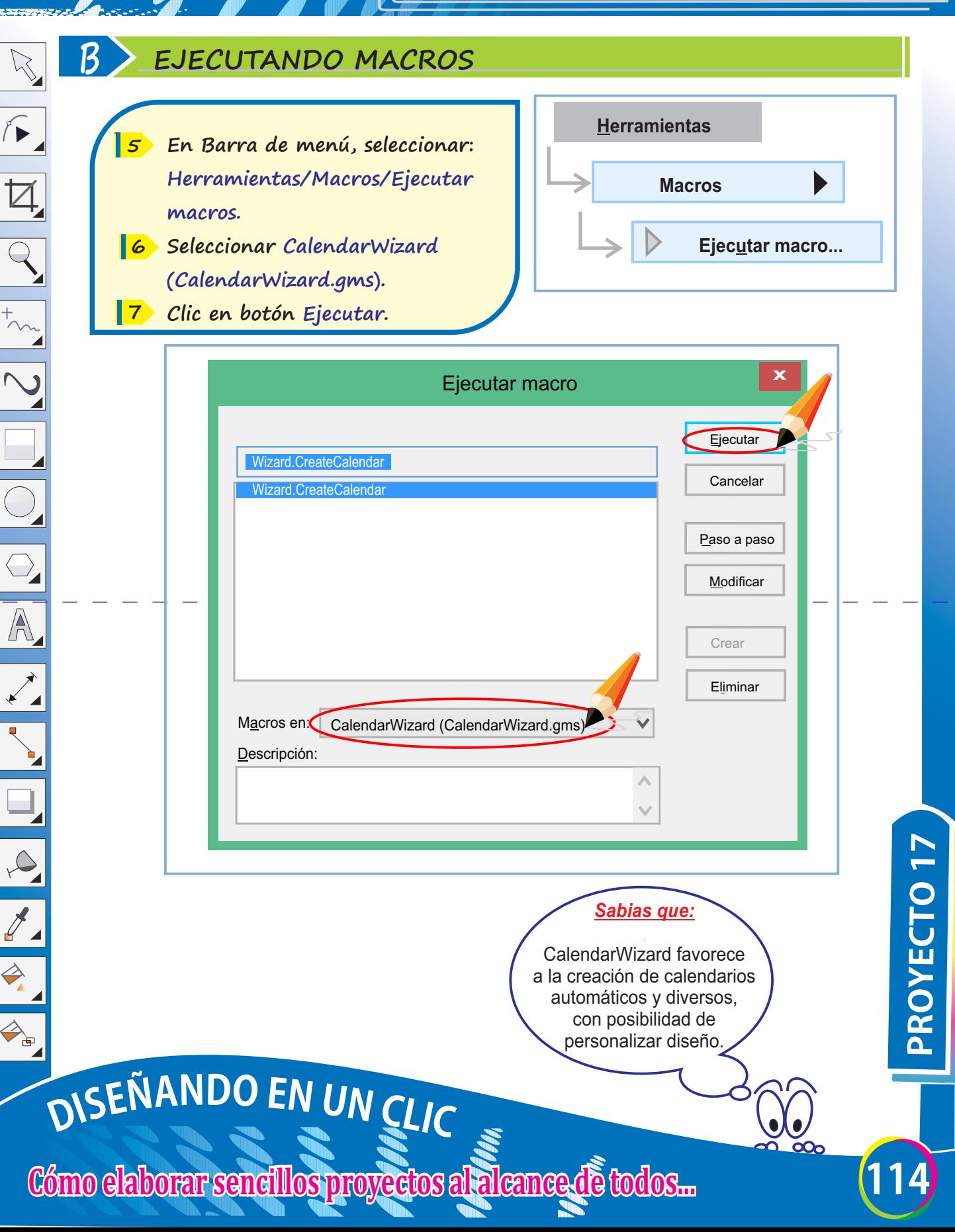

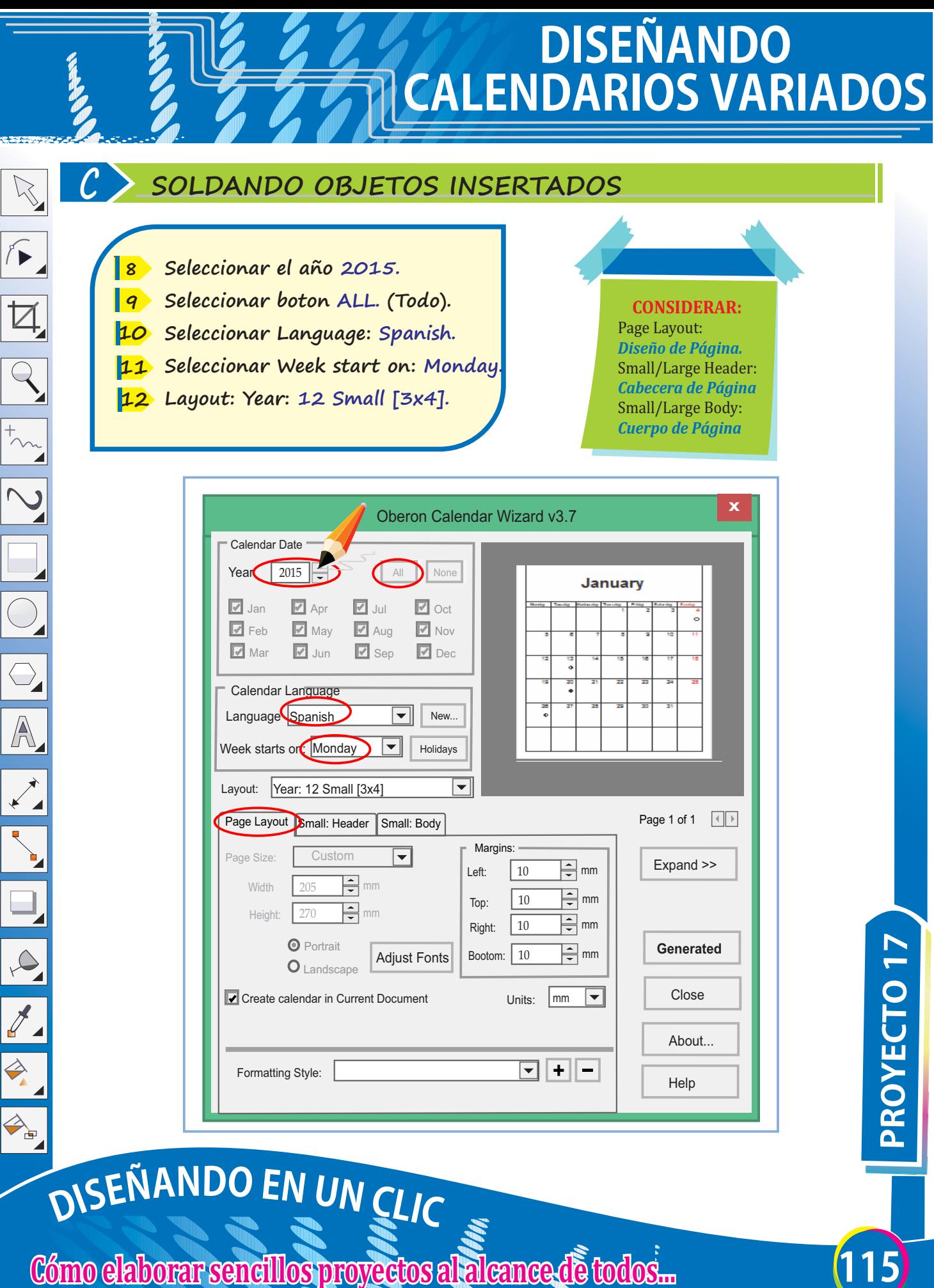

# **DISEÑANDO CALENDARIOS VARIADOS Seleccionar la pestaña Small: D APLICANDO FORMATO EN SMALL: HEADER**

**Header. (Cabecera) En área de Title, Header y Header 14 Highlight, eligir el formato que se sugiere en la pantalla de abajo.**

**13** 

### **BORDER**

Above: *Superior* Below: *Inferior* Left: *Izquierda* Right: *Derecha*

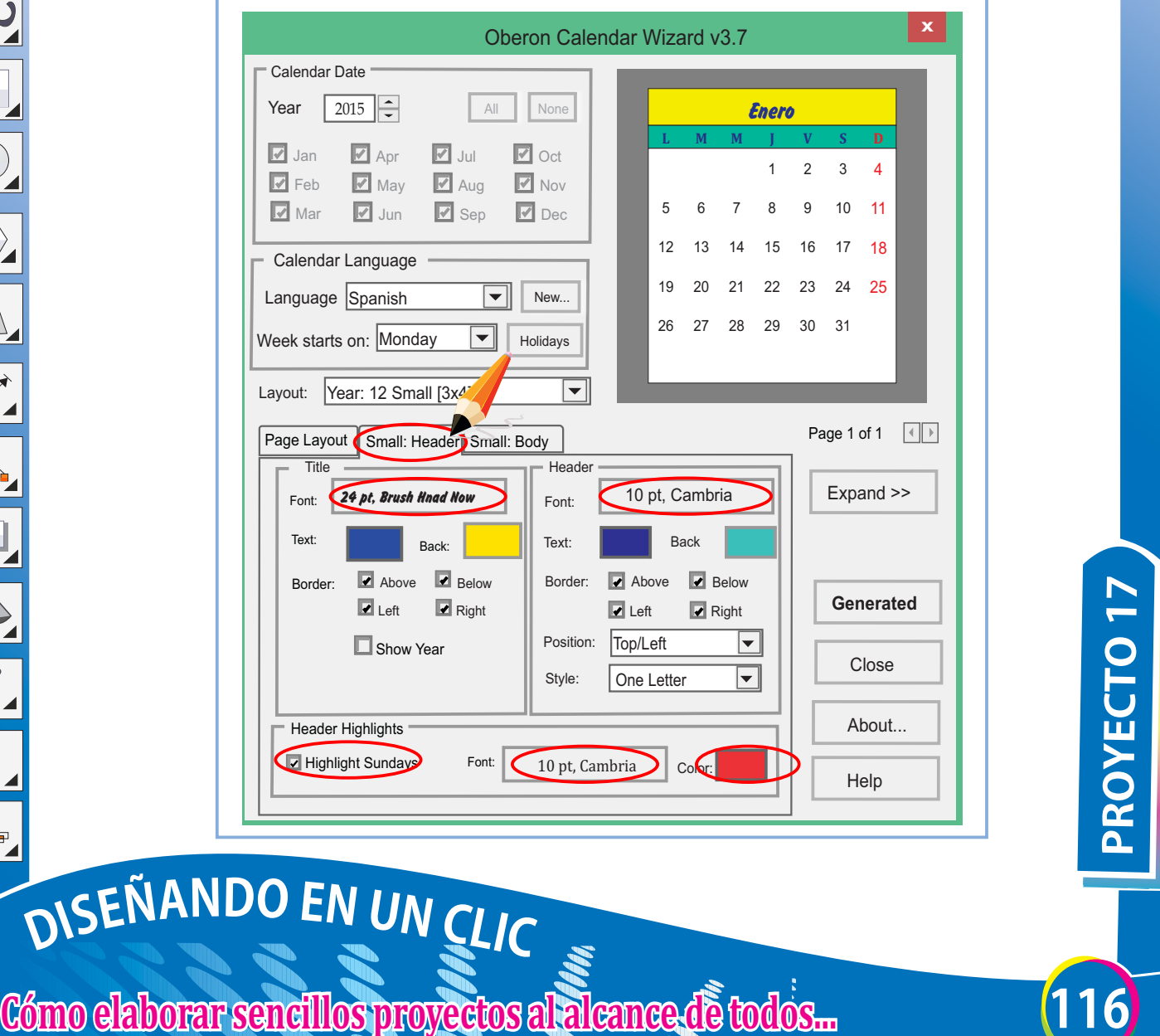

# **DISEÑANDO CALENDARIOSVARIADOS**

### **E APLICANDO FORMATO EN SMALL:BODY**

**Seleccionar la ficha Small: Body. Cuerpo del calendario. 15** 

 $\sqrt{2}$ 

 $\overline{Q}$ 

A

 $\infty$ 

- **Seleccionar Orientación Horizontal. 16**
- **Seleccionar los otros aspectos según 17 preferencia, se sugiere en pantalla inferior.**

### **EXPAND**

Este botón permite visualizar u ocultar la vista previa del calendario a generar.

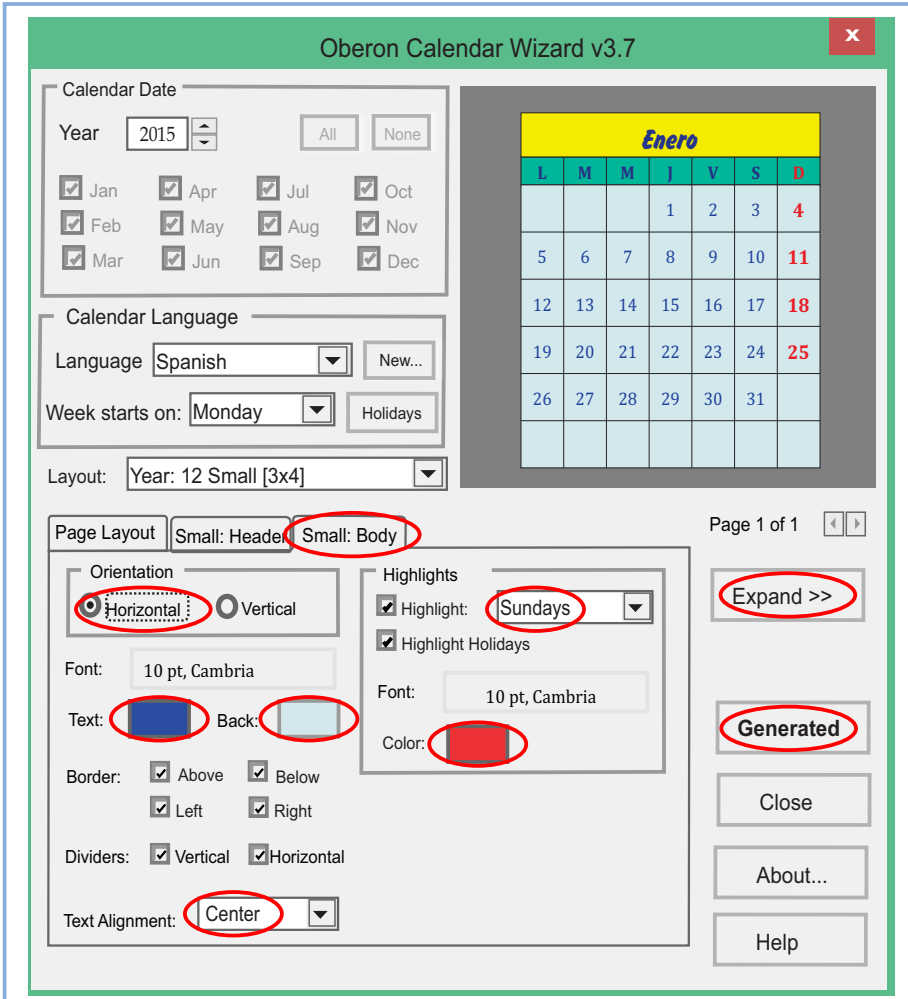

# DISEÑANDO EN UN CLIC

**Cómo elaborar sencillos proyectos al alcance de todos...** 

**117PROYECTO17**

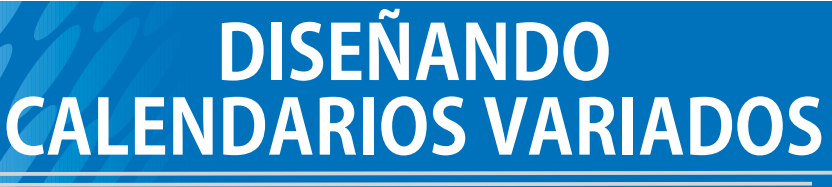

Febrero

Mayo

Agosto

Noviembre

1 2 **3**

1 **2**

**1**

**1**

30 31

29 30

28 29 30

**Marzo L M M J V S D**

 3 4 5 6 7 **8** 10 11 12 13 14 **15** 17 18 19 20 21 **22** 24 25 26 27 28 **29**

Junio **L M M J V S D** 2 3 4 5 6 **7** 9 10 11 12 13 **14** 16 17 18 19 20 **21** 23 24 25 26 27 **28**

Septiembre **L M M J V S D** 2 3 4 5 **6** 8 9 10 11 12 **13** 15 16 17 18 19 **20** 22 23 24 25 26 **27**

**1**

**GENERATED**

Permite generar el calendario. Se sugiere generarlo en una página vacía, modificarlo v agruparlo.

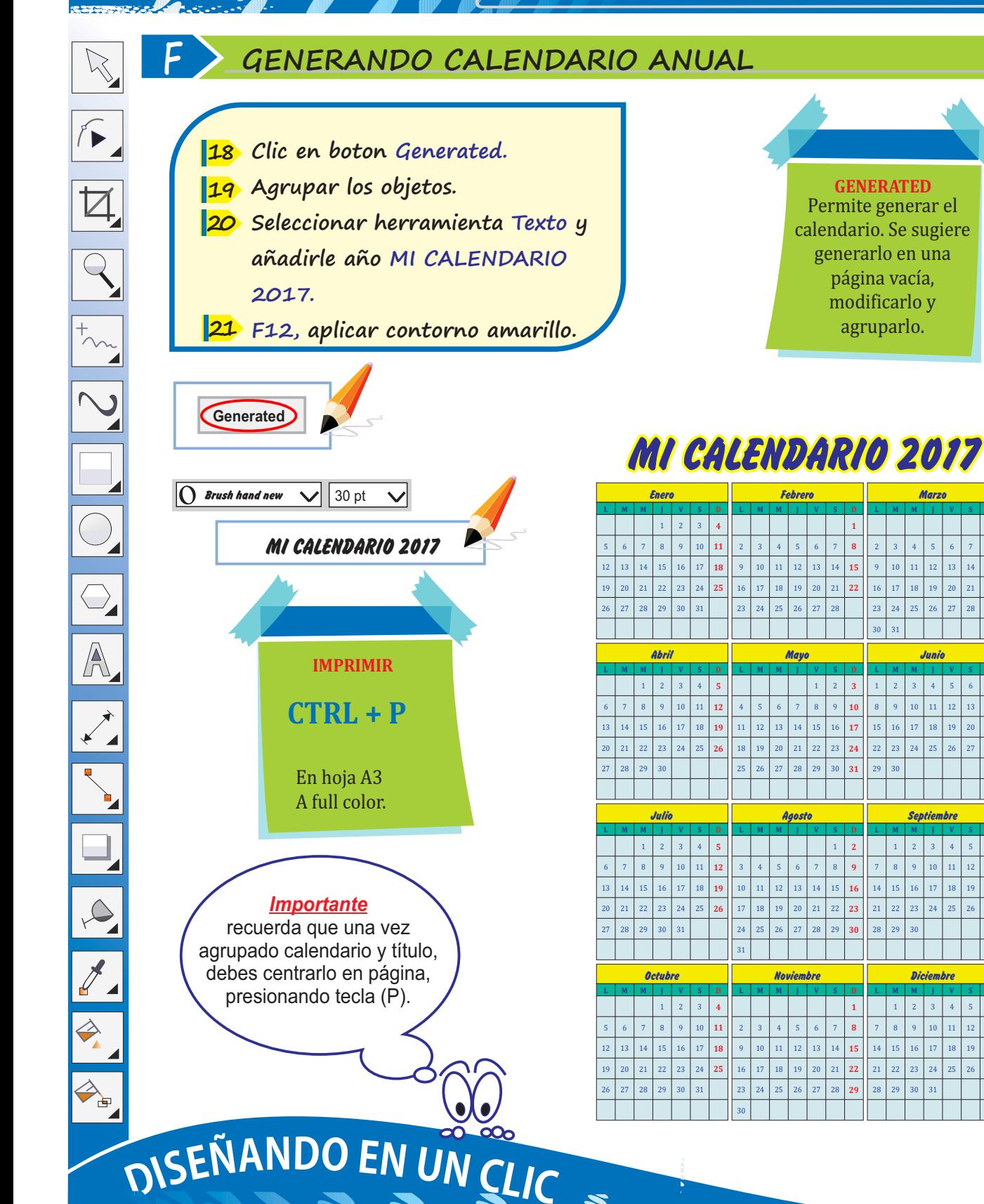

**Cómo elaborar sencillos proyectos al alcance de todos...** 

**PROYECTO17** 

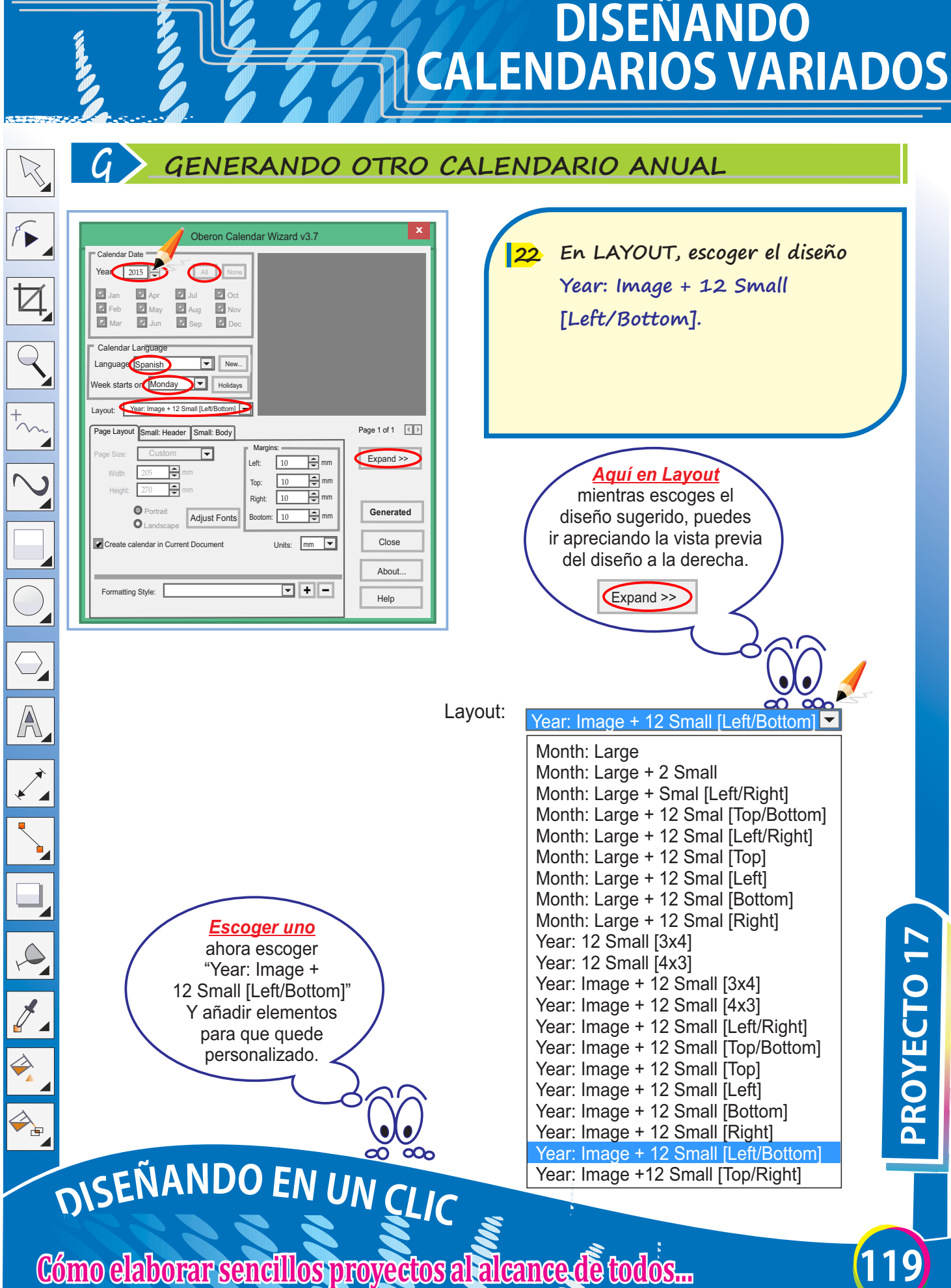

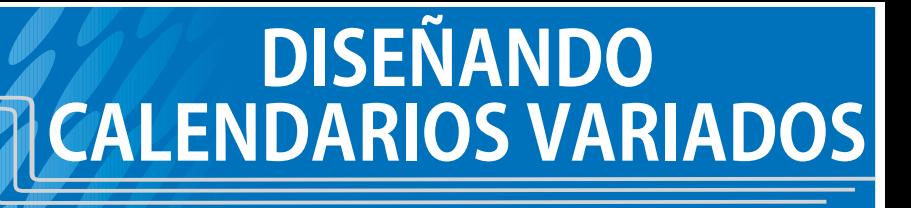

### **H PERSONALIZANDO CALENDARIO**

 $\aleph$  $\sqrt{2}$  $\overline{Q}$  $\overline{\bigcirc}$ A  $\infty$  $\overline{\mathscr{J}}$  $\Rightarrow$  $\begin{picture}(180,170) \put(0,0){\line(1,0){10}} \put(10,0){\line(1,0){10}} \put(10,0){\line(1,0){10}} \put(10,0){\line(1,0){10}} \put(10,0){\line(1,0){10}} \put(10,0){\line(1,0){10}} \put(10,0){\line(1,0){10}} \put(10,0){\line(1,0){10}} \put(10,0){\line(1,0){10}} \put(10,0){\line(1,0){10}} \put(10,0){\line(1,0){10}} \put(10,0){\line$ 

**Redactar texto: 2015. Importar foto: 24 Archivo/Importar. Seleccionar imagen y dibujar en área de trabajo. 23**

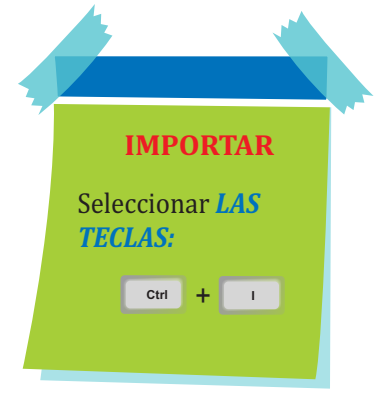

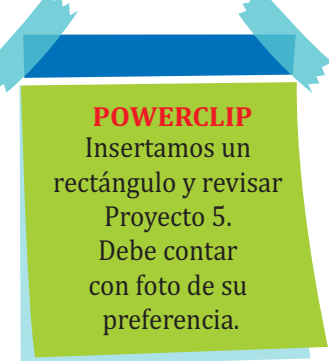

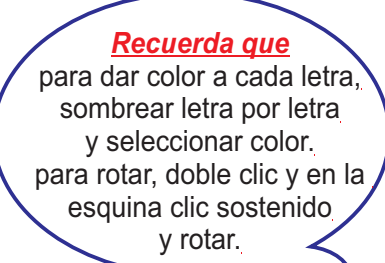

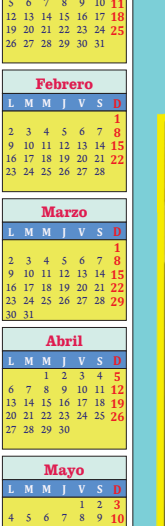

**Julio L M M J V S D** 1 2 3 4 **5** 6 7 8 9 10 11 **12** 13 14 15 16 17 18 **19**

31

**Enero L M M J V S D** 1 2 3 **4**

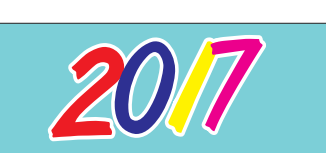

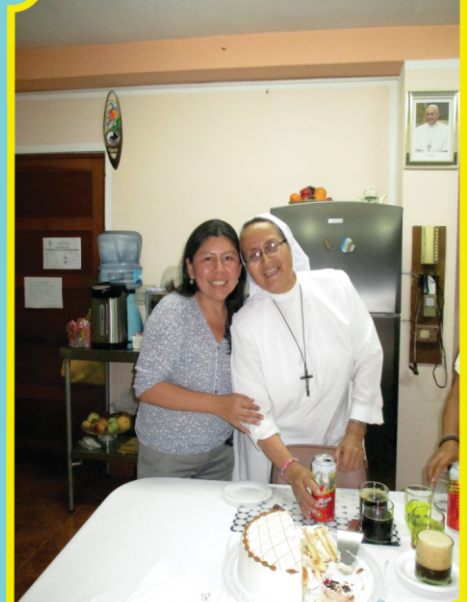

**120**<br> **PROYECTO 17** 20 21 22 23 24 25 **26** 27 28 29 30 31 **Agosto L M M J V S D** 1 **2** 3 4 5 6 7 8 **9** 10 11 12 13 14 15 **16** 17 18 19 20 21 22 **23** 24 25 26 27 28 29 **30 Septiembre L M M J V S D** 1 2 3 4 5 **6** 7 8 9 10 11 12 **13** 14 15 16 17 18 19 **20** 21 22 23 24 25 26 **27** 28 29 30 **Octubre L M M J V S D** 1 2 3 **4** 5 6 7 8 9 10 **11** 12 13 14 15 16 17 **18** 19 20 21 22 23 24 **25** 26 27 28 29 30 31 **Noviembre L M M J V S D 1** 2 3 4 5 6 7 **8** 9 10 11 12 13 14 **15** 16 17 18 19 20 21 **22** 23 24 25 26 27 28 **29** 30 **Diciembre L M M J V S D** 1 2 3 4 5 **6** 7 8 9 10 11 12 **13** 14 15 16 17 18 19 **20** 21 22 23 24 25 26 **27** 28 29 30 31

 $\bigcirc$ 

A

 $\Rightarrow$ 

### **A CONFIGURANDO PÁGINA**

- **Ingresar a Corel Draw. 1**
- **Clic en menú Archivo/Nuevo. 2**
- **Completar la ventana: Crear un 3 documento nuevo.**
- **Hacer clic en botón Aceptar. 4**

### **BOLETA DE VENTA**

Es un comprobante de pago, que se emite en operaciones con consumidores o usuarios finales

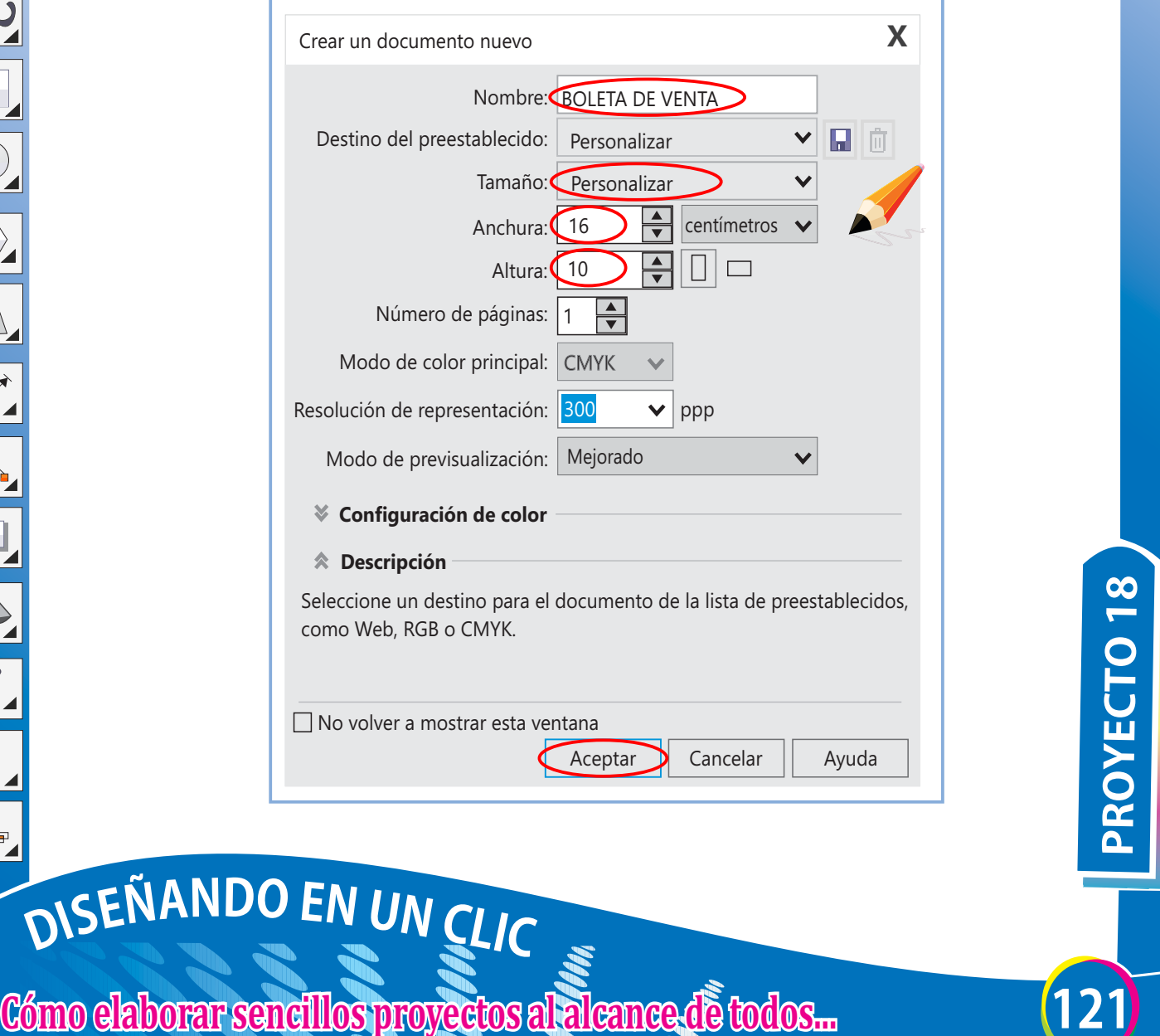

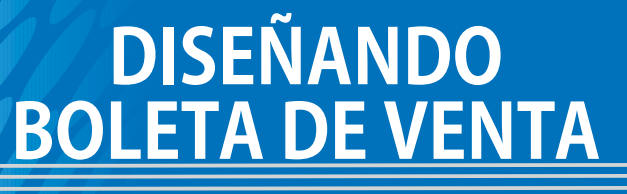

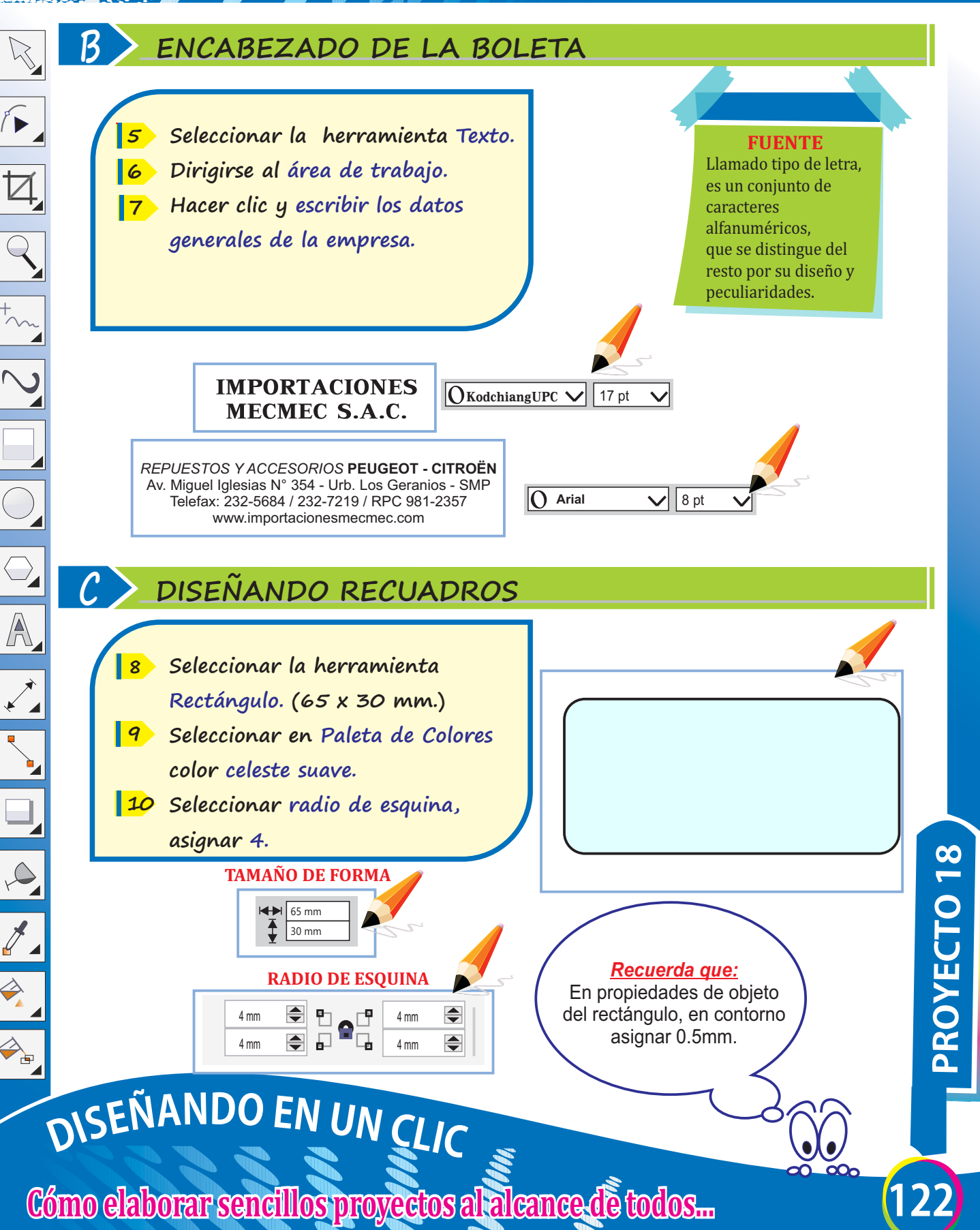

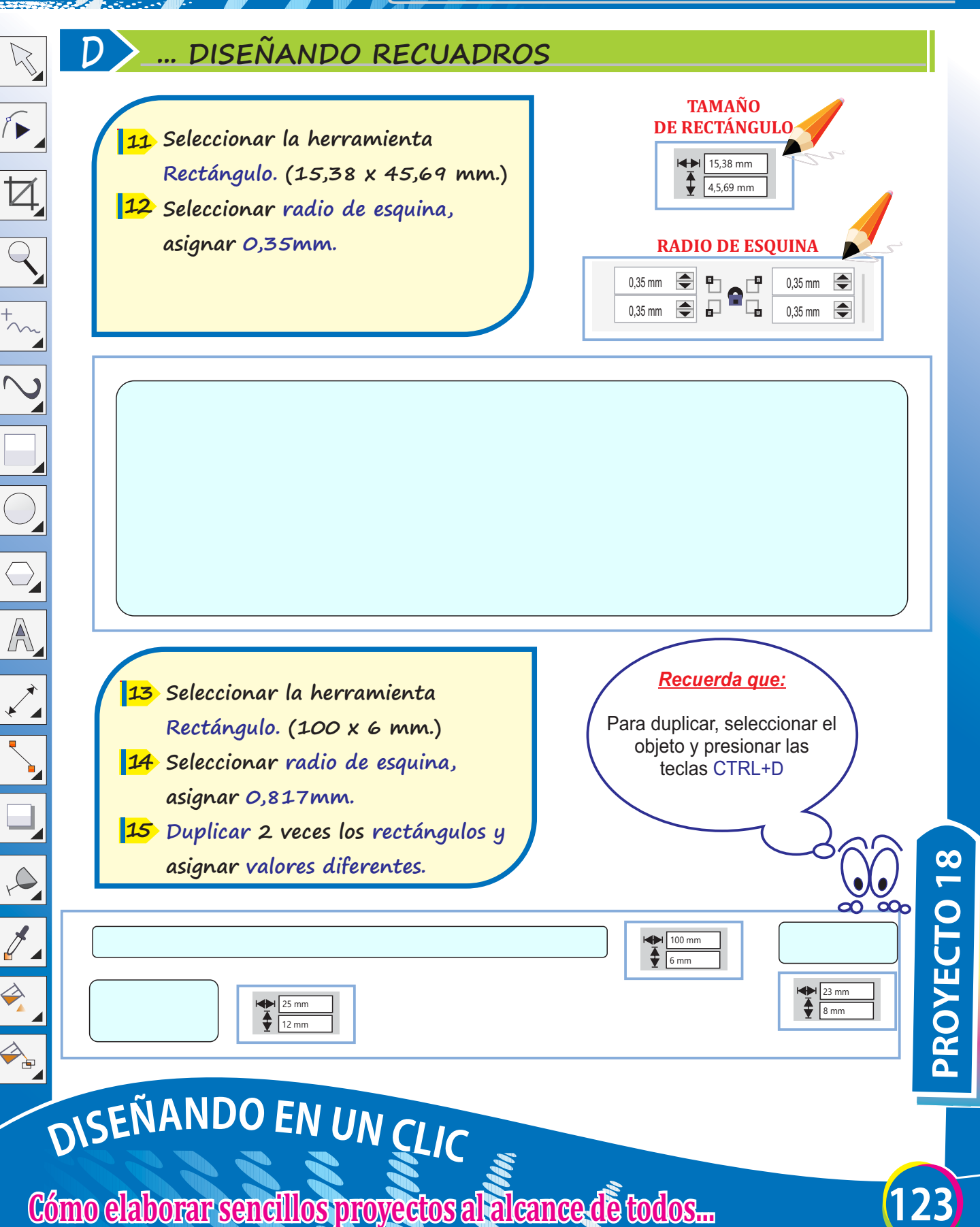

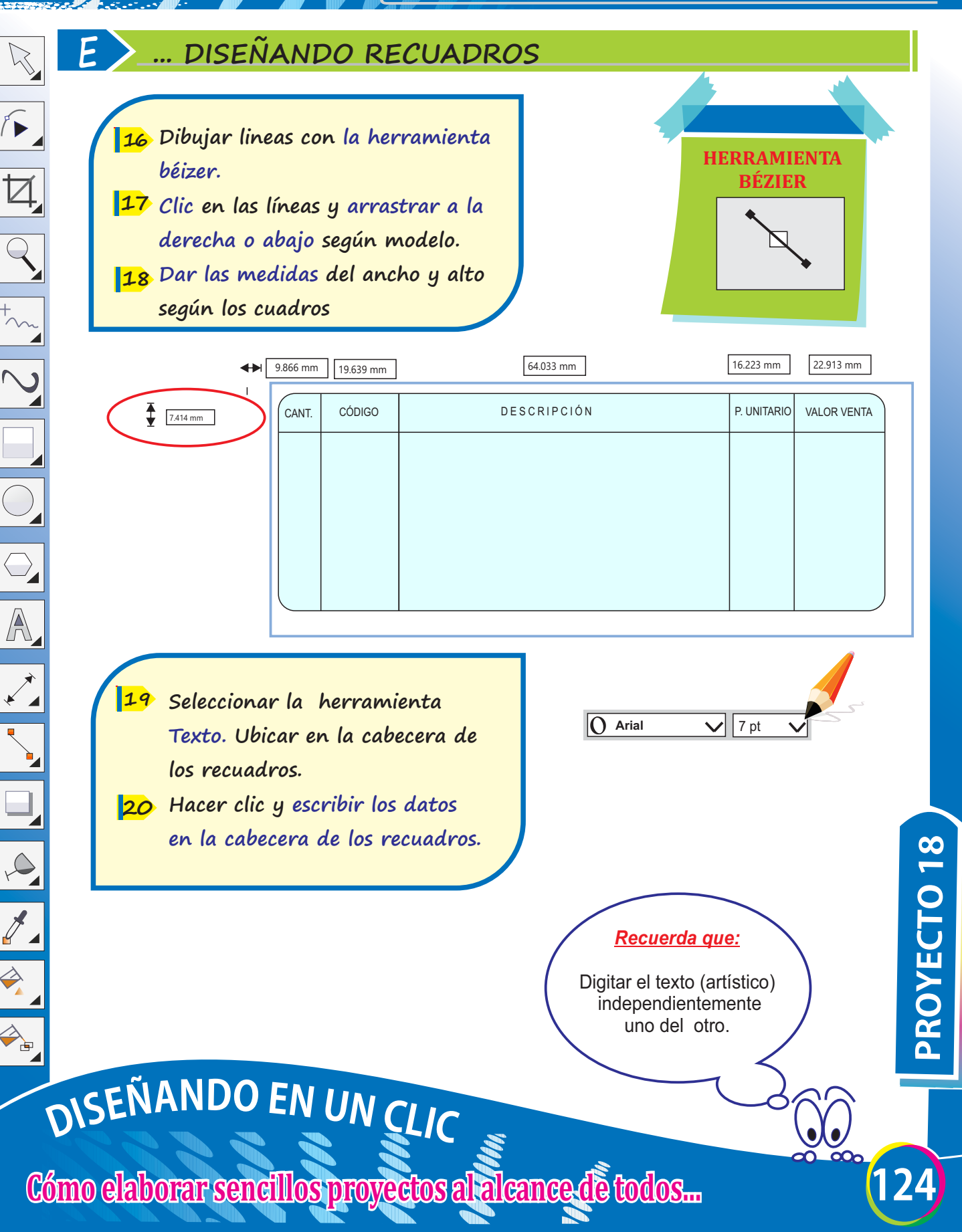

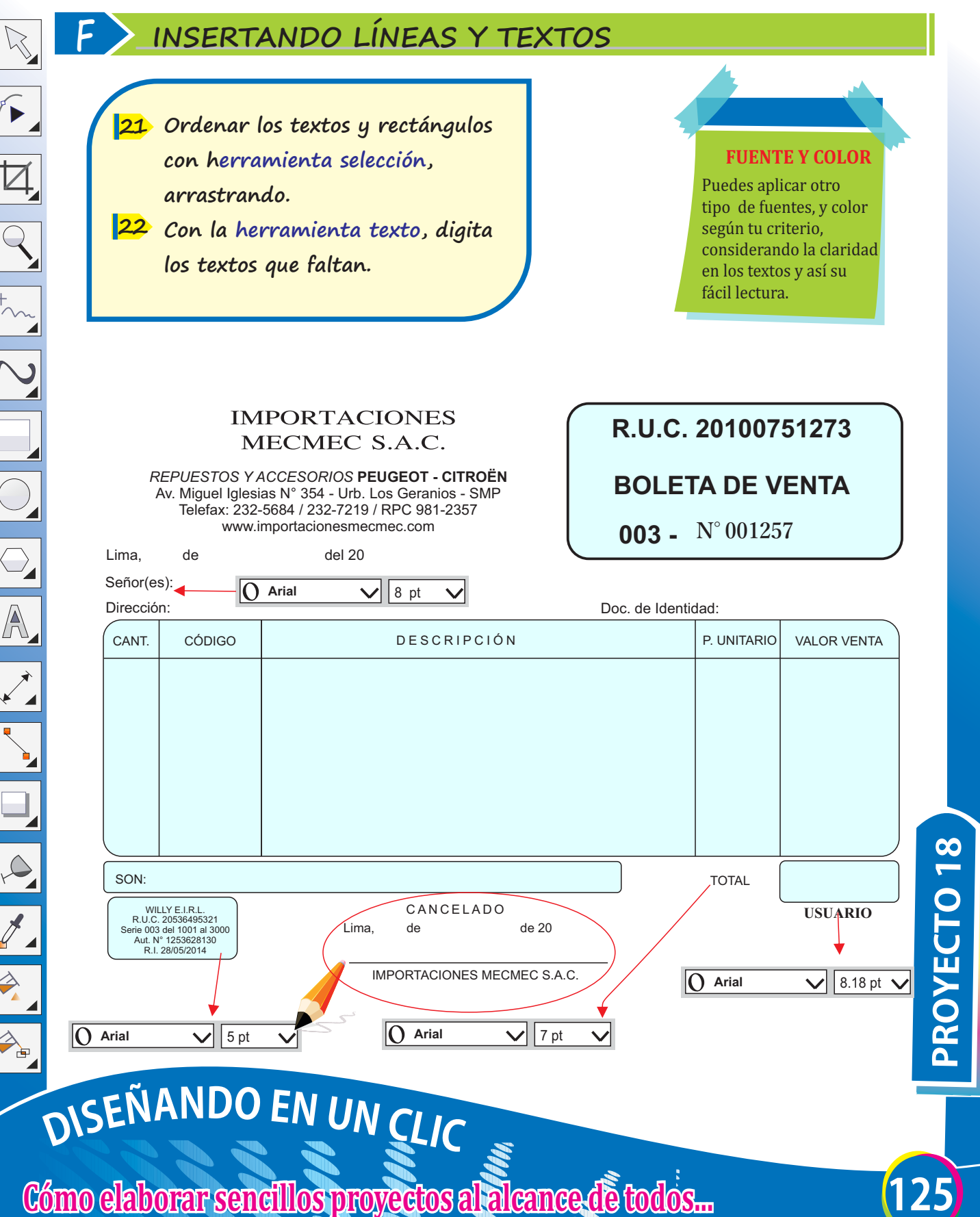

 $\mathbf{L}$ 

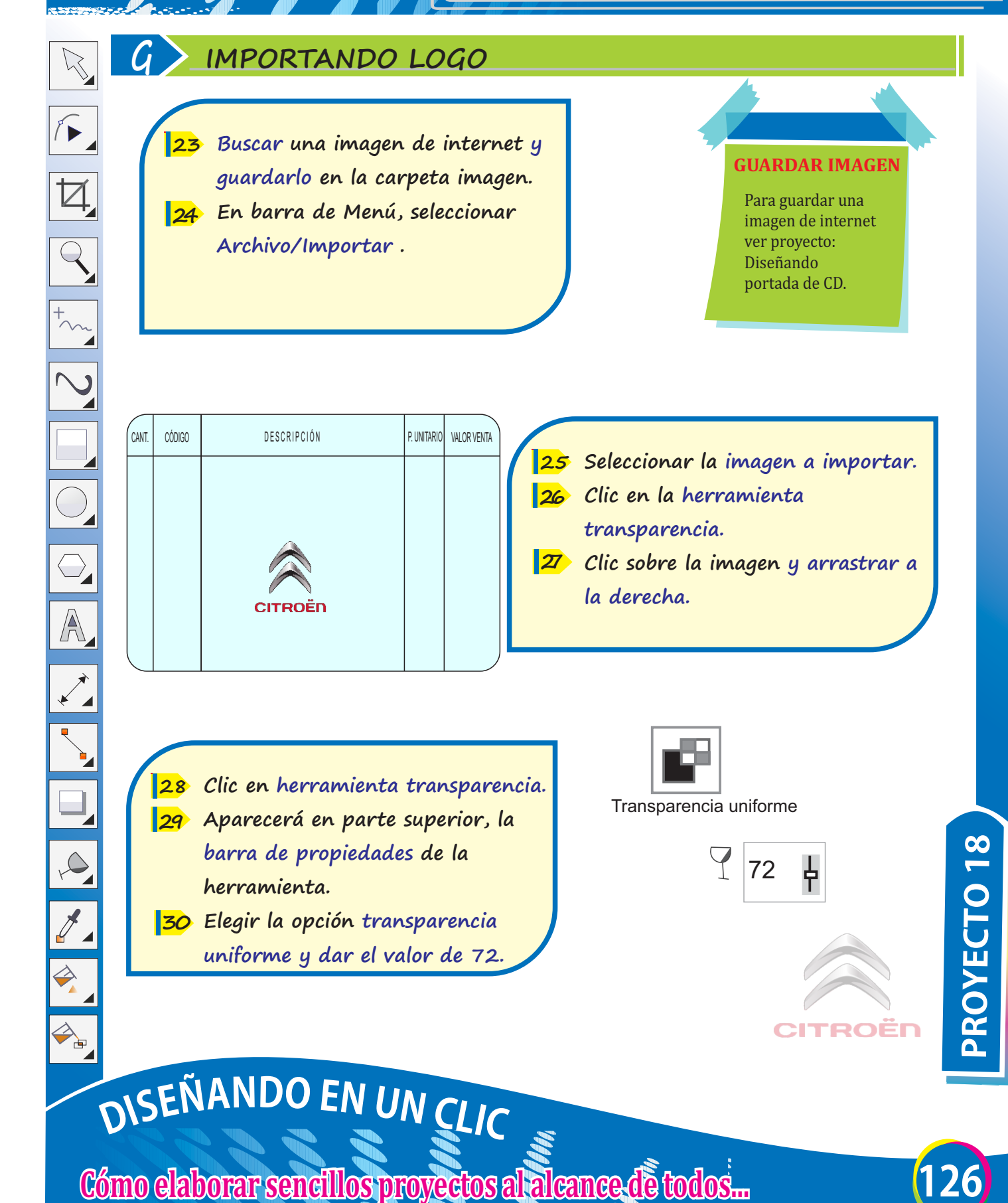

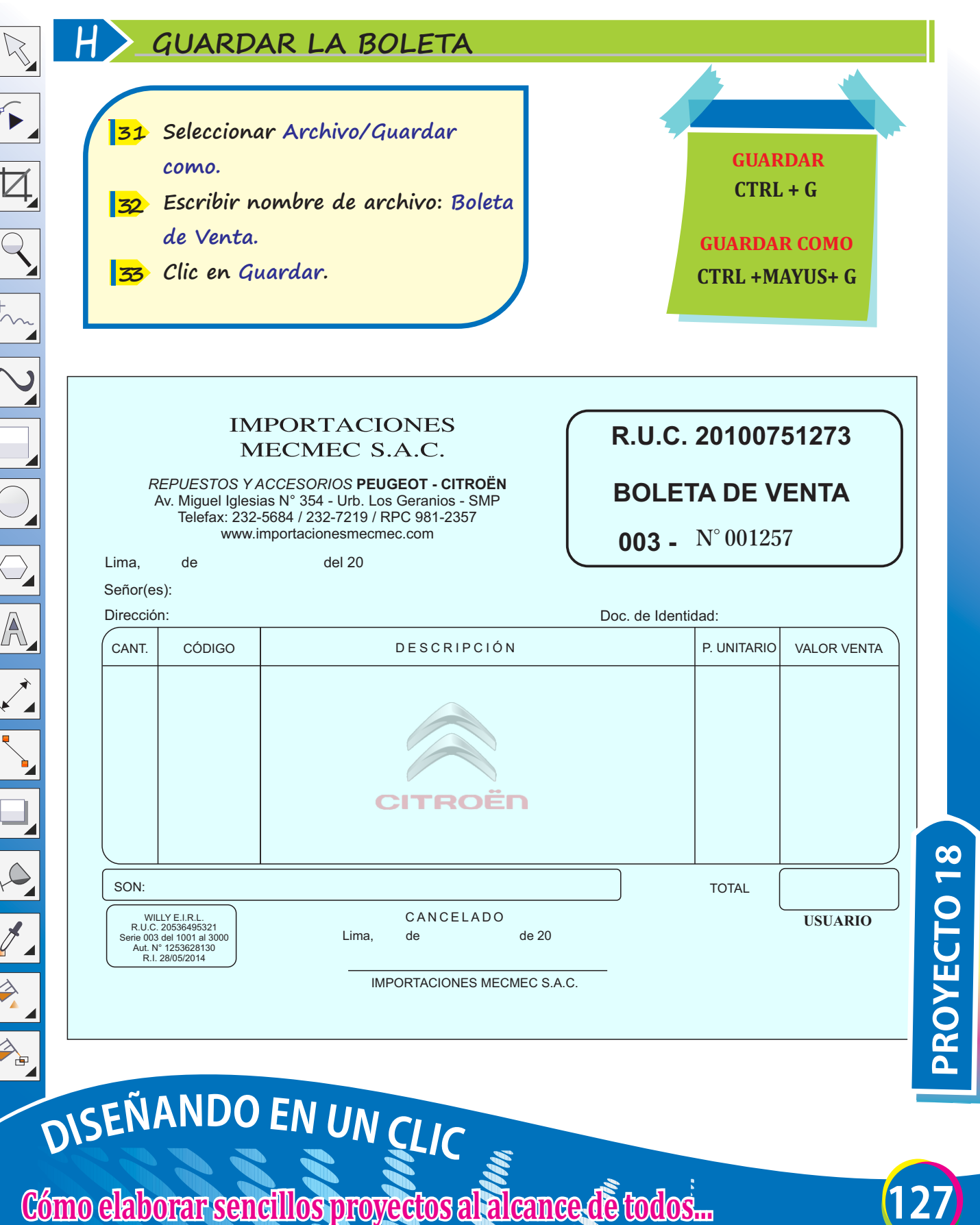

Diseñando en un clic. Cómo elaborar sencillos proyectos al alcance de todos está dirigido a cualquier persona interesada en aprender el uso de uno de los más populares programas de diseño digital como es Corel Draw. Asimismo, está orientado a servir como material de apoyo a docentes de secundaria. Para ello, se propone como forma de trabajo la elaboración de proyectos sencillos, descritos paso a paso y estructurados de manera didáctica mediante interesantes consejos que le ayudarán al lector a comprender las acciones que va realizando. Se trata de un libro simple y fácil, producto de más de 10 años de experiencia de los autores enseñando computación a un variado público: niños, jóvenes y adultos.

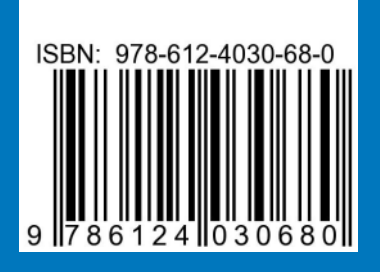

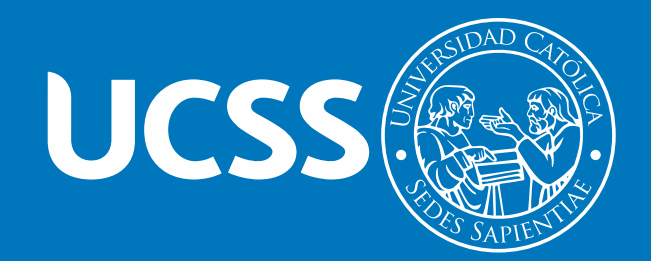